# **Программное обеспечение Астрал Отчет. Онлайн (маркетинговое наименование «Астрал Отчет 5.0») РУКОВОДСТВО ПО ЭКСПЛУАТАЦИИ**

Калуга, 2021

# **СОДЕРЖАНИЕ**

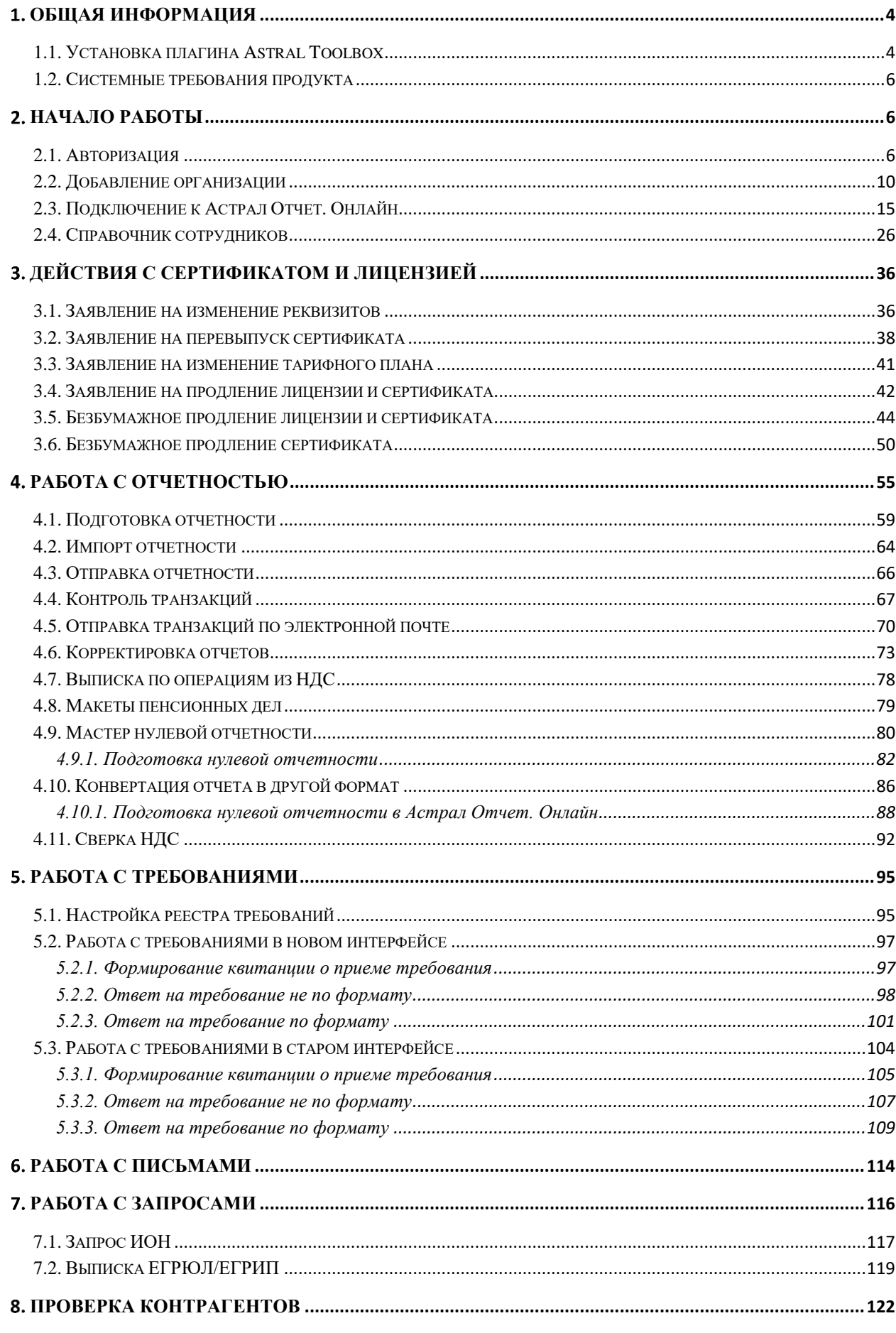

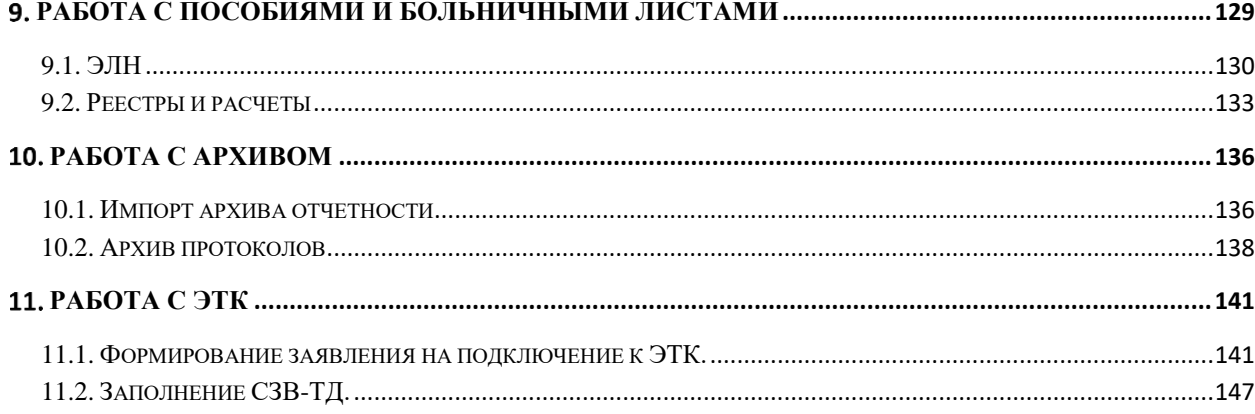

## <span id="page-3-0"></span>**Общая информация**

## <span id="page-3-1"></span>**1.1. Установка плагина Astral Toolbox**

При использовании облачной подписи установка плагина по работе с криптографией не требуется

В случае выполнения любого из действий, которому требуется доступ к локальному хранилищу сертификатов, Астрал Отчет. Онлайн предложит установить плагин Astral Toolbox *(рис. 1.1.1.).*

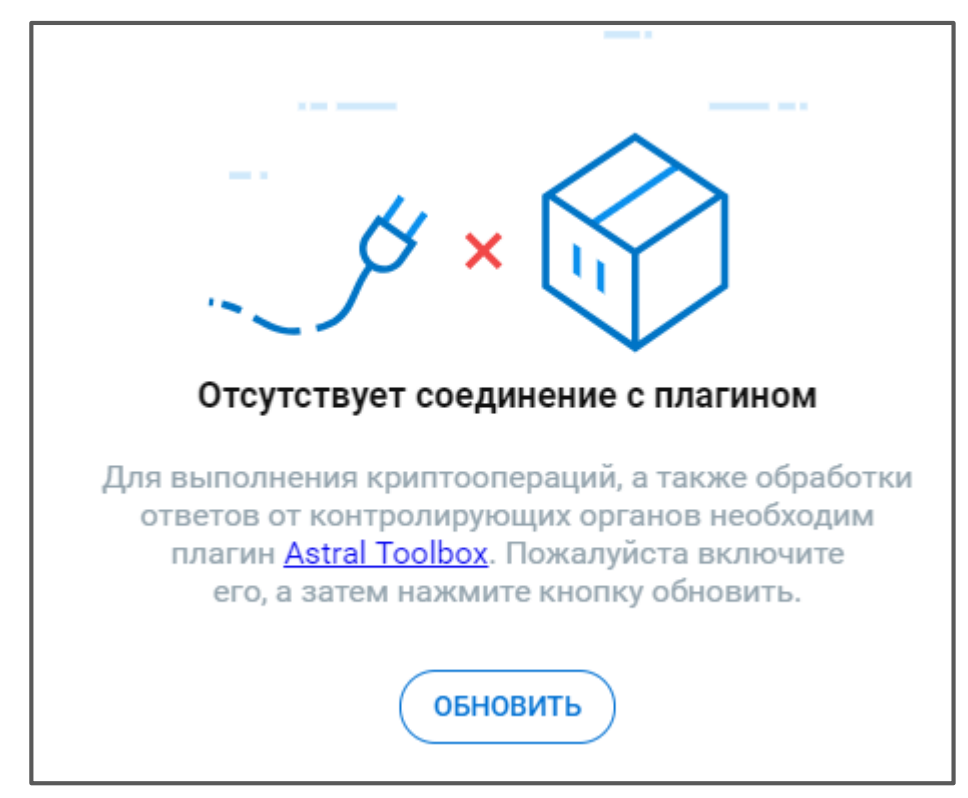

*Рис. 1.1.1.*

Будет выполнена загрузка исполняемого файла установщика плагина *(рис. 1.1.2.)*

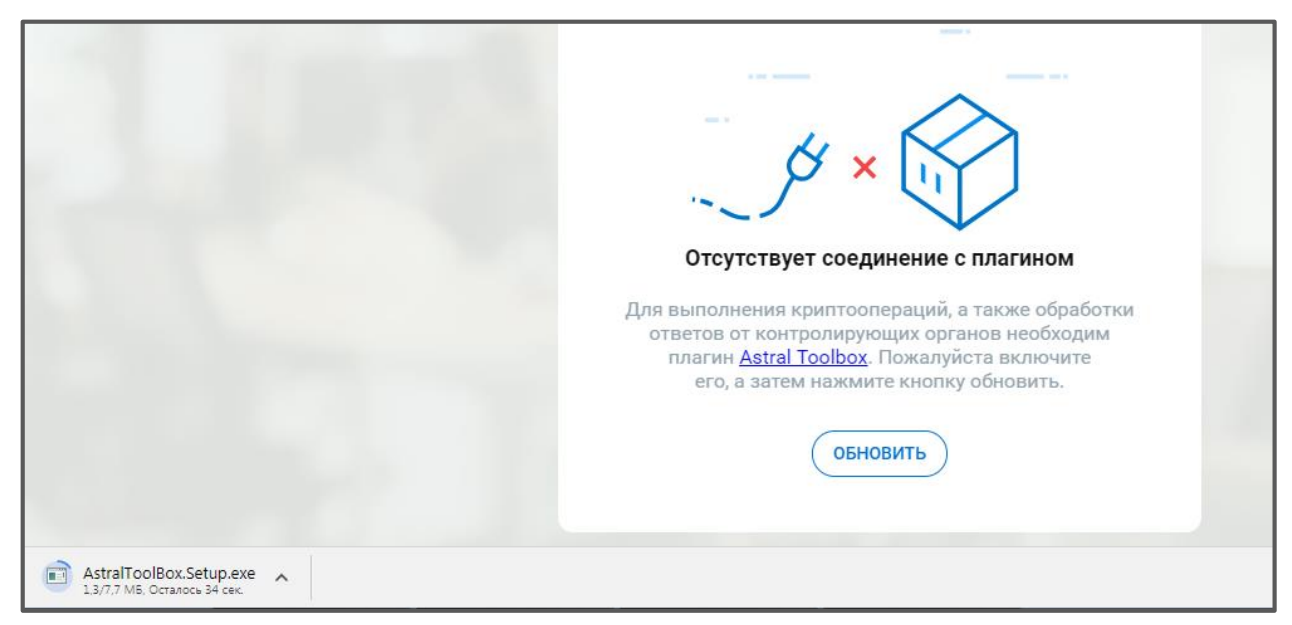

*Рис. 1.1.2.*

Запустите загруженный файл установки и следуйте указаниям Мастера. После установки плагин Astral Toolbox будет автоматически запущен. В системном трее отобразится следующее сообщение *(рис. 1.1.3.).*

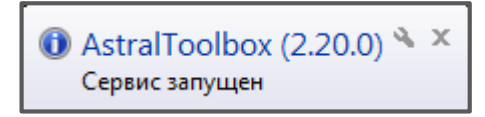

*Рис. 1.1.3.*

# <span id="page-5-0"></span>**1.2. Системные требования продукта**

Оперативная память:

 $-$  минимальные требования - не менее  $1\Gamma$ б;

рекомендуемые требования - не менее 2Гб.

Свободное место на жестком диске:

— не менее  $1\Gamma$ Б.

Программное обеспечение:

Операционная система: Windows 7 SP1 и выше;

Браузеры: рекомендуется Google Chrome или иной браузер на базе Chromium последней версии.

СКЗИ: с поддержкой ГОСТ-2012.

- ViPNet CSP 4.2;

КриптоПро CSP 4.0.9944 и выше.

Плагин:

— [AstralToolBox](https://online.astral.ru/static/AstralToolBox.Setup.exe) актуальной версии.

.NET Framework 4.0 и выше.

Настройки сети:

Доступы к следующим ресурсам:

[https://online.astral.ru:443](https://online.astral.ru/)

[http://gpr.keydisk.ru](http://gpr.keydisk.ru/)

stub.astralnalog.ru (поднимается локально на ПК)

Открытые порты: 9393 и 9399.

# <span id="page-5-1"></span>**Начало работы**

### <span id="page-5-2"></span>**2.1. Авторизация**

Перейдите на сайт [https://online.astral.ru/.](https://online.astral.ru/) Будет выполнена автоматическая переадресация на страницу авторизации *(рис. 2.1.1.).*

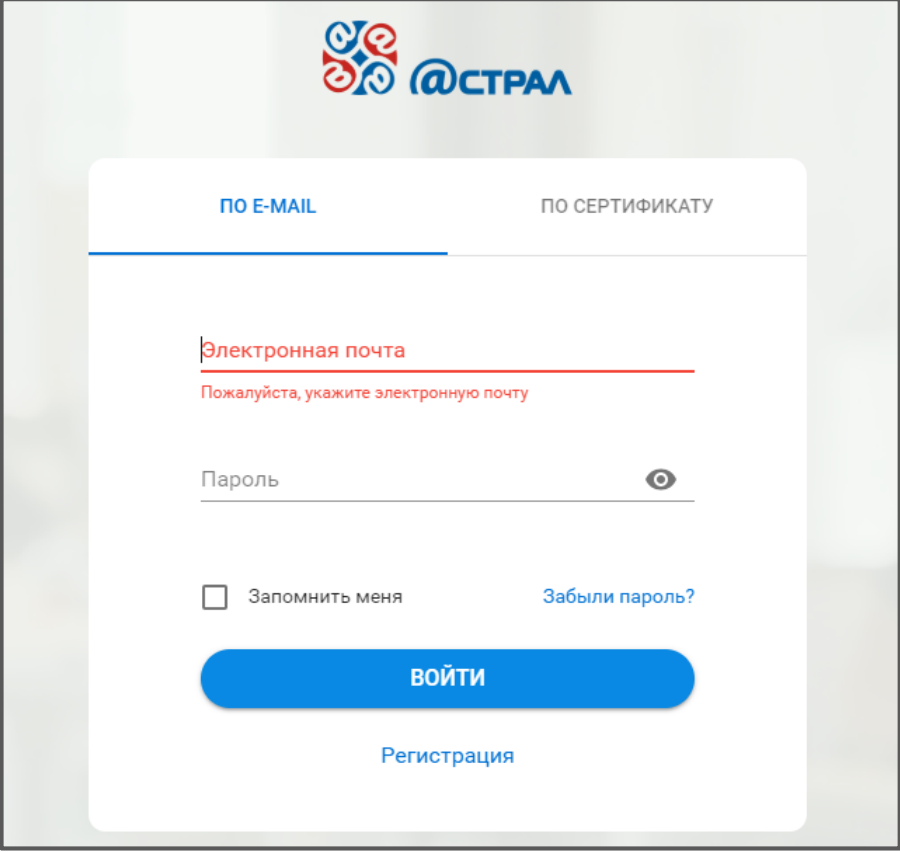

*Рис. 2.1.1.*

Введите адрес электронной почты и пароль. Нажмите кнопку **Войти**.

Авторизация по сертификату станет доступна только после добавления информации о сертификате.

Для Авторизации по сертификату в окне авторизации перейдите на вкладку «По сертификату». Если отображается информации о необходимости установки плагина, следуйте указаниям раздела [1.3. Установка плагина Astral](#page-3-1) Toolbox.

Щелкните по требуемому сертификату:

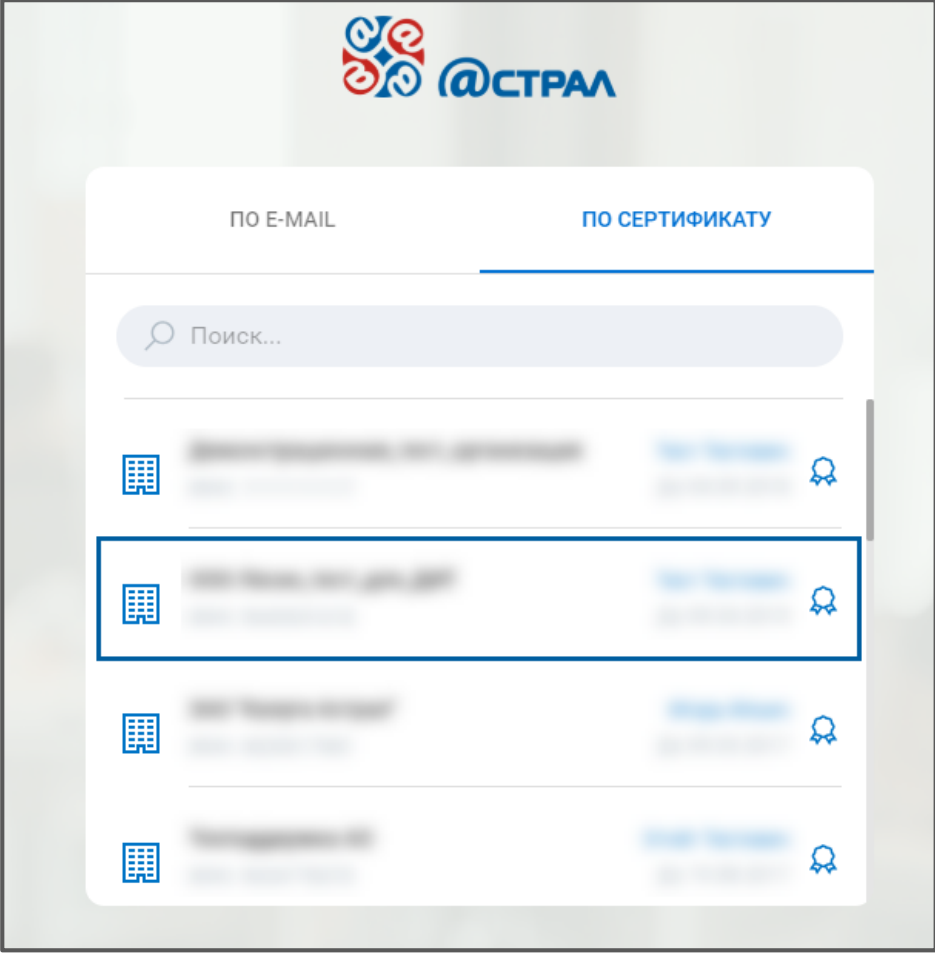

*Рис. 2.1.2.*

Если после добавления сертификата пароль от контейнера ключей не сохранялся, введите его повторно *(рис. 2.1.3.):*

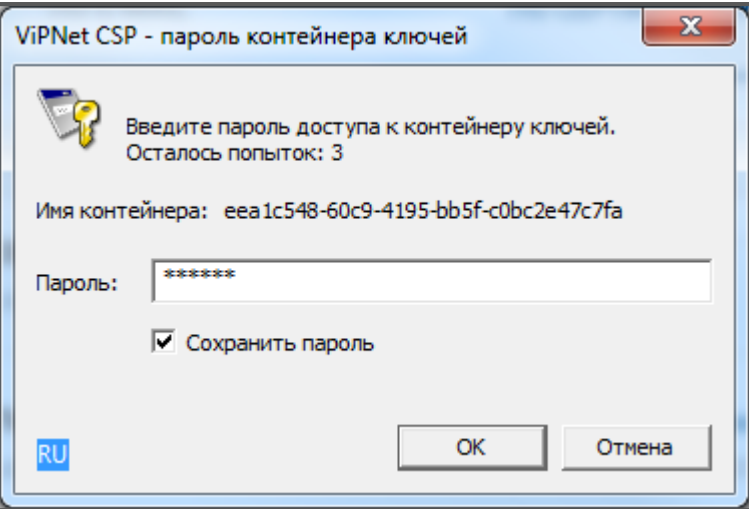

*Рис. 2.1.3.*

Будет осуществлен переход на главную страницу продукта Астрал Отчет. Онлайн *(рис. 2.1.4.).*

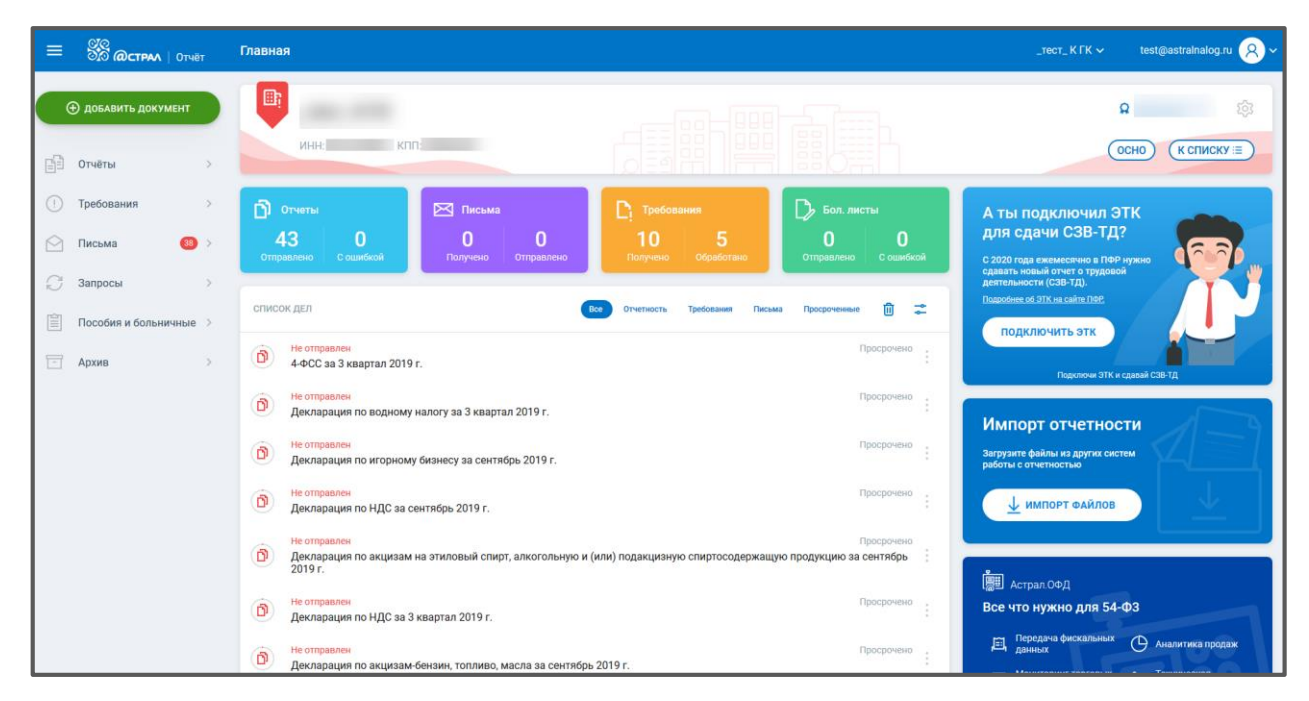

*Рис. 2.1.4.*

Для регистрации в продукте Астрал Отчет. Онлайн на странице авторизации нажмите кнопку **Регистрация** *(рис. 2.1.5.).*

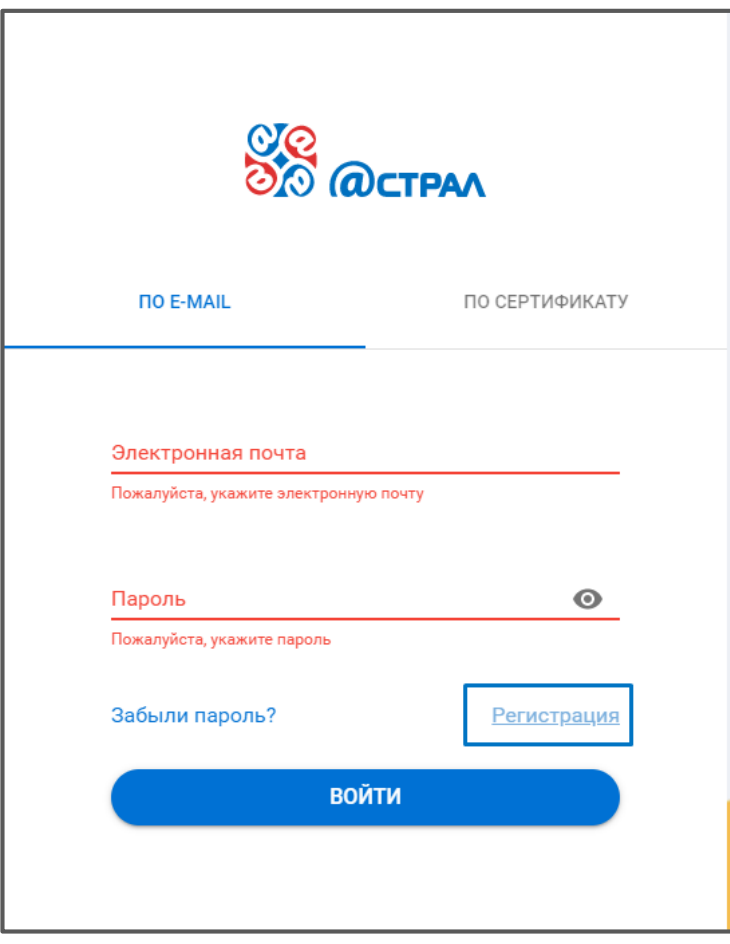

*Рис. 2.1.5.*

Ознакомьтесь с условиями лицензионного соглашения и согласием на обработку персональных данных*.* Заполните поля и нажмите кнопку **Зарегистрироваться** *(рис. 2.1.6).*

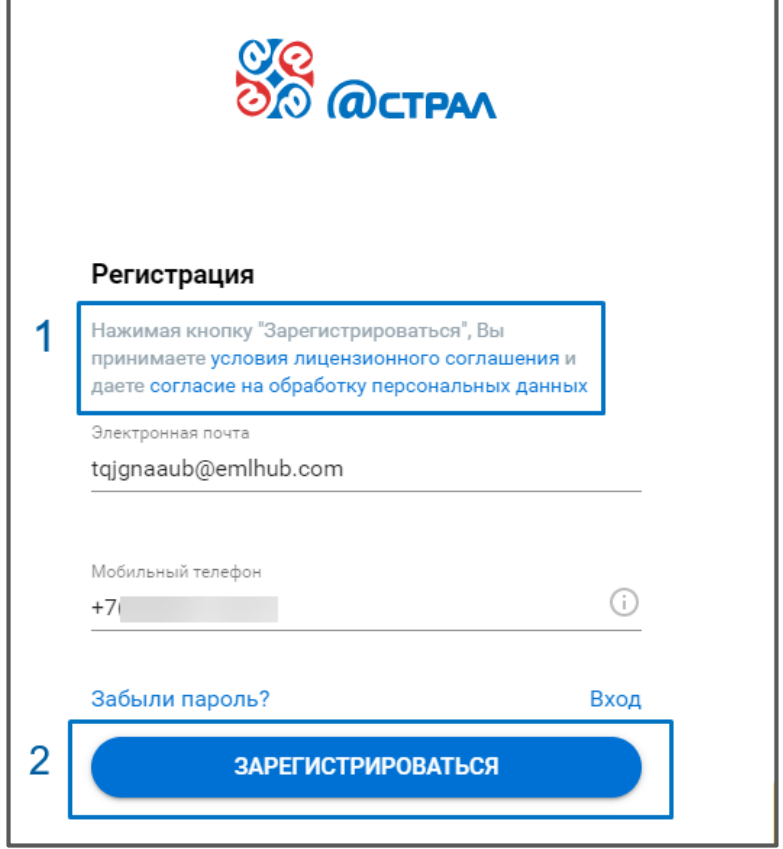

*Рис. 2.1.6.*

## <span id="page-9-0"></span>**2.2. Добавление организации**

После авторизации помощник по работе с продуктом Астрал Отчет. Онлайн предложит добавить информацию об организации. Если Вы готовы перейти в профиль для добавления организации, нажмите кнопку **Перейти**. Если планируете добавить информацию об организации позже, нажмите **Закрыть** *(рис. 2.2.1.).*

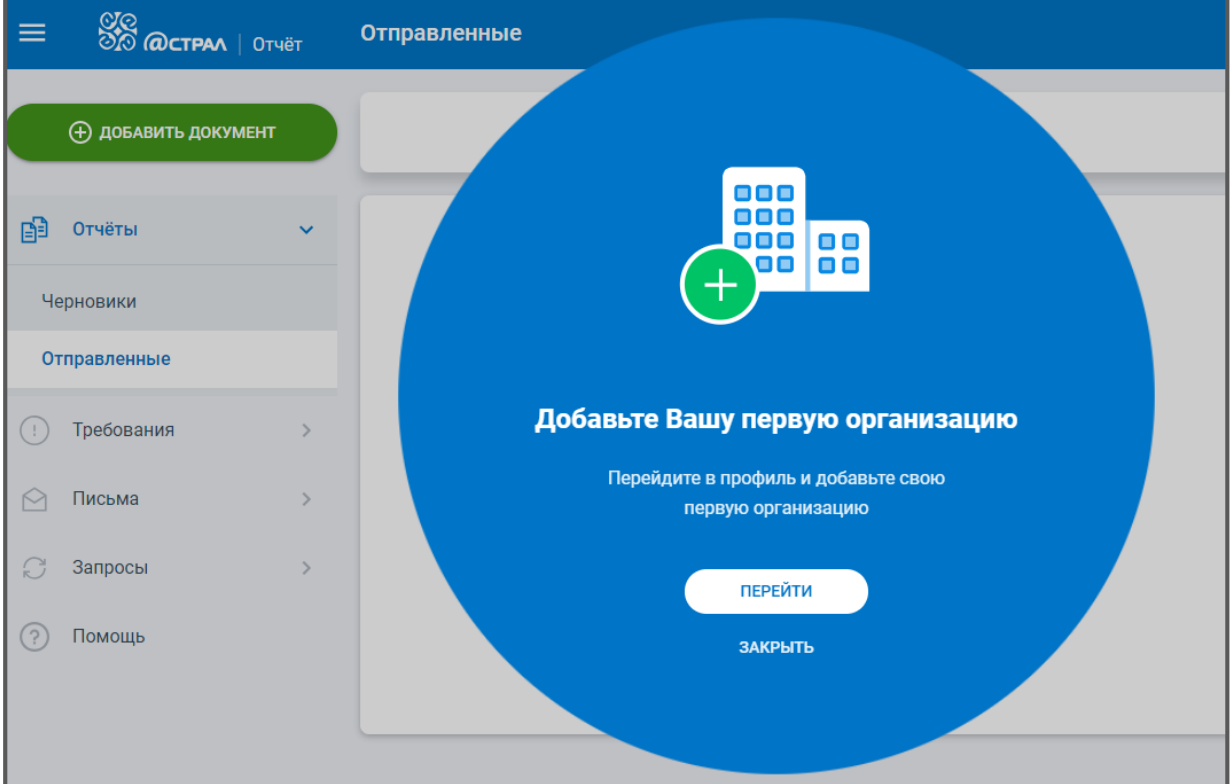

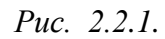

Добавление информации об организациях выполняется в разделе «Профиль». Для перехода в данный раздел щелкните по наименованию Вашей учетной записи в правом верхнем углу и в выпадающем списке выберите запись «Профиль» *(рис. 2.2.2.):*

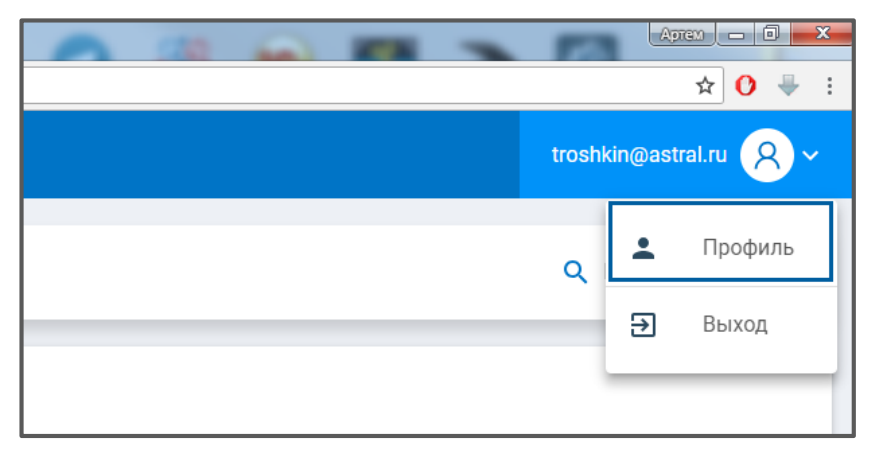

*Рис. 2.2.2.*

00 nnn 000 00 оc 00 Список организаций пуст Добавьте организацию ПО ИНН ПО СЕРТИФИКАТУ Введите ИНН организации: **VIHH** 

Будет осуществлен переход к списку организаций в профиле Пользователя *(рис. 2.2.3.):*

*Рис. 2.2.3.*

Добавление информации об организации осуществляется двумя способами: либо по ИНН, либо по сертификату.

Для добавления организации по ИНН в поле «ИНН» введите идентификационный номер налогоплательщика. Автоматически будут загружены реквизиты организации.

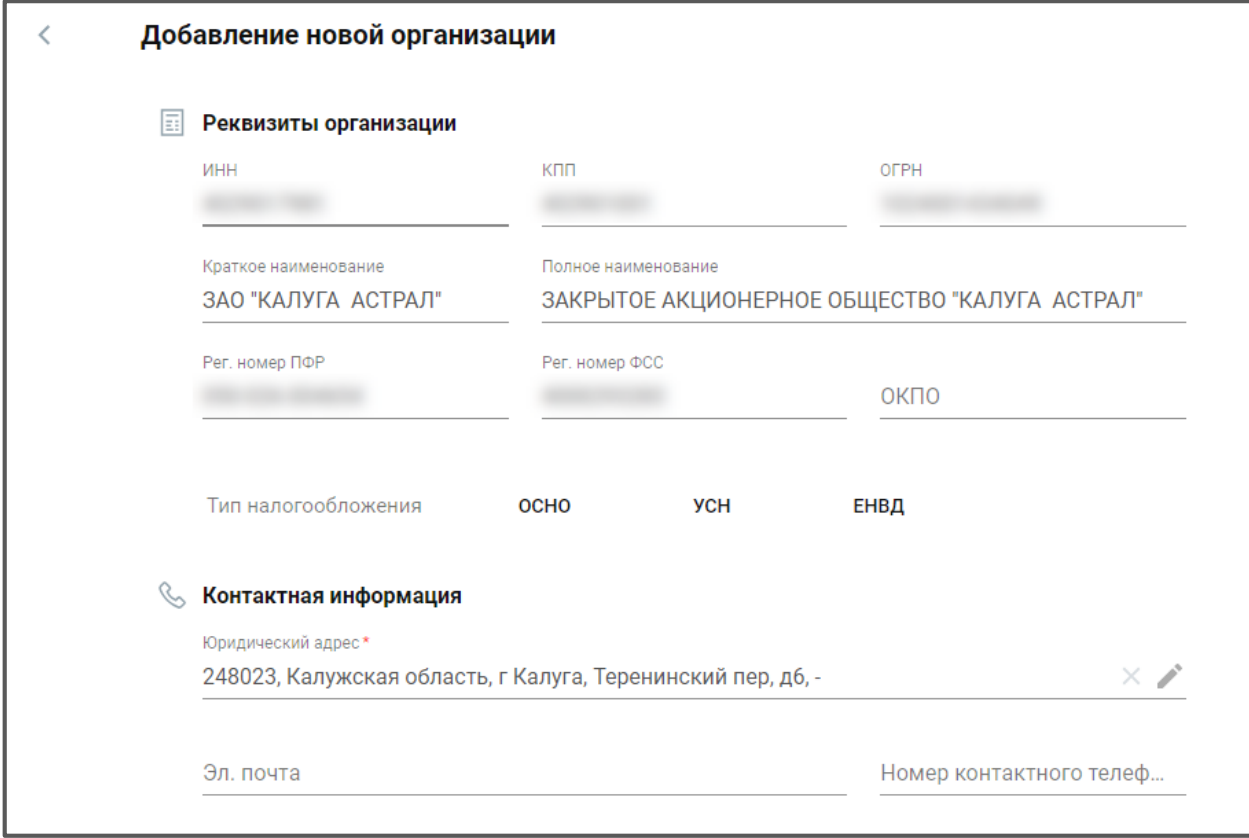

*Рис. 2.2.4.*

Часть полей может быть пустыми, поэтому заполните недостающие данные вручную.

Для добавления организации по сертификату выберите требуемый сертификат из списка *(рис. 2.2.5.):*

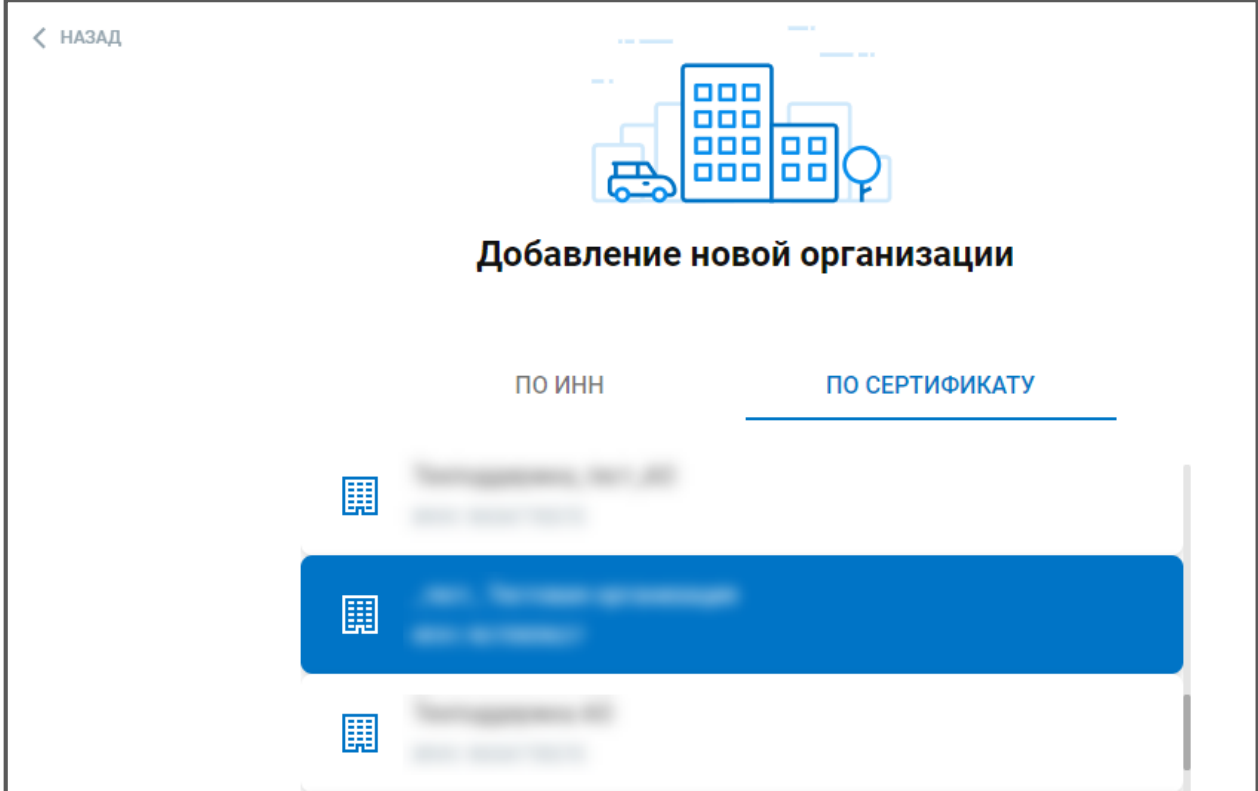

*Рис. 2.2.5.*

Будут загружены реквизиты организации. Часть полей может быть пустыми. Заполните данные вручную *(рис. 2.2.6).*

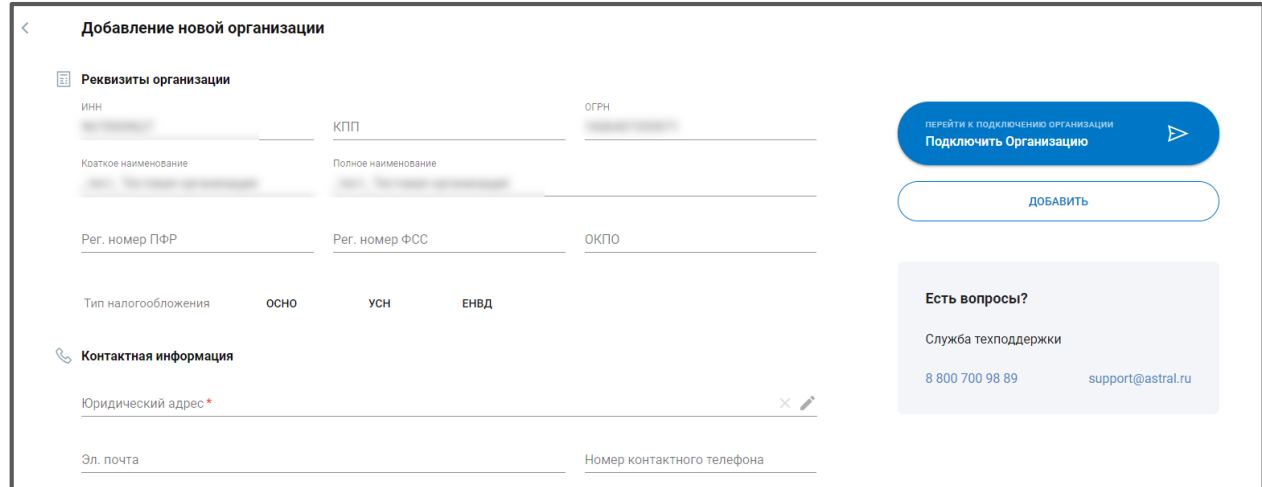

*Рис. 2.2.6.*

Карточки добавленных организаций будут сохранены в разделе «Мои организации»:

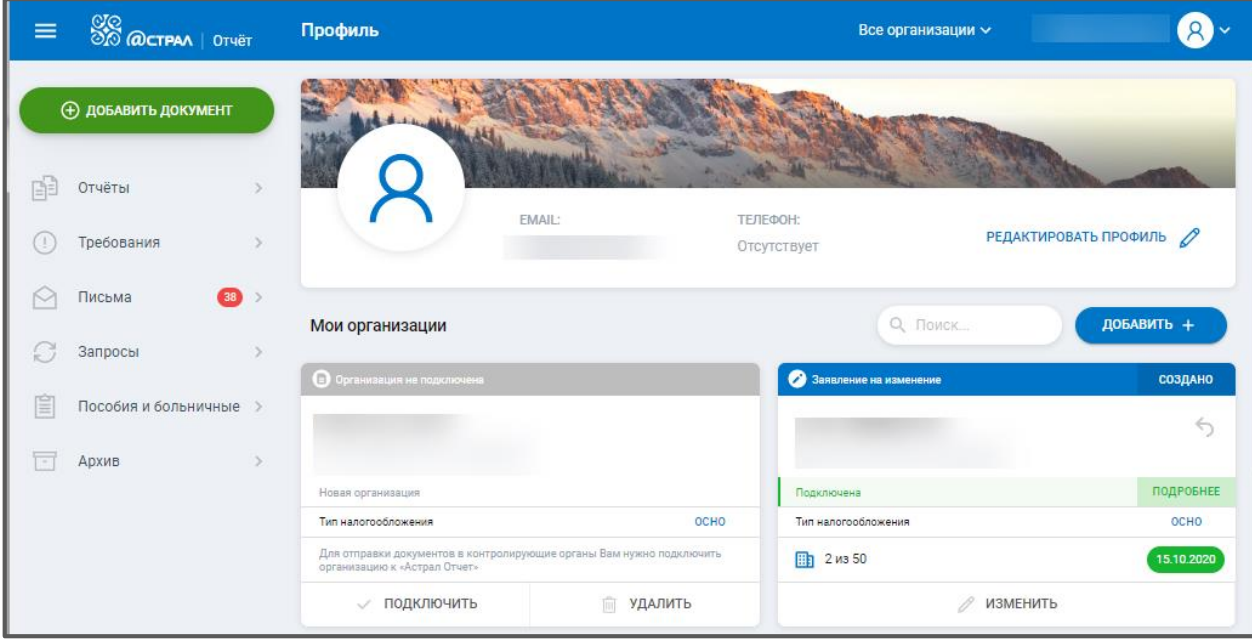

*Рис. 2.2.7.*

#### <span id="page-14-0"></span>**2.3. Подключение к Астрал Отчет. Онлайн**

Для подключения организации к системе защищенного электронного документооборота с контролирующими органами выполните следующие действия. После добавления организации нажмите кнопку **Подключить организацию** в карточке организации либо кнопку **Подключить** в разделе «Мои организации» *(рис. 2.3.1., рис. 2.3.2.):*

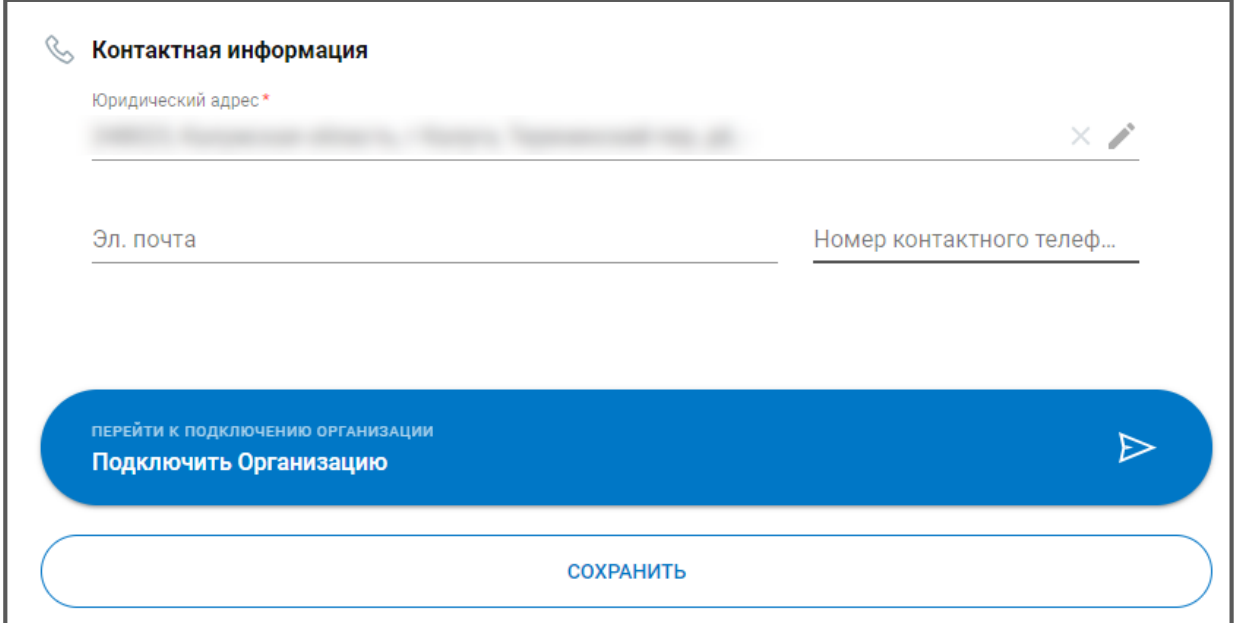

*Рис. 2.3.1.*

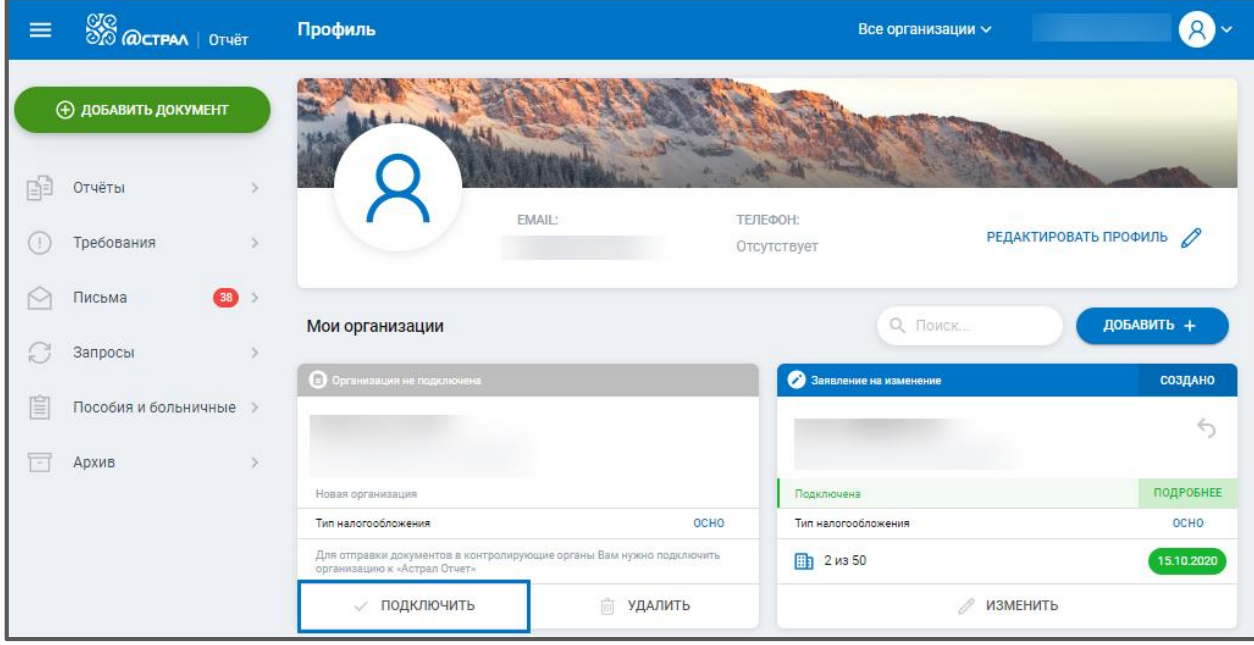

*Рис. 2.3.2.*

Будет запущен Мастер «Подключение к Астрал Отчету». На первом этапе будет отображена информация, согласно данным ЕГРЮЛ/ЕГРИП. После заполнения требуемых данных нажмите кнопку **Далее** *(рис. 2.3.3.):*

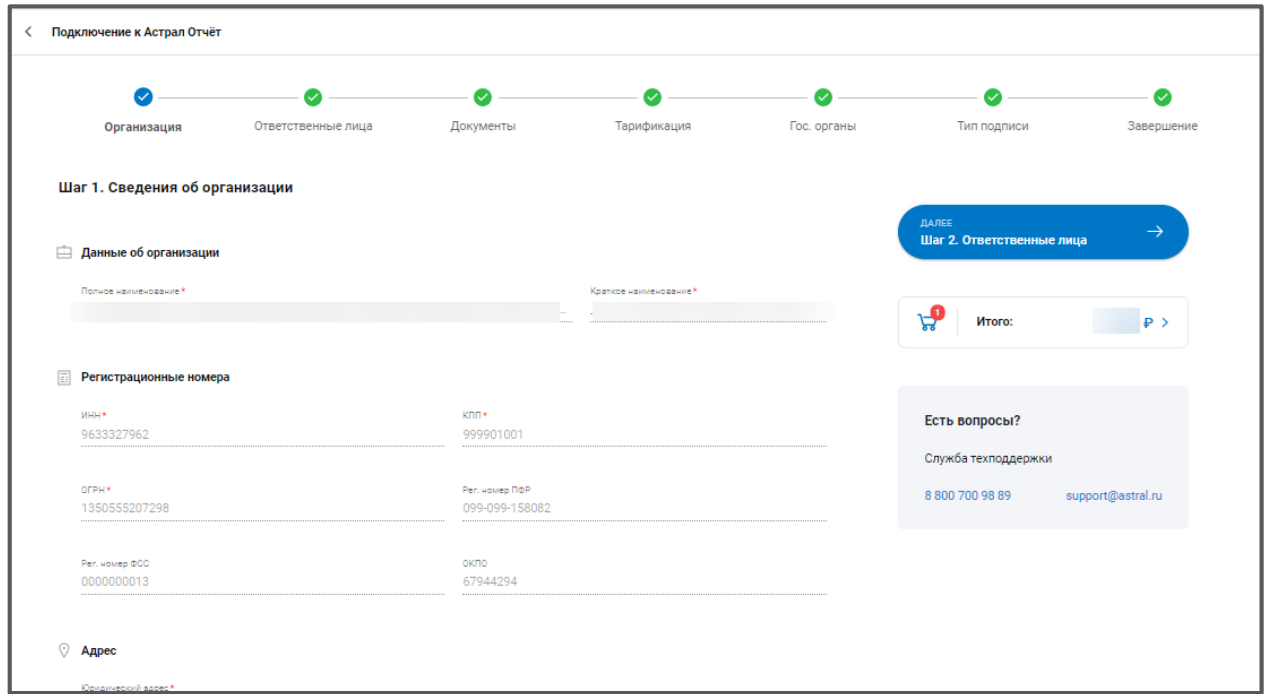

*Рис. 2.3.3.*

Если на предыдущем этапе были корректно заполнены все обязательные поля, данный этап будет отмечен зеленым флажком:

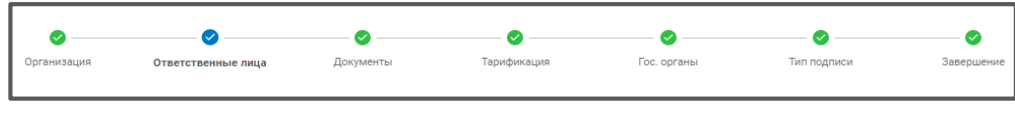

*Рис. 2.3.4.*

На шаге «Ответственные лица» укажите информацию о физическом лице, для которого будет сформирована электронная подпись.

В блоке «Паспортные данные» укажите паспортные данные будущего владельца сертификата *(рис. 2.3.5.):*

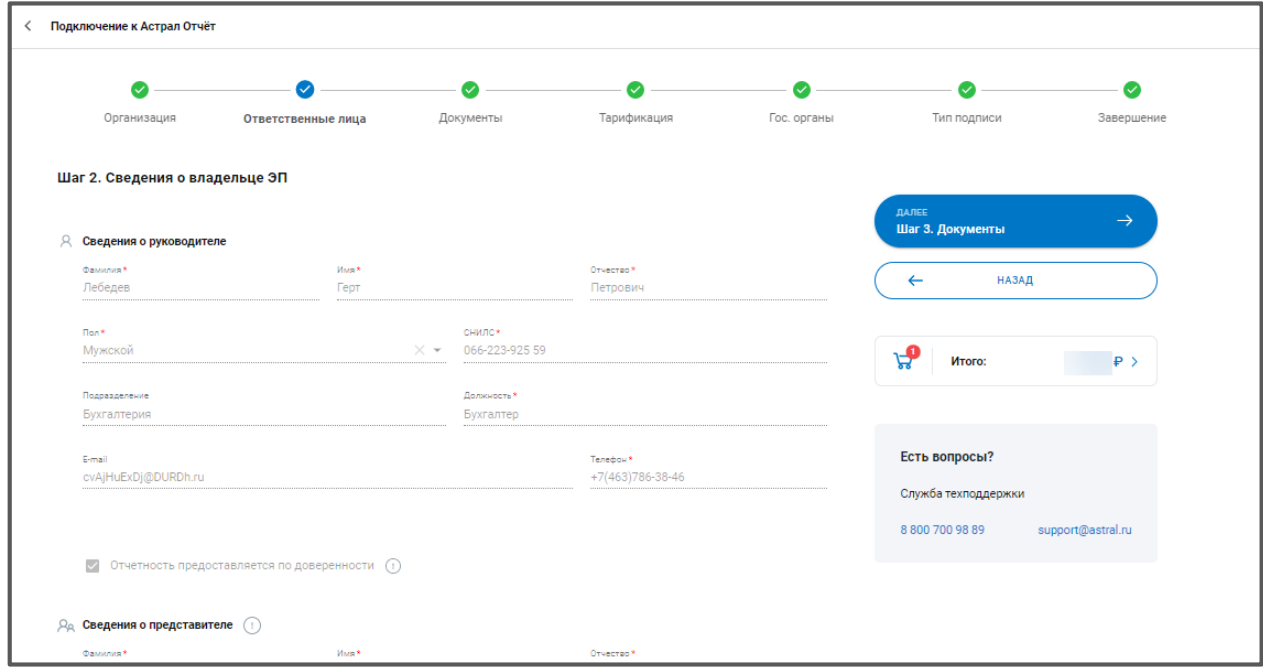

*Рис. 2.3.5.*

Сервис поддерживает отправку налоговой отчетности по доверенности. Если владельцем ЭП будет являться доверенное лицо и сдача отчетности будет производиться по доверенности, необходимо при заполнении данных на шаге «Владелец ЭП» отметить пункт **Отчетность предоставляется по доверенности** и заполнить сведения о представителе.

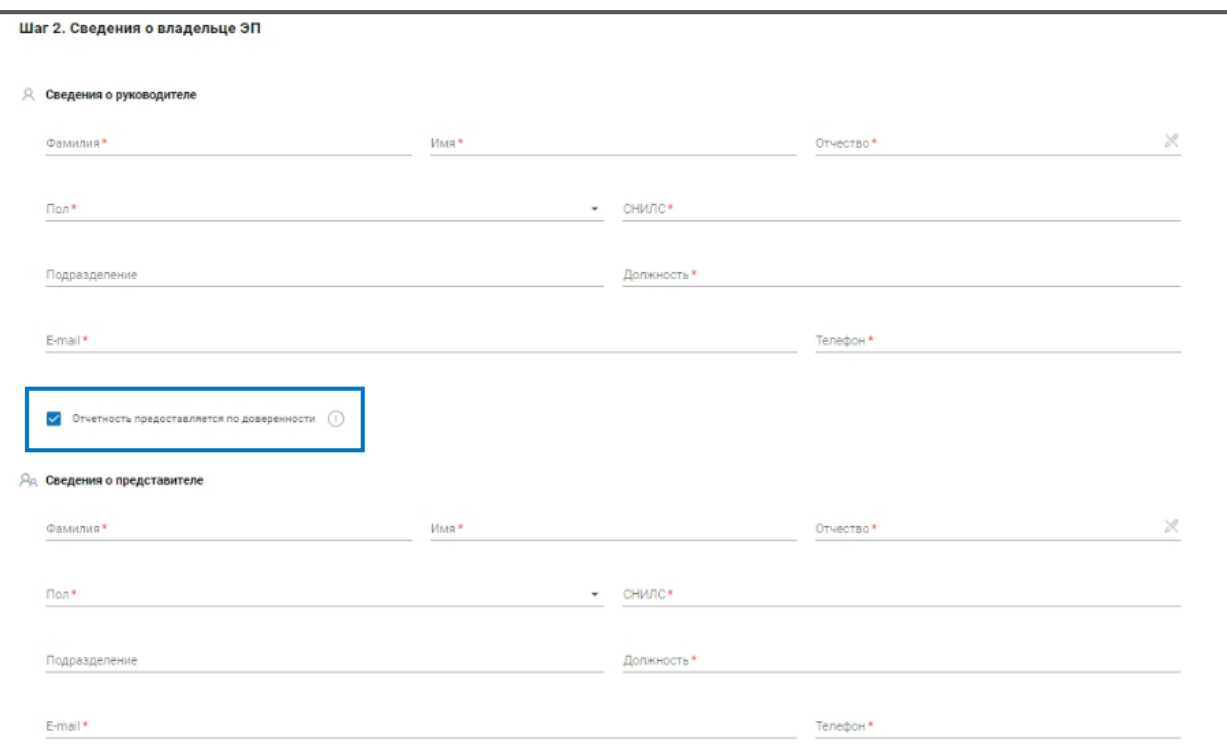

*Рис. 2.3.6.*

Нажмите **Далее**. На шаге «Документы» загрузите сканированные копии необходимых документов *(рис. 2.3.7.).*

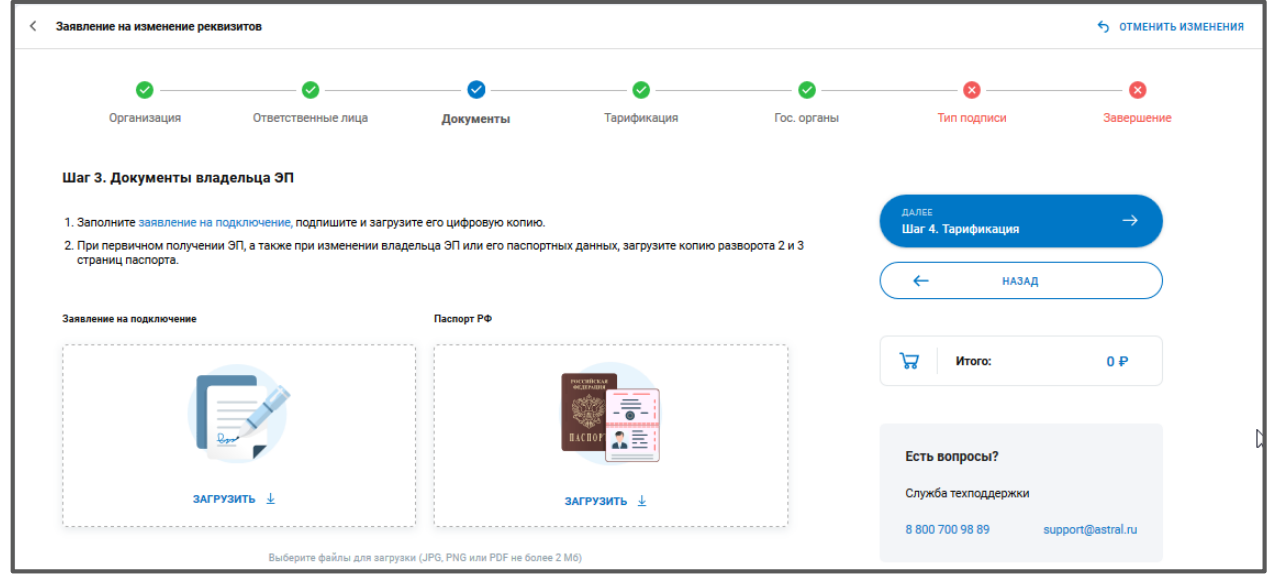

*Рис. 2.3.7.*

На шаге «Тарификация» выберите тарифный план, на основании которого будет подключена организация. Если от представителя АО «КАЛУГА АСТРАЛ» получен промокод, введите его в соответствующем поле.

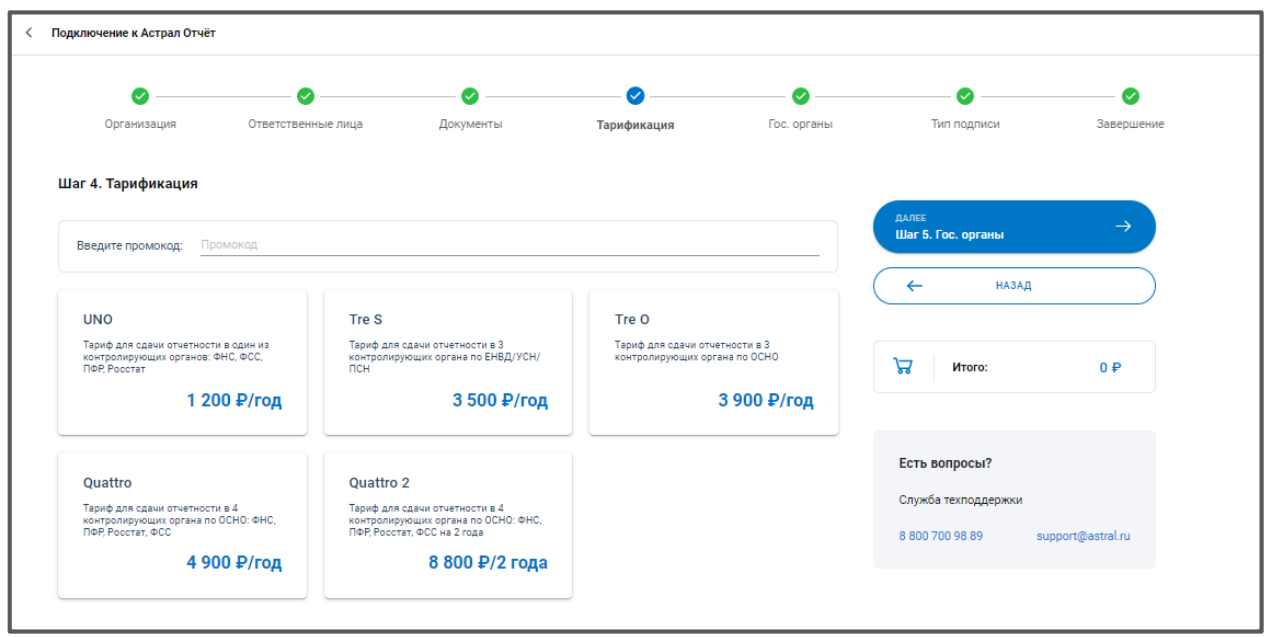

*Рис. 2.3.8.*

В описание тарифа указаны доступные направления для сдачи отчетности. Добавить направления, кроме тех, которые включает тариф, можно на шаге «Гос. Органы».

С подробным описанием тарифных планов Вы можете ознакомиться на официальном сайте по ссылке: [https://astral.ru/products/astral-otchet-5-0/.](https://astral.ru/products/astral-otchet-5-0/)

Нажмите **Далее**. На шаге «Гос. Органы» укажите требуемые направления сдачи отчетности *(рис. 2.3.9.):*

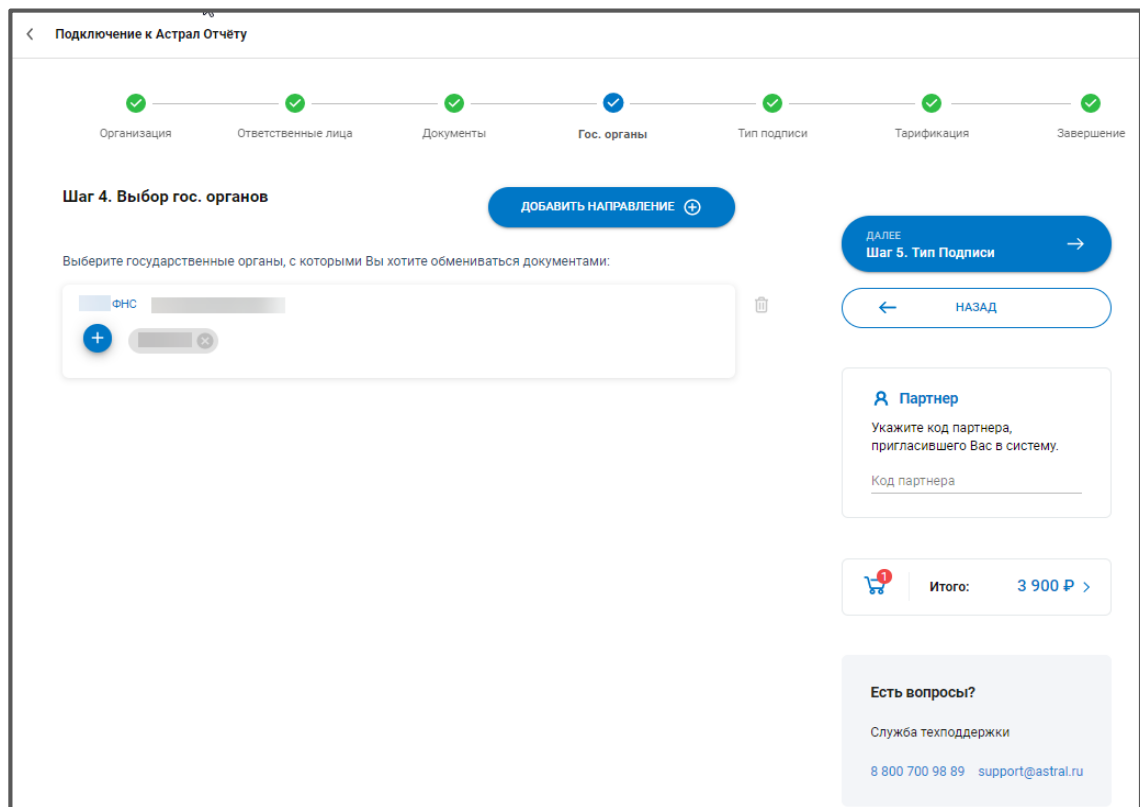

*Рис. 2.3.9.*

Нажмите кнопку **Добавить направление**. В открывшемся окне выберите требуемые наименования направлений *(рис. 2.3.10):*

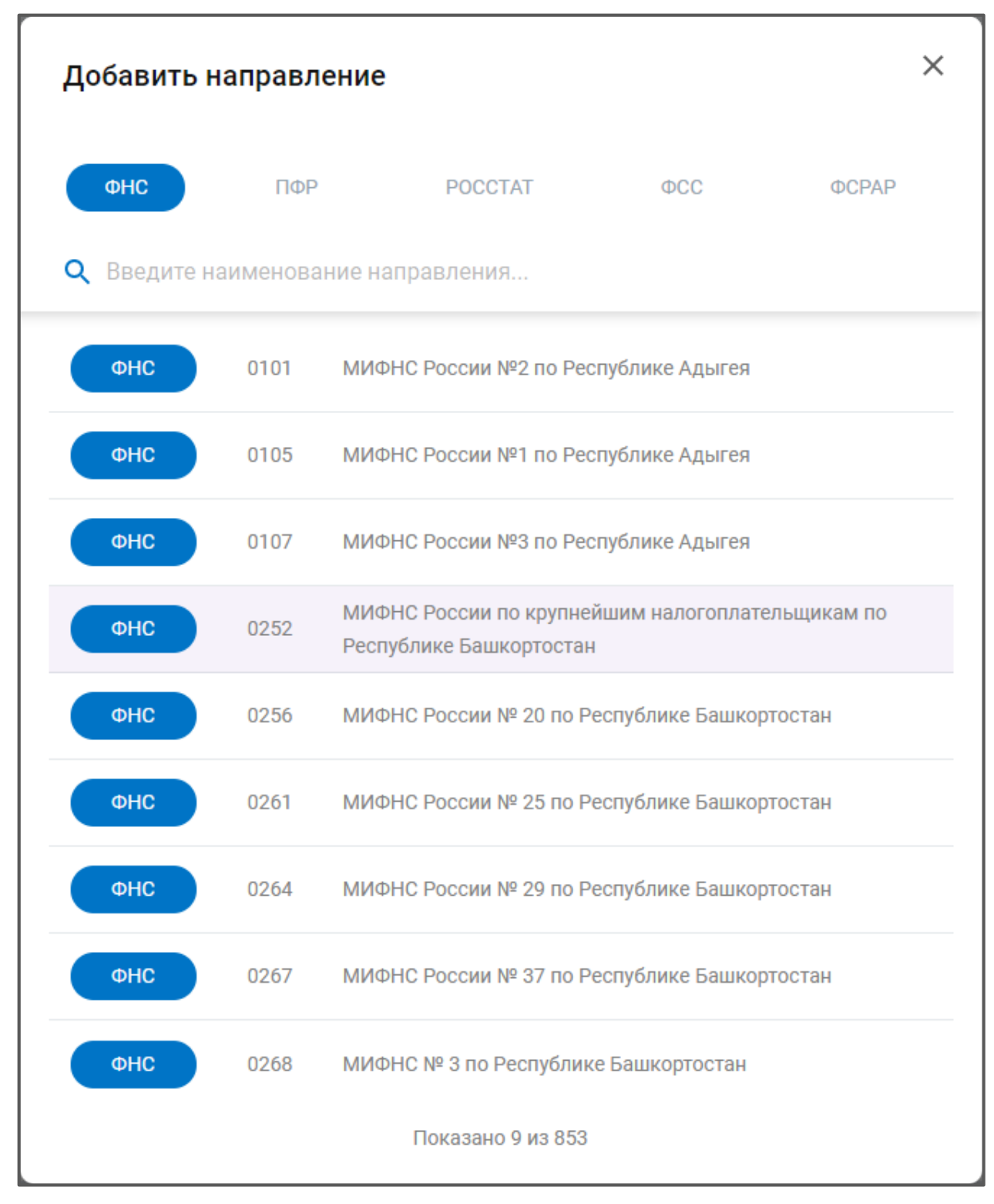

*Рис. 2.3.10.*

Для быстрого поиска требуемого направления воспользуйтесь строкой поиска *(рис. 2.3.11):*

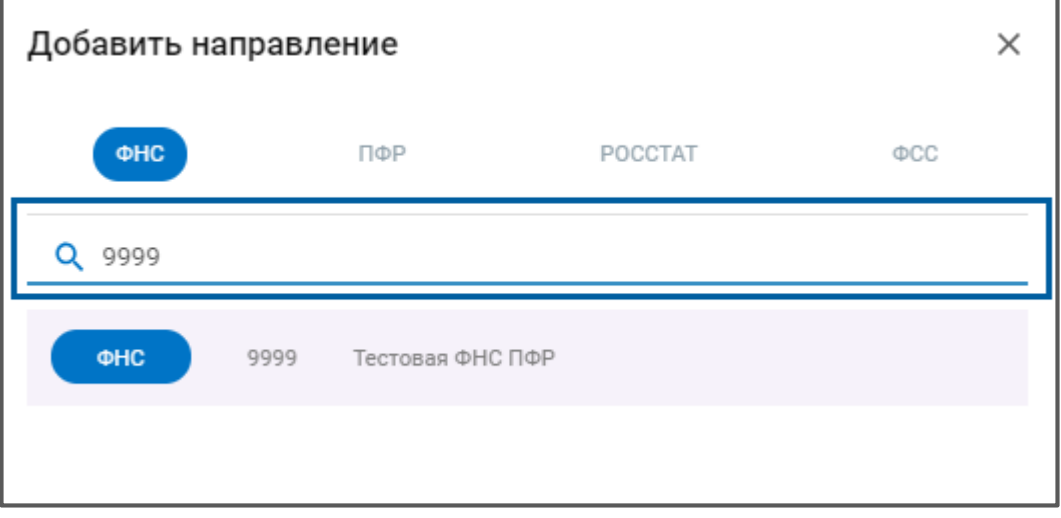

*Рис. 2.3.11.*

После указания кода ФНС требуется указать КПП. Для этого нажмите соответствующую кнопку рядом с добавленным направлением:

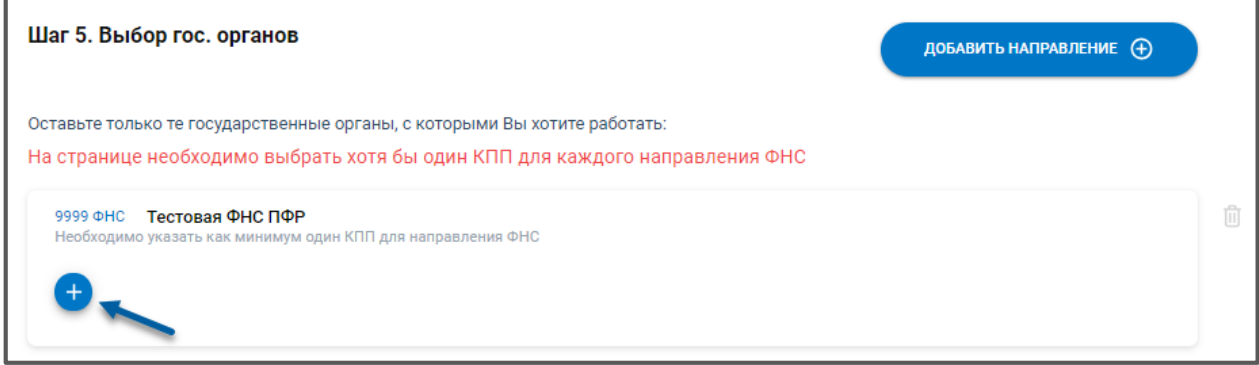

*Рис. 2.3.12.*

Введите значение КПП и нажмите кнопку **+** *(рис. 2.3.13):*

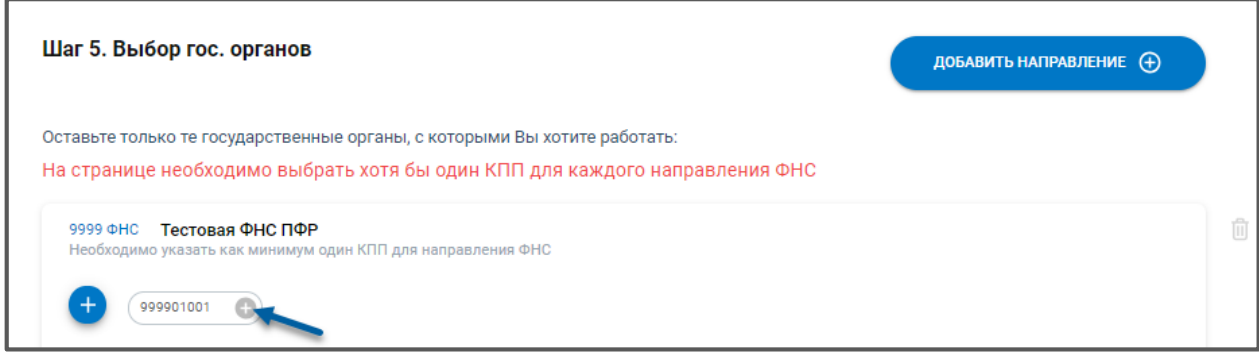

*Рис. 2.3.13.*

Добавьте необходимые направления. В случае если при добавлении направления ПФР в карточке организации не указано значение регистрационного номера ПФР, система предложит заполнить недостающее значение регистрационного номера ПФР прямо в строке с направлением:

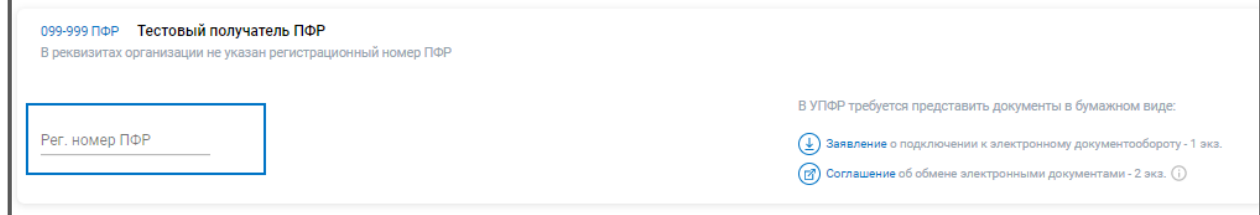

*Рис. 2.3.14.*

Для направления Росстат требуется указать ОКПО, а для направления ФСС – регистрационный номер ФСС.

Вы можете добавить направления, помимо включенных в тариф, за дополнительную стоимость. Например дополнительную ФНС, Росстат и т.д.

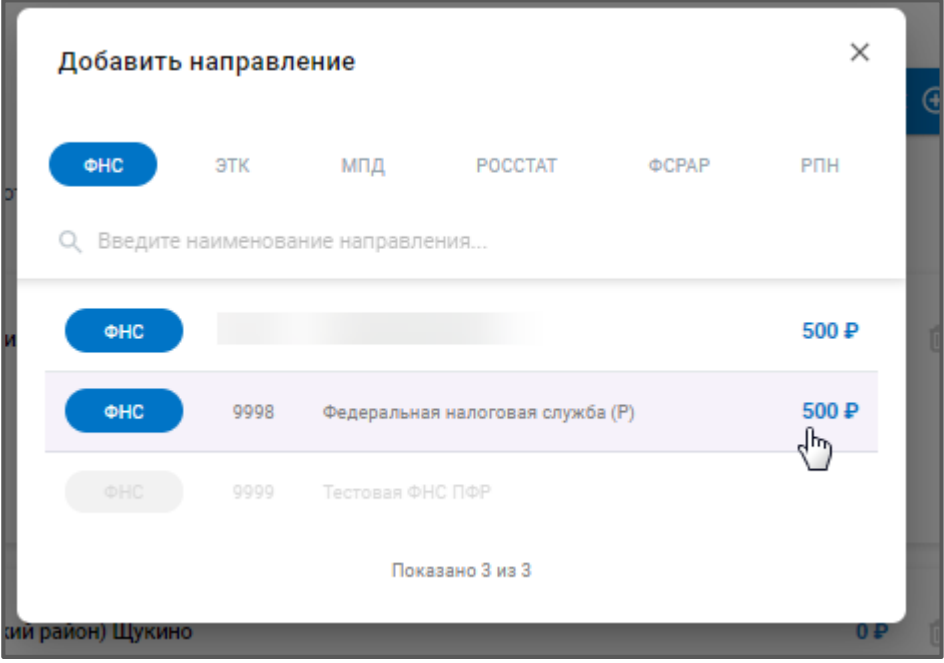

*Рис. 2.3.14.*

При добавлении дополнительных направлений увеличение стоимости также будет отражено в блоке «Итого»:

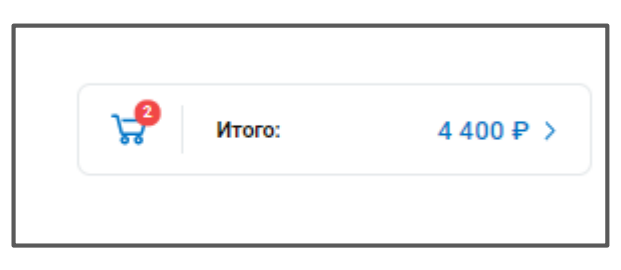

*Рис. 2.3.15.*

На шаге «Тип подписи» определитесь с выбором средства криптографической защиты: VipNet CSP или КриптоПро CSP. Если требуется включить лицензию КриптоПро в состав сертификата, установите соответствующий флажок.

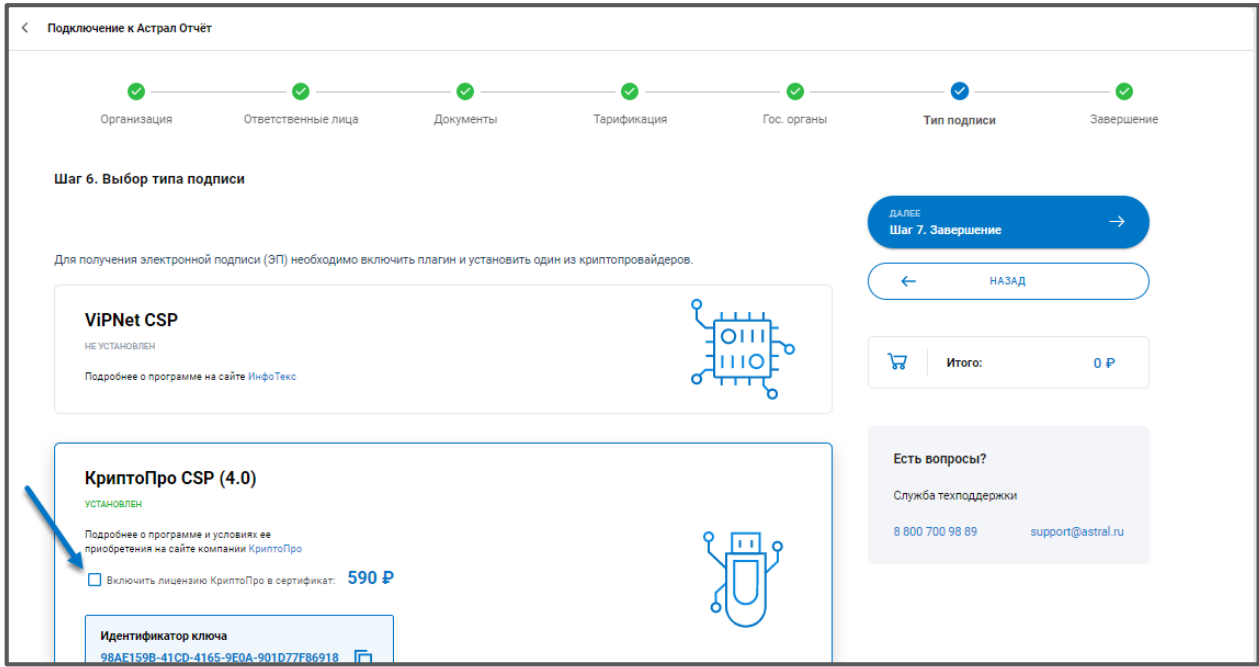

*Рис. 2.3.16.*

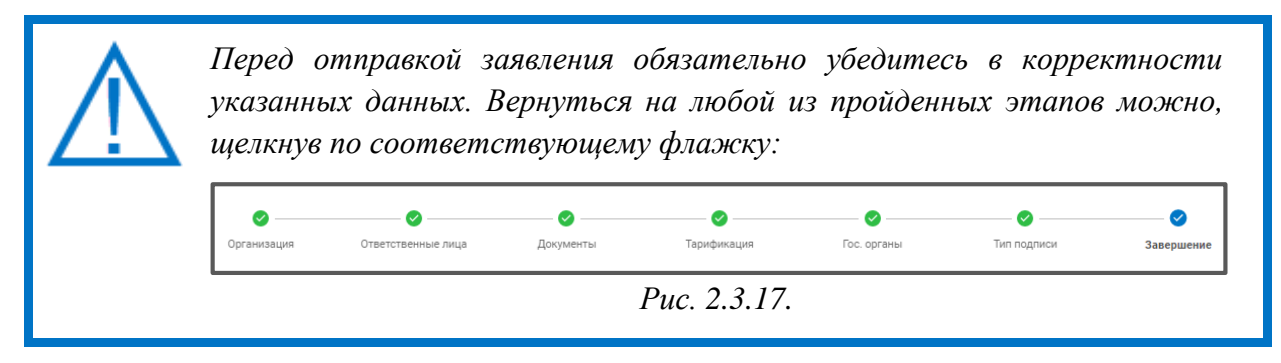

Будет осуществлен переход к шагу «Завершение»:

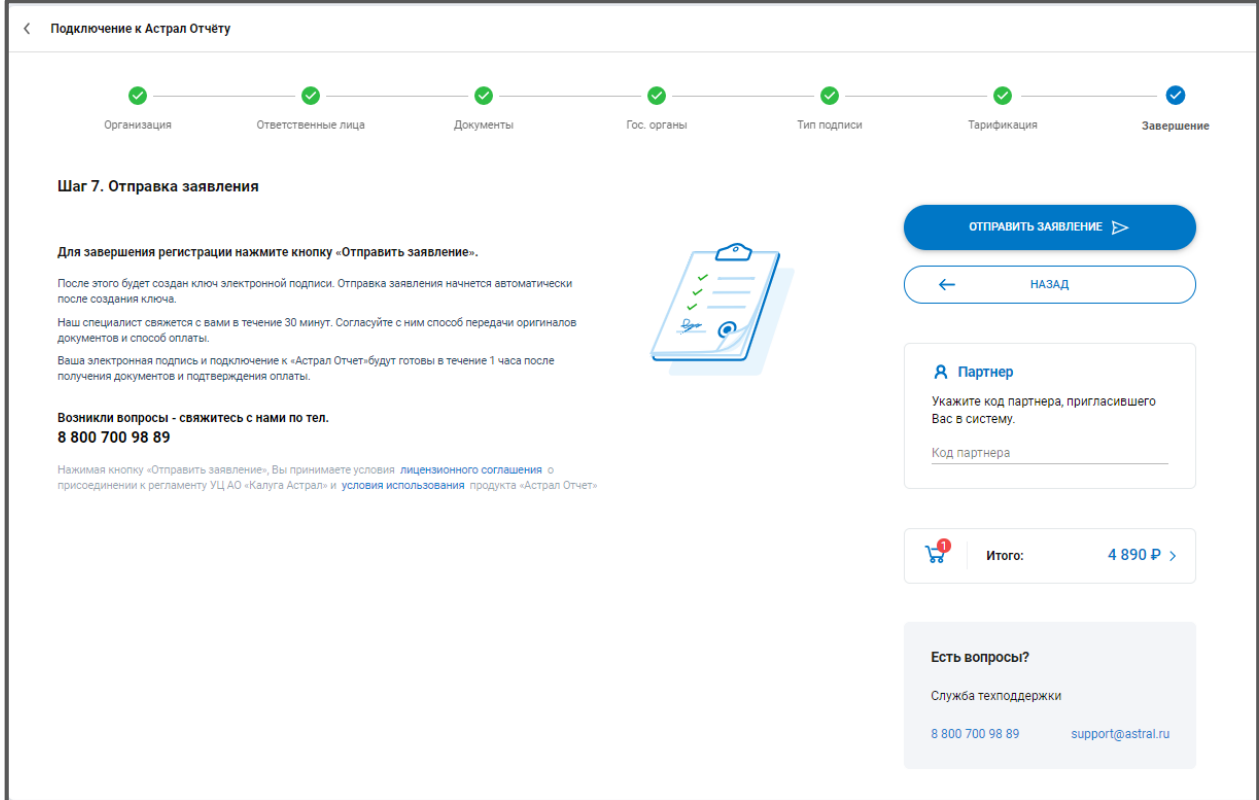

*Рис. 2.3.18.*

Нажмите кнопку **Отправить заявление**. Перед Вами отобразится всплывающее сообщение о начале выполнения криптооперации *(рис. 2.3.19):*

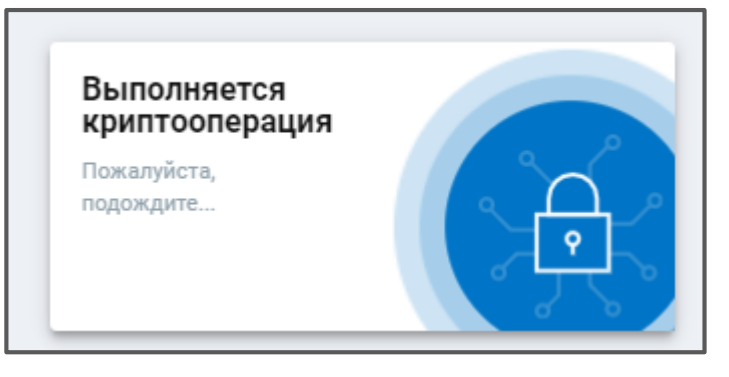

*Рис. 2.3.19.*

В зависимости от используемого криптопровайдера будет запущена электронная рулетка (ViPNet CSP) либо датчик случайных чисел (КриптоПро CSP). Перемещайте указатель мыши в пределах окна или нажимайте различные клавиши на клавиатуре.

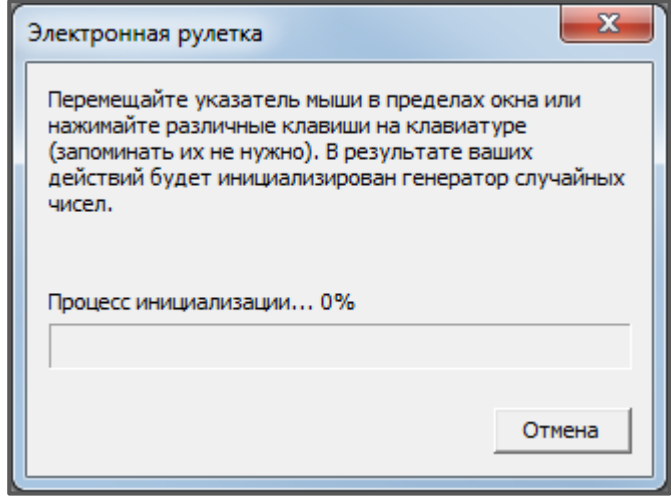

*Рис. 2.3.20.*

После генерации контейнера закрытого ключа перед Вами отобразится всплывающее сообщение об успешной отправке заявки в обработку:

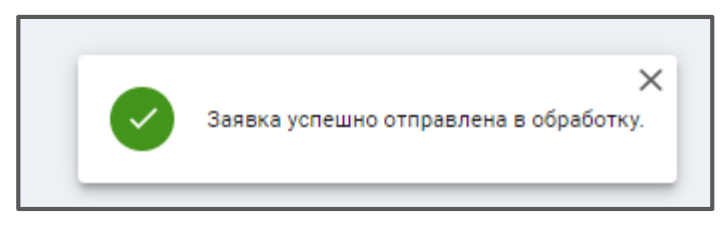

*Рис. 2.3.21.*

Статус подключения изменится на «Ваше заявление обрабатывается»:

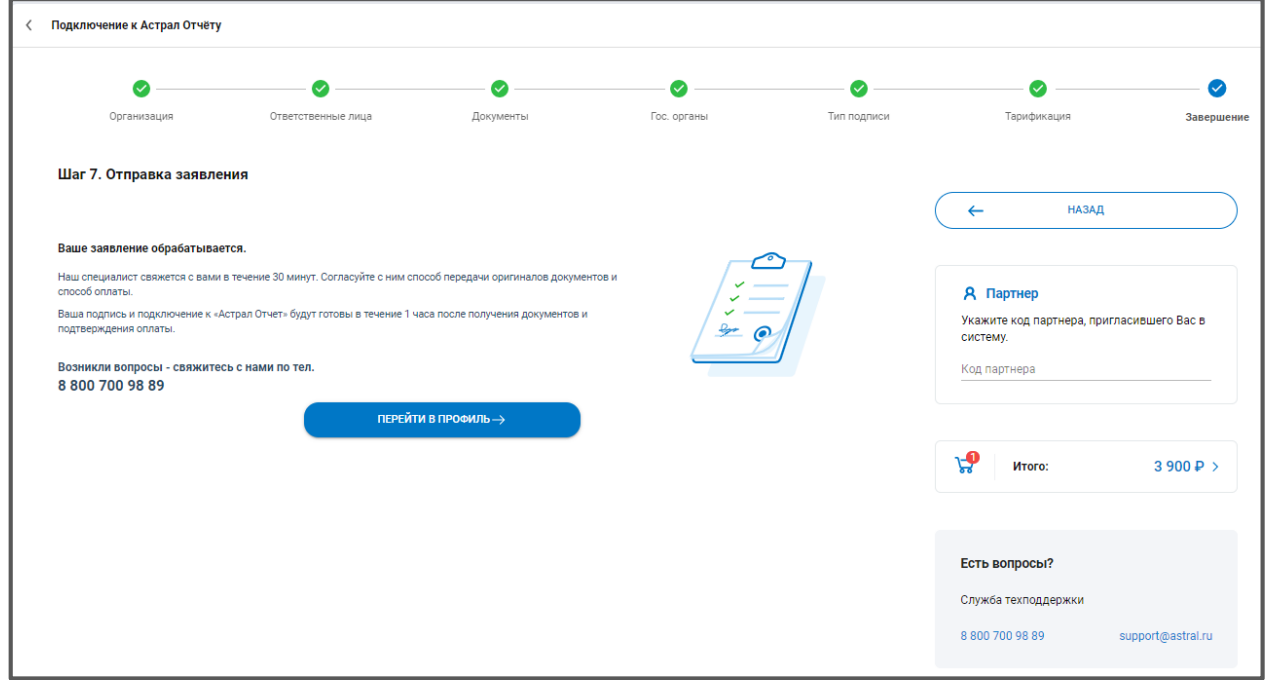

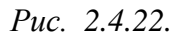

Ожидайте обработки заявления. С Вами свяжется представитель компании АО «КАЛУГА АСТРАЛ» и поможет заполнить необходимые документы. После обработки заявления его статус изменится автоматически.

После успешной обработки заявки на получение ЭП станет доступна авторизация по сертификату

В карточке организации после обработки заявления отображается следующая информация:

- статус заявления на подключение к электронному документообороту*;*
- наименование и реквизиты организаци*;*
- состояние и срок действия лицензии на Астрал Отчет, сертификата, доверенности (при наличии)*;*
- тип налогообложения*;*
- информация о тарифе*.*

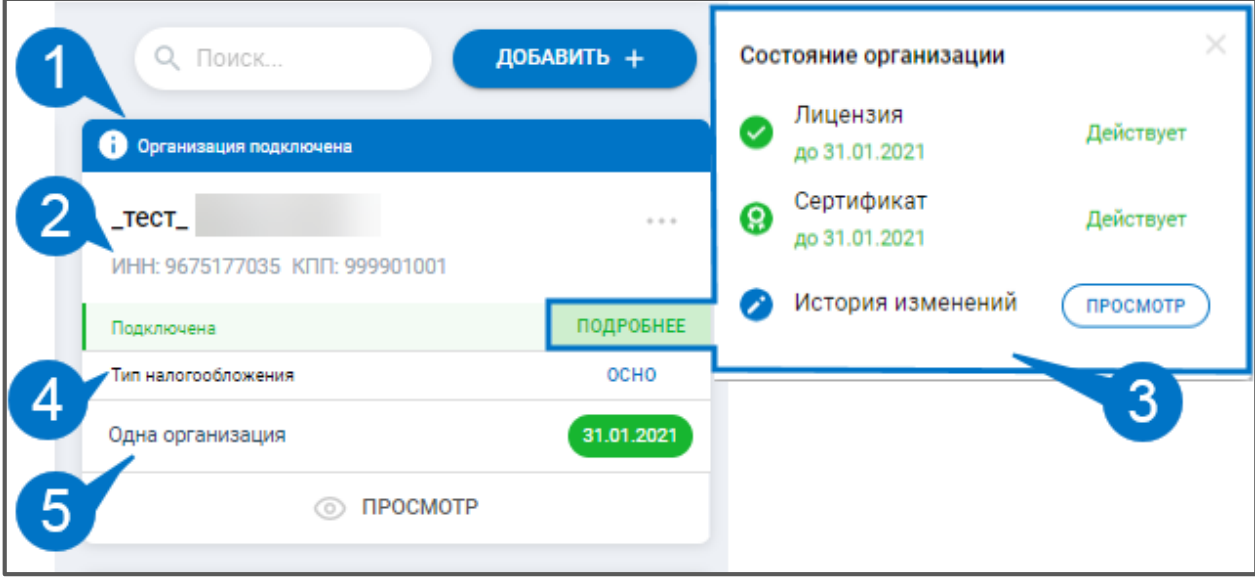

*Рис. 2.4.23.*

#### <span id="page-25-0"></span>**2.4. Справочник сотрудников**

В системе Астрал Отчет. Онлайн реализован справочник сотрудников, который упрощает процесс заполнения отчетов. Вам не придется каждый раз вносить данные о сотрудниках в отчет вручную.

В справочнике сотрудников есть возможность добавления нового сотрудника (через создание или выбор из уже существующих физических лиц в профиле), редактирования сведений о сотрудниках, удаления сотрудников и поиска по справочнику.

Для добавления сотрудника перейдите в профиль и на карточке организации нажмите троеточие - **Список сотрудников** *(рис. 2.4.1):*

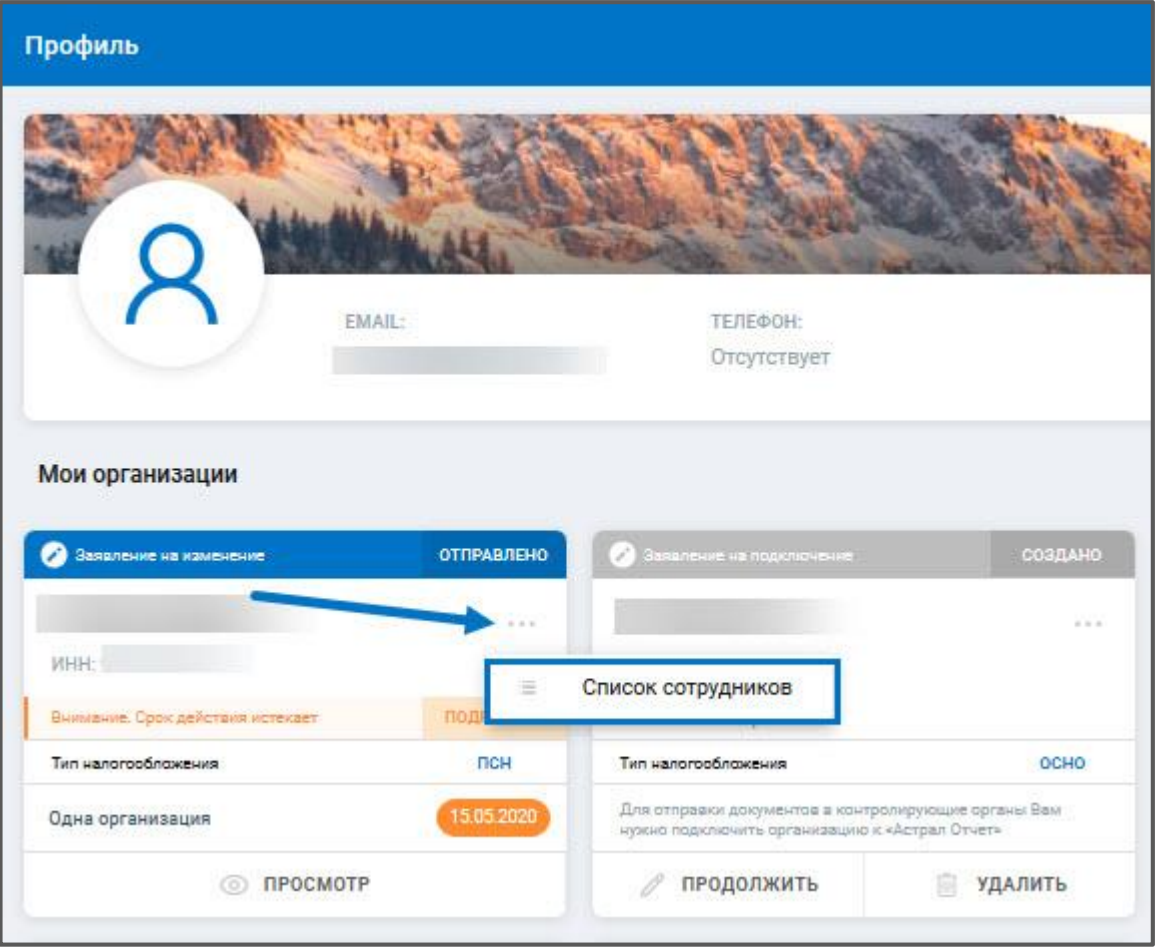

*Рис. 2.4.1.*

Откроется окно Список сотрудников. Для создания нового сотрудника нажмите **Новый сотрудник***,* для выбора из уже существующих физ.лиц профиля нажмите **Выбрать из физ.лиц**:

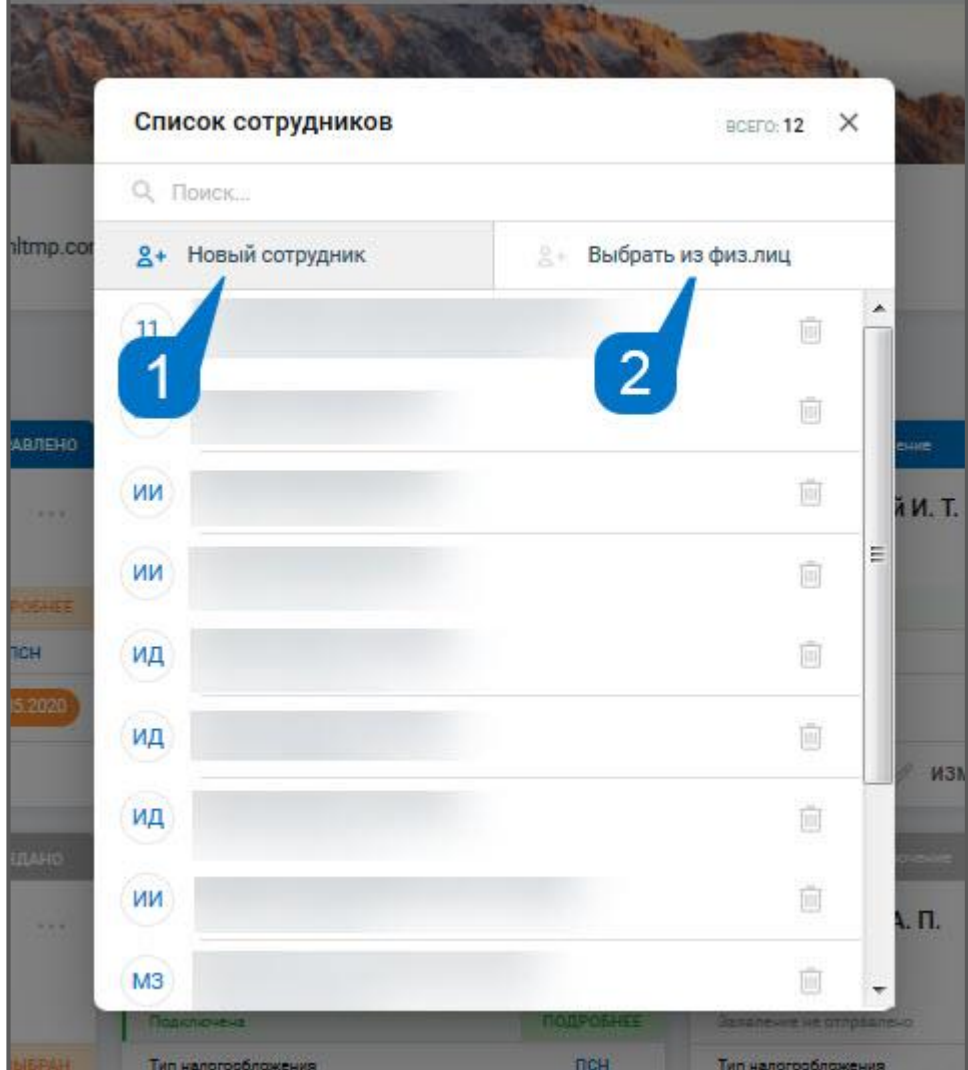

*Рис. 2.4.2.*

Отобразятся Сведения о сотруднике. Заполните данные по блокам. Обратите внимание, что есть обязательные поля для заполнения и блоки с остальными сведениями. Чтобы развернуть блок для заполнения сведений нажмите на **Подробнее** *(рис. 2.4.3.):*

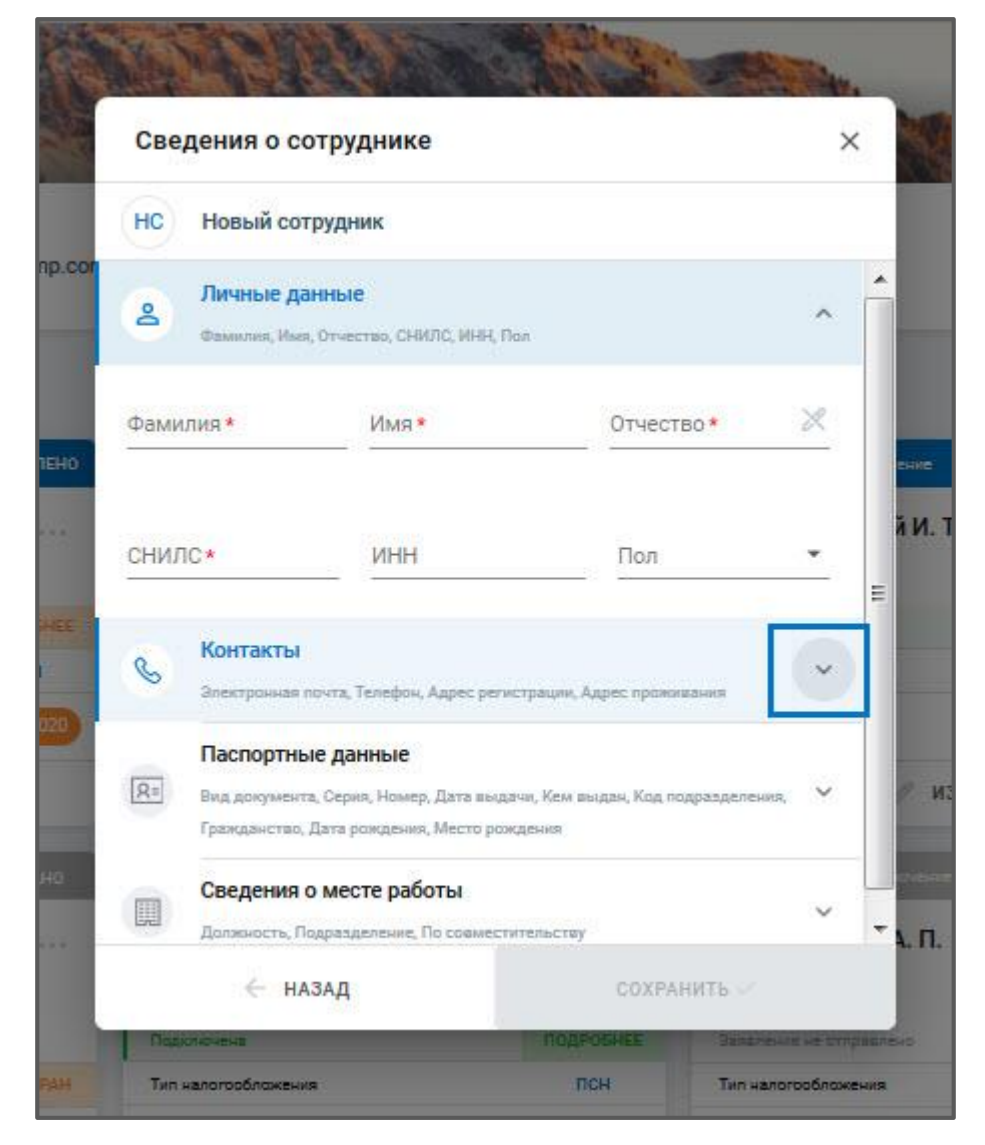

*Рис. 2.4.3.*

После заполнения сведений нажмите **Сохранить** *(рис. 2.4.4):*

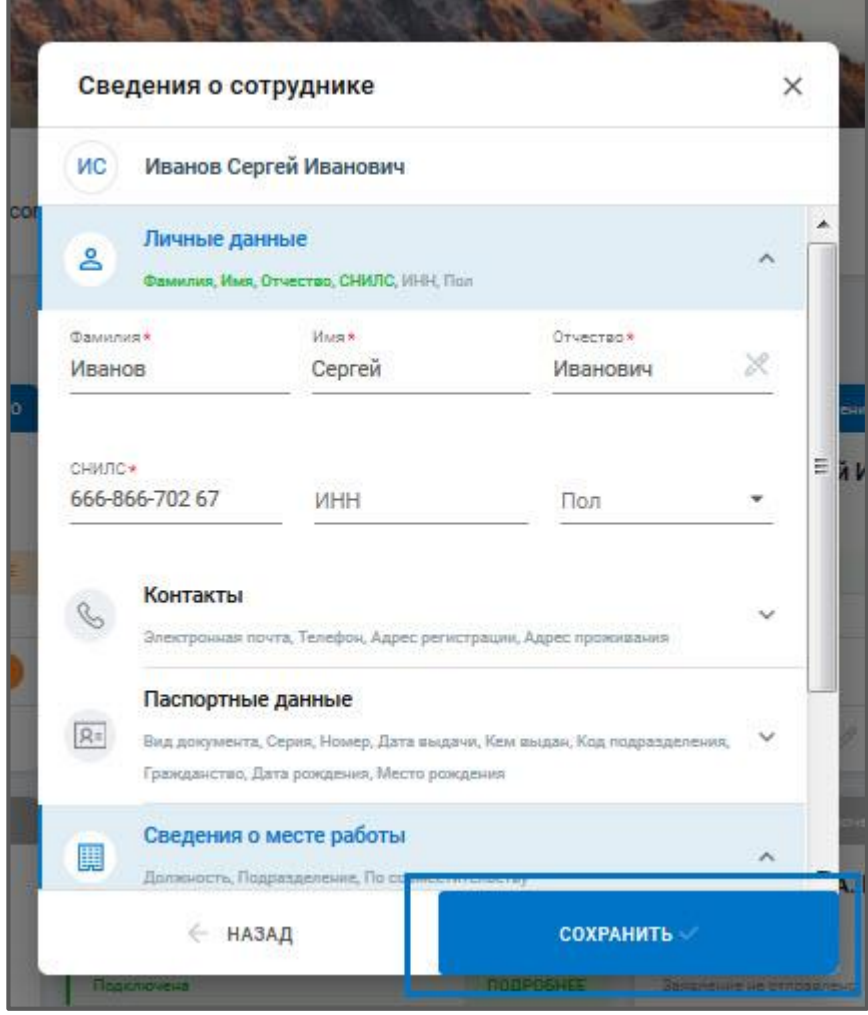

*Рис. 2.4.4.*

Чтобы добавить сотрудника из уже существующих физ.лиц профиля нажмите **Выбрать из физ.лиц**. В появившемся списке кликните по строке с физ.лицом и нажмите **Выбрать:**

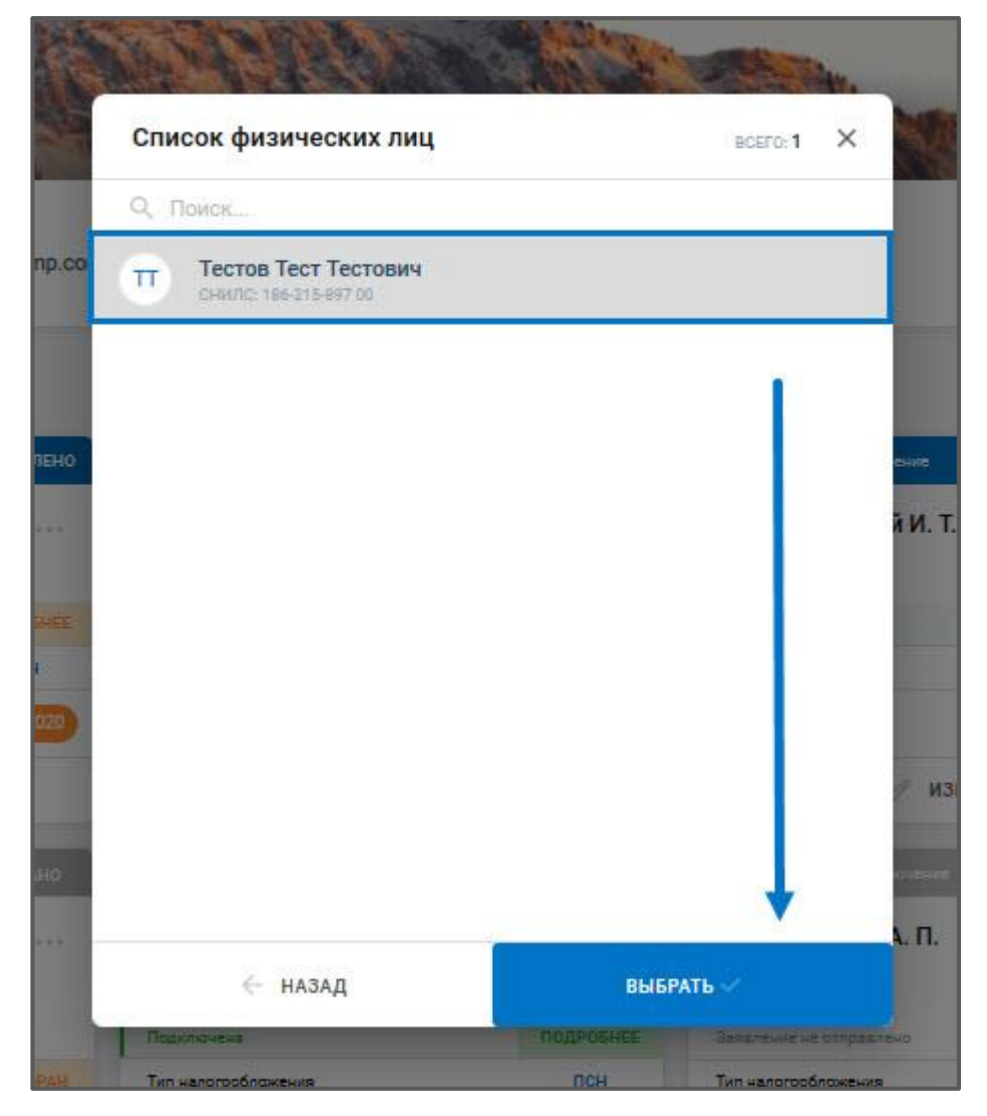

*Рис. 2.4.5.*

Произойдет переход к Списку сотрудников, в нем добавится новая запись. Появится уведомление:

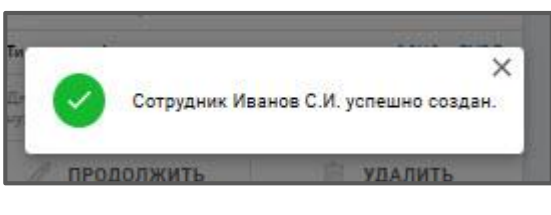

*Рис. 2.4.6.*

Для удаления сотрудника из справочника в Списке сотрудников нажмите на иконку с изображением корзины:

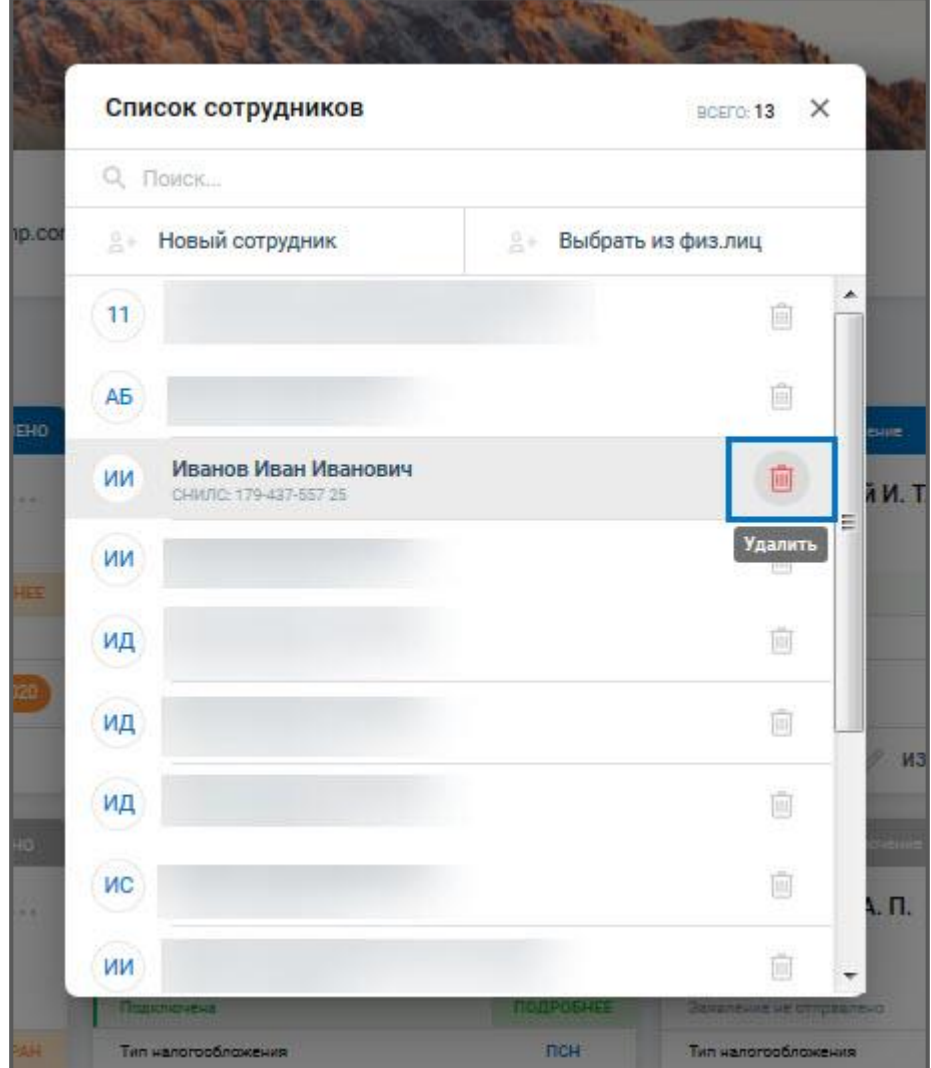

*Рис. 2.4.7.*

Подтвердите действие:

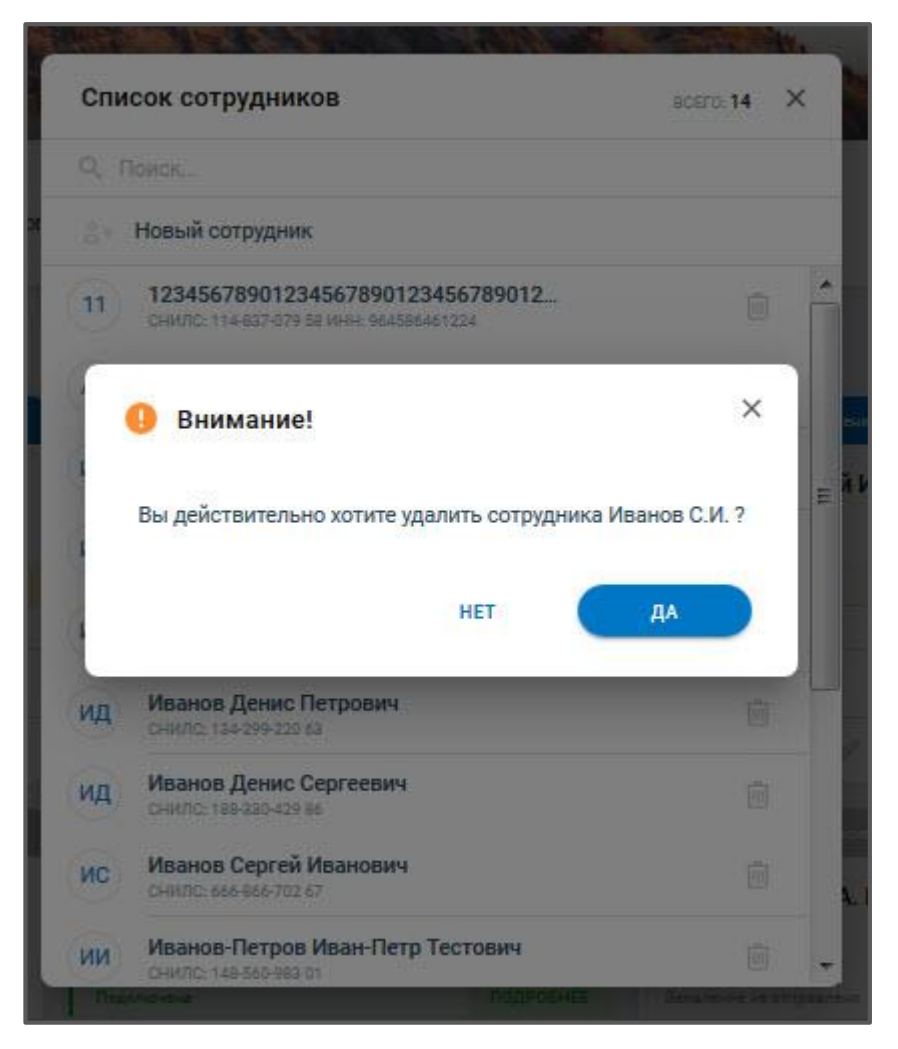

*Рис. 2.4.8.*

Сотрудник будет удален из справочника.

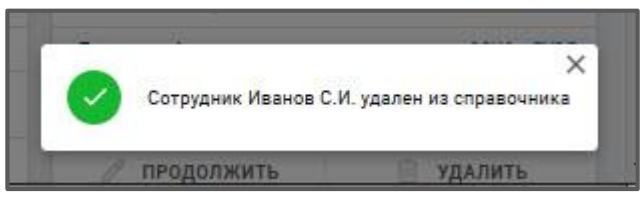

*Рис. 2.4.9.*

Для внесения изменений в сведения о сотруднике в Списке сотрудников кликните по строке с требуемым сотрудником. Внесите необходимые изменения в карточке, затем нажмите **Сохранить:**

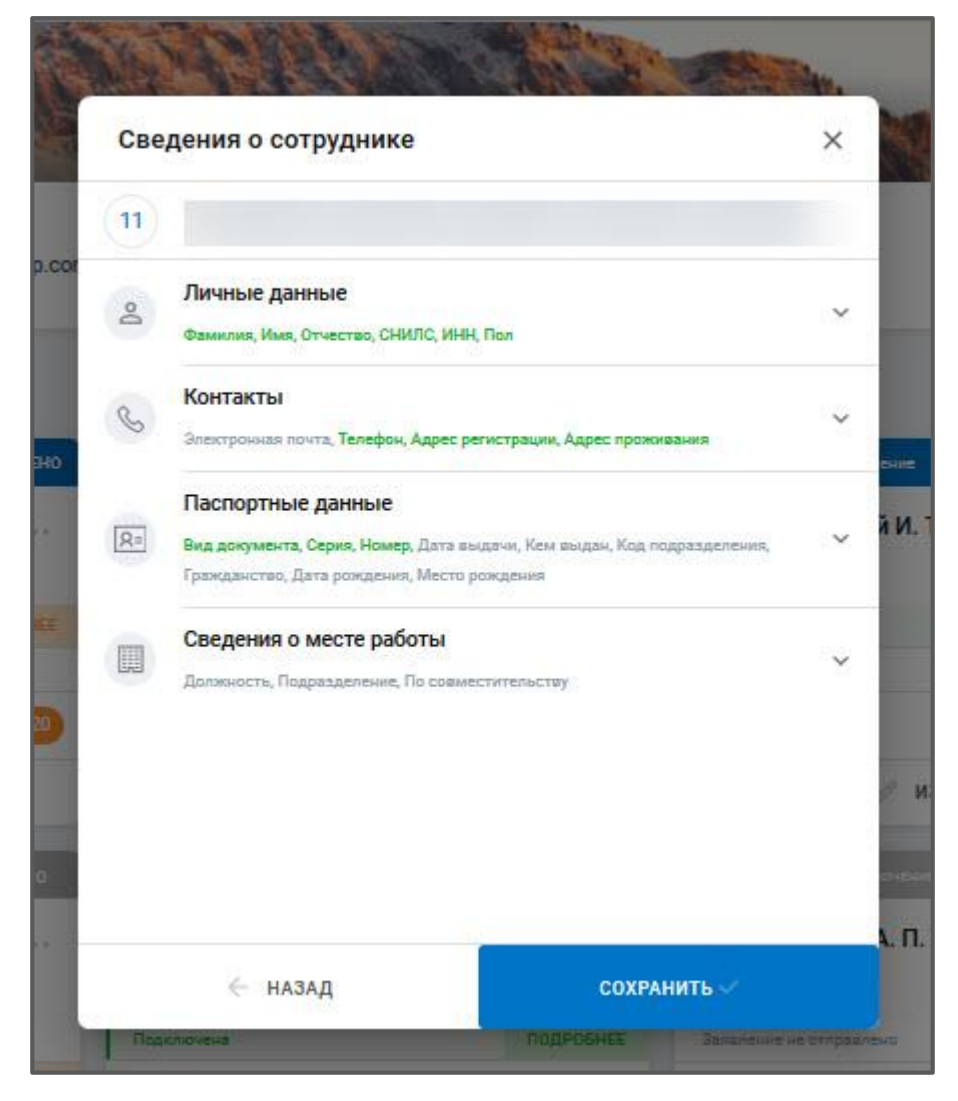

*Рис. 2.4.10.*

Изменения сведений о сотруднике будут сохранены:

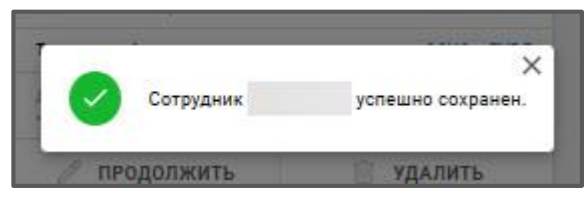

*Рис. 2.4.11.*

В справочнике сотрудников также доступен поиск по списку сотрудников. Поиск осуществляется по ФИО, СНИЛС и ИНН.

Для того чтобы найти сотрудника в строке «Поиск» введите необходимое значение. Ниже отобразится результат поиска:

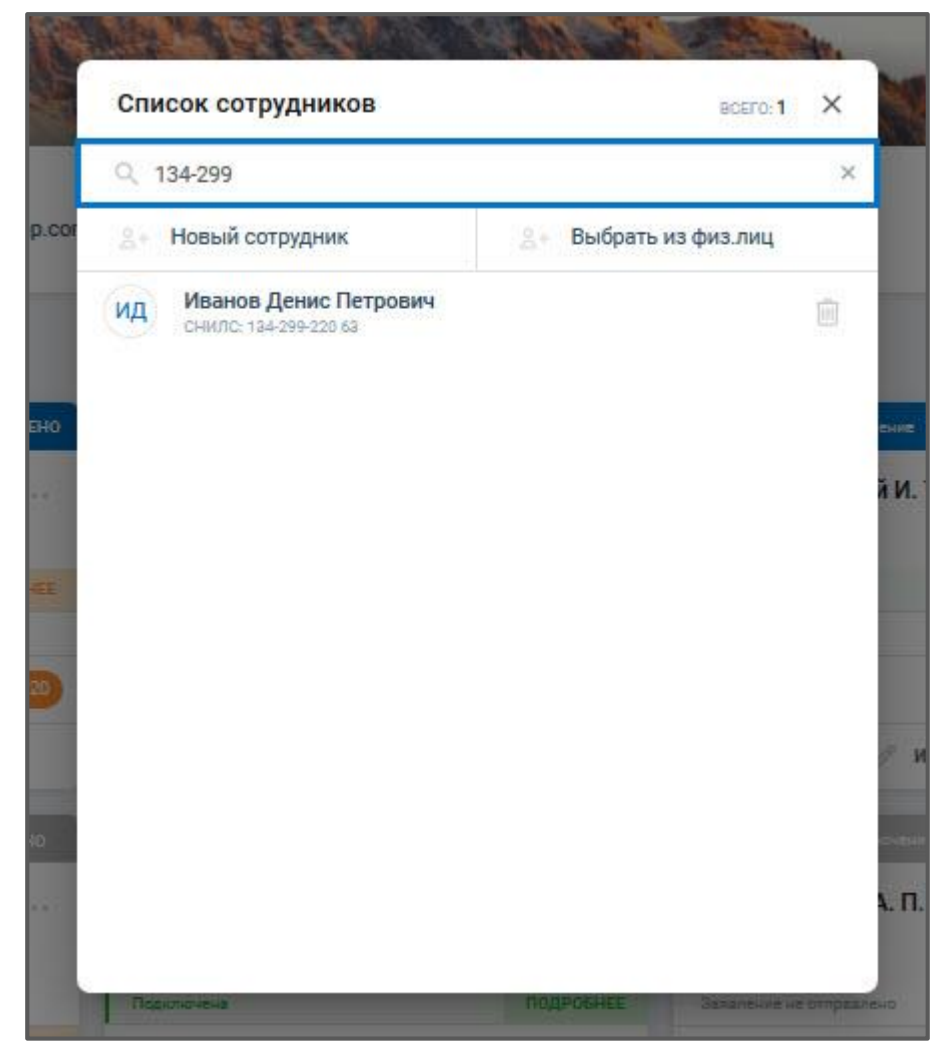

*Рис. 2.4.12.*

Кликните по строке с сотрудником для дальнейших действий.

#### <span id="page-35-0"></span>**Действия с сертификатом и лицензией**

#### <span id="page-35-1"></span>**3.1. Заявление на изменение реквизитов**

Если реквизиты организации или сведения владельца ЭП изменились, необходимо отправить запрос на изменение сертификата из раздела «Профиль».

Для этого щелкните по наименованию Вашей учетной записи в правом верхнем углу и в выпадающем списке выберите запись «Профиль» *(рис. 3.1.1):*

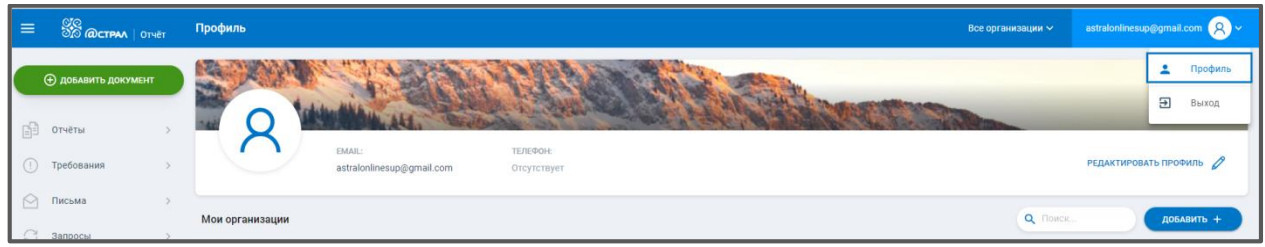

*Рис. 3.1.1.*

Далее нажмите на символ с троеточием, справа от наименования необходимой организации, выберите вариант **Изменить** *(рис. 3.1.2):*

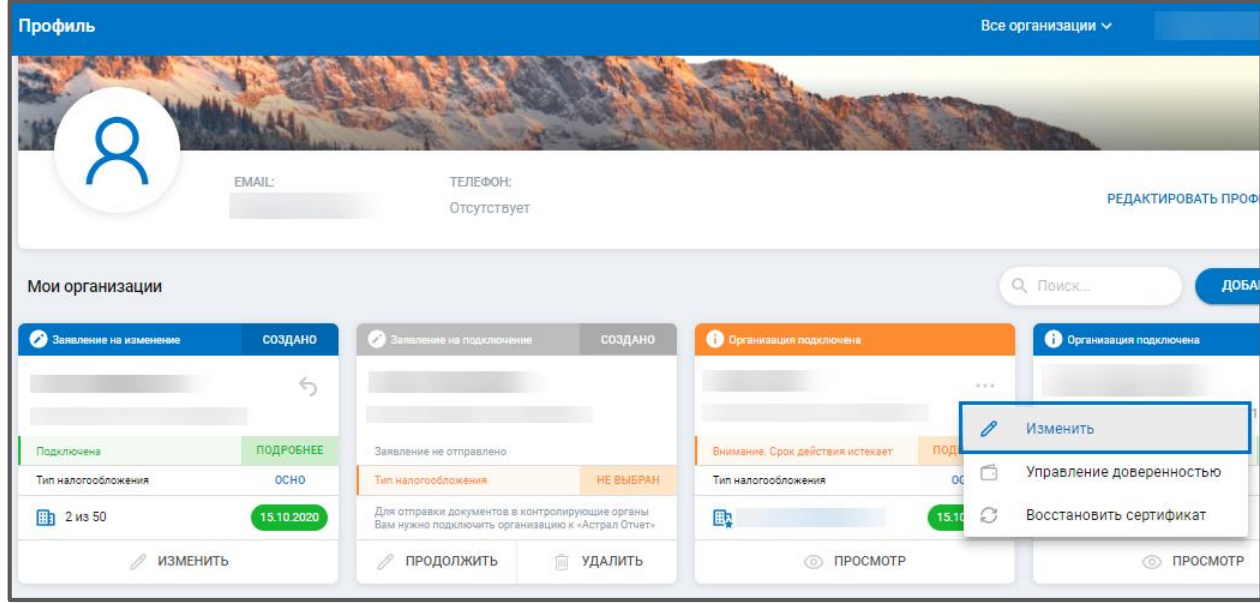

*Рис. 3.1.2.*

Внесите необходимые изменения на соответствующем шаге раздела «Заявление на изменение реквизитов» *(рис. 3.1.3):*
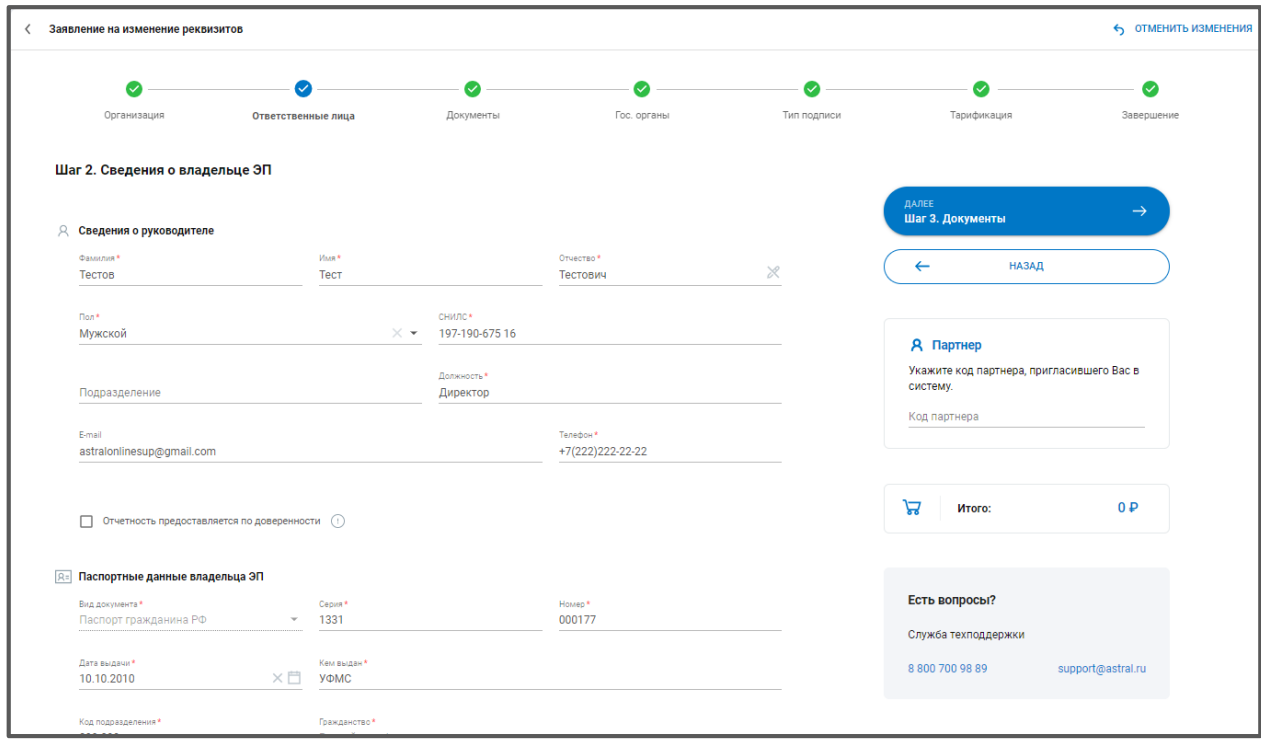

*Рис. 3.1. 3.*

Внесенные изменения сохранятся автоматически, появится всплывающее сообщение в правом нижнем углу:

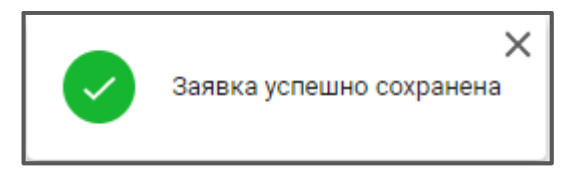

*Рис. 3.1.4.*

Далее перейдите на шаг «Завершение», ознакомьтесь со списком всех внесенных изменений, проверьте корректность данных и нажмите на кнопку **Отправить заявление**:

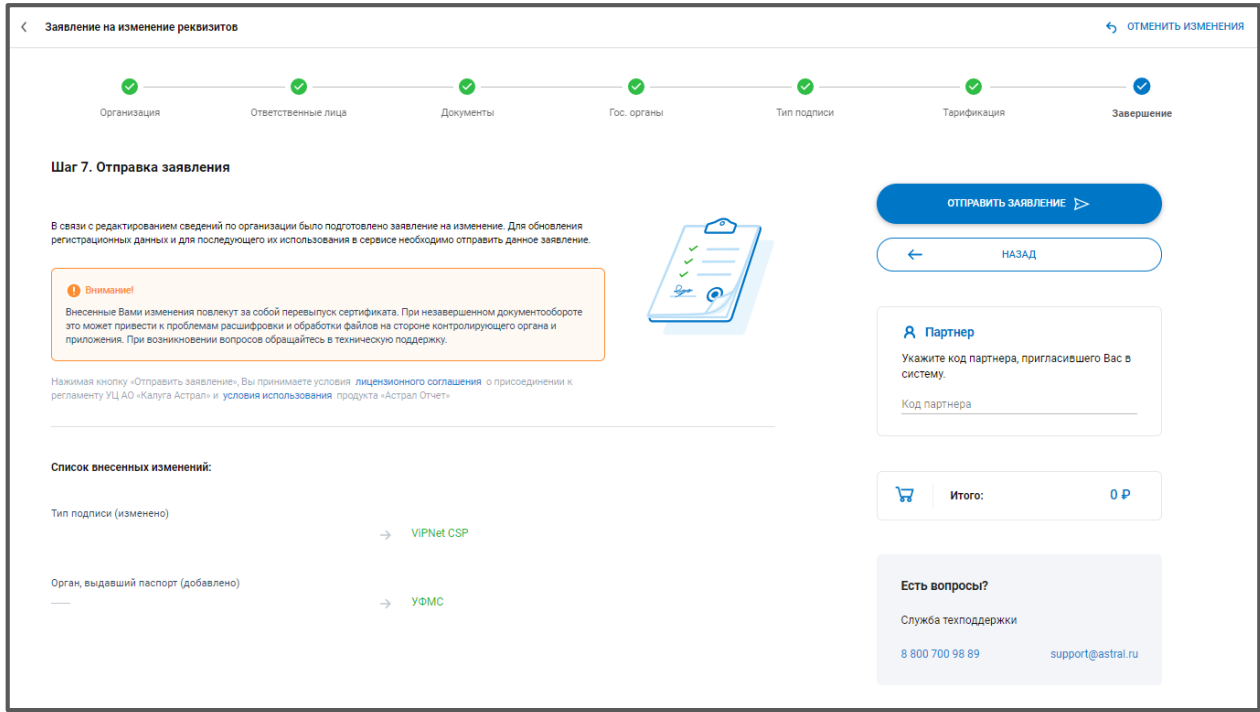

*Рис. 3.1.5.*

Для завершения процедуры изменения сертификата свяжитесь с Вашим Партнером и уведомите его об отправленном запросе.

### **3.2. Заявление на перевыпуск сертификата**

Необходимость перевыпуска сертификата (внеплановая смена сертификата) может возникнуть при:

- утере контейнера закрытого ключа или пароля от контейнера;
- смене криптопровайдера;
- изменении реквизитов организации или владельца подписи;
- изменении владельца сертификата.

Вы можете воспользоваться функцией **перевыпуск сертификата**.

В профиле Вашей учетной записи на карточке организации нажмите троеточие – **Перевыпустить сертификат** *(рис. 3.2.1.).*

ПО «Астрал Отчет. Онлайн». Руководство по эксплуатации

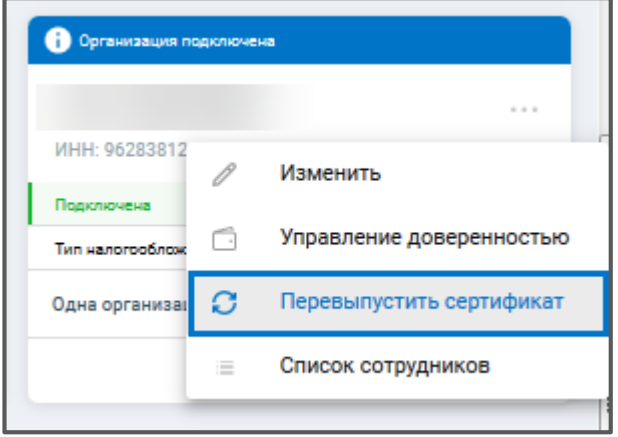

*Рис. 3.2.1.*

Откроется заявление на выдачу сертификата. При необходимости проверьте сведения, нажав кнопку **Данные сертификата** *(рис. 3.2.2).* Для отправки запроса на перевыпуск сертификата нажмите кнопку **Отправить заявление** *(рис. 3.2.3)*:

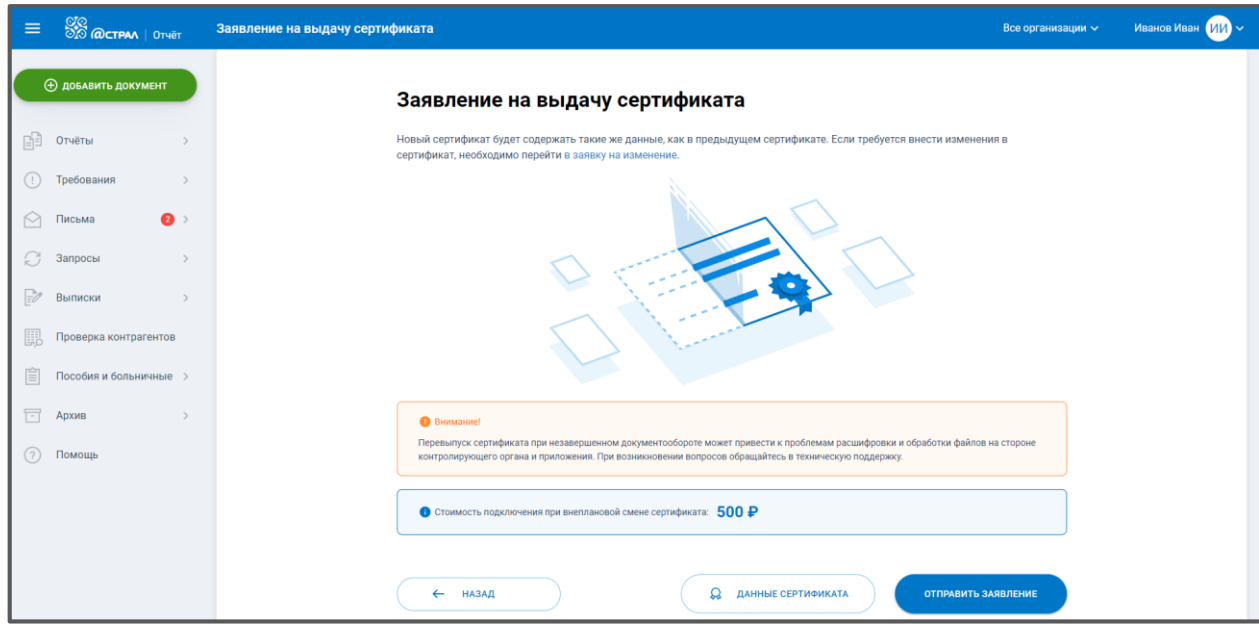

*Рис. 3.2.2.*

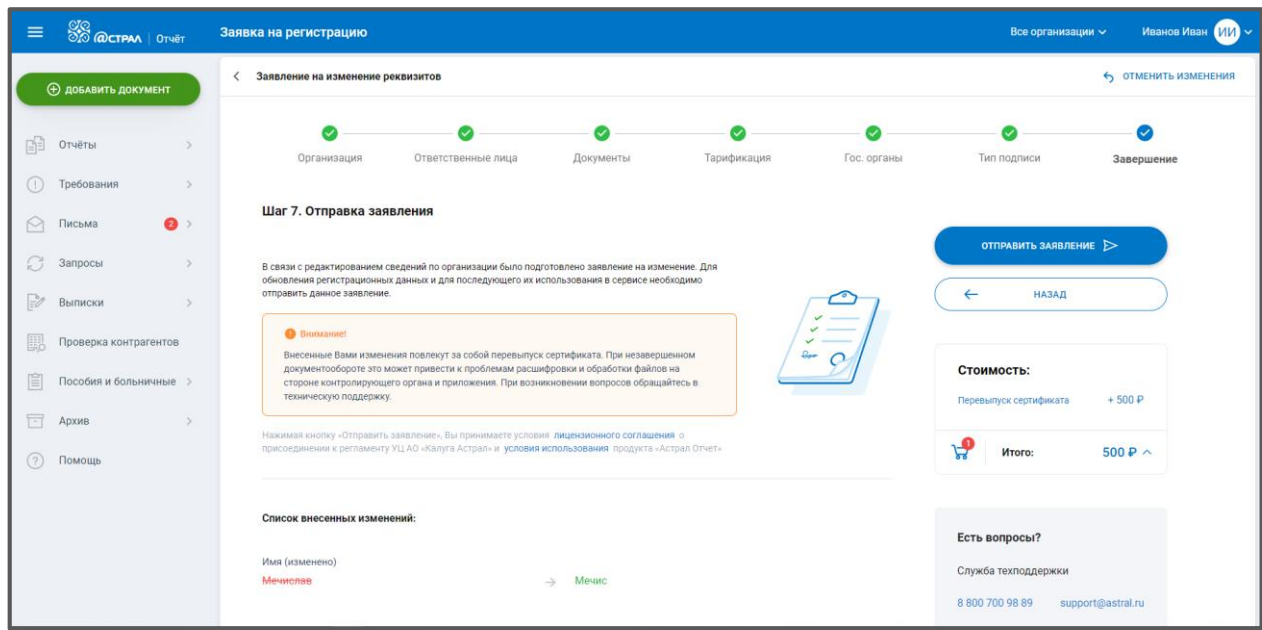

*Рис. 3.2.3.*

Будет сформирован новый контейнер электронной подписи, и запрос будет направлен на регистрацию. Для завершения процедуры перевыпуска сертификата свяжитесь с Вашим Партнером и уведомите его об отправленном запросе.

> *Продление сертификата, срок действия которого заканчивается\закончился, осуществляется бесплатно: За 30 дней до окончания сроков действия сертификата в Астрал Отчет. Онлайн появится оповещение о необходимости продления сертификата. В этот период, а также, после окончания действия сертификата (при наличии активной лицензии на продукт Астрал Отчет. Онлайн), вы можете продлить сертификат совершенно бесплатно, даже если при этом происходит изменение реквизитов или владельца сертификата.*

### **3.3. Заявление на изменение тарифного плана**

Для изменения тарифного плана необходимо отправить [заявление на изменение](#page-35-0)  [реквизитов.](#page-35-0)

На шаге «Тарификация» выберите тарифный план, на который хотите перейти. С подробным описанием тарифных планов Вы можете также ознакомиться на официальном сайте по ссылке: [https://astral.ru/products/astral-otchet-5-0/.](https://astral.ru/products/astral-otchet-5-0/)

Если от представителя АО «КАЛУГА АСТРАЛ» получен промокод, введите его в соответствующем поле *(рис. 3.3.1.):*

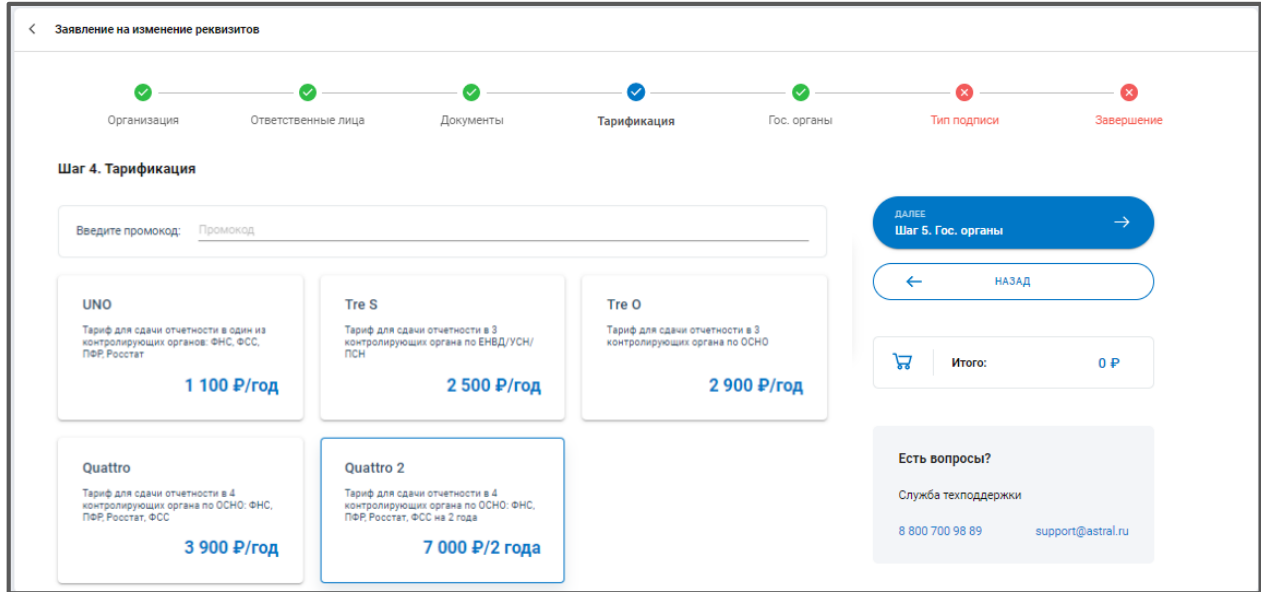

*Рис. 3.3.1.*

На шаге «Гос. Органы» укажите требуемые направления сдачи отчетности.

Далее перейдите на шаг «Завершение», ознакомьтесь со списком всех внесенных изменений, проверьте корректность данных и нажмите на кнопку **Отправить заявление** *(рис. 3.3.2.):*

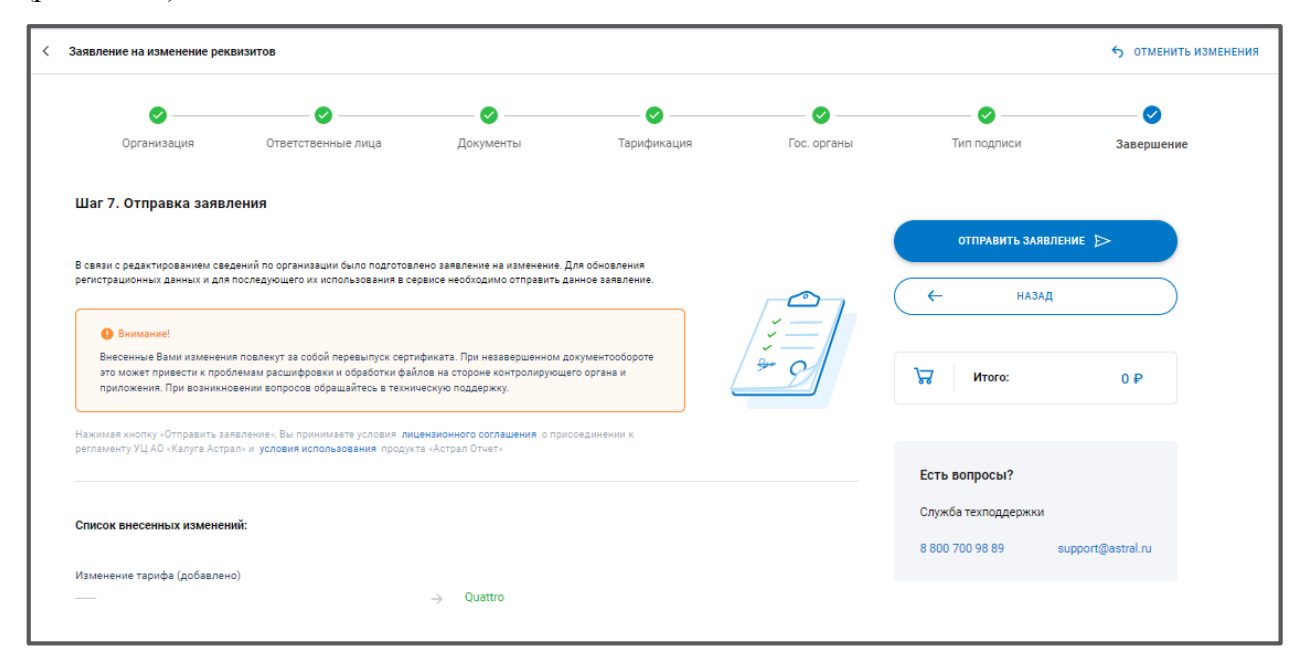

*Рис. 3.3.2.*

## **3.4. Заявление на продление лицензии и сертификата**

Продлить лицензию и сертификат можно 3 способами:

1. Через карточку организации по нажатию **Подробнее** – **Продлить** *(рис. 3.4.1.):*

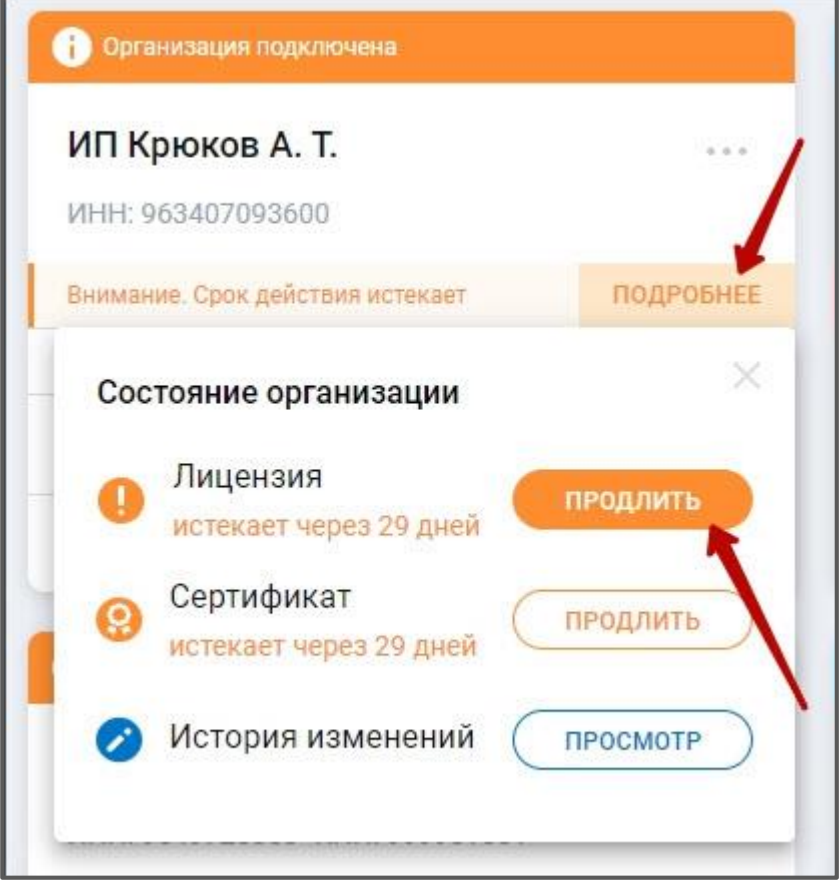

*Рис. 3.4.1.*

2. Через Список дел, нажав на соответствующую сроку *(рис. 3.4.2.):*

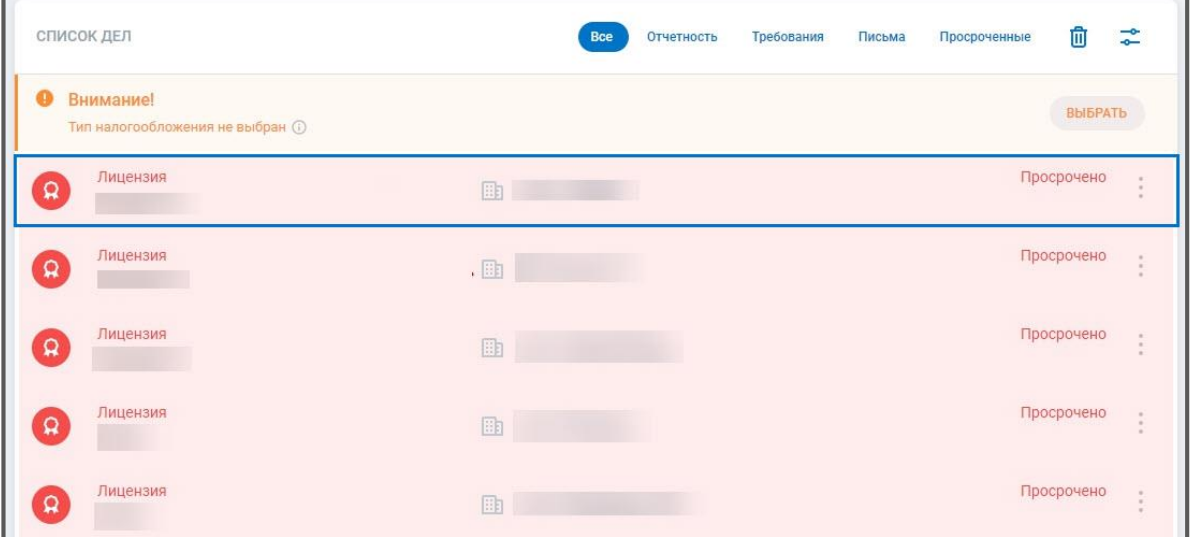

*Рис. 3.4.2.*

3. Через виджеты организаций на главной странице: продление лицензии*,* сертификата *(рис. 3.4.3.):*

| <b>SO @CTPAA</b>   OTHET<br>$\equiv$                | Главная                                                                                                    | <b>TTP</b><br>Все организации $\vee$                                                                                                    |
|-----------------------------------------------------|----------------------------------------------------------------------------------------------------|----------------------------------------------------------------------------------------------------|
| <b>+ добавить документ</b><br>咀<br>Отчёты           | 匈<br>(1) лицензия<br>愈<br>l A<br>(1) ЛИЦЕНЗИЯ<br><u>(හි</u><br>(1) лицензия<br><b>CG</b><br>GP.                                                                                                    | EULE<br>33<br>O ЛИЦЕНЗИЯ<br>(මා<br><b>OPTAHVSALIMA</b>                                                                                                   |
| $\odot$<br>Требования<br>$\odot$<br>$236$<br>Письма | $\overline{2}$<br>ñ<br>$\rightarrow$ Бол. листы<br><b>В Требования</b><br>■ Письма<br>Отчеты<br>48<br>$\overline{4}$<br>59<br>5<br>30<br>0<br>С ошибкой<br>С ошибкой<br>Обработано<br>Отправлено<br>Отправлено<br>Ompasnesio<br>Получено<br>Получено- | А ты подключил ЭТК для<br>сдачи СЗВ-ТД?<br>$\tilde{z}$<br>С 2020 года ежемесячно в ПФР нужно<br>сдавать новый отчет о трудовой<br>деятельности (СЗВ-ТД). |
| S<br>Запросы<br>眉<br>Пособия и больничные           | Письма<br>Û<br>霊<br>список дел<br>Просроченные<br>Требования<br><b>Отчетность</b><br><b>• Внимание!</b>                                                                                                    | Подробнее об ЭТК на сайте ПФР<br>подключить этк                                                                                                    |
| 冒<br>Архив                                          | BHEPATH<br>Тип налогообложения не выбран @<br>Просрочено<br>Лицензия<br>$\Omega$<br>П _тест_ Прод2                                                                                                    | Инструкция по работе с ЭТК<br>Импорт отчетности                                                                                                    |

*Рис. 3.4.3.*

Также при попытке отправить отчет от организации, у которой закончилась лицензия/сертификат, появится ошибка с кнопкой перехода в заявление на продление:

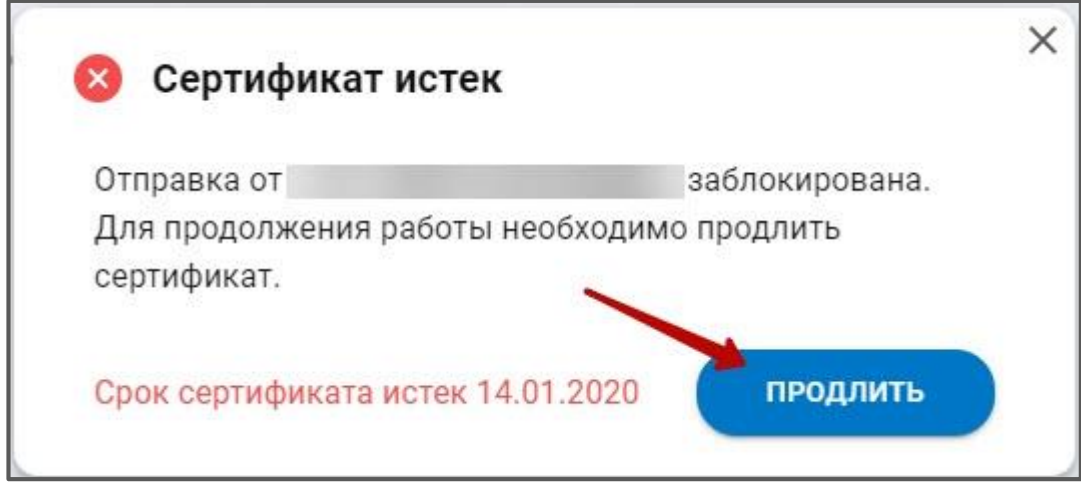

*Рис. 3.4.4.*

Вне зависимости от выбранного варианта, перед Вами откроется заявление на продление лицензии, которое сформируется автоматически на основе предыдущего заявления на подключение. Вам необходимо только проверить данные и отправить заявление.

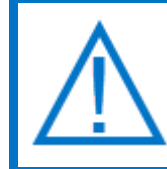

*Продлить лицензию и сертификат можно только в отсутствии другого заявления в статусе Отправлено, если такое имеется, нужно дождаться обновления его статуса и сформировать заявление на продление.*

Все оповещения о необходимости продления лицензии/сертификата/доверенности начинают появляться **за 30 дней до даты окончания**.

Если ранее отправлялась заявка на перевыпуск сертификата, то сроки окончания лицензии и окончания сертификата не будут совпадать (лицензия уже истекла, а перевыпущенный сертификат - нет).

В таком случае, если Вы хотите, чтобы сроки сертификата и лицензии совпадали, при отправке заявления на продление лицензии Вы можете отметить пункт **Продлить сертификат**. Тогда будет отправлен и новый запрос на сертификат:

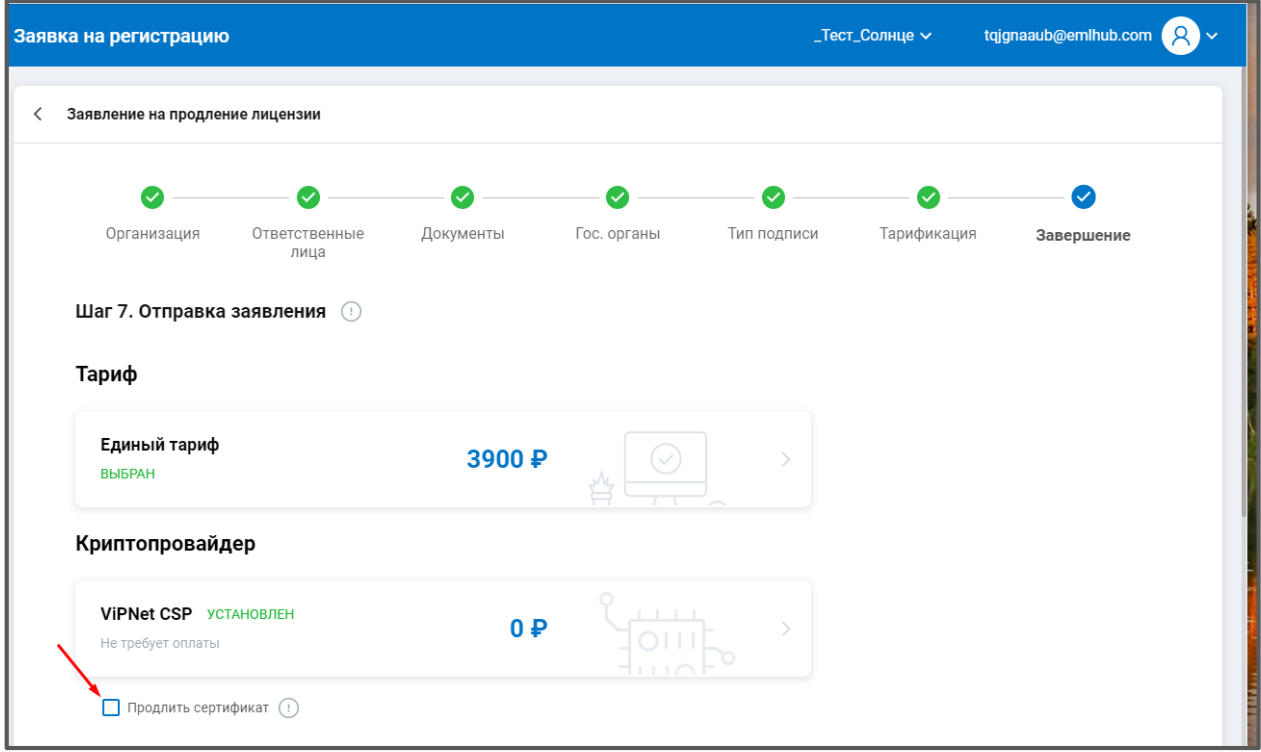

*Рис. 3.4.5.*

Если сертификат закончился, или в заявлении внесены изменения, из-за которых необходимо перевыпустить сертификат, пункт **Продлить сертификат** будет отмечен автоматически и отметку невозможно будет снять.

#### **3.5. Безбумажное продление лицензии и сертификата**

В системе Астрал Отчет. Онлайн есть возможность продления лицензии и сертификата без дополнительного оформления документов в бумажном виде.

При безбумажном продлении заявление и бланк нового сертификата подписываются заканчивающимся сертификатом продукта Астрал Отчет. Онлайн.

- Условия, которые должны быть выполнены для безбумажного продления:
- До окончания действия текущего сертификата осталось не менее 1 суток;
- Лицензия действует 30 дней и менее либо просрочена;
- Не изменяется владелец сертификата и его паспортные данные;
- Не изменяются данные, входящие в сертификат;

*Для безбумажного продления в сертификате должны быть неизменными следующие параметры:*

- *страна;*
- *регион;*
- *наименование организации;*
- *СНИЛС;*
- *ОГРН/ОГРНИП;*
- *ФИО;*
- *ИНН.*

*Продление можно выполнить только в отсутствии другого заявления в статусе Отправлено, если такое имеется, нужно дождаться обновления его статуса и сформировать заявление на продление.*

Если требуется изменение сведений, необходимо отправить стандартное [Заявление](#page-25-0)  [на изменение реквизитов.](#page-25-0)

Безбумажное продление можно выполнить:

1. Через карточку организации по нажатию **Подробнее** – **Продлить** *(рис. 3.5.1.):*

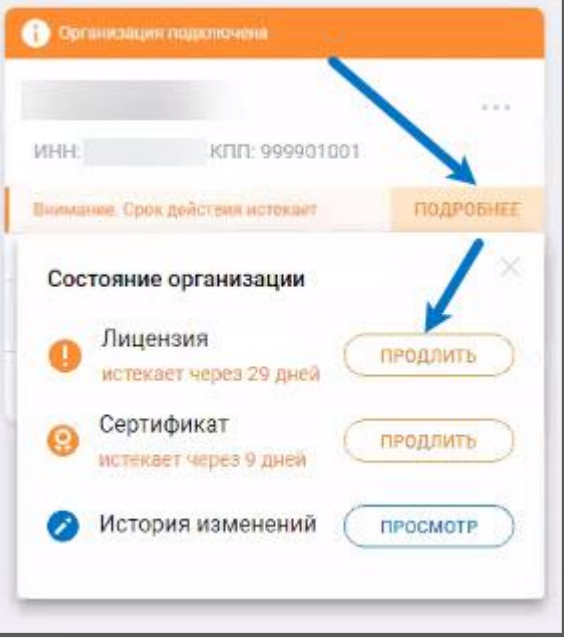

*Рис. 3.5.1.*

2. Через Список дел на главной странице, нажав на соответствующую сроку *(рис. 3.5.2.):*

| <b>SO WOCTPAN</b>   OTHET<br>$\equiv$                                     | Главная                                                                                                    |                                                                                                    | $\bullet$                                                                                                    |
|---------------------------------------------------------------------------|----------------------------------------------------------------------------------------------------|----------------------------------------------------------------------------------------------------|----------------------------------------------------------------------------------------------------|
| <b>Ф добавить документ</b><br>e<br>Отчёты<br>15                           | $\Box$<br>KFIFI: 999901001<br><b>MHH</b>                                                                                    |                                                                                                    | 103<br>$\odot$<br>Требуют продления<br><b>Се Лазарев Д.</b><br><b>YCH</b><br>К СПИСКУ Е                                                                     |
| $\bullet$<br>Требования<br>$\bullet$<br>$\circ$<br>Письма                 | $\Box$ Отчеты<br>⊠ Письма<br>$\overline{2}$<br>36<br>4<br>o<br>С ошибкой<br>Отправлено<br>Получено<br>Отправлено            | $\mathsf{D}$<br>D<br>Бол. листы<br>Требования<br>5<br>$\bf{0}$<br>$\overline{2}$<br>O<br>С ошибкой<br>Обработано<br>Отправлено<br>Получено | А ты подключил ЭТК для<br>сдачи СЗВ-ТД?<br>$\overline{z}$<br>С 2020 года ежемесячно в ПФР нужно<br>сдавать новый отчет о трудовой<br>деятельности (СЗВ-ТД). |
| ß<br>Запросы<br>15<br>眉<br>Пособия и больничные<br>$\Box$<br>Архив<br>-51 | список дел<br>$\hat{\mathbf{D}}$<br>Не отправлен<br>СЗВ-ТД за март 2020 г.                                                  | ÷.<br>俞<br>Письма<br>Просроченные<br>Отчетность<br>Требования<br>Остался 1 день                                                            | Подробнее об ЭТК на сайте ПФР<br><b>ПОДКЛЮЧИТЬ ЭТК</b><br>Инструкция по работе с ЭТК                                                                        |
| (2)<br>Помошь                                                             | Лицензия<br>Лазарев Д.<br>Сертификат<br>Лазарев Д.                                                                          | Осталось 29 дней<br>Осталось 29 дней                                                                                                    | Импорт отчетности<br>Загрузите файлы из других систем<br>работы с отчетностью                                                                               |
|                                                                           | Не отправлен<br>$\ddot{\mathbf{D}}$<br>Расчет о суммах выплаченных иностранцам доходов за 1 квартал 2020 г.<br>Не отправлен | до 28.04.2020<br>до 30.04.2020                                                                                                    | ИМПОРТ ФАЙЛОВ                                                                                                    |

*Рис. 3.5.2.*

3. Через виджеты организаций на главной странице*:*

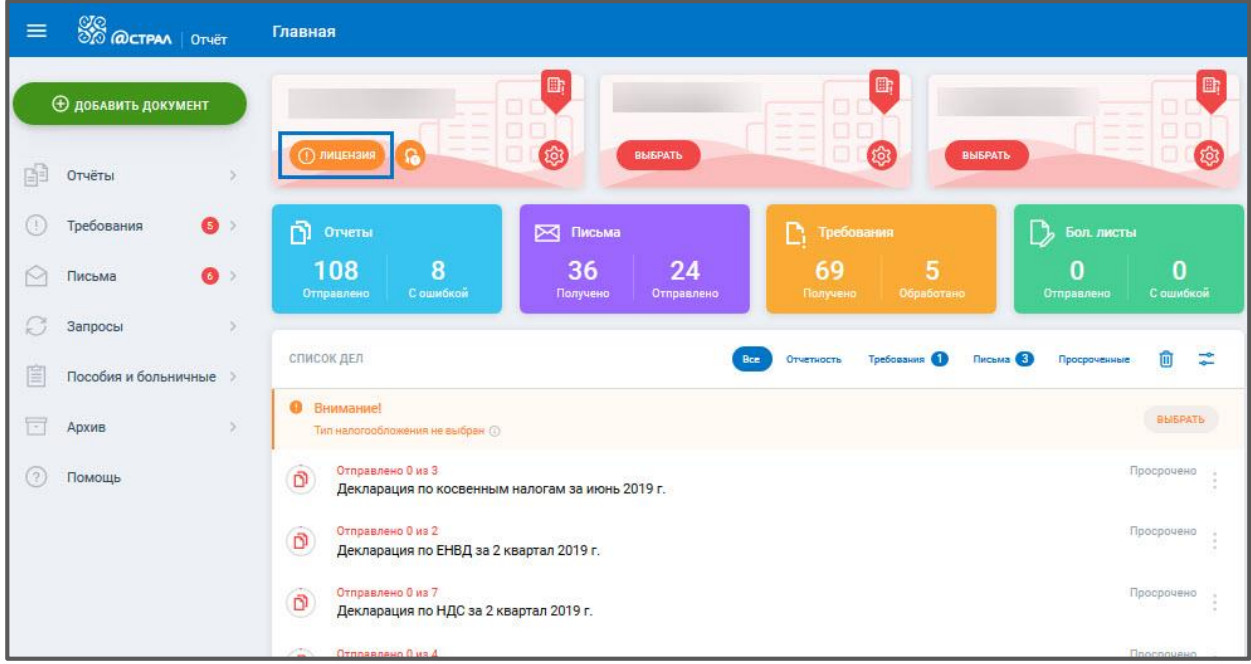

*Рис. 3.5.3.*

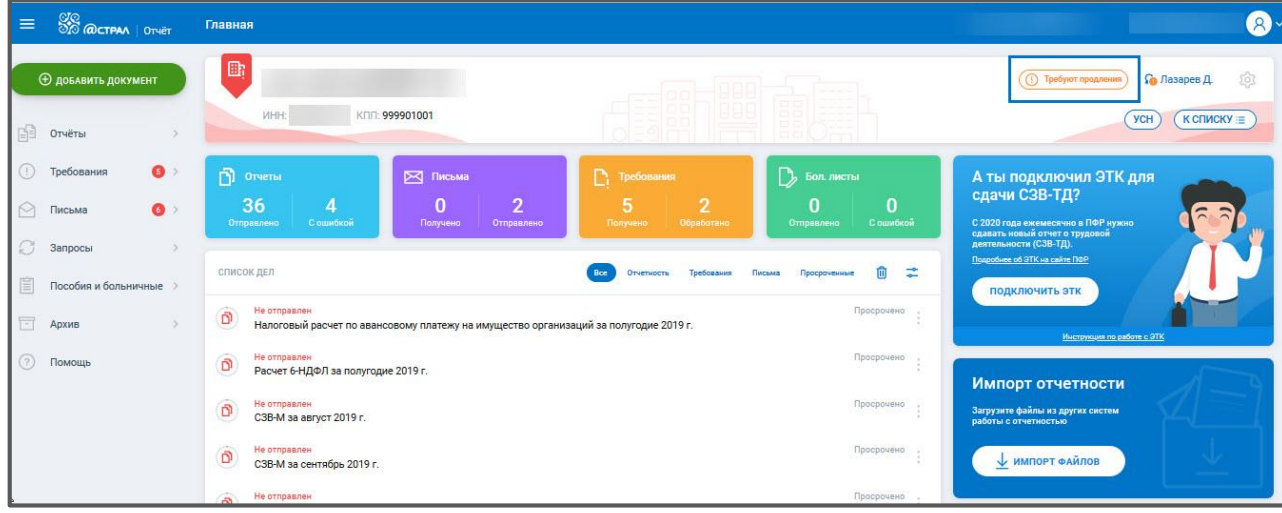

*Рис. 3.5.4.*

Вне зависимости от выбранного варианта, откроется заявление на продление лицензии:

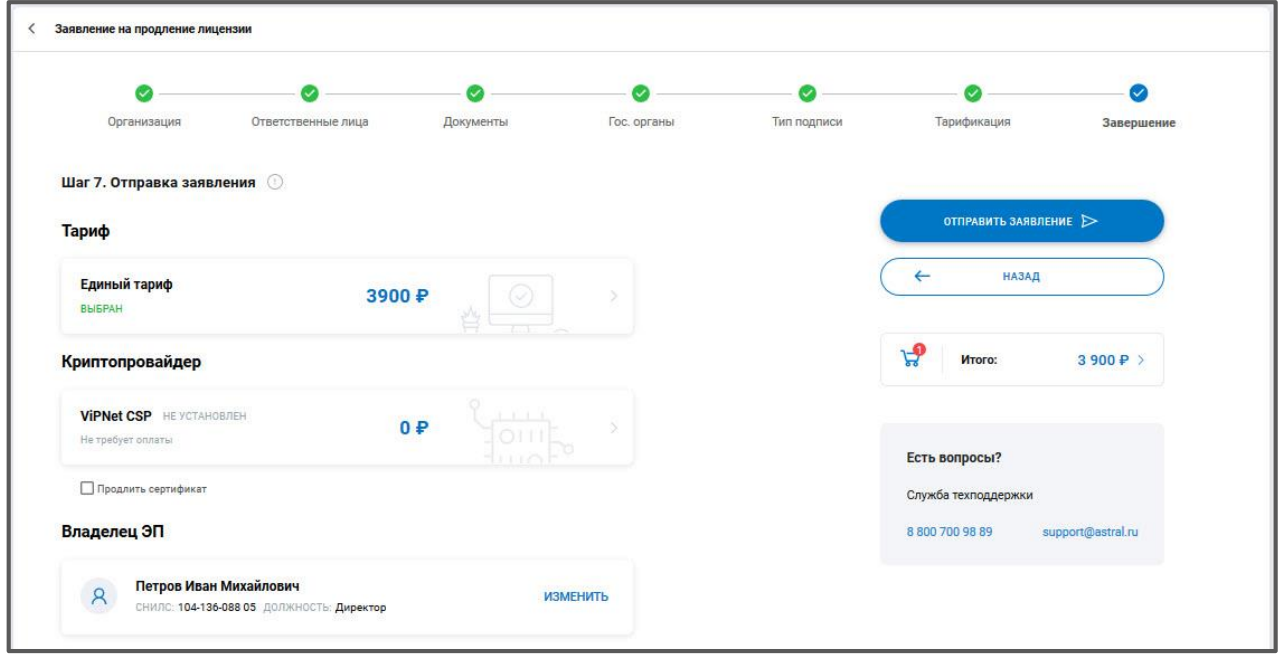

*Рис. 3.5.5.*

## Отметьте пункт **Продлить сертификат** и нажмите **Отправить** заявление:

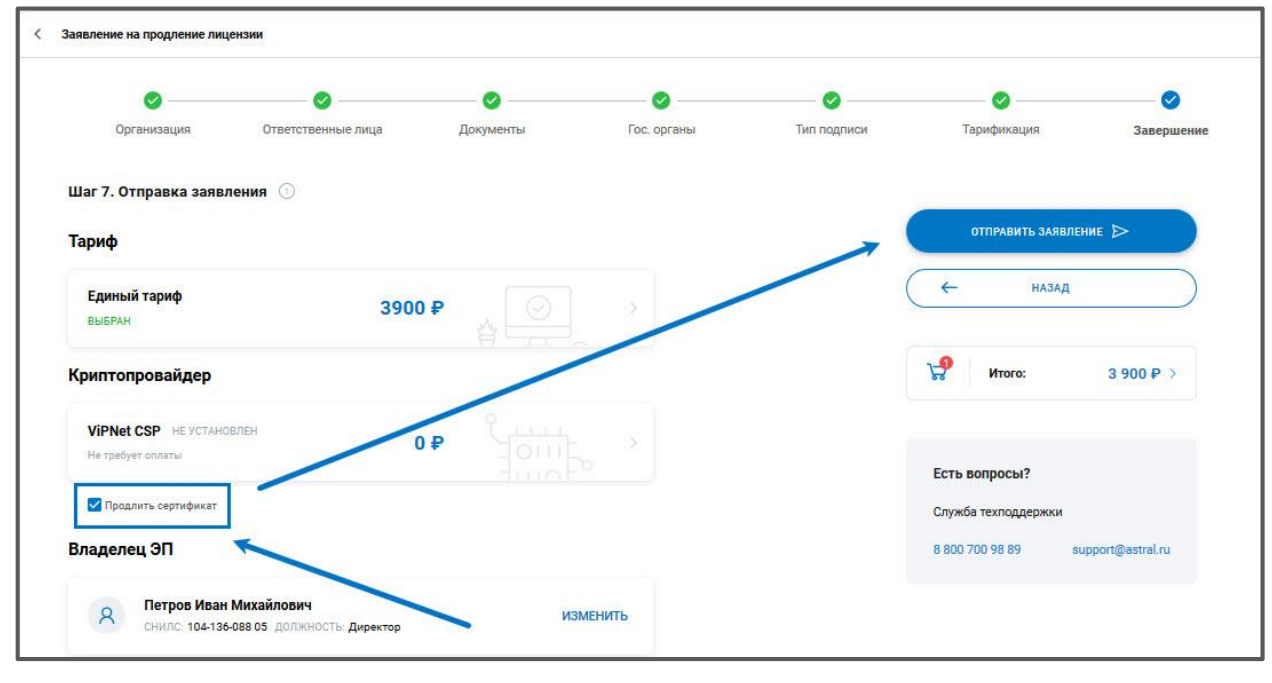

*Рис. 3.5.6.*

Отобразится окно Безбумажное продление сертификата. Ознакомьтесь с информацией и нажмите **Подписать** *(рис. 3.5.7.):*

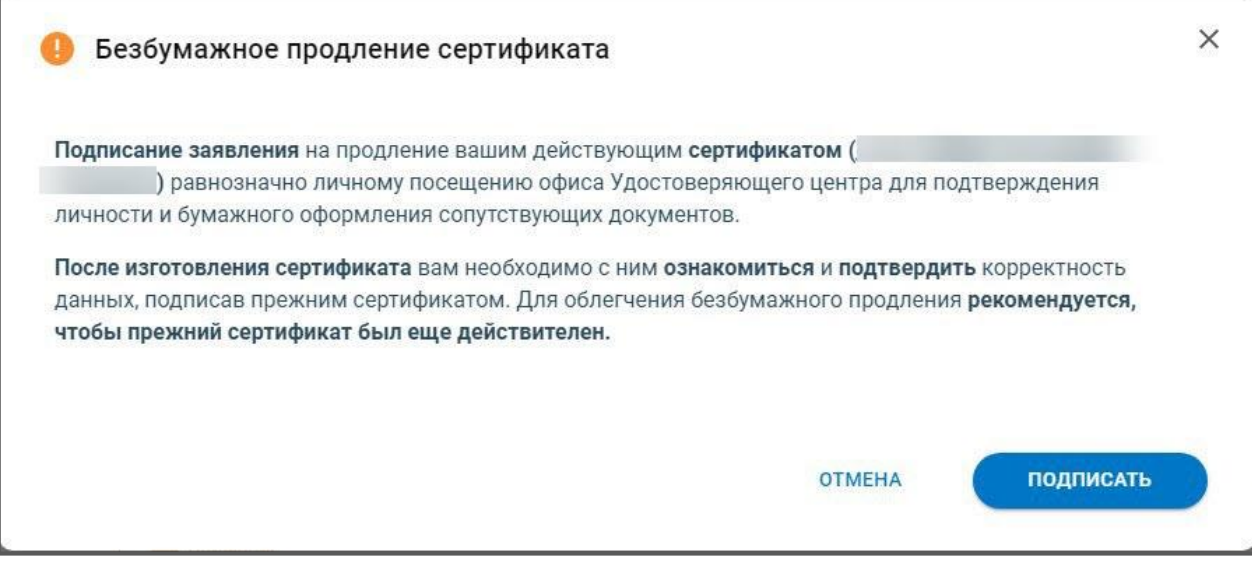

*Рис. 3.5.7.*

Будет выполнена криптооперация и заявление отправится в обработку.

Заявление перейдет в статус Отправлено, по нажатию **Подробнее** отобразится статус запроса на продление лицензии и сертификата - В обработке:

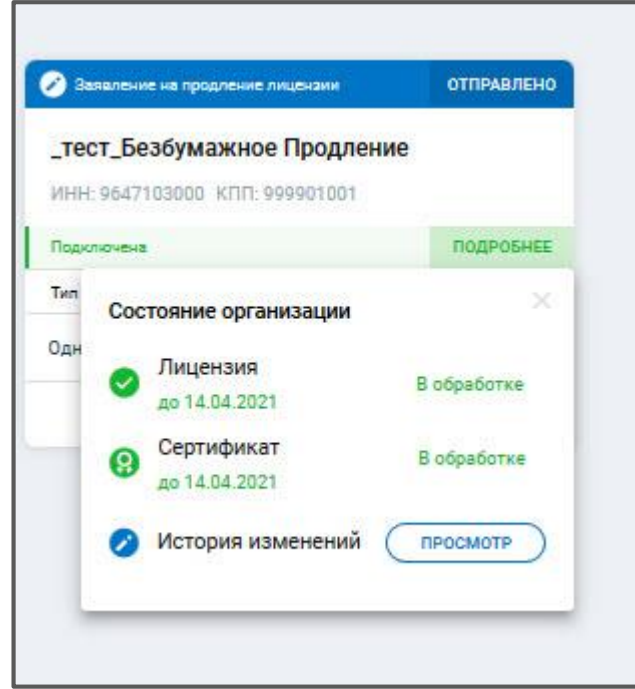

*Рис. 3.5.8.*

Регламентированный срок обработки заявления - в течение суток.

После обработки заявления для получения нового сертификата на карточке организации необходимо нажать кнопку **Подтвердить сертификат**:

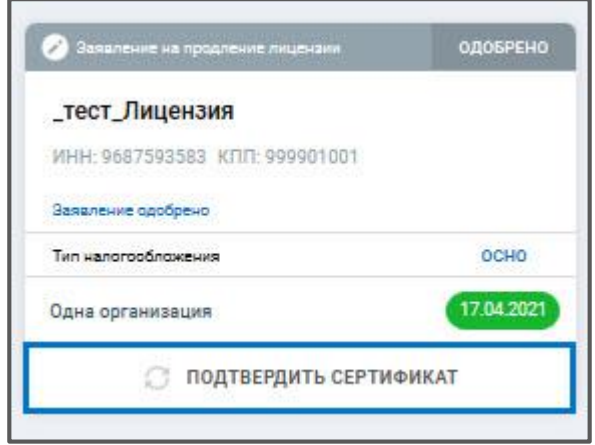

*Рис. 3.5.9.*

Отобразится окно Бланк нового сертификата. Необходимо ознакомиться с сертификатом и подтвердить корректность данных в нем, подписав прежним сертификатом. Вы также можете скачать и распечатать бланк сертификата. После ознакомления, для подтверждения сертификата, нажмите **Подписать**:

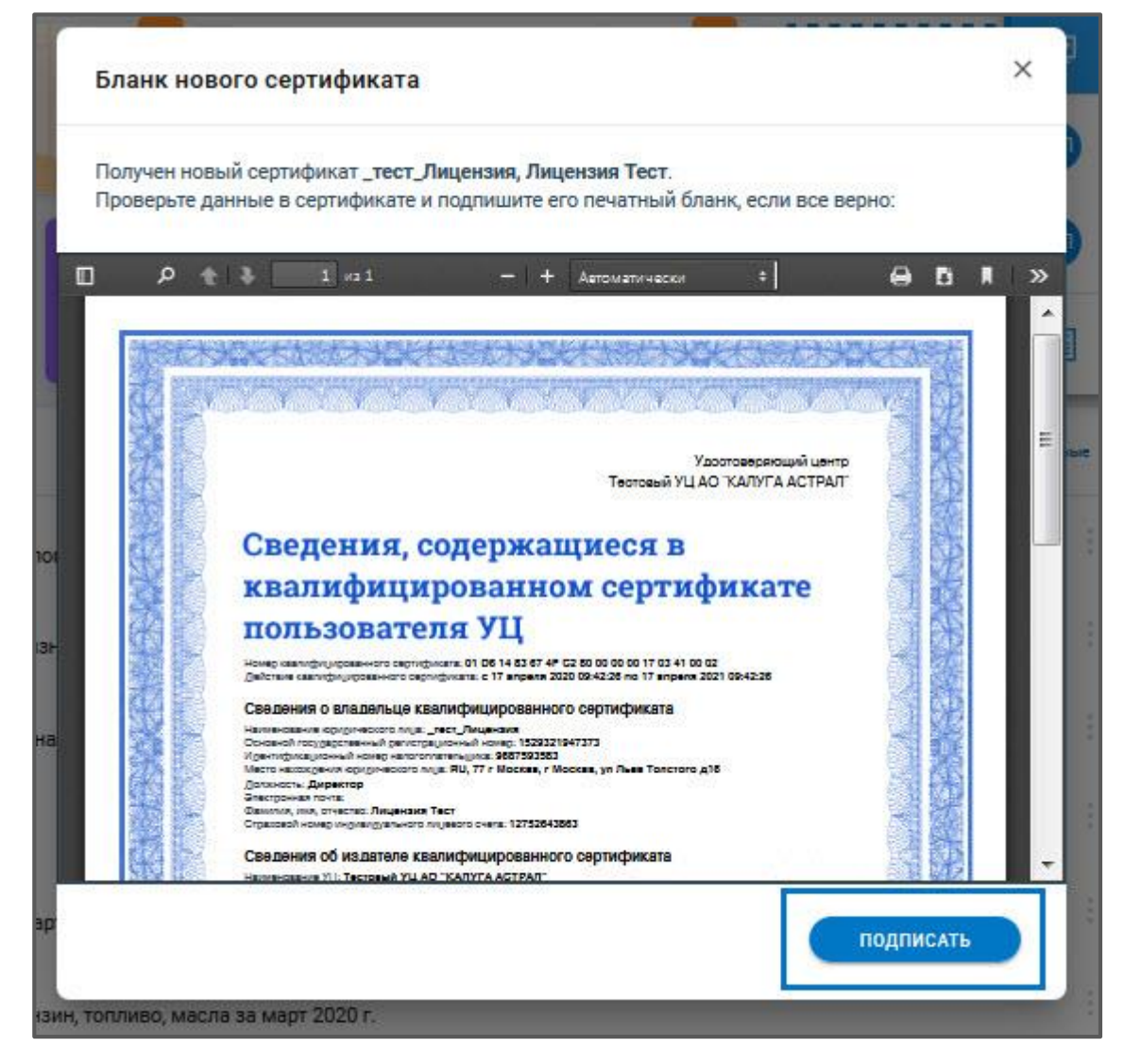

*Рис. 3.5.10.*

Будет выполнена криптооперация. После подписания процедура продления лицензии и сертификата будет завершена.

*Если при безбумажном продлении сертификата Пользователь не успел подписать бланк сертификата ЭП, выданной ранее, в этом случае необходимо передать официальному представителю АО «КАЛУГА АСТРАЛ» бумажный оригинал бланка сертификата, подписанного владельцем ЭП собственноручно. Бланк можно скачать и распечатать из карточки организации.*

## **3.6. Безбумажное продление сертификата**

Если срок действия сертификата подходит к концу, а лицензия еще действительна более 30 дней в системе Астрал Отчет. Онлайн есть возможность выполнить безбумажное продление только сертификата.

При безбумажном продлении заявление и бланк нового сертификата подписываются заканчивающимся сертификатом продукта Астрал Отчет. Онлайн.

Условия, которые должны быть выполнены для безбумажного продления:

- До окончания действия текущего сертификата осталось не менее 1 суток и не более 30 суток;
- Лицензия должна быть действующей;
- Не изменяется владелец сертификата и его паспортные данные;
- Не изменяются данные, входящие в сертификат.

*Для безбумажного продления в сертификате должны быть неизменными следующие параметры:*

- *страна;*
- *регион;*
- *наименование организации;*
- *СНИЛС;*
- *ОГРН/ОГРНИП;*
- $-\phi$ *MO*:
- *ИНН.*

*Продление можно выполнить только в отсутствии другого заявления в статусе Отправлено, если такое имеется, нужно дождаться обновления его статуса и сформировать заявление на продление.*

Если требуется изменение сведений, необходимо отправить стандартное [Заявление](#page-25-0)  [на изменение реквизитов.](#page-25-0)

Безбумажное продление можно выполнить:

1. Через карточку организации по нажатию **Подробнее – Продлить** *(рис. 3.6.1.):*

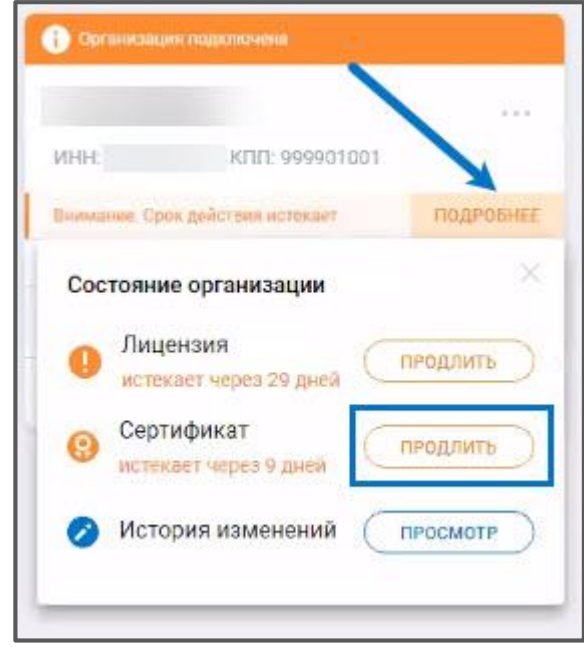

*Рис. 3.6.1.*

2. Через список дел на главной странице:

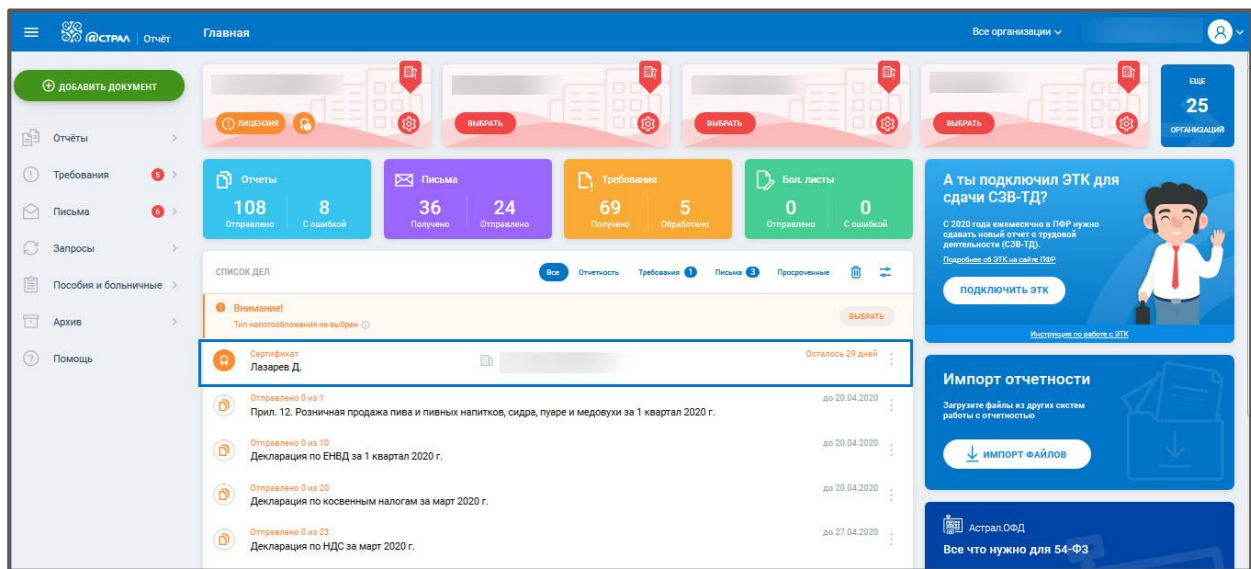

*Рис. 3.6.2.*

3. Через виджеты организаций на главной странице:

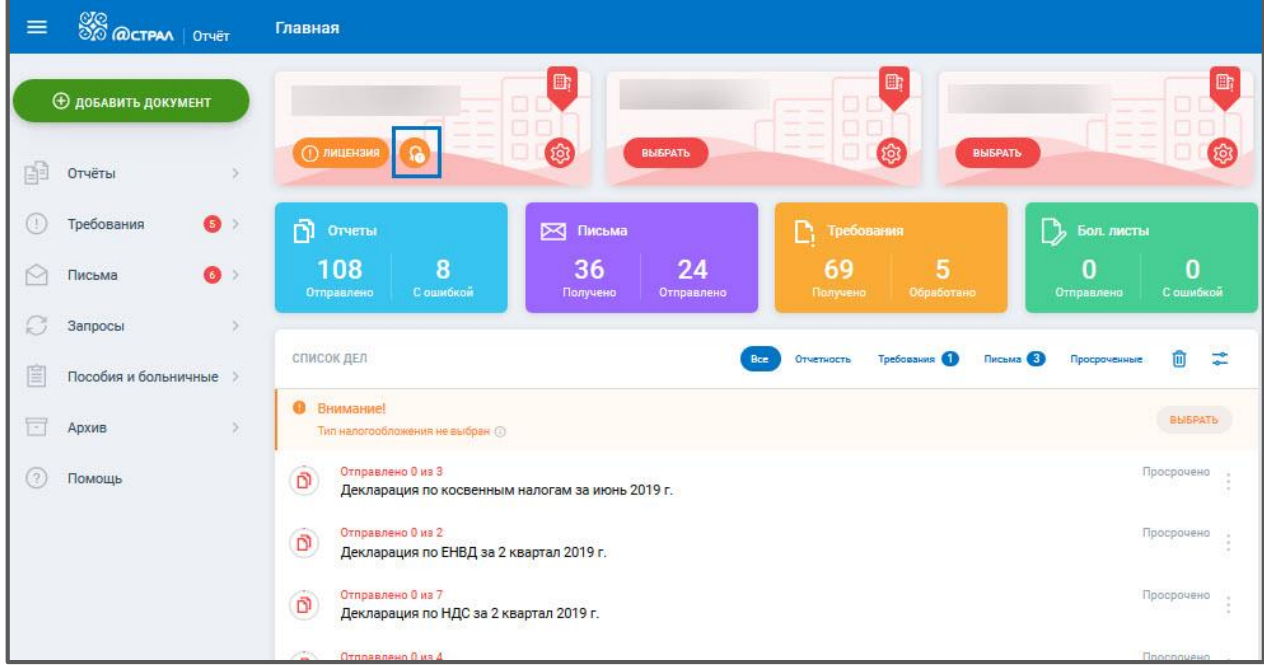

*Рис. 3.6.3.*

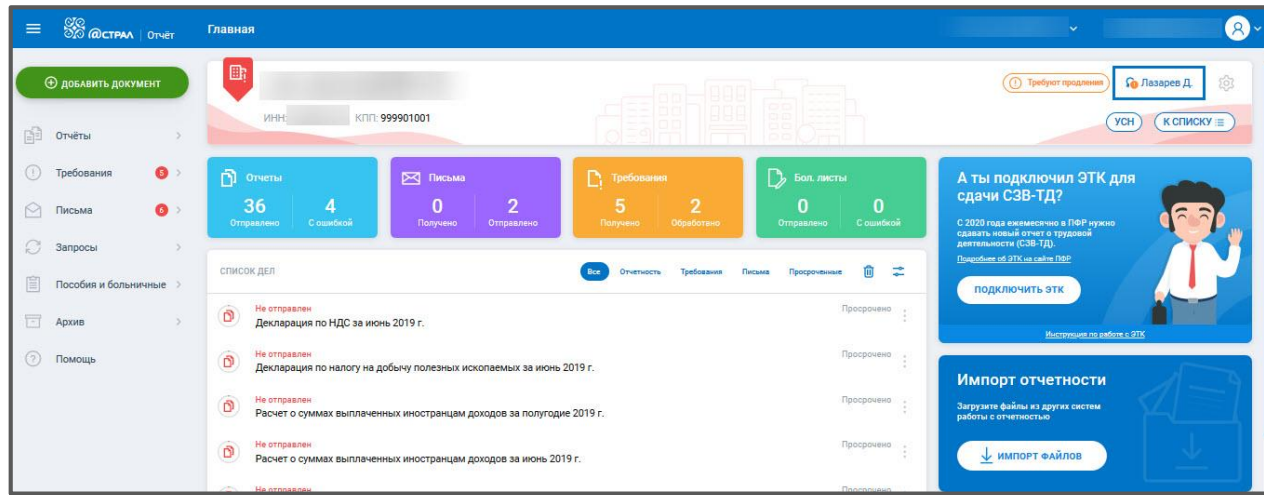

*Рис. 3.6.4.*

Вне зависимости от выбранного варианта, откроется заявление на выдачу сертификата.

Нажмите **Отправить заявление:**

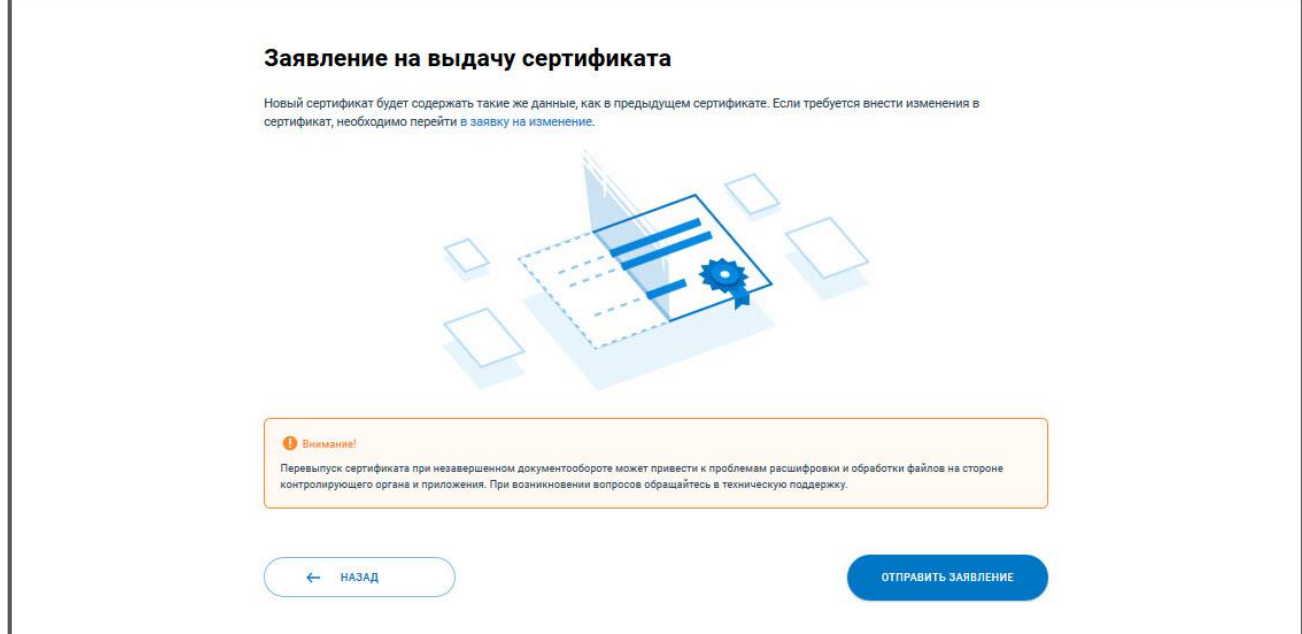

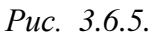

Отобразится окно Безбумажное продление сертификата. Ознакомьтесь с информацией и нажмите **Подписать:**

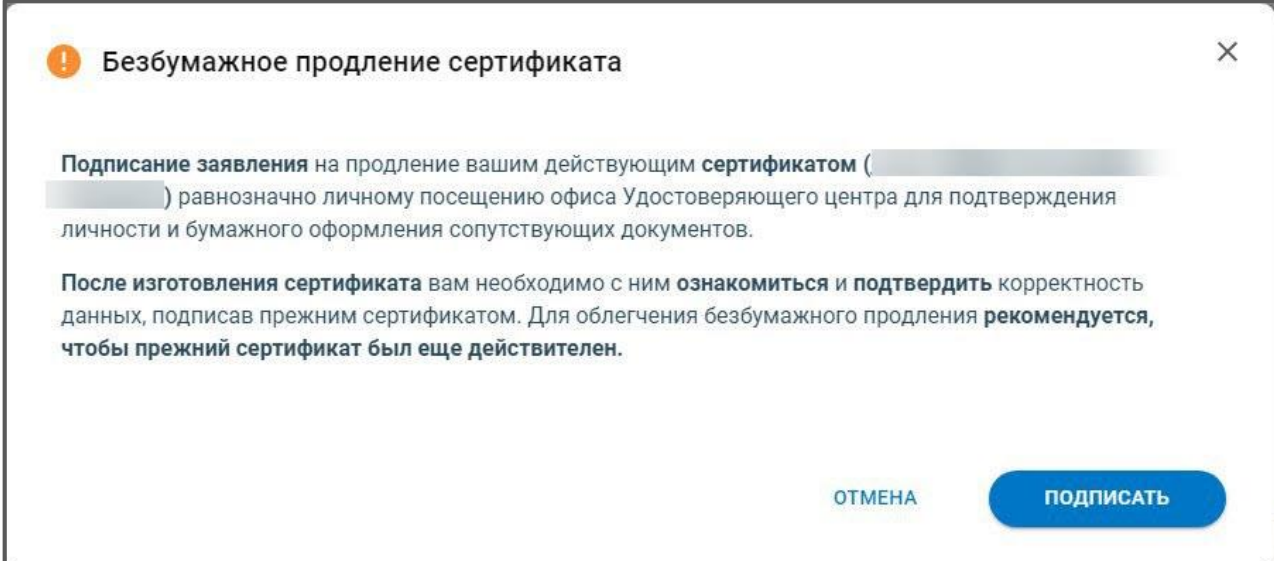

*Рис. 3.6.6.*

Будет выполнена криптооперация и заявление отправится в обработку. Появится уведомление:

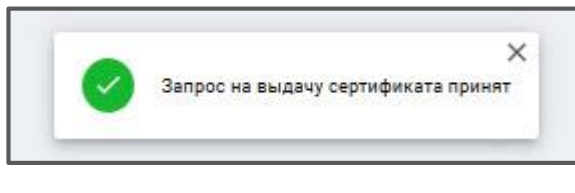

*Рис. 3.6.7.*

Заявка перейдет в статус Отправлено, по нажатию **Подробнее** отобразится статус запроса на выдачу сертификата - В обработке:

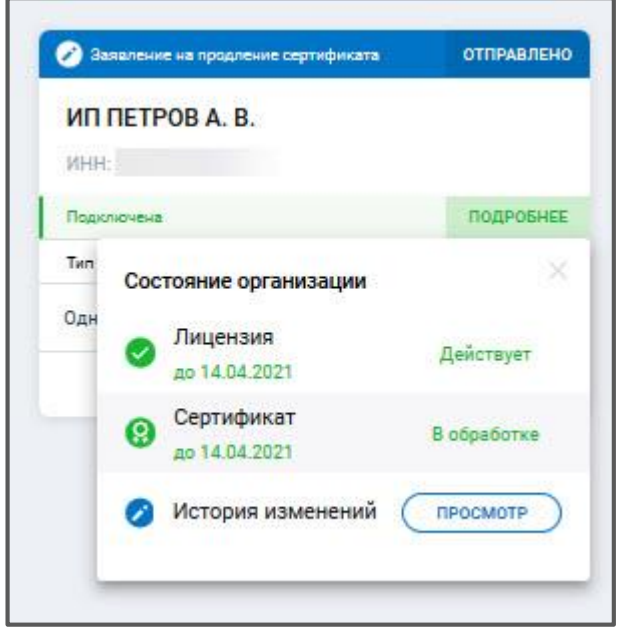

*Рис. 3.6.8.*

Регламентированный срок обработки заявления - в течение суток.

После обработки заявления для получения нового сертификата на карточке организации необходимо нажать кнопку **Подтвердить сертификат**:

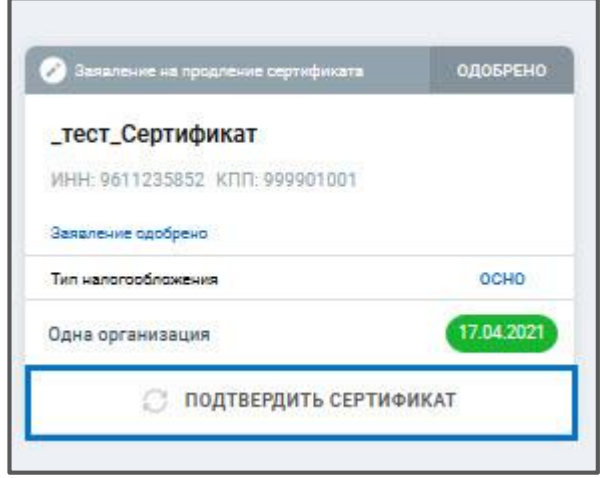

*Рис. 3.6.9.* 

Отобразится окно Бланк нового сертификата. Необходимо ознакомиться с сертификатом и подтвердить корректность данных в нем, подписав прежним сертификатом. Вы также можете скачать и распечатать бланк сертификата. После ознакомления, для подтверждения сертификата, нажмите **Подписать:**

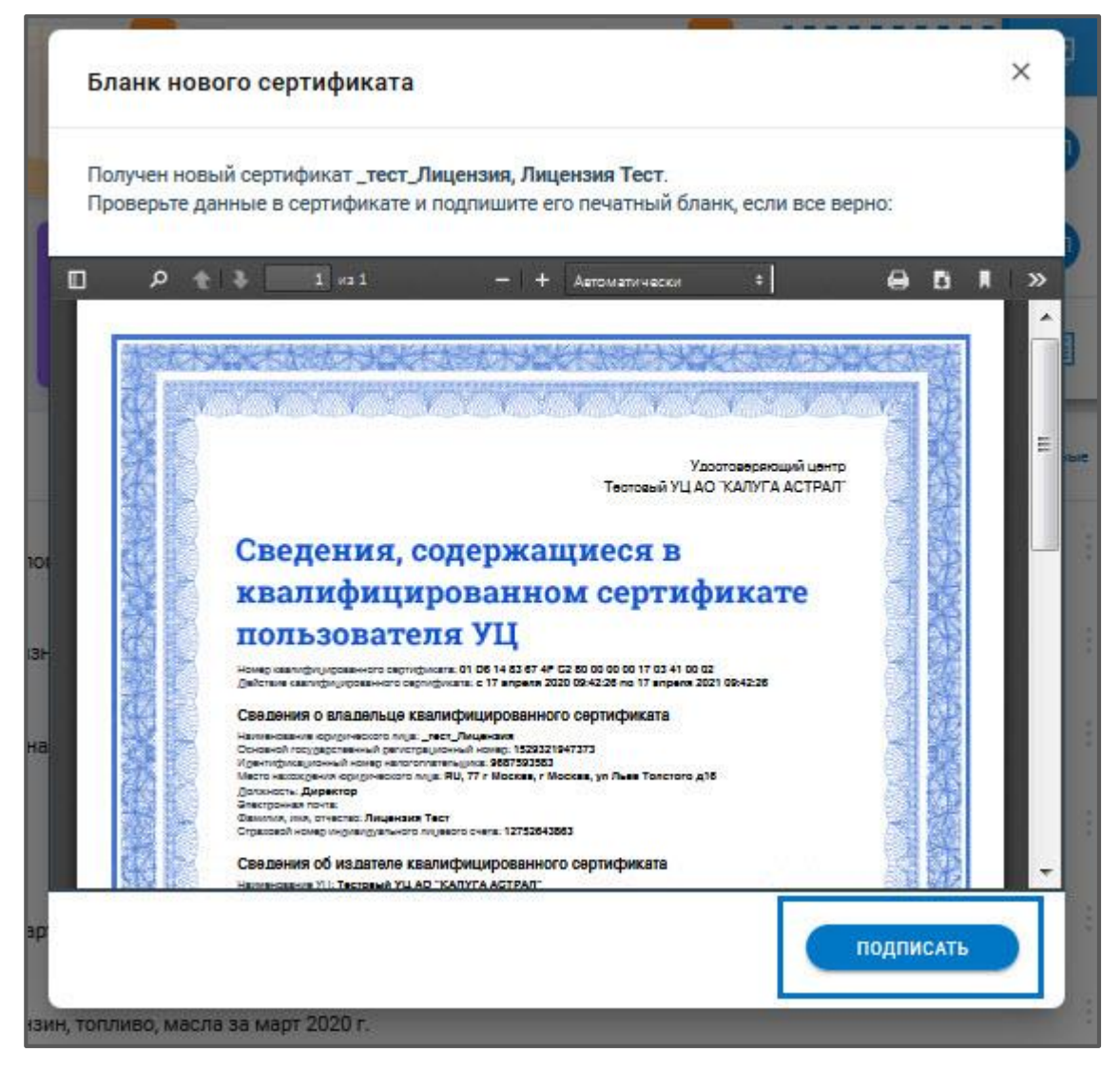

*Рис. 3.6.10.*

Будет выполнено подписание. Процедура безбумажного продления сертификата завершена.

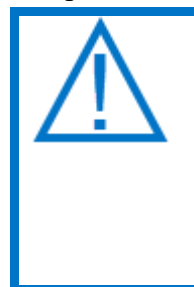

*Если при безбумажном продлении сертификата Пользователь не успел подписать бланк сертификата ЭП, выданной ранее, в этом случае необходимо передать официальному представителю АО «КАЛУГА АСТРАЛ» бумажный оригинал бланка сертификата, подписанного владельцем ЭП собственноручно. Бланк можно скачать и распечатать из карточки организации.*

## **Работа с отчетностью**

Астрал Отчет. Онлайн позволяет осуществить подготовку файлов отчетности прямо в системе либо осуществить импорт и отправку файлов отчетности, подготовленных в сторонних программах.

Все загруженные или сформированные отчеты хранятся в разделе «Черновики» *(рис. 4.1.):*

ПО «Астрал Отчет. Онлайн». Руководство по эксплуатации

| $\equiv$ | $\frac{800}{200}$ ( $\Omega$ CTPAA   OTHET             | Черновики        |                                               |                       |              | Все организации v              | test@astralnalog.ru Q    |     |
|----------|--------------------------------------------------------|------------------|-----------------------------------------------|-----------------------|--------------|--------------------------------|--------------------------|-----|
|          | <b>Ф добавить документ</b>                             | <b>BCE</b> (181) | ФНС 133 ПФР 24                                | POCCTAT 9 ФСС 7 РПН 8 |              | Q. Поиск                       |                          | ÷   |
| 酮        | Отчёты<br>$\checkmark$                                 | $(\times)$       | НДС<br>2 квартал 2020                         | Новый                 | 000 'ЯНДЕКС' | Дата создания 22.07.2020 10:36 | ÷.<br>$\triangleright$ : |     |
|          | Черновики<br>Отправленные                              | $(\times)$       | Расчет по страховым взносам<br>Полугодие 2020 | Новый                 | 000 'ЯНДЕКС' | Дата создания 20.07.2020 17:46 | ÷.<br>$\triangleright$ : |     |
| (1)<br>М | Требования<br>$\rightarrow$<br>Письма<br>$\rightarrow$ | $(\times)$       | Расчет по страховым взносам<br>2020           | Новый                 | 000 'ЯНДЕКС' | Дата создания 20.07.2020 12:36 | ÷.<br>$\triangleright$ : |     |
|          | Запросы<br>$\,$                                        | $(\times)$       | Расчет по страховым взносам<br>2020           | Новый                 | ооо 'яндекс' | Дата создания 20.07.2020 12:36 | ā.<br>$\triangleright$ : |     |
| E        | Выписки<br>$\rightarrow$                               | (x)              | Расчет по страховым взносам<br>2020           | Новый                 | 000 'ЯНДЕКС' | Дата создания 20.07.2020 12:31 | ÷.<br>$\triangleright$ : |     |
| 颸<br>圁   | Проверка контрагентов<br>Пособия и больничные >        | $(\times)$       | НДС<br>2 квартал 2020                         | Новый                 | 000 'ЯНДЕКС' | Дата создания 16.07.2020 13:37 | ÷.<br>$\triangleright$ : |     |
| $\Box$   | $\rightarrow$<br>Архив                                 | (x)              | 2-НДФЛ<br>2019                                | Новый                 | 000 'ЯНДЕКС' | Дата создания 16.07.2020 13:36 | ā.<br>$\triangleright$   | - 3 |
| (2)      | Помощь                                                 |                  |                                               |                       |              |                                |                          |     |

*Рис. 4.1.*

Отчеты можно отсортировать по направлению сдачи. Для этого кликните по нужному направлению:

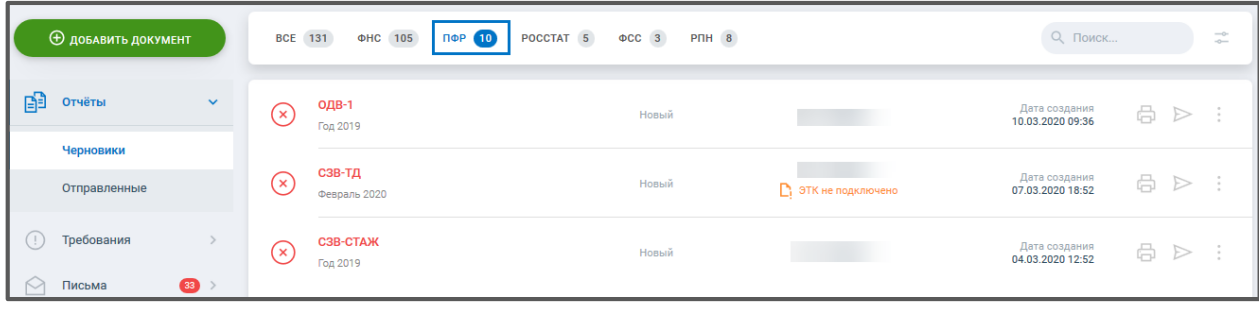

*4.2.*

Для фильтрации списка отчетов по дате создания нажмите **Фильтр***,* и выберите нужное значение, либо задайте период:

|   | <b>Ф добавить документ</b> |                       |           | <b>BCE</b> 131<br>POCCTAT 5<br>ΦHC 105<br>ПФР (10)                         | $\Phi CC$ 3<br>PNH 8 |                   | Q ПОИСК                           |                                                     |        |
|---|----------------------------|-----------------------|-----------|----------------------------------------------------------------------------|----------------------|-------------------|-----------------------------------|-----------------------------------------------------|--------|
| 由 | Отчёты                     | $\triangleright$<br>▃ |           | <b>ВСЕ ВРЕМЯ</b><br><b>НЕДЕЛЯ</b><br><b>МЕСЯЦ</b><br>год<br><b>КВАРТАЛ</b> |                      | 3                 | 自<br>  Период с                   | Период по<br>11.03.2020                             | ×自     |
|   | Черновики                  |                       |           |                                                                            |                      |                   |                                   |                                                     |        |
|   | Отправленные               |                       | $(\star)$ | ОДВ-1<br>Год 2019                                                          | Новый                |                   | Дата создания<br>10.03.2020 09:36 | $\qquad \qquad \oplus \qquad \qquad \triangleright$ | ÷      |
|   | Требования                 |                       | ☞         | СЗВ-ТД<br>Февраль 2020                                                     | Новый                | 3ТК не подключено | Дата создания<br>07.03.2020 18:52 | 8<br>$\Rightarrow$                                  | $\sim$ |

*Рис. 4.3.*

Каждый черновик можно распечатать, отправить и, нажав на троеточие, выбрать из выпадающего списка функции редактировать, создать отчет на основе, удалить, экспортировать:

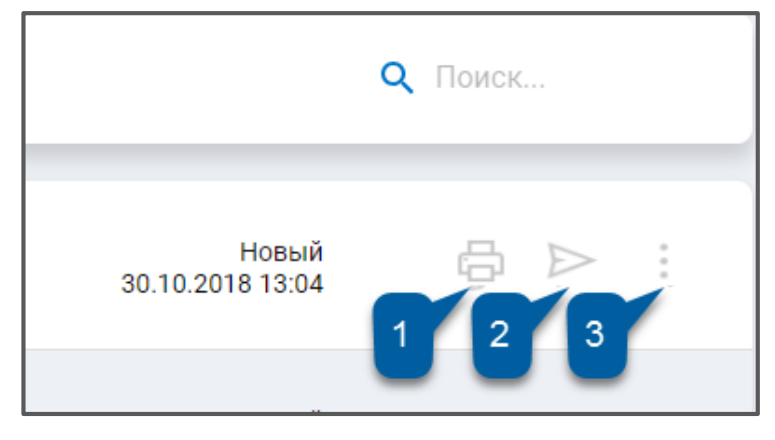

*Рис. 4.4.*

Отправленные отчеты хранятся в разделе «Отправленные»:

|                               | <b>Ф добавить документ</b>                              |                | ФНС 48<br>$\Pi \Phi P$ (1)<br>$\Phi CC$ (1)<br><b>PNH</b> 9<br><b>BCE</b> 59 |                      |  | $Q$ Поиск                         |     |   | $\longrightarrow$<br>$-0$ |
|-------------------------------|---------------------------------------------------------|----------------|------------------------------------------------------------------------------|----------------------|--|-----------------------------------|-----|---|---------------------------|
| 閉                             | Отчёты<br>$\checkmark$                                  | (✓             | Среднесписочная численность<br>2020                                          | Успешно<br>обработан |  | Дата отправки<br>10.01.2020 09:38 | 6   | 工 | BË                        |
|                               | Черновики<br>Отправленные                               | (✓             | Среднесписочная численность<br>2020                                          | Успешно<br>обработан |  | Дата отправки<br>09.01.2020 10:33 | 8   | 工 | B                         |
| (1)<br>$\sim$                 | Требования<br>$\left  \frac{33}{2} \right $ ><br>Письма | $(\checkmark)$ | Декларация о плате за негативное воздействие на                              | Успешно<br>обработан |  | Дата отправки<br>19.12.2019 13:50 | 8   | 工 | 咱                         |
| C                             | Запросы<br>$\rightarrow$                                | $(\checkmark)$ | Отчет 2-ТП (отходы)                                                          | Успешно<br>обработан |  | Дата отправки<br>19.12.2019 13:50 | 白上国 |   |                           |
| 眉<br>$\overline{\phantom{a}}$ | Пособия и больничные ><br>Архив                         | $(\checkmark)$ | Заявка о постановке объекта на государственный                               | Успешно<br>обработан |  | Дата отправки<br>19.12.2019 13:50 | 6   | 业 | 며                         |

*Рис. 4.5.*

Отчеты можно отсортировать по направлению сдачи. Для этого кликните по нужному направлению:

| <b>Ф добавить документ</b> |                                           |      | <b>BCE</b> 59<br>$\Phi CC$ 1<br>$\Pi \Phi P$ 1<br><b>PNH</b> 9<br>ФНС 48 |                      | Q Поиск |                                        |   |    |
|----------------------------|-------------------------------------------|------|--------------------------------------------------------------------------|----------------------|---------|----------------------------------------|---|----|
| 手                          | Отчёты<br>$\checkmark$                    | l vi | Среднесписочная численность<br>2020                                      | Успешно<br>обработан |         | Дата отправки<br>8<br>10.01.2020 09:38 | 坐 | BË |
|                            | Черновики<br>Отправленные                 | ℭ    | Среднесписочная численность<br>2020                                      | Успешно<br>обработан |         | Дата отправки<br>8<br>09.01.2020 10:33 |   | 不同 |
| U                          | Требования<br>Письма<br>$\left(33\right)$ | ℭ    | Среднесписочная численность<br>2019                                      | Успешно<br>обработан |         | Дата отправки<br>8<br>02.12.2019 11:01 | 业 | B∃ |

*Рис. 4.6.*

Для фильтрации списка отчетов по дате отправки нажмите **Фильтр***,* и выберите нужное значение, либо задайте период:

|             | Q Поиск<br><b>Ф добавить документ</b><br><b>BCE</b> 59<br>$\Phi CC$ 1<br><b>ПФР 1</b><br><b>PNH</b> 9<br><b>ФНС (48)</b> |              |                                                                     |                      |                                   |                                   |                               |
|-------------|----------------------------------------------------------------------------------------------------|--------------|---------------------------------------------------------------------|----------------------|-----------------------------------|-----------------------------------|-------------------------------|
| 齡           | Отчёты<br>$\sim$                                                                                                    | റ<br>∠       | <b>BCE BPEMA</b><br><b>НЕДЕЛЯ</b><br><b>МЕСЯЦ</b><br><b>КВАРТАЛ</b> | ГОД                  | 3                                 | Ħ<br>Период с                     | Период по<br>×自<br>11.03.2020 |
|             | Черновики<br>Отправленные                                                                                                | $\checkmark$ | Среднесписочная численность<br>2020                                 | Успешно<br>обработан |                                   | Дата отправки<br>10.01.2020 09:38 | 6<br>BË<br>$\vee$             |
| $(\cdot)$   | Требования<br>$\left  33 \right $ >                                                                                      | (✓           | Среднесписочная численность<br>2020                                 | Успешно<br>обработан |                                   | Дата отправки<br>09.01.2020 10:33 | 6<br>不明                       |
| $\sim$<br>C | Письма<br>Запросы                                                                                                    | $\checkmark$ | Среднесписочная численность<br>2019                                 | Успешно<br>обработан | <b>Contract Contract Contract</b> | Дата отправки<br>02.12.2019 11:01 | 8<br>g3<br>⊻                  |
| 眉           | Пособия и больничные >                                                                                                   | ☞            | Среднесписочная численность<br>2019                                 | Успешно<br>обработан |                                   | Дата отправки<br>02.12.2019 11:00 | 8<br>면<br>工                   |

*Рис. 4.7.*

Каждый отправленный отчет можно распечатать, экспортировать или создать отчет на основе*:*

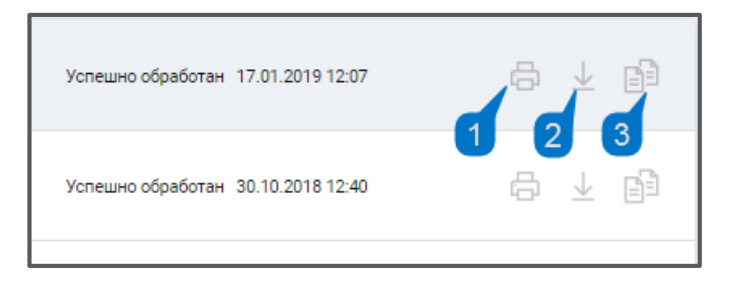

*Рис. 4.8.*

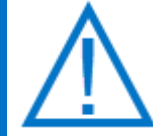

*После нажатия кнопки Печать всплывающее окно с печатной формой отчета может быть заблокировано интернет-браузером. В адресной строке отобразится следующая информация:*

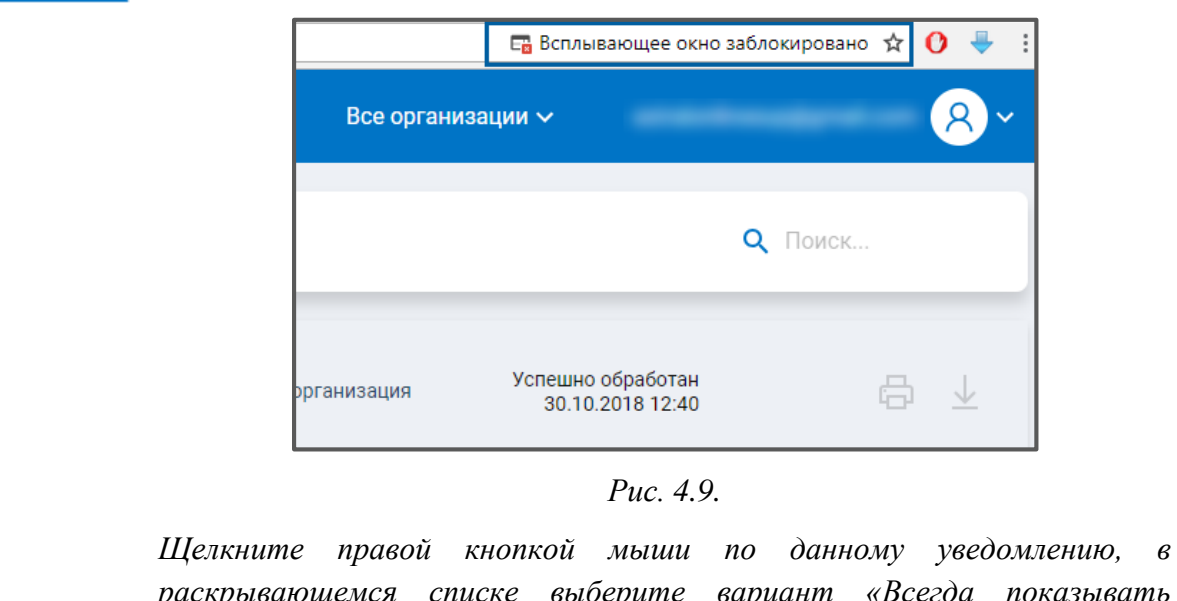

*раскрывающемся списке выберите вариант «Всегда показывать всплывающие окна с сайта online.astral.ru» и нажмите кнопку Готово.*

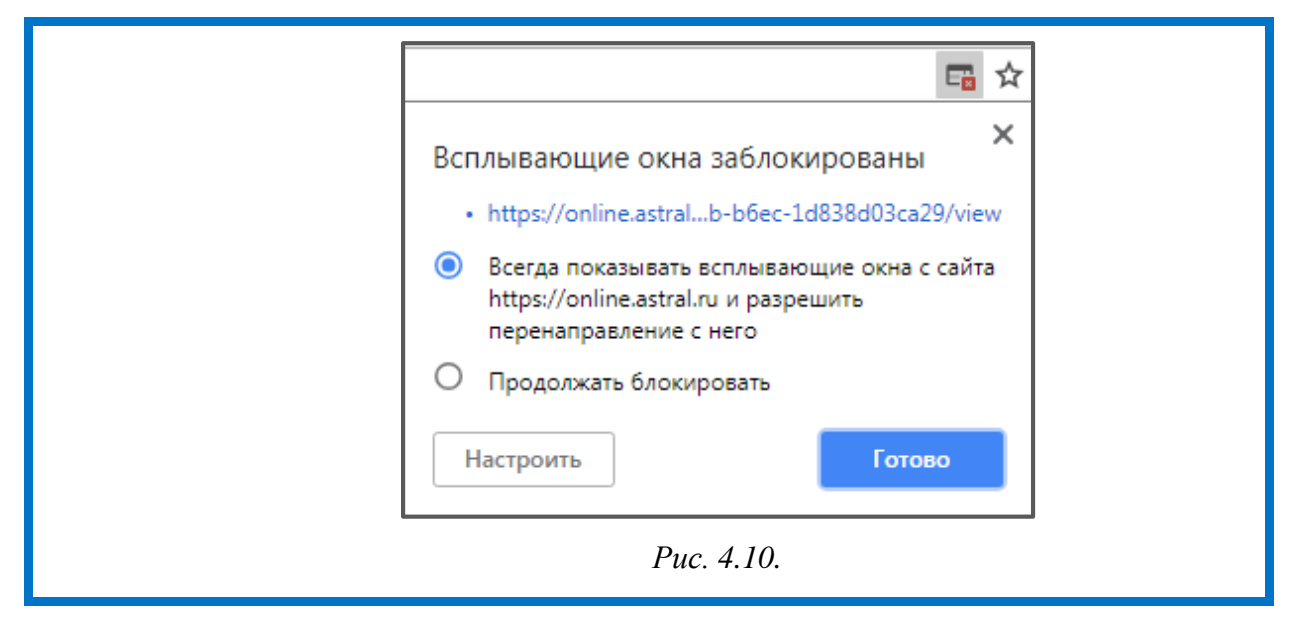

Подробное описание работы с отчетностью представлено в следующих разделах.

# **4.1. Подготовка отчетности**

Для формирования файлов отчетности в системе Астрал Отчет. Онлайн нажмите кнопку **Добавить документ** и выберите закладку **Создать**:

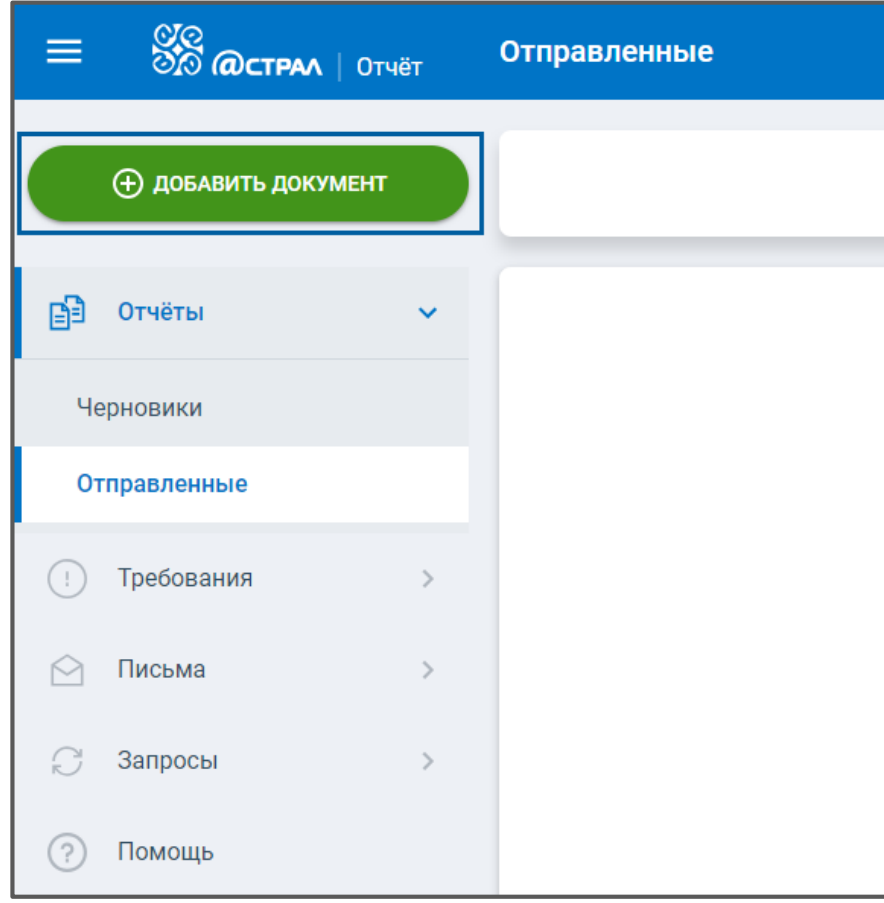

*Рис. 4.1.1.*

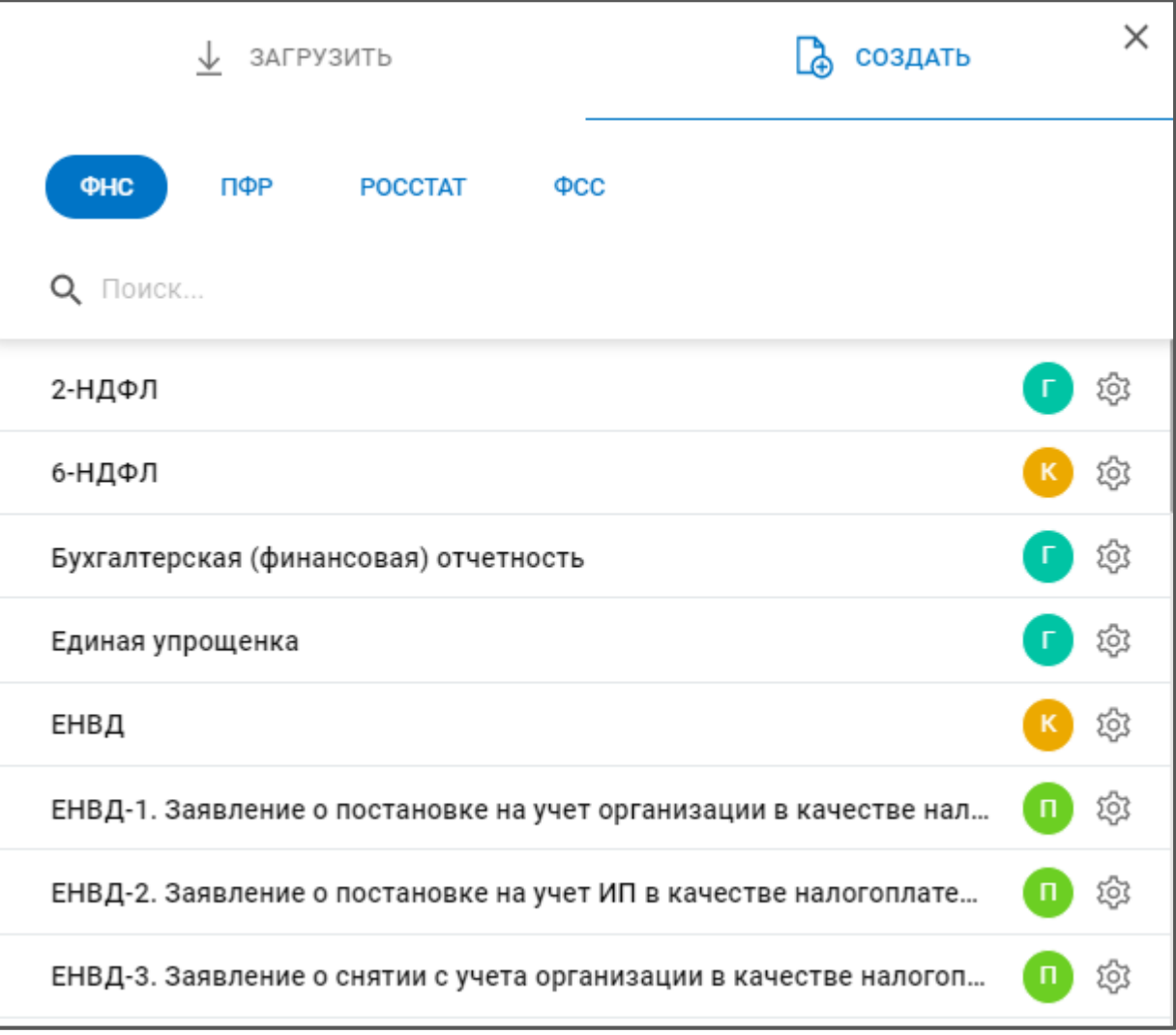

## *Рис. 4.1.2.*

Напротив требуемой формы отчета, нажмите на **Настройка параметров учета**, укажите год, период и версию (если доступна). Нажмите кнопку **Создать**:

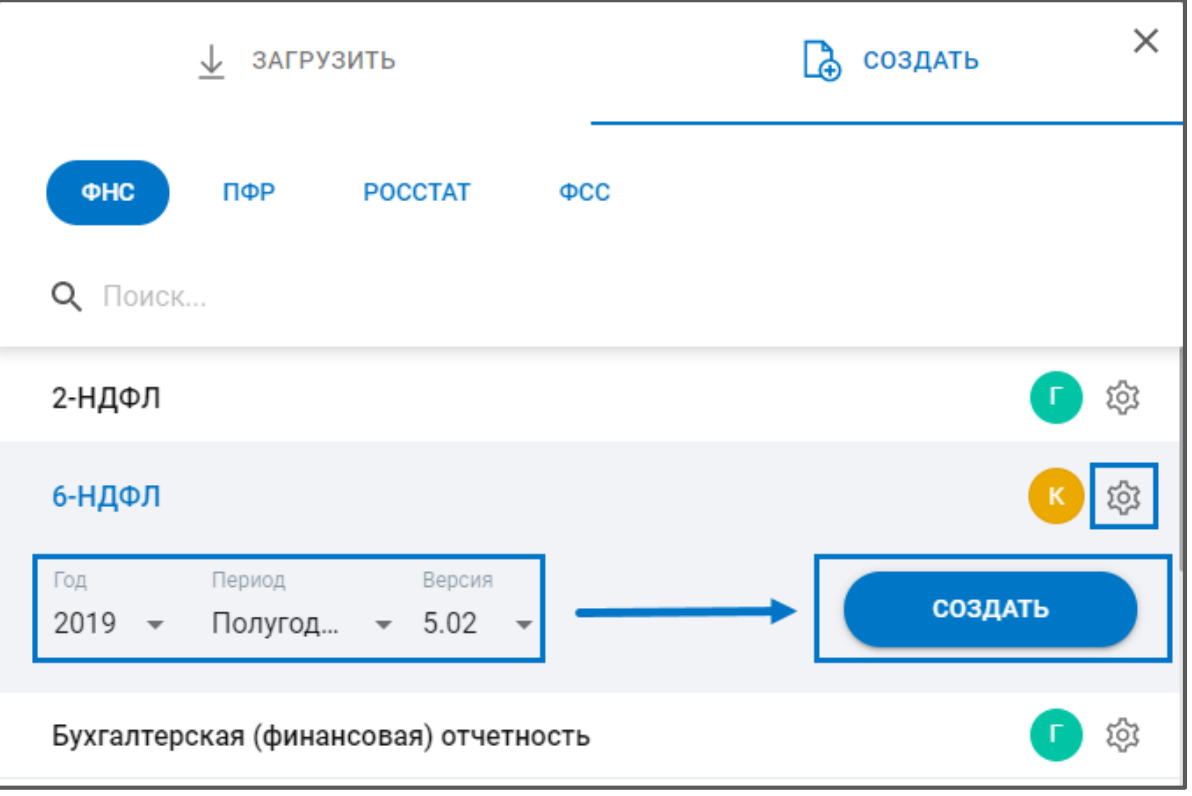

*Рис. 4.1.3.*

Данная форма будет открыта в редакторе:

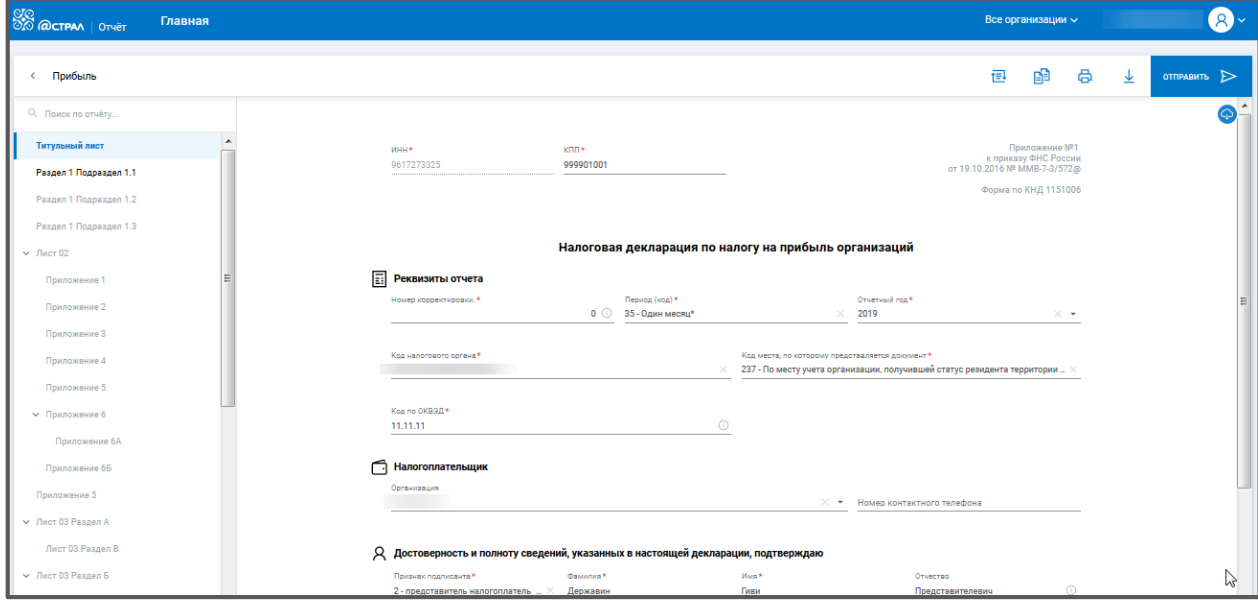

*Рис. 4.1.4.*

Все внесенные изменения будут сохраняться в режиме реального времени. Даже в случае закрытия интернет-браузера в процессе заполнения формы изменения будет сохранены автоматически. Если Вам требуется сохранять изменения вручную, щелкните по уведомлению «Изменения сохранены»*:*

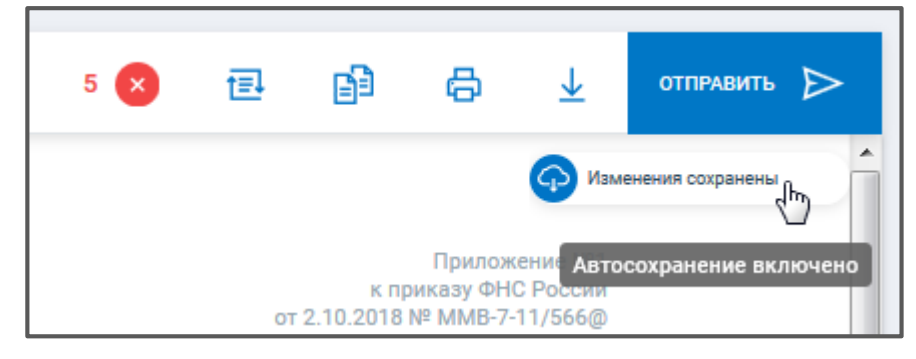

*Рис. 4.1.5.*

Перед Вами отобразится кнопка «Сохранить», а автосохранение будет отключено.

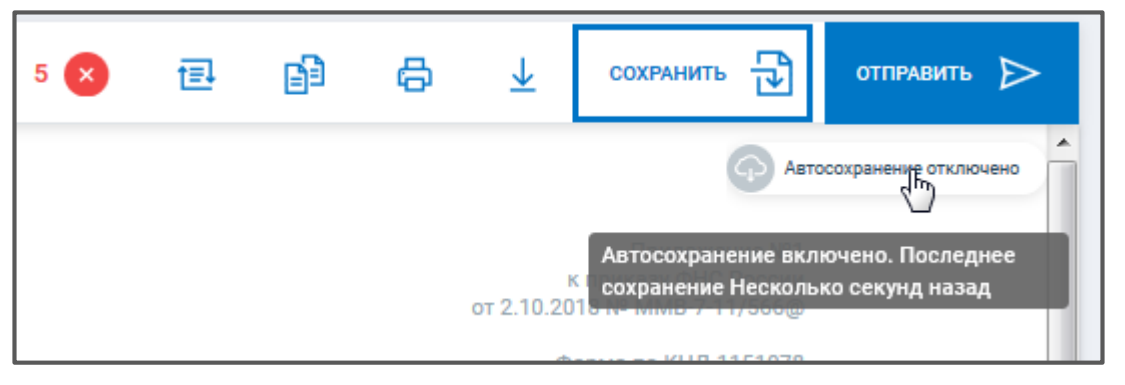

*Рис. 4.1.6.*

В процессе заполнения отчета в шапке будет указано количество ошибок:

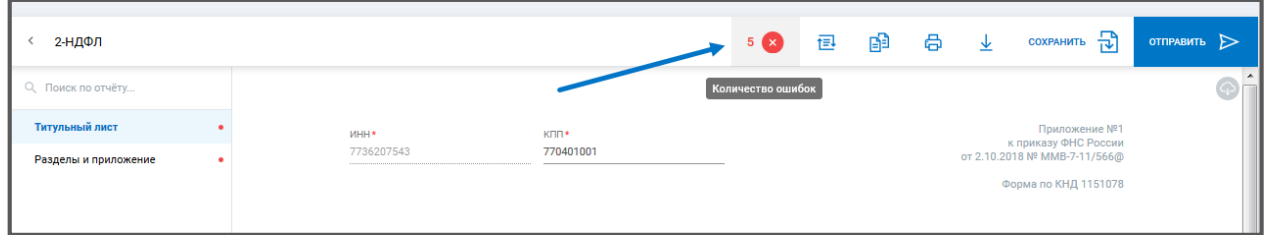

*Рис. 4.1.7.*

Для просмотра подробной информации о местонахождении и содержании ошибок щелкните иконке с ошибками, откроется окно навигации по ошибкам:

| Ошибки:        |                |               |
|----------------|----------------|---------------|
| Титульный лист | $4 \times$     | ->            |
| Раздел 1       | 3 <sup>2</sup> | $\rightarrow$ |
| Разделы отчета | $\mathbf{x}$   |               |
|                |                |               |

*Рис. 4.1.8.*

Для просмотра подробной информации об ошибках, содержащихся в разделах отчета, щелкните по требуемому разделу:

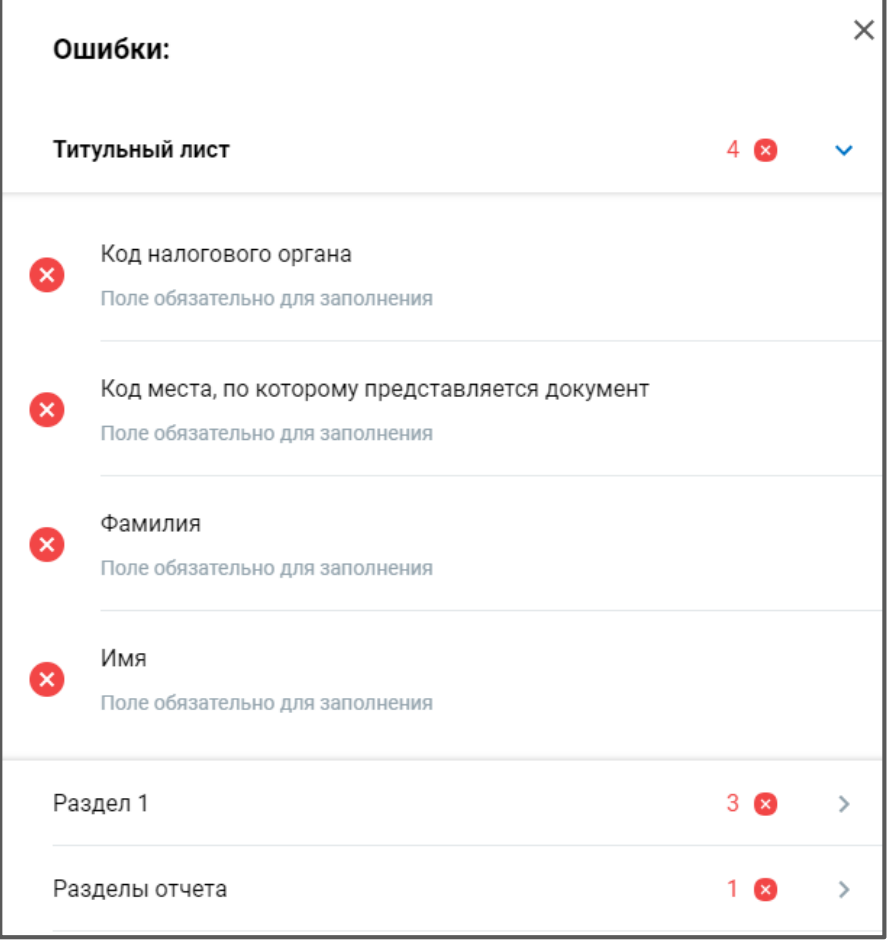

*Рис. 4.1.10.*

Для быстрого перехода к соответствующему полю кликните по любой из ошибок. Будет осуществлен переход к данному полю, и предложены варианты его заполнения:

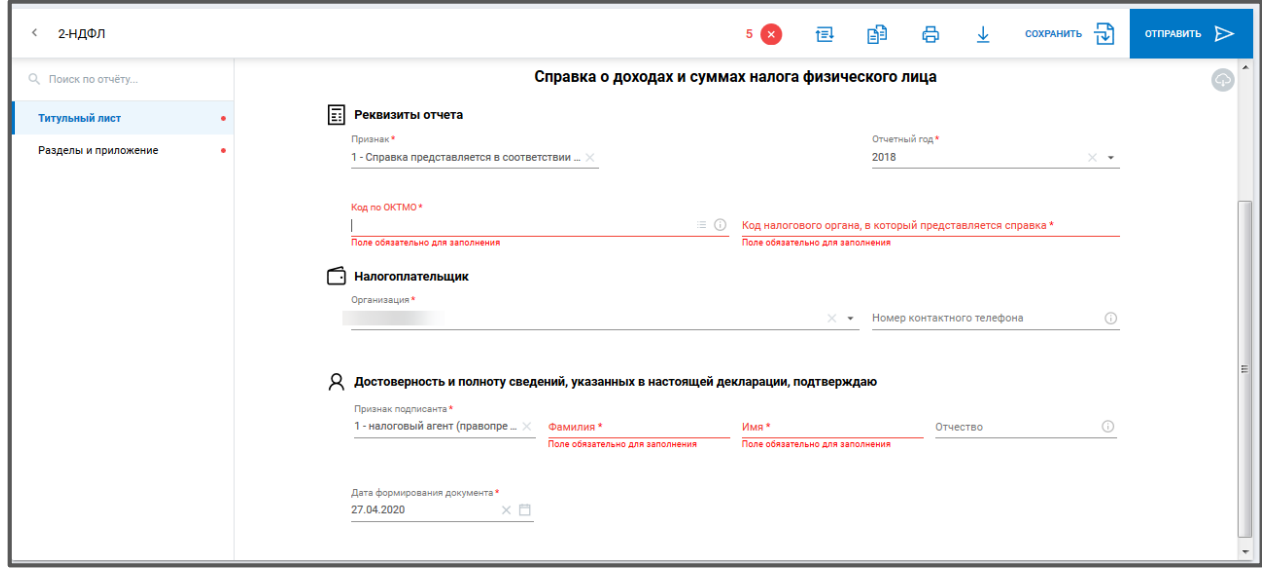

*Рис. 4.1.10.*

Помимо ошибок, отправка отчета с которыми невозможна, в Редакторе отчетов реализованы Предупреждения - это возможные ошибки и неточности, которые не влияют на отправку, но на них следует обратить внимание.

Список предупреждений можно посмотреть, нажав кнопку **Предупреждения** рядом с кнопкой Ошибки:

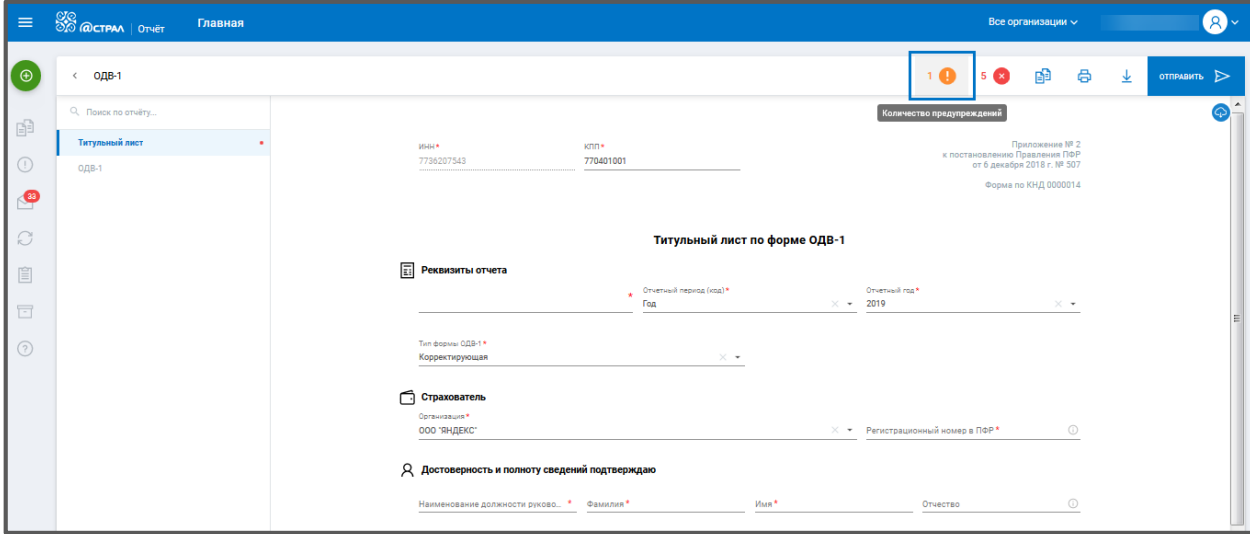

*Рис. 4.1.11.*

*Автоматически выполняется только форматно-логический контроль, т.е. проверка полноты и корректности заполнения полей отчетной формы.*

После заполнения всех необходимых полей и при условии отсутствия ошибок форматно-логического контроля есть возможность Конвертировать отчет в другой формат *(1),* создать отчет на основе текущего (Скопировать) *(2),* распечатать *(3),* скачать на устройство *(4),* и отправить в контролирующий орган *(5):*

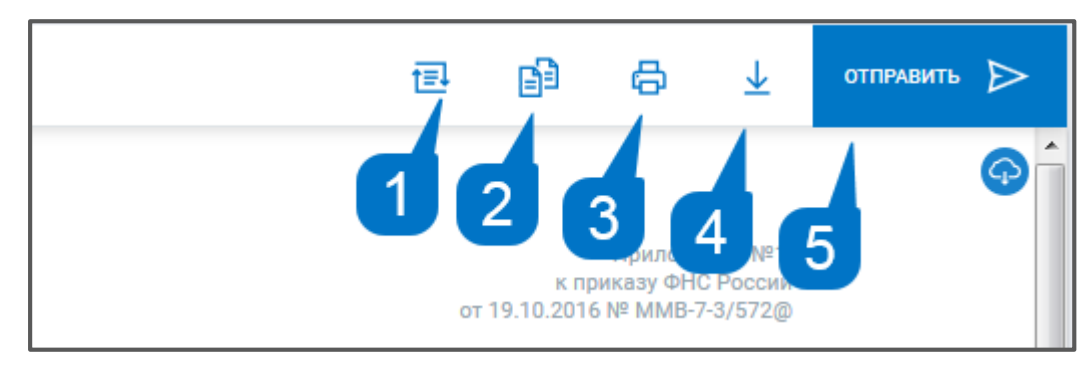

*Рис. 4.1.12.*

### **4.2. Импорт отчетности**

Для импорта файлов отчетности в систему Астрал Отчет. Онлайн нажмите кнопку **Добавить документ**. Будет выбрана вкладка «Загрузить». Нажмите кнопку **Добавить файл**  или перетащите файл отчетности в область загрузки.

### ПО «Астрал Отчет. Онлайн». Руководство по эксплуатации

| $\equiv$       | <b>SO @CTPAA</b>   OTHET         | Отправленные   |                                                                                                    |                             | Все организации $\backsim$                               | test@astralnalog.ru    |
|----------------|----------------------------------|----------------|----------------------------------------------------------------------------------------------------|-----------------------------|----------------------------------------------------------|------------------------|
|                | <b>Ф добавить документ</b>       | <b>BCE 58</b>  | $\Pi \Phi P$ 1<br><b>PNH 9</b><br>ФНС 47<br><b>OCC</b> 1                                                                                   |                             | ß.<br>О. Поиск.<br>$\overline{\phantom{a}}^{\circ\circ}$ | <b>ВЫГРУЗИТЬ ВСЁ ↓</b> |
| 丽              | Отчёты<br>$\checkmark$           | $(\checkmark)$ | Среднесписочная численность<br>9999 Тестовая ФНС ПФР 2020                                                                                  | Успешно<br>обработан        | Дата отправки 09.01.2020 10:33                           | 8<br>业<br>- 51         |
|                | Черновики<br><b>Отправленные</b> | $(\checkmark)$ | Декларация о плате за негативное воздействие на<br>99 Тестовый ФС по надзору в сфере<br>природопользования год 2016                        | Успешно<br>обработан        | Дата отправки 19.12.2019 13:50                           | a<br>业                 |
| N              | Требования<br>Письма             | $(\checkmark)$ | Отчет 2-ТП (отходы)<br>99 Тестовый ФС по надзору в сфере<br>природопользования год 2017                                                    | <b>Успешно</b><br>обработан | Дата отправки 19.12.2019 13:50                           | 6<br>业<br>- 7          |
|                | Запросы                          | $(\checkmark)$ | Заявка о постановке объекта на государственный<br>99 Тестовый ФС по надзору в сфере<br>природопользования год 2018                         | Успешно<br>обработан        | Дата отправки 19.12.2019 13:50                           | 6<br>$\vee$<br>$\sim$  |
| $\mathbb{R}^3$ | Выписки<br>Проверка контрагентов | $(\checkmark)$ | Декларация о плате за негативное воздействие на<br>99 Тестовый ФС по надзору в сфере<br>природопользования год 2017                        | Успешно<br>обработан        | Дата отправки 19.12.2019 13:51                           | 6<br>$\vee$<br>$\sim$  |
| E              | Пособия и больничные             | $(\checkmark)$ | Декларация о плате за негативное воздействие на<br>99 Тестовый ФС по надзору в сфере<br>природопользования Корректировочный №1 за год 2016 | Успешно<br>обработан        | Дата отправки 19.12.2019 13:50                           | a<br>支                 |
| (2)            | Архив<br>Помощь                  | (✓             | Заявка о постановке объекта на государственный<br>99 Тестовый ФС по надзору в сфере<br>природопользования год 2016                         | Успешно<br>обработан        | Дата отправки 19.12.2019 13:50                           | 8<br>业<br>- 5          |

*Рис. 4.2.1.*

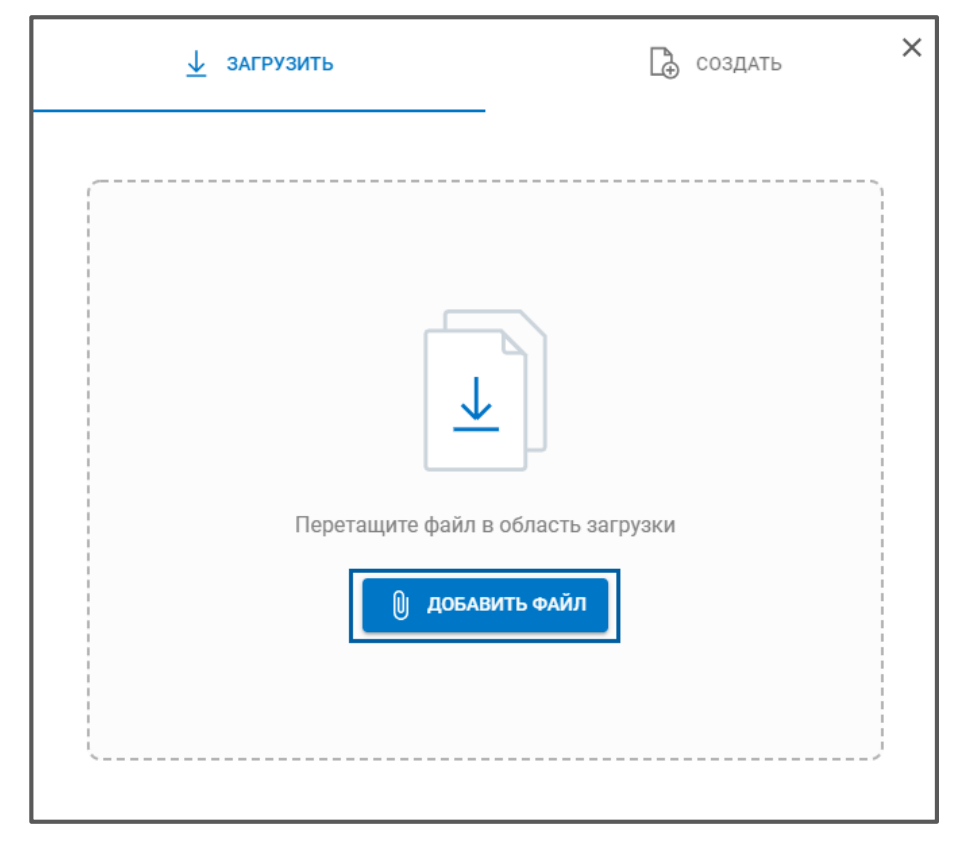

*Рис. 4.2.2.*

Укажите путь к файлу отчетности и нажмите кнопку **Открыть**. Добавленный файл будет отображен в разделе «Черновики» со статусом «Успешно загружен».

ПО «Астрал Отчет. Онлайн». Руководство по эксплуатации

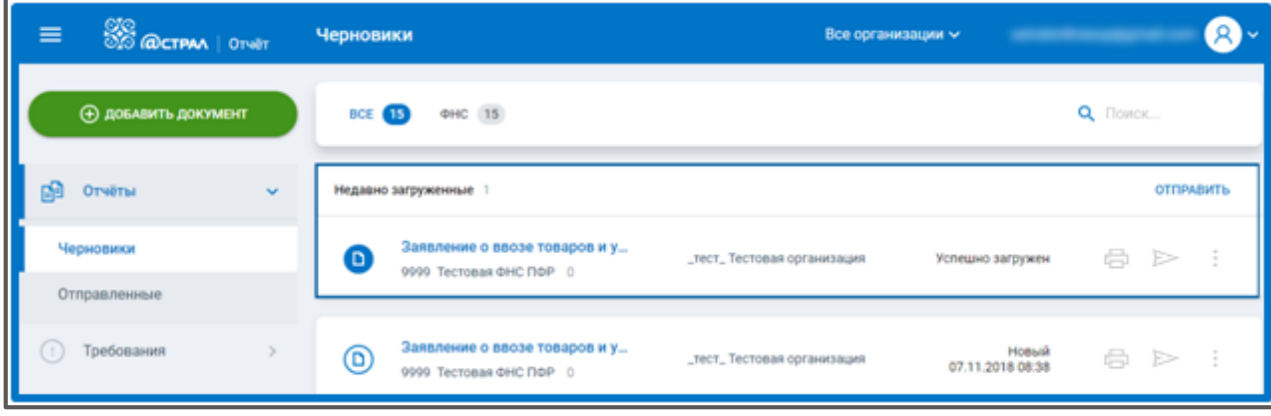

*Рис. 4.2.3.*

Пять последних загруженных, но не отправленных отчетов, отображаются в блоке «Недавно загруженные». Данные отчеты также отображаются в блоке ниже, с остальными неотправленными документами.

С загруженными документами можно выполнить следующие действия: распечатать, отправить, выбрать из меню опцию редактировать, создать отчет на основе, удалить или экспортировать:

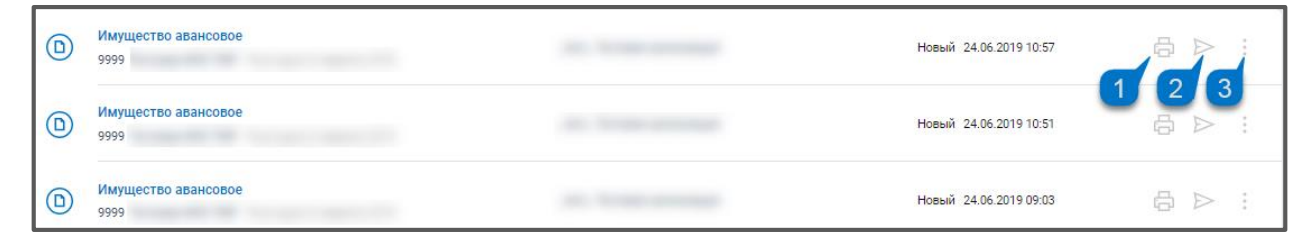

*Рис. 4.2.4.*

### **4.3. Отправка отчетности**

Отправить отчет в контролирующий орган можно несколькими способами. В разделе «Черновики» нажмите кнопку **Отправить** справа от отчета *(рис. 4.3.1.):*

| $\circledcirc$ | Имущество авансовое<br>9999<br><b>SAND COMPACT COMPOSITION CONSUMING COMPANY</b> | Новый 24.06.2019 10:57 |                |
|----------------|----------------------------------------------------------------------------------|------------------------|----------------|
| $\circledcirc$ | Имущество авансовое<br>9999                                                      | Новый 24.06.2019 10:51 | Отправить<br>à |
| $\bigcirc$     | Имущество авансовое<br>9999<br><b>STATISTICS</b>                                 | Новый 24.06.2019 09:03 | ᇹ              |

*Рис. 4.3.1.*

В окне редактирования отчета нажмите кнопку **Отправить**:

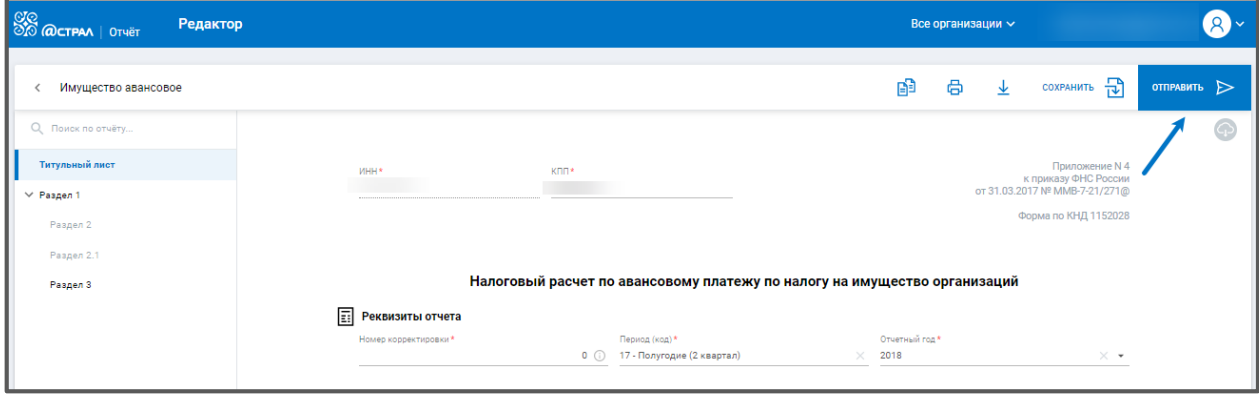

*Рис. 4.3.2.*

Откройте окно детальной информации о документе, щелкнув по наименованию отчета. В окне нажмите кнопку **Отправить**:

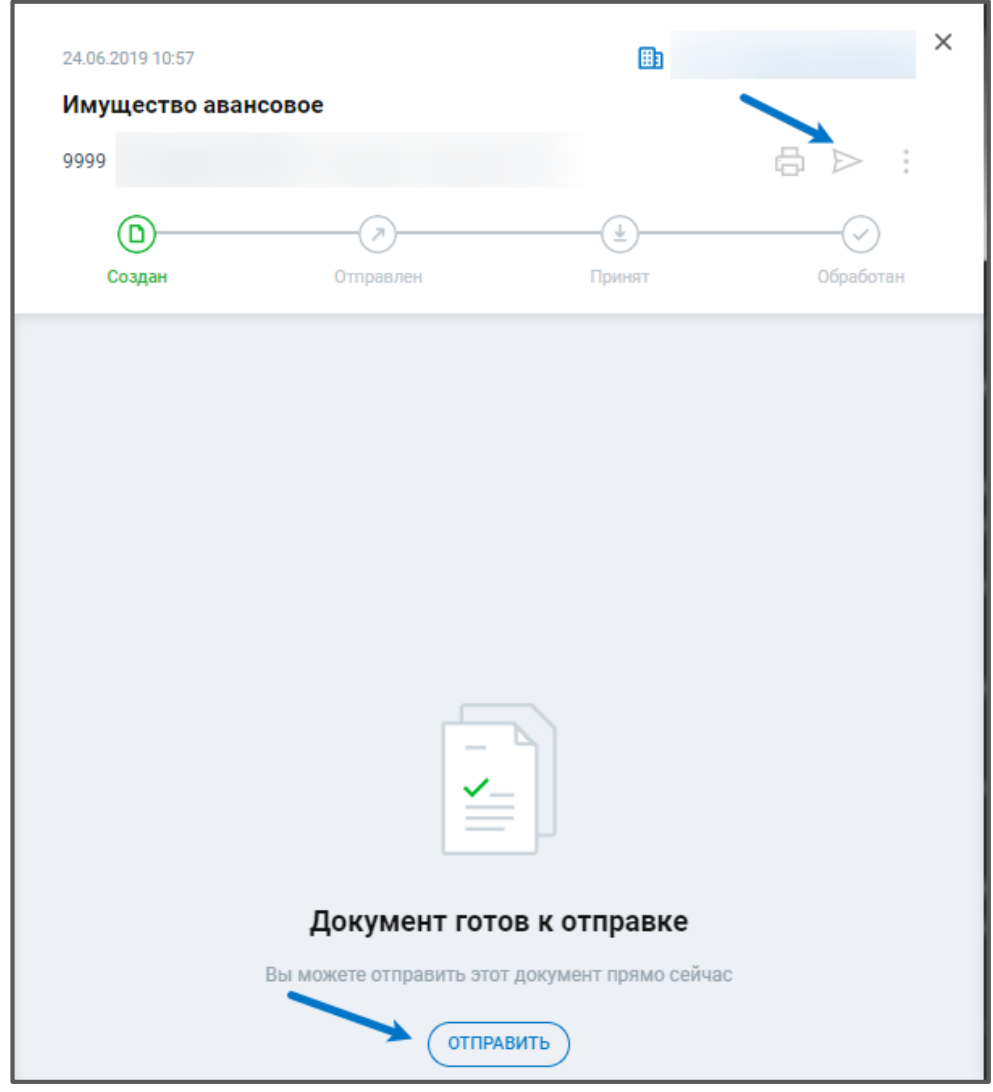

*Рис. 4.3.3.*

## **4.4. Контроль транзакций**

Для просмотра статусов обработки отправленного отчета кликните по наименованию отчета для открытия окна с детальной информацией об отчете. В окне с детальной информацией будут отражены статусы документооборота:

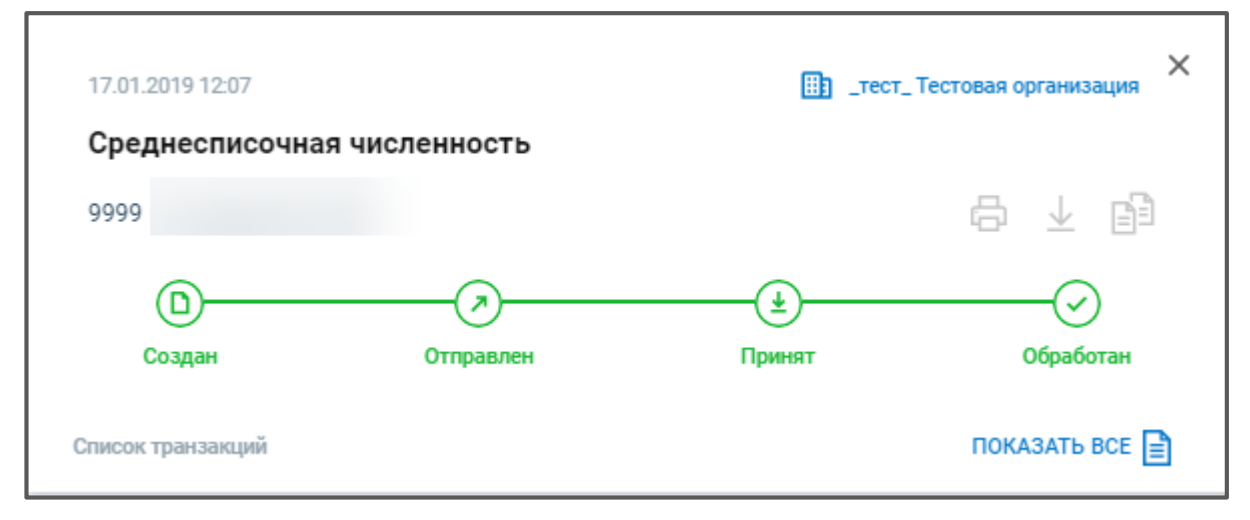

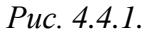

Обозначения статусов:

**Создан** – отчет сформирован (загружен) и сохранен в системе.

**Отправлен** – отчет отправлен в контролирующий орган. Получено подтверждение даты отправки от оператора электронного документооборота.

**Принят** – от контролирующего органа получено извещение о получении документа. **Обработан** – получено извещение о вводе или протокол.

Ниже представлен список транзакций:

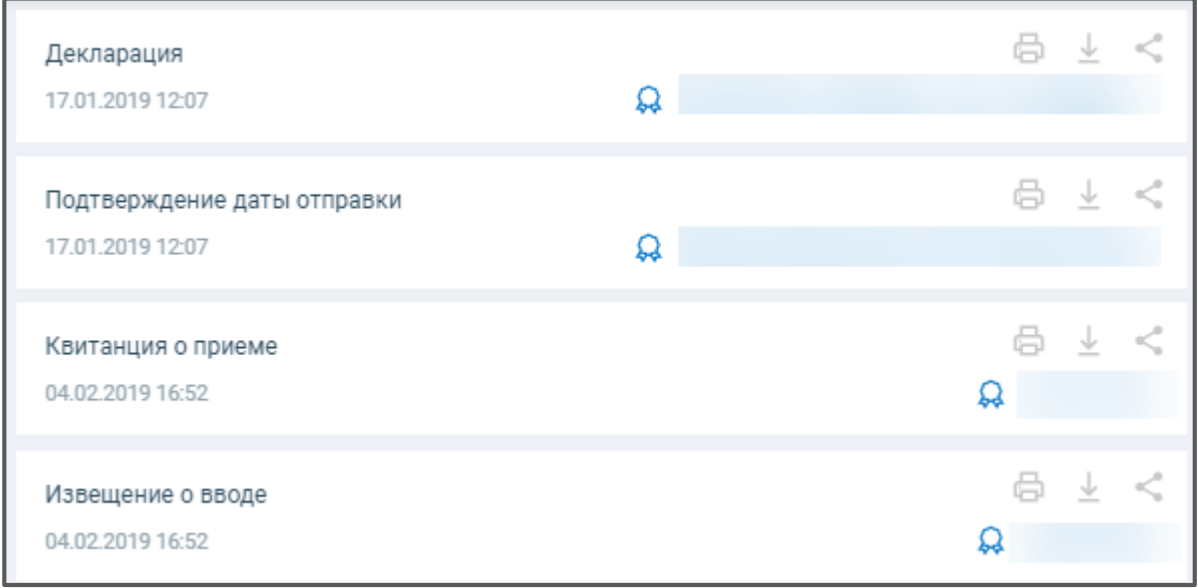

*Рис. 4.4.2.*

Для печати подтверждения даты отправки, извещения о вводе или протокола обработки нажмите кнопку **Печать транзакции**:

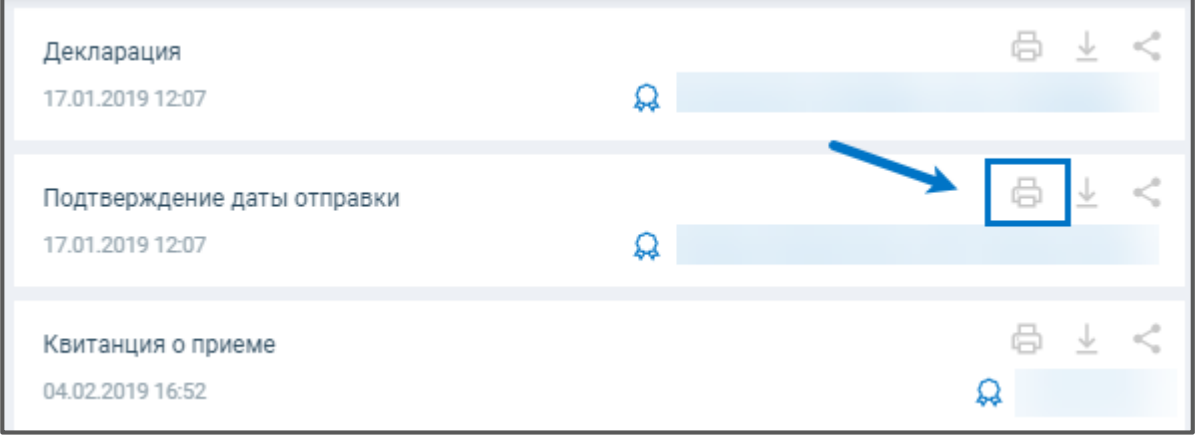

*Рис. 4.4.3.*

Перед Вами откроется PDF-документ, содержащий информацию по транзакции. Данный документ можно скачать или распечатать:

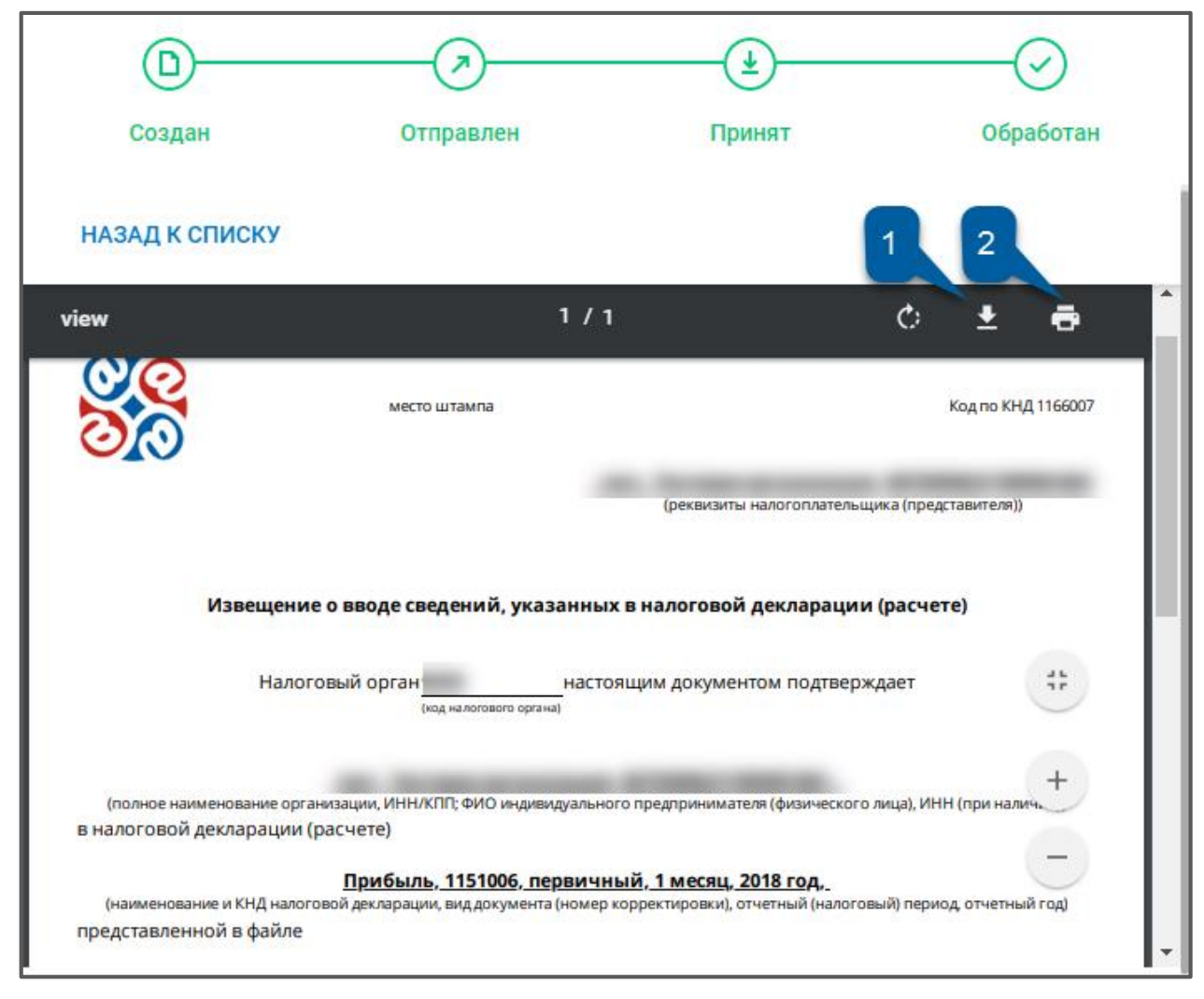

*Рис. 4.4.4.*

Дополнительно информация по обработке документа отображается в окне «Отправленные»:

|         | <b>(+) ДОБАВИТЬ ДОКУМЕНТ</b><br>BCE 4<br>$\Phi$ HC 4 |              |                             |                                     | Q Поиск                            |            |
|---------|------------------------------------------------------|--------------|-----------------------------|-------------------------------------|------------------------------------|------------|
| 由目      | Отчёты                                               | $\checkmark$ | $(\check{\,})$              | Среднесписочная численность<br>9999 | Успешно обработан 17.01.2019 12:07 | 白 不 明      |
|         | Черновики<br>Отправленные                            |              | $(\checkmark)$              | Прибыль<br>9999                     | Успешно обработан 30.10.2018 12:40 | ō<br>不明    |
| $\odot$ | Требования<br>Письма                                 |              | $\left( \vec{\ast} \right)$ | 2-НДФЛ<br>9999                      | Принят 31.10.2018 11:54            | ō<br>一个 国目 |
| S       | Запросы                                              |              | $(\checkmark)$              | 6-НДФЛ<br>9999                      | Успешно обработан 30.10.2018 12:37 | ō<br>不同的   |

*Рис. 4.4.5.*

## **4.5. Отправка транзакций по электронной почте**

Отправленные отчеты и результаты их обработки могут быть направлены по месту требования по электронной почте.

Откройте интересующую Вас отправку в списке отчетов. В окне с подробной информацией об отправке будут представлены этапы обработки отчета *(рис. 4.5.1.):*

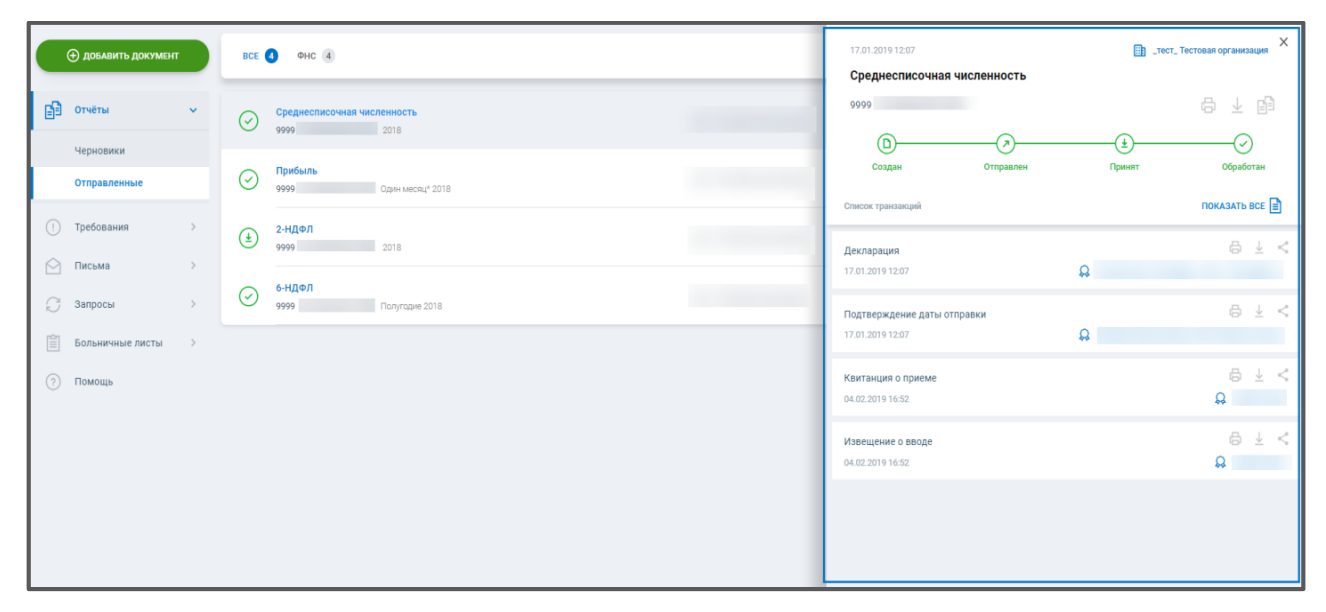

*Рис. 4.5.1.*

Чтобы передать их по электронной почте, нажмите на кнопку **Поделиться** справа от интересующей позиции списка *(рис. 4.5.2.):*

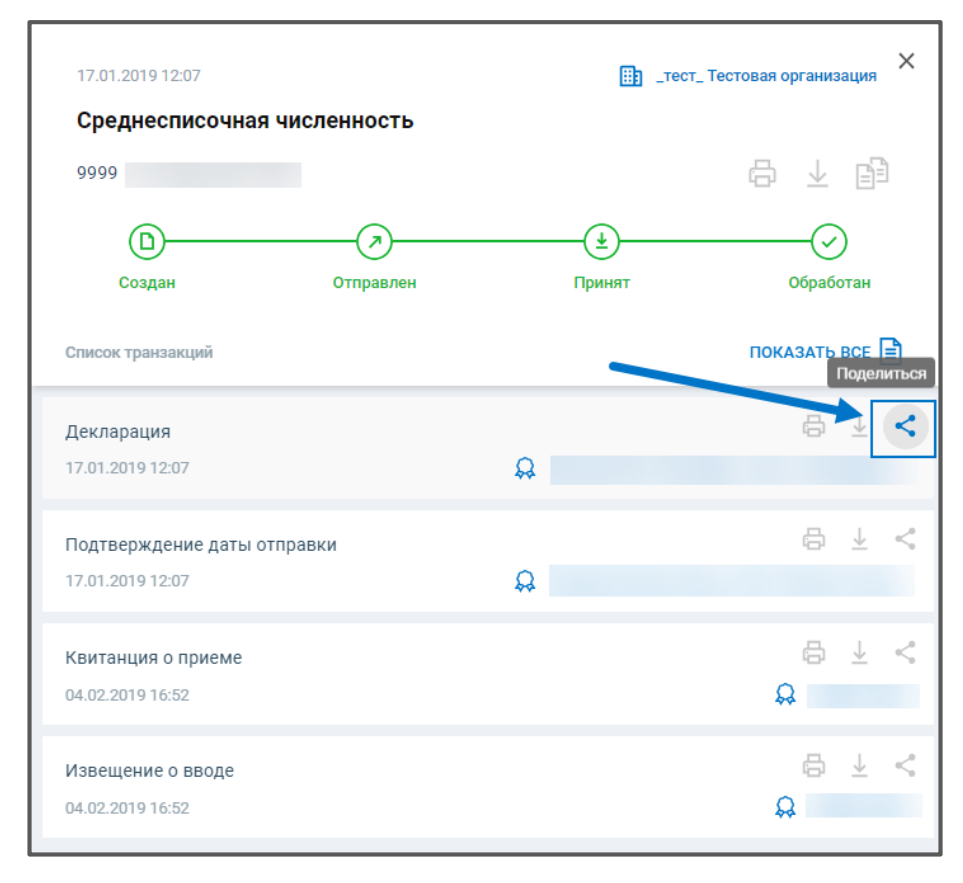

*Рис. 4.5.2.*

Выпадающее окно будет содержать в себе следующие поля:

- E-mail отправителя электронная почта, указанная в карточке организации отправителя.
- E-mail получателя  поле для указания электронной почты, на которую будет направлена транзакция.
- Сопроводительное сообщение сопутствующий отправке комментарий.

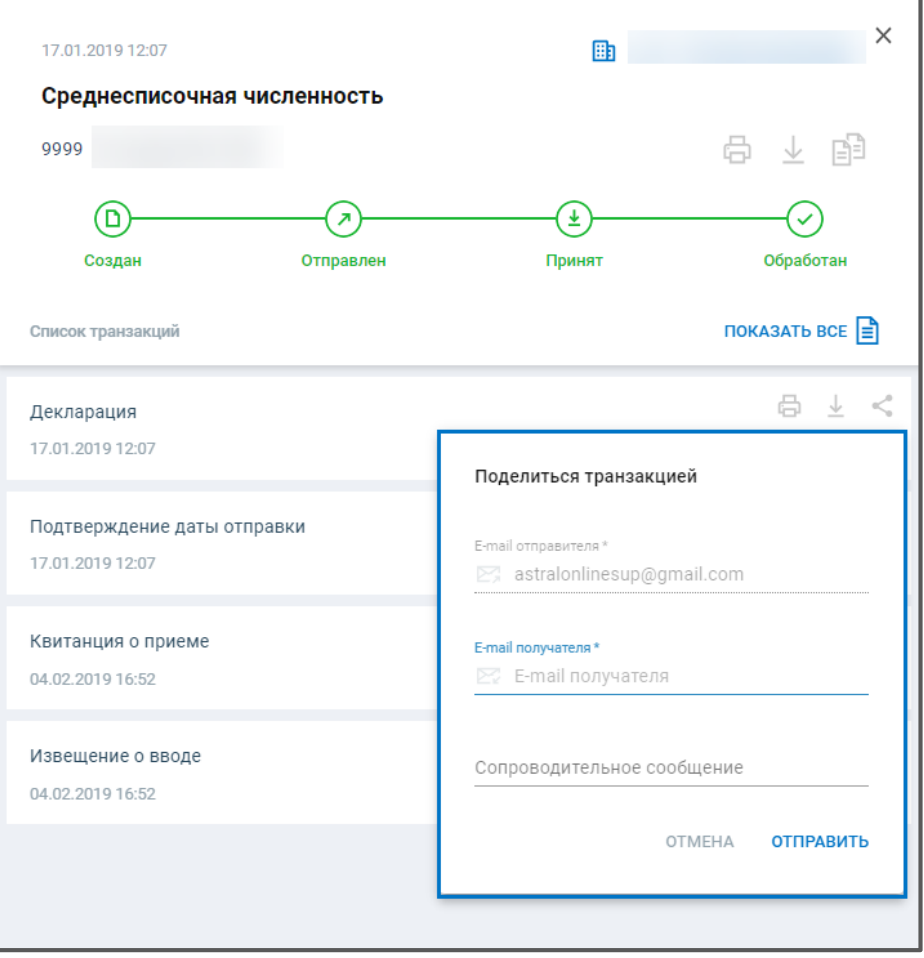

*Рис. 4.5.3.*

Заполнив необходимые значения нажмите на кнопку **Отправить** *(рис. 4.5.4.):*

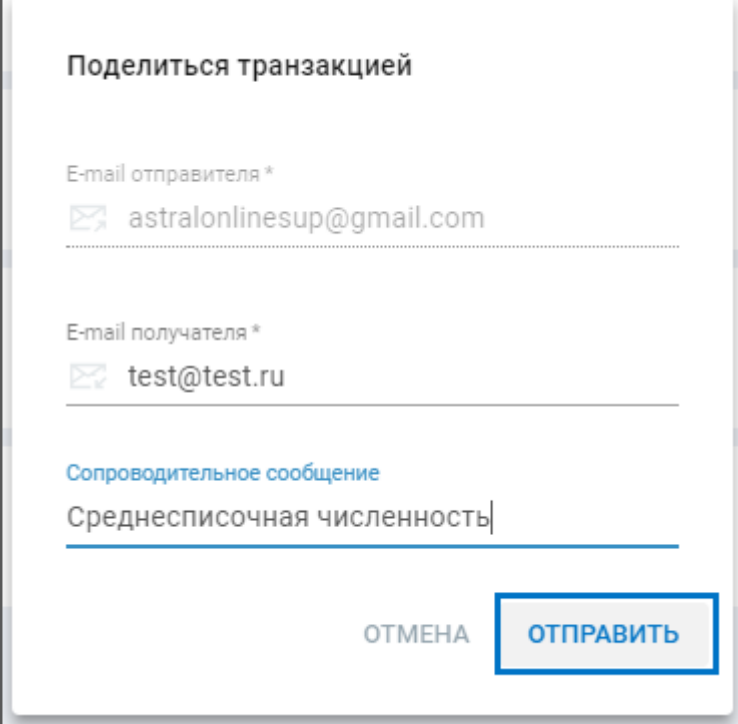

*Рис. 4.5.4.*

h
На указанный e-mail поступит сообщение следующего содержания*,* где во вложении будет прикреплен файл отправленной транзакции в формате **.pdf:**

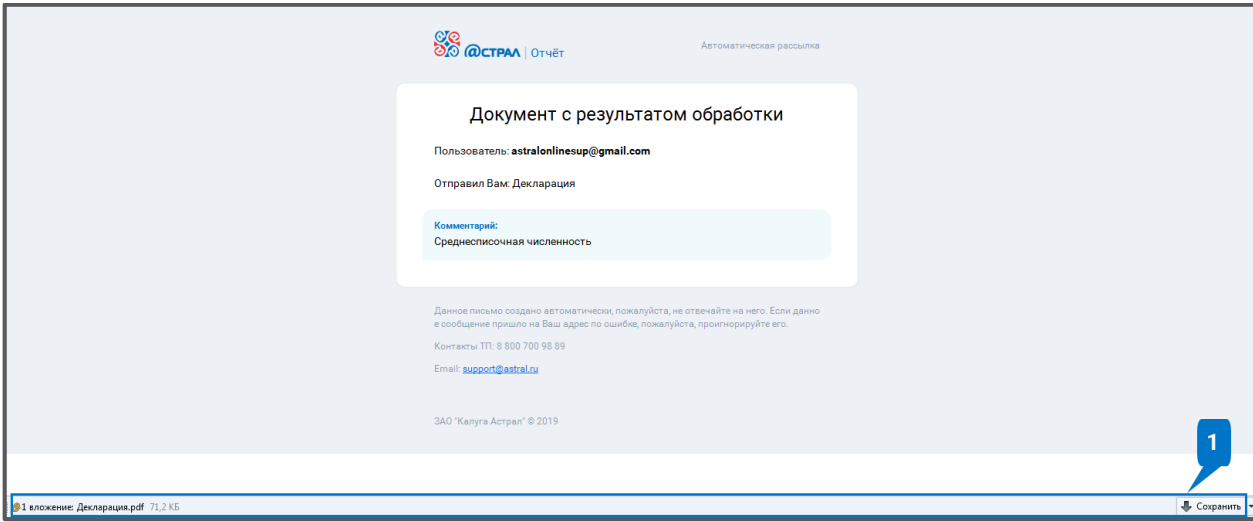

*Рис. 4.5.5.*

# **4.6. Корректировка отчетов**

Корректировку необходимо представить, если:

- Первичный отчет принят контролирующим органом, но позднее Вы обнаружили в нем ошибки;
- Контролирующий орган принял отчет, но позже уведомил (письмом или телефонным звонком), что отчет не принят в результате камеральной проверки;
- Контролирующий орган прислал уведомление об уточнении.

Для создания корректирующего отчета перейдите в Отправленные. Напротив отчета, по которому необходимо отправить корректировку, нажмите **Создать отчет на основе** *(рис. 4.6.1.):*

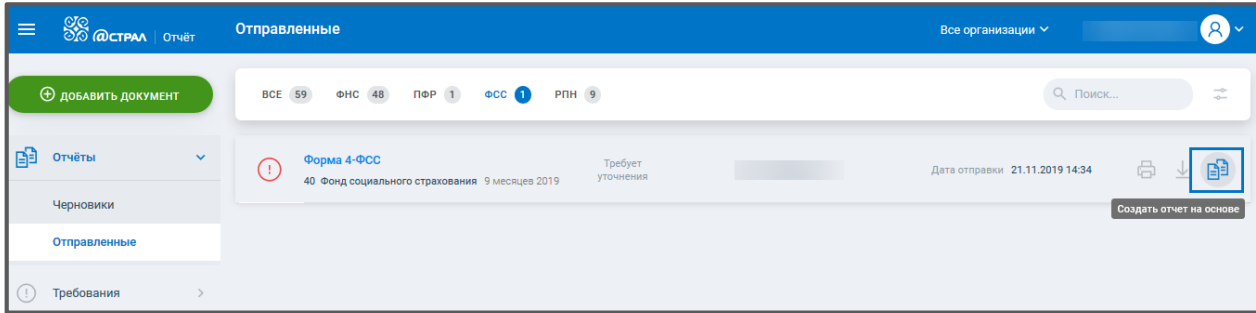

*Рис. 4.6.1.*

Откроется форма скопированного отчета. Укажите номер корректировки:

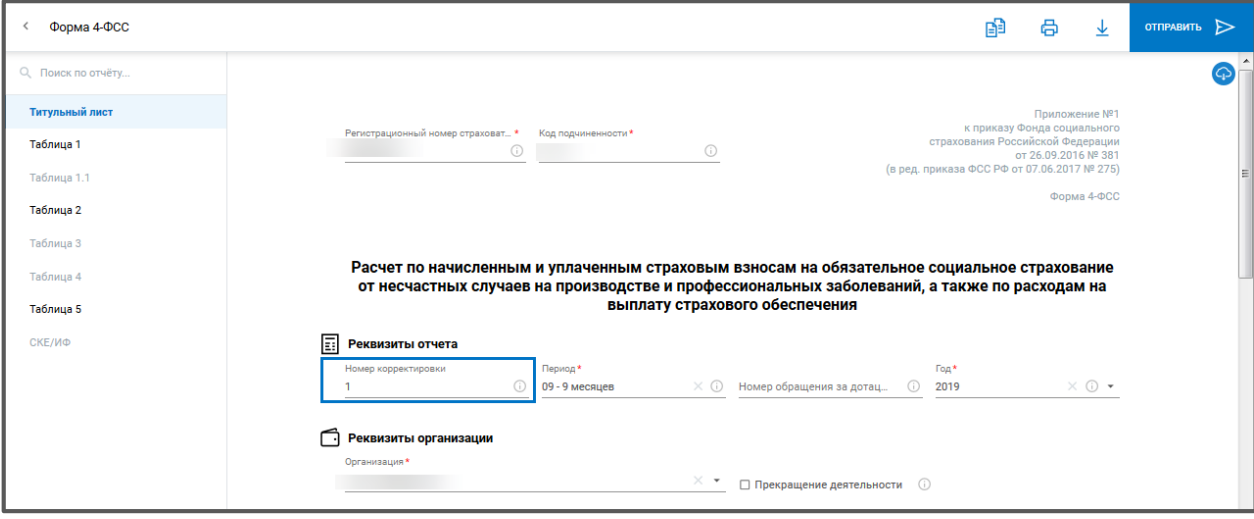

*Рис. 4.6.2.*

Заполните необходимы сведения, перепроверьте и отправьте отчет.

### **Корректировка НДС**

Корректирующий отчет по НДС необходимо представить, если:

- В первичной декларации обнаружена ошибка, повлиявшая на сумму вычета или налога.
- Контролирующий орган прислал уведомление об уточнении.
- Налоговая инспекция прислала требование о предоставлении пояснений по НДС и ошибка повлияла на сумму налога или вычета.

Для отправки корректировки нажмите **Создать отчет на основе**.

Укажите номер корректировки*:*

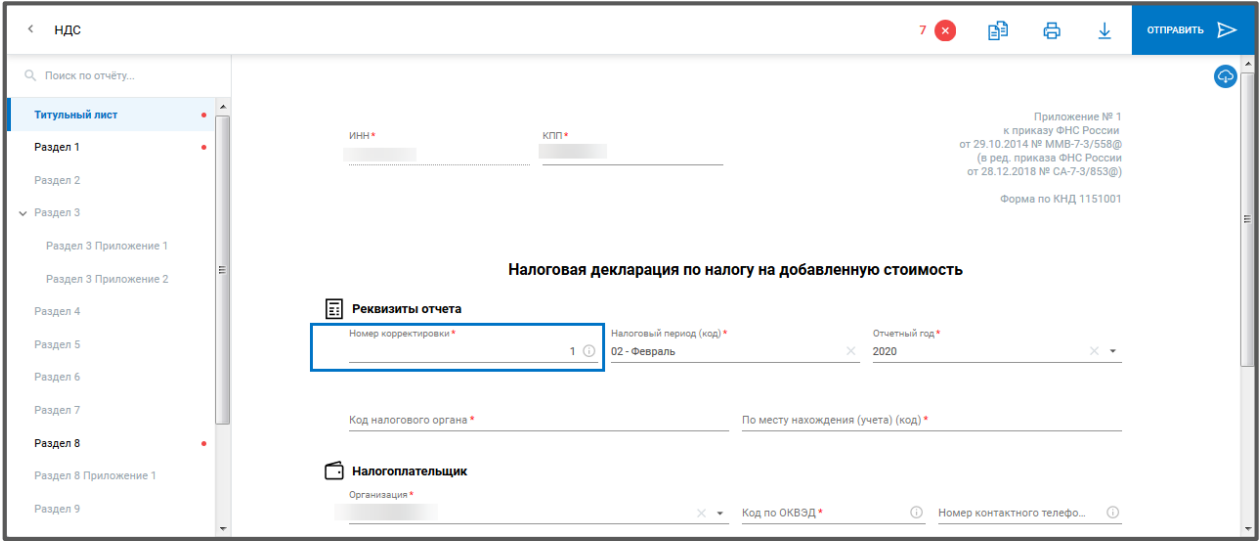

*Рис. 4.6.3.*

В разделах 8-12 укажите признак актуальности:

- «0» если сведения изменились или ранее не представлялись;
- «1» если сведения в разделе не изменились по сравнению с первичной декларацией.

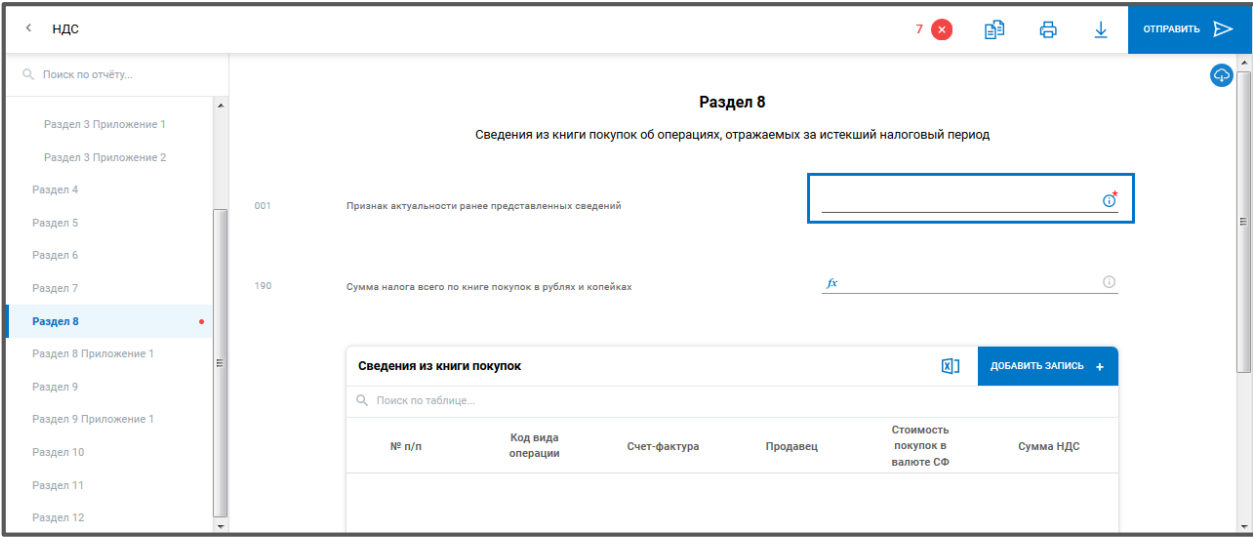

*Рис. 4.6.4.*

Если в книгу покупок или книгу продаж вносились изменения после окончания налогового периода, добавьте Приложение 1 к разделу 8 (или 9).

Заполните остальные сведения. При необходимости воспользуйтесь подсказками по заполнению отчета. Проверьте сведения и отправьте отчет.

# **СЗВ-КОРР**

В случае необходимости уточнения (исправления) или отмены данных, учтенных на индивидуальных лицевых счетах застрахованных лиц страхователем предоставляется Форма СЗВ-КОРР.

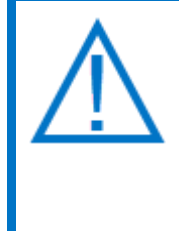

*Форма отчета СЗВ-КОРР утверждена Постановлением Правления ПФР от 11.01.2017 № 3п, которое вступило в силу с 4 марта 2017 года. С этой даты все организации и ИП обязаны применять этот бланк. Он называется «Данные о корректировке сведений, учтенных на индивидуальном лицевом счете застрахованного лица».*

Для отправки СЗВ-КОРР нажмите **Добавить документ** *(рис. 4.6.5.):*

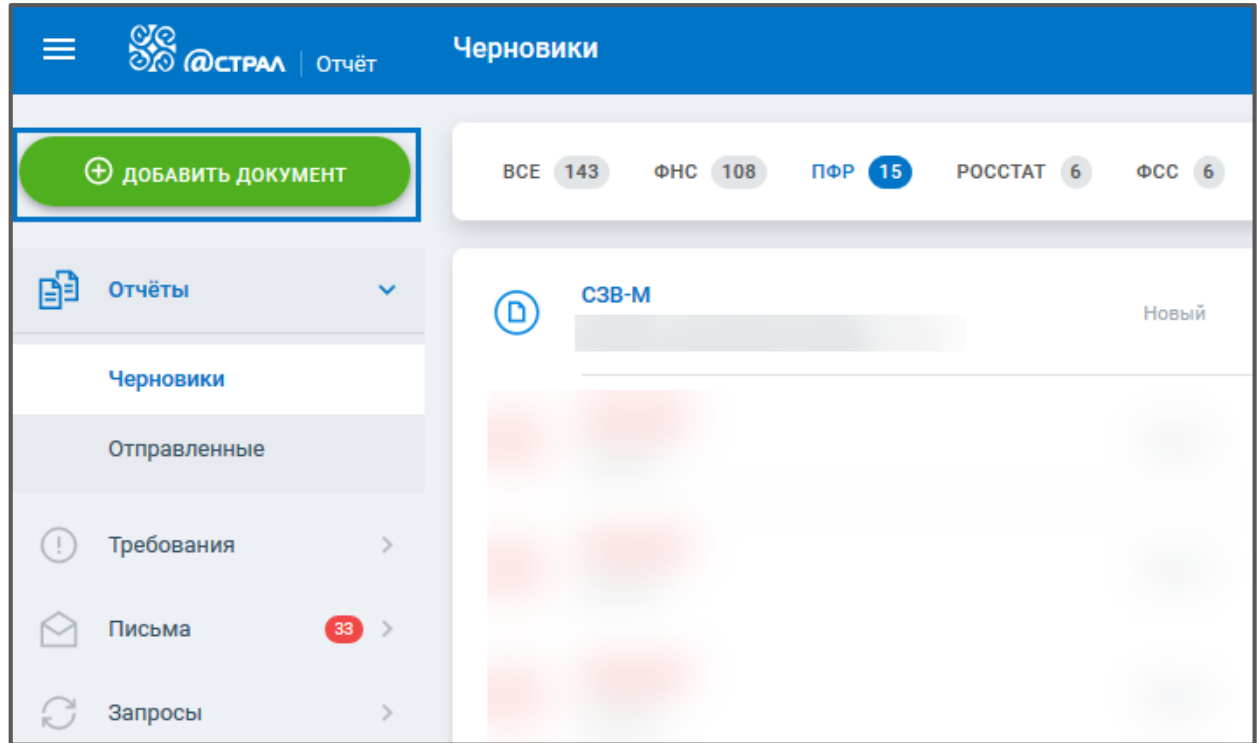

*Рис. 4.6.5.*

Перейдите на вкладку Создать, выберите ПФР для удобства поиска формы. Нажмите на строку СЗВ-КОРР, либо задайте период в Настройках параметров отчета (значок шестеренки) и нажмите **Создать** *(рис. 4.6.6.):*

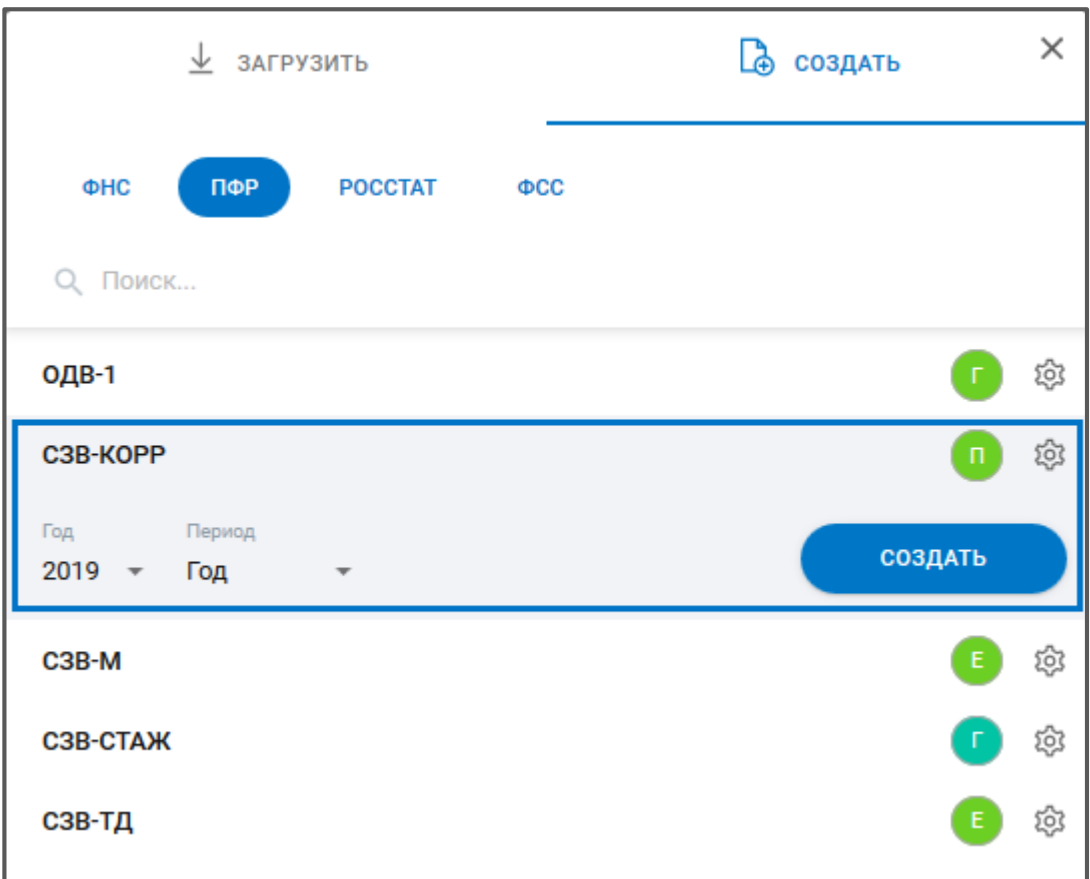

*Рис. 4.6.6.*

Перед вами откроется форма отчета:

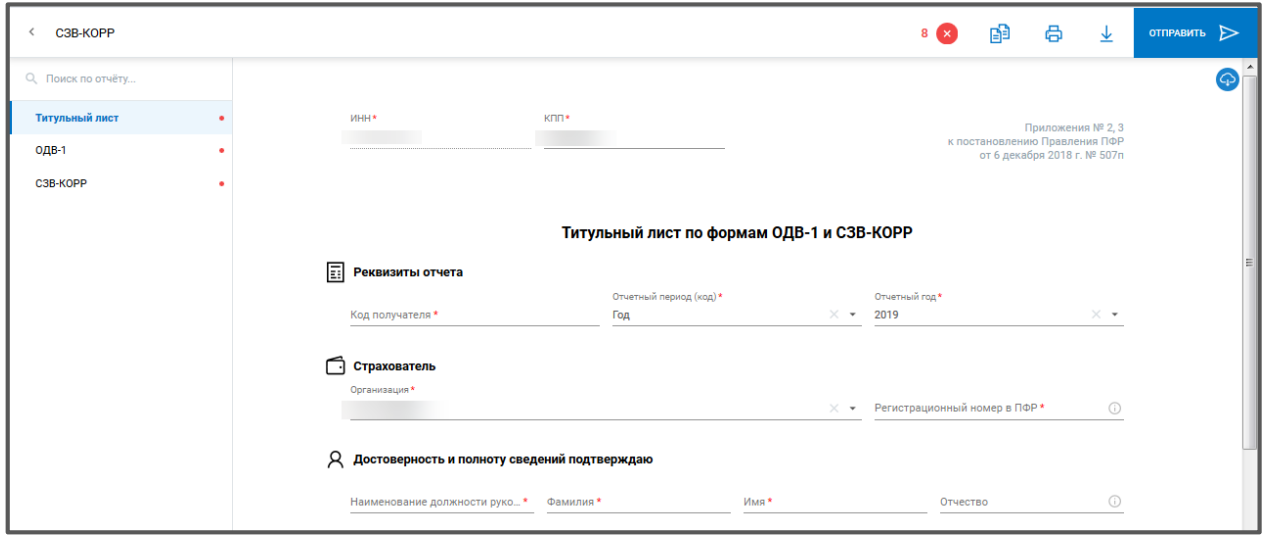

*Рис. 4.6.7.*

Заполните сведения. При необходимости воспользуйтесь подсказками по заполнению отчета.

В разделе СЗВ-КОРР укажите «Тип сведений» из выпадающего списка:

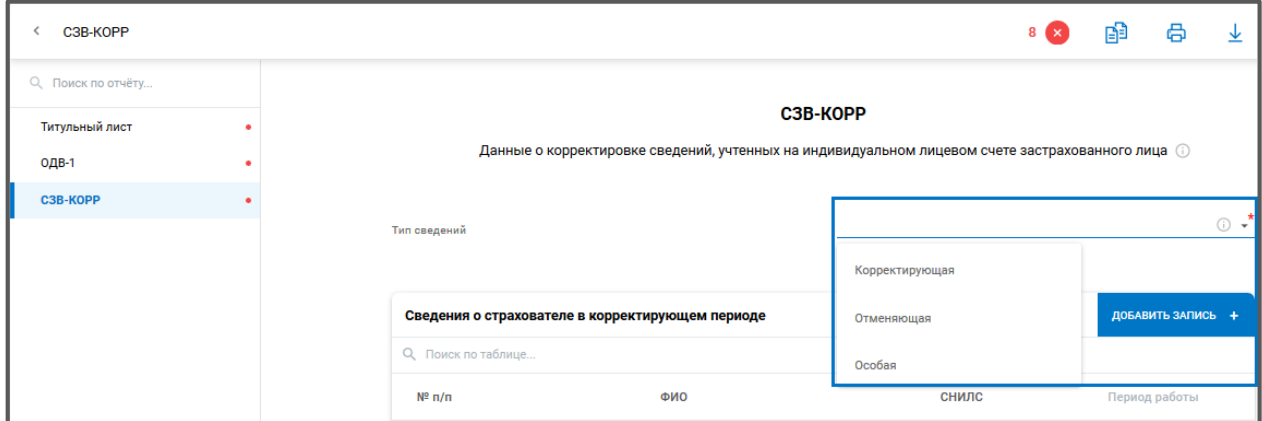

*Рис. 4.6.8.*

Если указан тип сведений **«Корректирующая»**, то на индивидуальном лицевом счете застрахованного лица корректируются только данные, указанные в разделах: «Сведения о корректировке данных», «Сведения о корректировке данных о заработке (вознаграждении), доходе, сумме выплат и иных вознаграждений, начисленных и уплаченных страховых взносах», «Сведения о корректировке данных о сумме выплат и иных вознаграждений в пользу физического лица, занятого на соответствующих видах работ, с которых начислены страховые взносы по дополнительному тарифу» и «Сведения о периодах работы».

Для отмены сведений за периоды по 2016 год включительно в форме с типом **«Отменяющая»** заполняются только разделы: «Сведения о страхователе в корректируемом периоде», «Сведения о застрахованном лице» и «Сведения о корректировке данных». Для отмены сведений за периоды с 2017 года (сведения по форме СЗВ-СТАЖ) заполняются разделы «Сведения о страхователе и «Сведения о застрахованном лице».

Форма с типом **«Особая»** представляется на застрахованное лицо, сведения по которому отсутствовали в отчетности, ранее представленной страхователем, за исключением отчетности по форме СЗВ-СТАЖ. При предоставлении сведений СЗВ-КОРР с типом "Особая" не должно быть ранее представленных сведений по застрахованному лицу, за исключением сведений по форме СЗВ-СТАЖ, за отчетный период, за который представляются сведения СЗВ-КОРР с типом «Особая»

Проверьте сведения и отправьте отчет.

#### **4.7. Выписка по операциям из НДС**

В Редакторе отчетов возможно сформировать выписку по операциям для конкретного контрагента из НДС.

Для этого в книге продаж и книге покупок в верхней навигационной панели таблицы с сведениями из книг есть кнопка **Сформировать выписку** *(рис. 4.7.1.):*

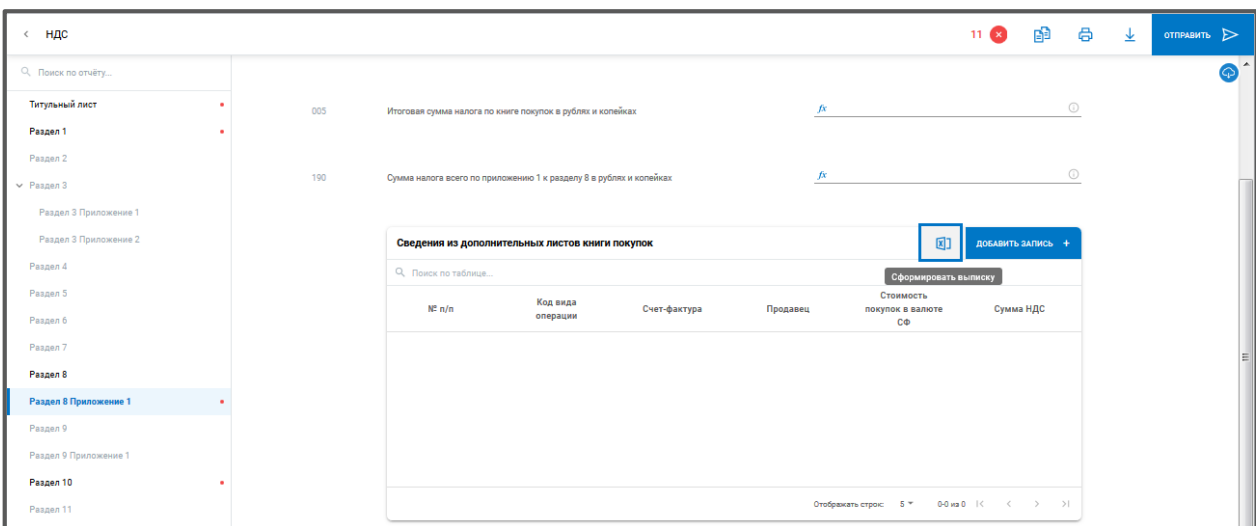

*Рис. 4.7.1.*

Затем заполните ИНН контрагента, по которому нужна выписка. Нажмите **Сформировать** *(рис. 4.7.2.):*

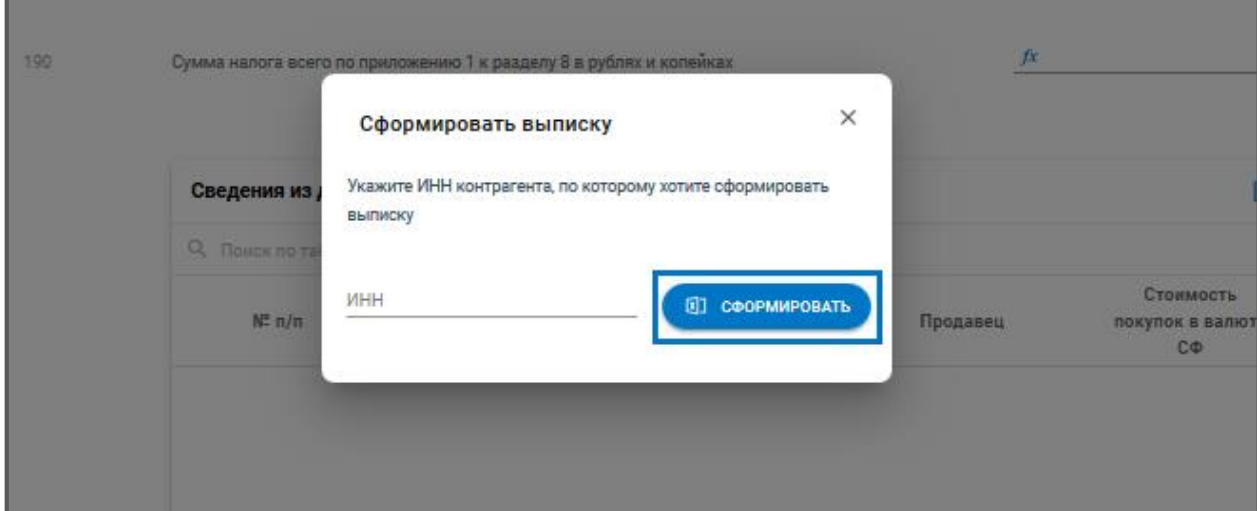

*Рис. 4.7.2.*

Выписка будет сформирована в формате pdf.

# **4.8. Макеты пенсионных дел**

В Астрал Отчет. Онлайн есть возможность отправлять макеты пенсионных дел в ПФР. Для этого необходимо зарегистрировать направление Макеты пенсионных дел (МПД), отправив заявление на изменение.

Для формирования документа откройте раздел Запросы - Макеты ПД и нажмите кнопку **Создать** *(рис. 4.9.1.):*

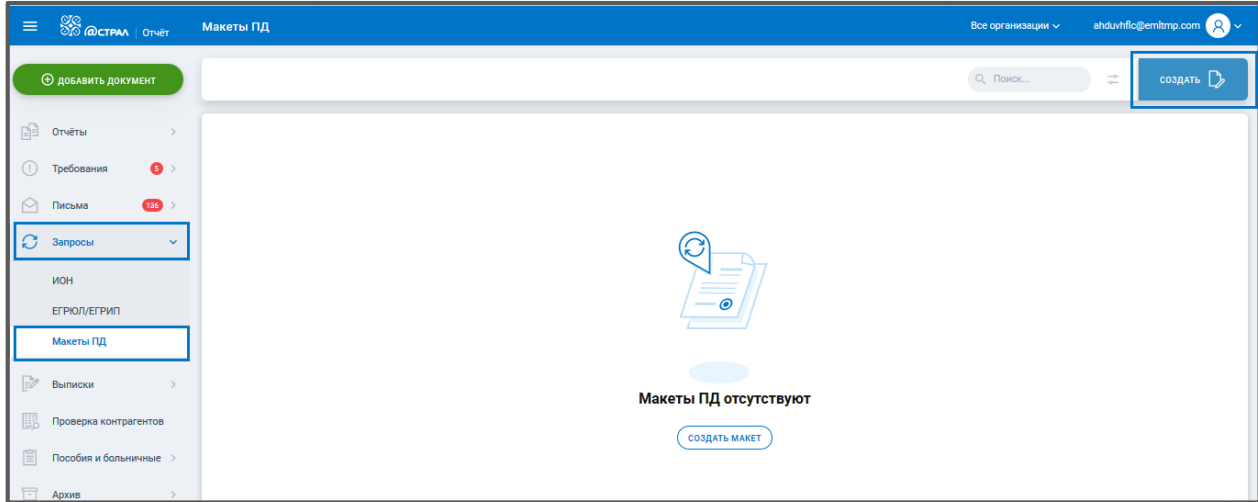

*Рис. 4.9.1.*

Откроется окно Создание заявления / Макета пенсионного дела:

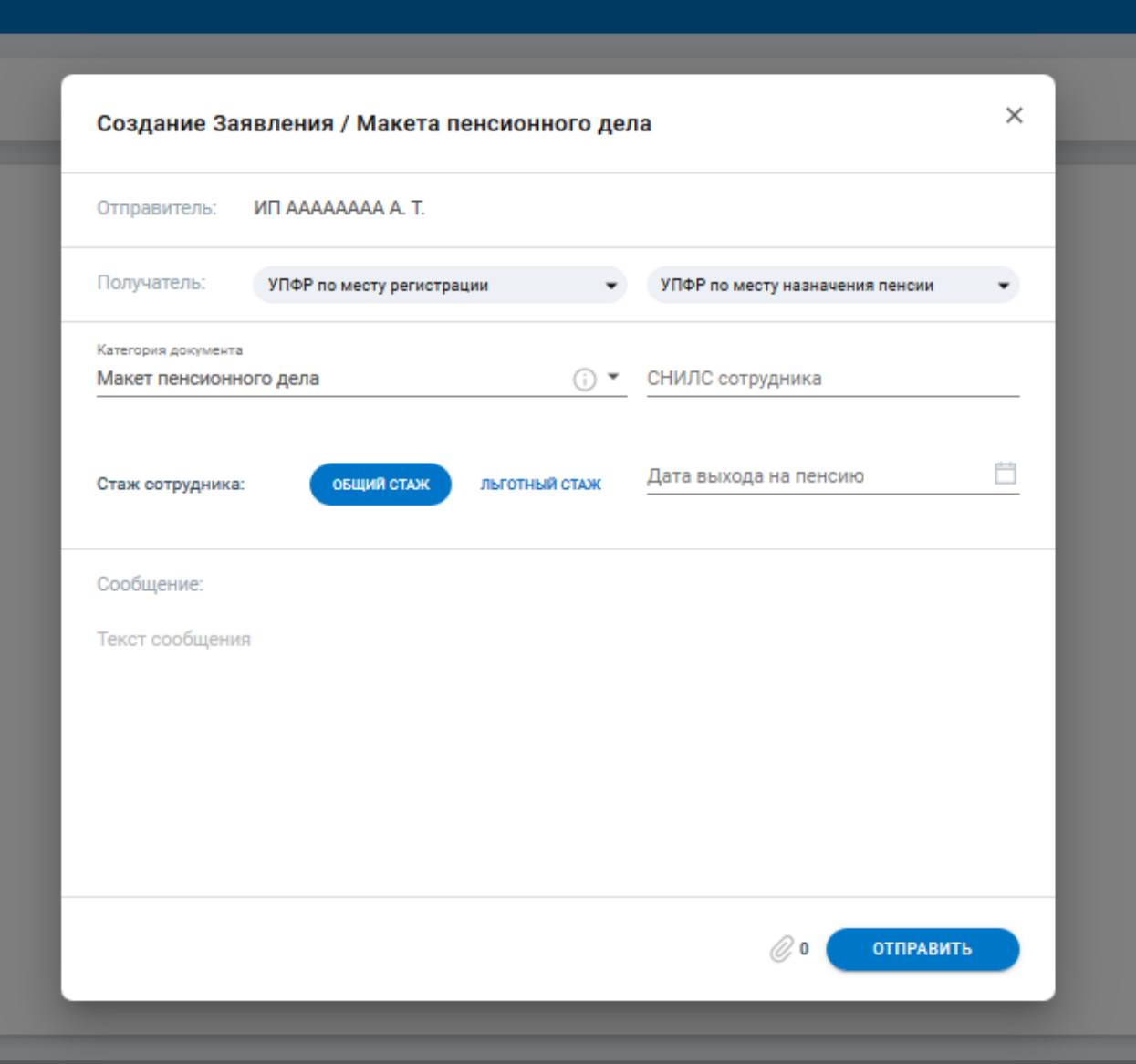

*Рис. 4.9.2.*

Помимо возможности формировать, отправлять и получать результат в разделе Макеты ПД реализовано:

- просмотр детальной информации;
- фильтрация по дате отправки;
- поиск по СНИЛС сотрудника, коду получателя и ИНН организации;
- скрытие ненужных МПД;
- экспорт документооборота и всей сопутствующей информации.

### **4.9. [Мастер нулевой отчетности](https://confluence.astral-dev.ru/pages/viewpage.action?pageId=129681829)**

Налогоплательщик обязан сдать отчетность с нулевыми показателями, даже если деятельность в организации не ведется: нет движения денежных средств по расчетному счету и кассе, сотрудникам не начисляется зарплата, отсутствует товарооборот. Все нулевые отчеты подаются в те же сроки, что и обычные отчеты.

### **Какие нулевые отчеты требуется сдавать?**

Список необходимых к сдаче нулевых отчетов зависит от того, является ли налогоплательщик ИП или ЮЛ, а также какая система налогообложения у него применяется:

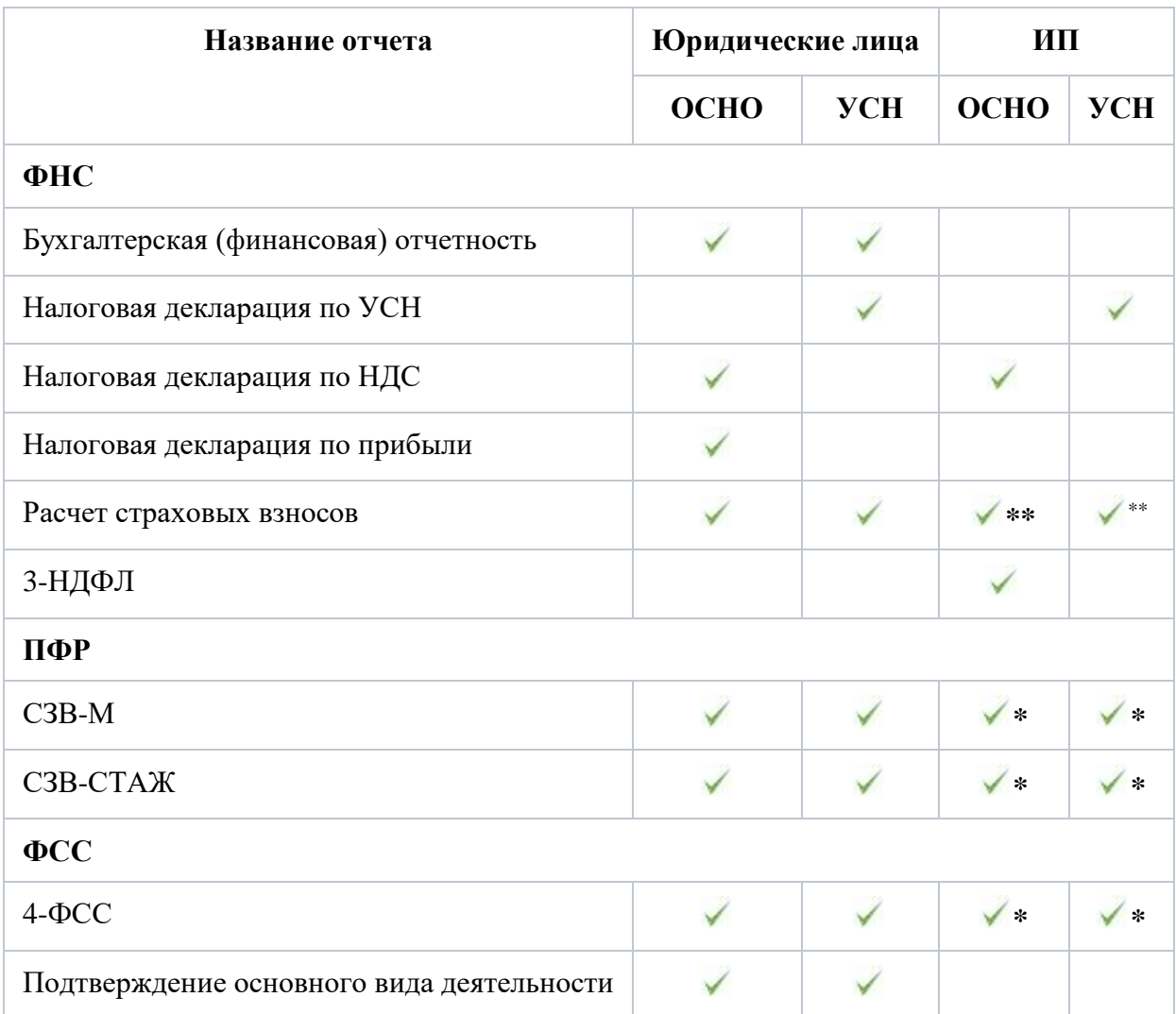

\* — Предоставляется только в том случае, если у ИП есть наемные сотрудники.

\*\* — Предоставляется ИП, если у него есть наемные сотрудники, и КФХ.

### **Какие нулевые отчеты можно сформировать в Мастере Нулевки?**

В рамках Мастера Нулевки формируются следующие отчеты:

- Расчет по страховым взносам;
- Упрощенная бухгалтерская (финансовая) отчетность;
- Налоговая декларация по УСН;
- СЗВ-М;
- СЗВ-СТАЖ;
- $\bullet$  4- $\Phi$ CC:

Кроме этого, в Редакторе отчетов Астрал Отчет. Онлайн можно сформировать:

- Подтверждение основного вида экономической деятельности;
- СЗВ-ТД;
- Отчеты в Росстат;
- Налоговая декларация по НДС;
- Налоговая декларация по налогу на прибыль;
- Бухгалтерская (финансовая) отчетность.

Декларация 3-НДФЛ на данный момент не поддерживается редактором, но вы можете воспользоваться загрузчиком отчетов, чтобы отправить документ.

# **4.9.1. [Подготовка нулевой отчетности](https://confluence.astral-dev.ru/pages/viewpage.action?pageId=129683568)**

Подготовить нулевую отчетность в Астрал Отчет. Онлайн можно с помощью Мастера нулевой отчетности (далее Мастер нулевки).

Мастер нулевки формирует только те отчеты, которые сдают организации или индивидуальные предприниматели на УСН. Если система налогообложения ОСНО, то необходимо воспользоваться редактором отчетов для создания нулевой отчетности.

Нажмите кнопку **Добавить документ** и выберите Мастер нулевки *(рис. 4.9.1.1):*

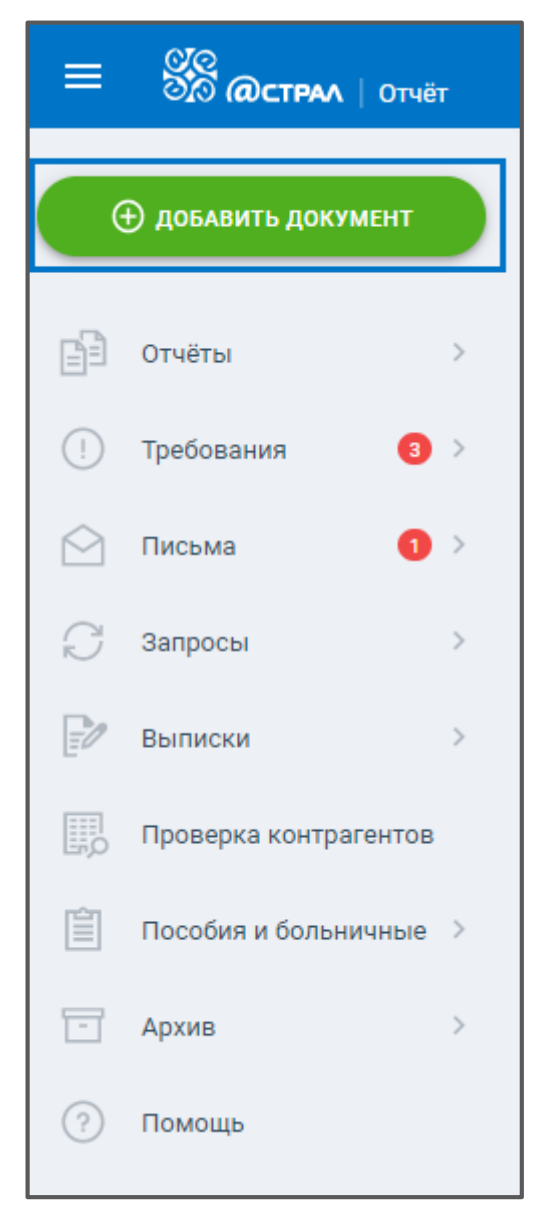

*Рис. 4.9.1.1.*

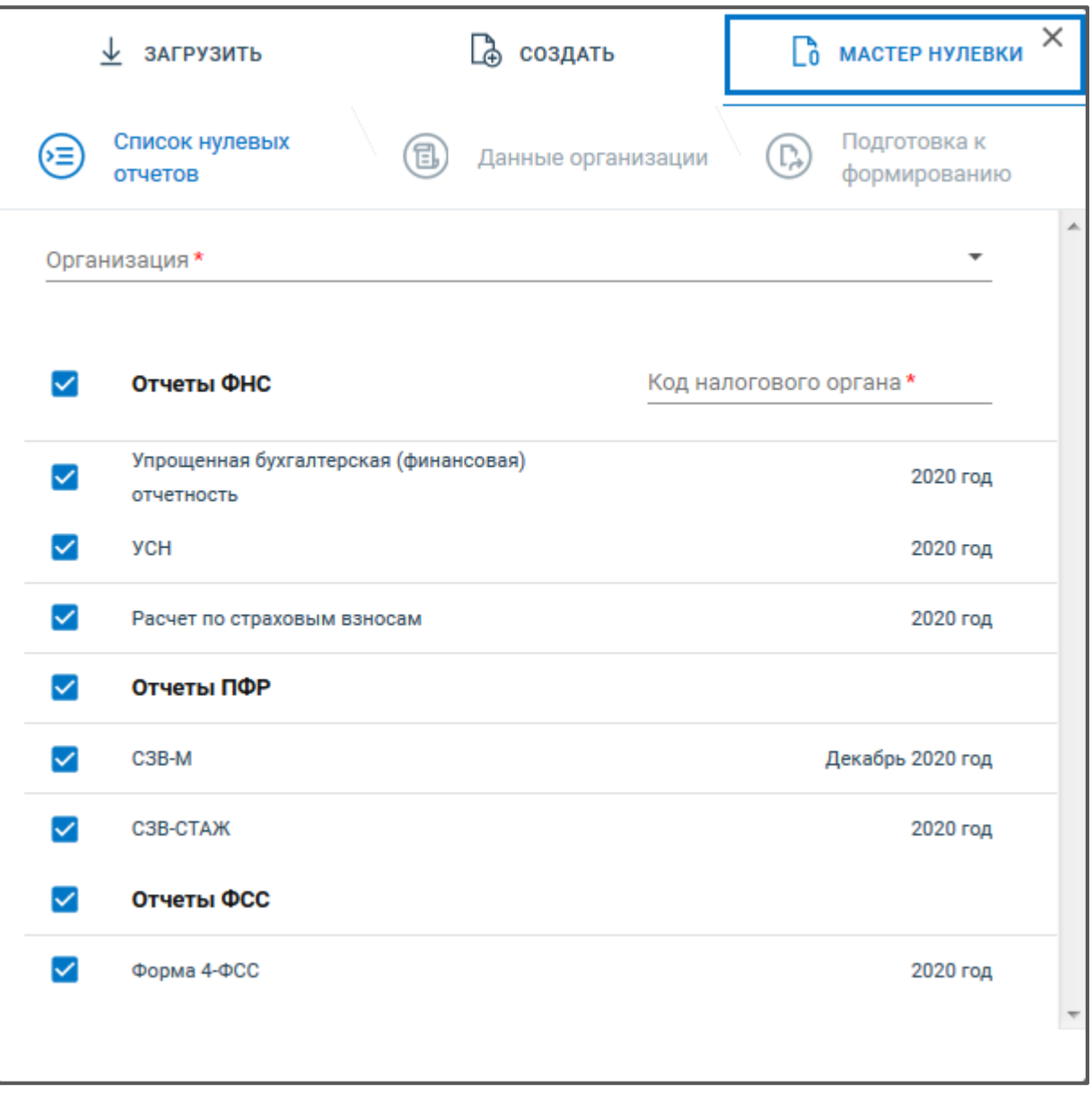

*Рис. 4.9.1.2.*

Переход по шагам Мастера нулевки может осуществляться по кнопкам **Назад** и **Далее** или по клику на шаги:

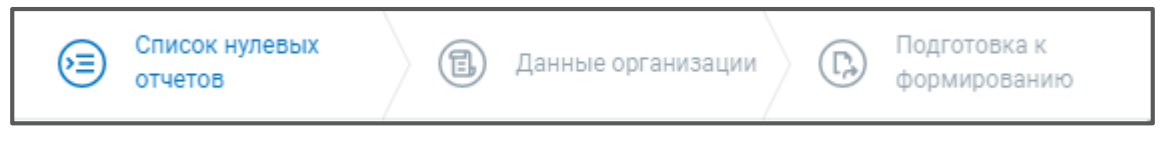

*Рис. 4.9.1.3.*

На Шаге 1 «Список нулевых отчетов» выберите из выпадающего списка организацию, для которой будут сформированы отчеты.

В поле Код налогового органа загрузится первый код ФНС из карточки организации. При необходимости выберите другой код ФНС.

По умолчанию на отчетах по всем направлениям установлены флажки. Если снять флажок напротив отчета, он не будет сформирован.

Нажмите **Далее**.

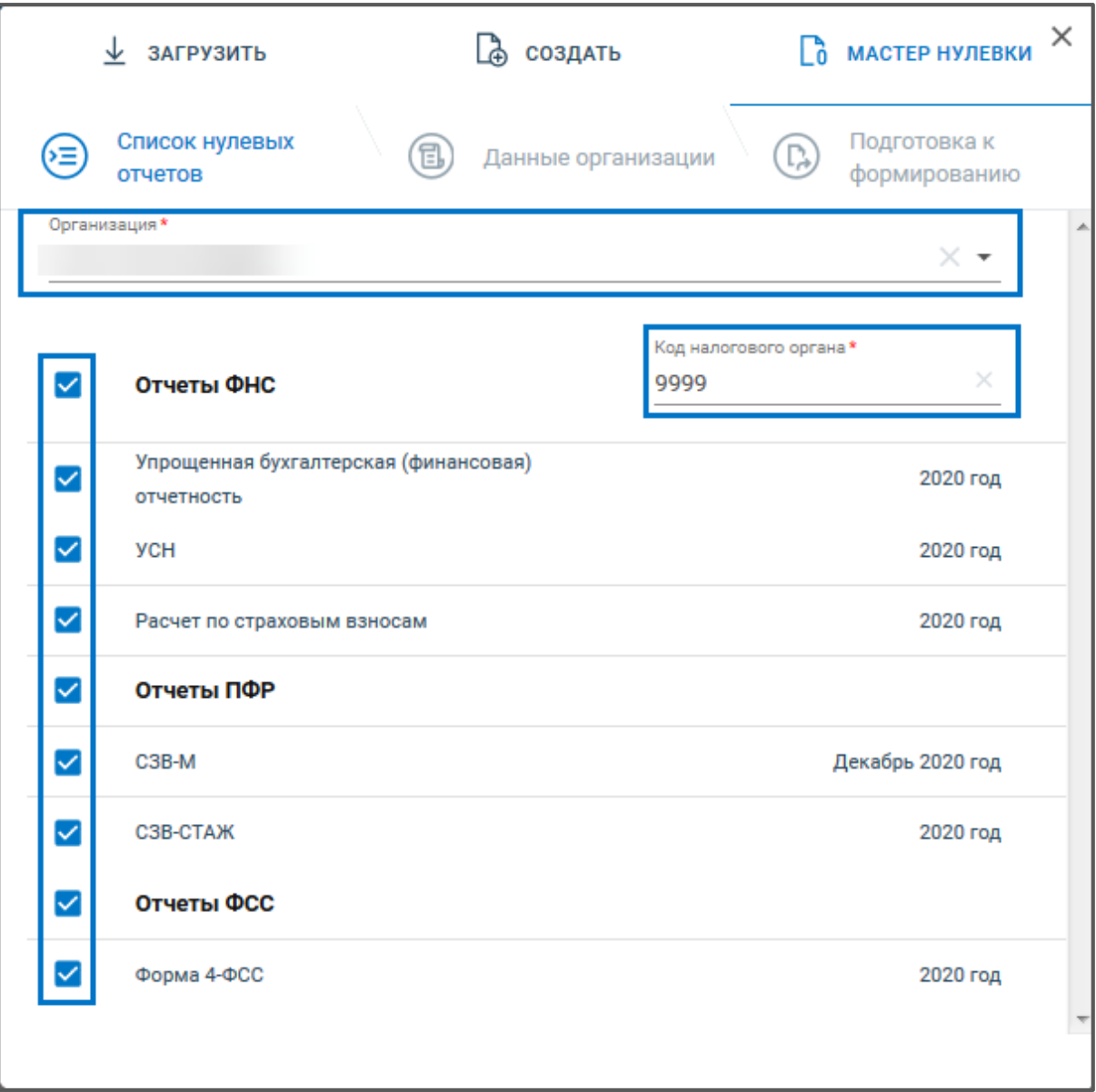

*Рис. 4.9.1.4.*

На Шаге 2 «Данные организации» заполните требуемые сведения. При необходимости воспользуйтесь подсказкой, нажав на иконку «**i**». После заполнения сведений нажмите **Далее:**

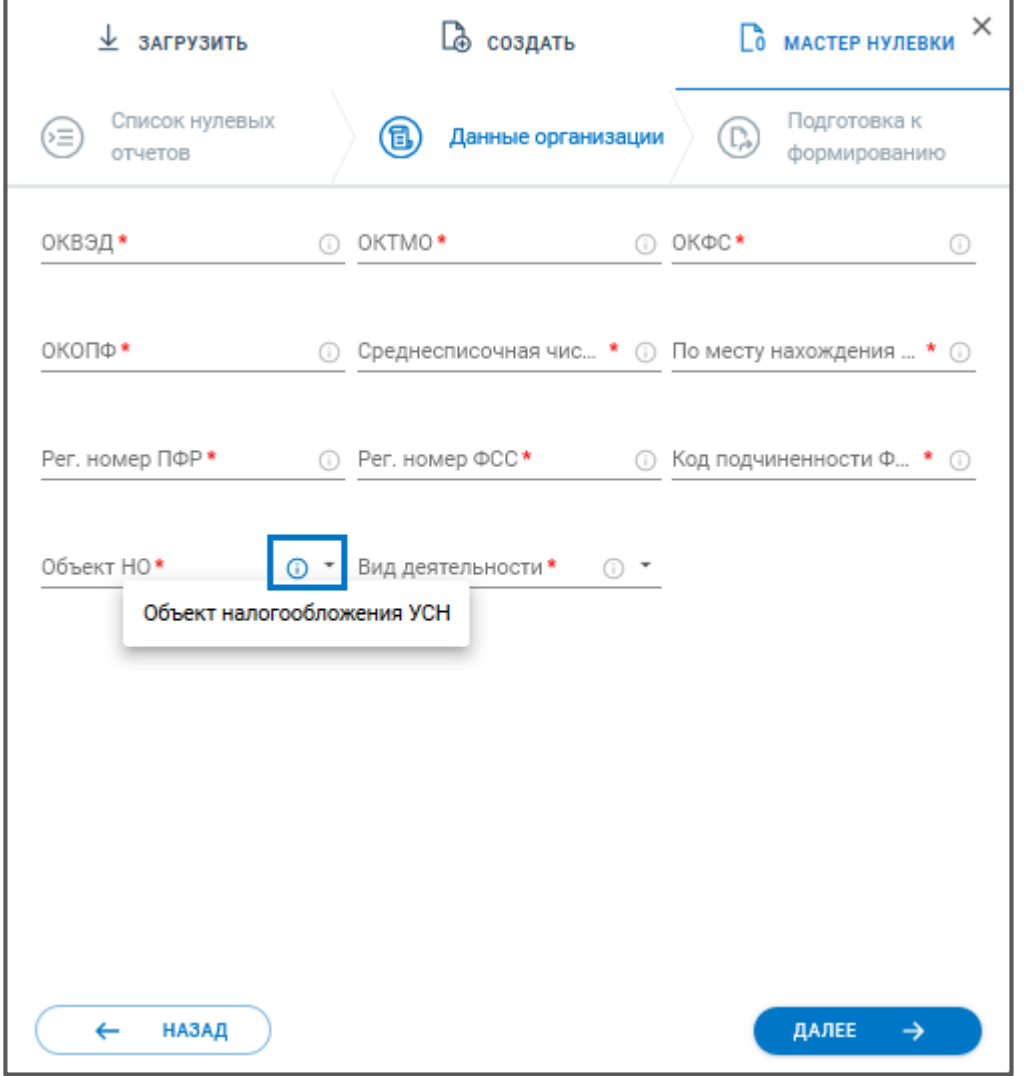

*Рис. 4.9.1.5.*

На Шаге 3 «Подготовка к формированию» отобразится список нулевых отчетов, которые будут сформированы и сохранены в реестр Черновики. Нажмите кнопку **Сформировать**:

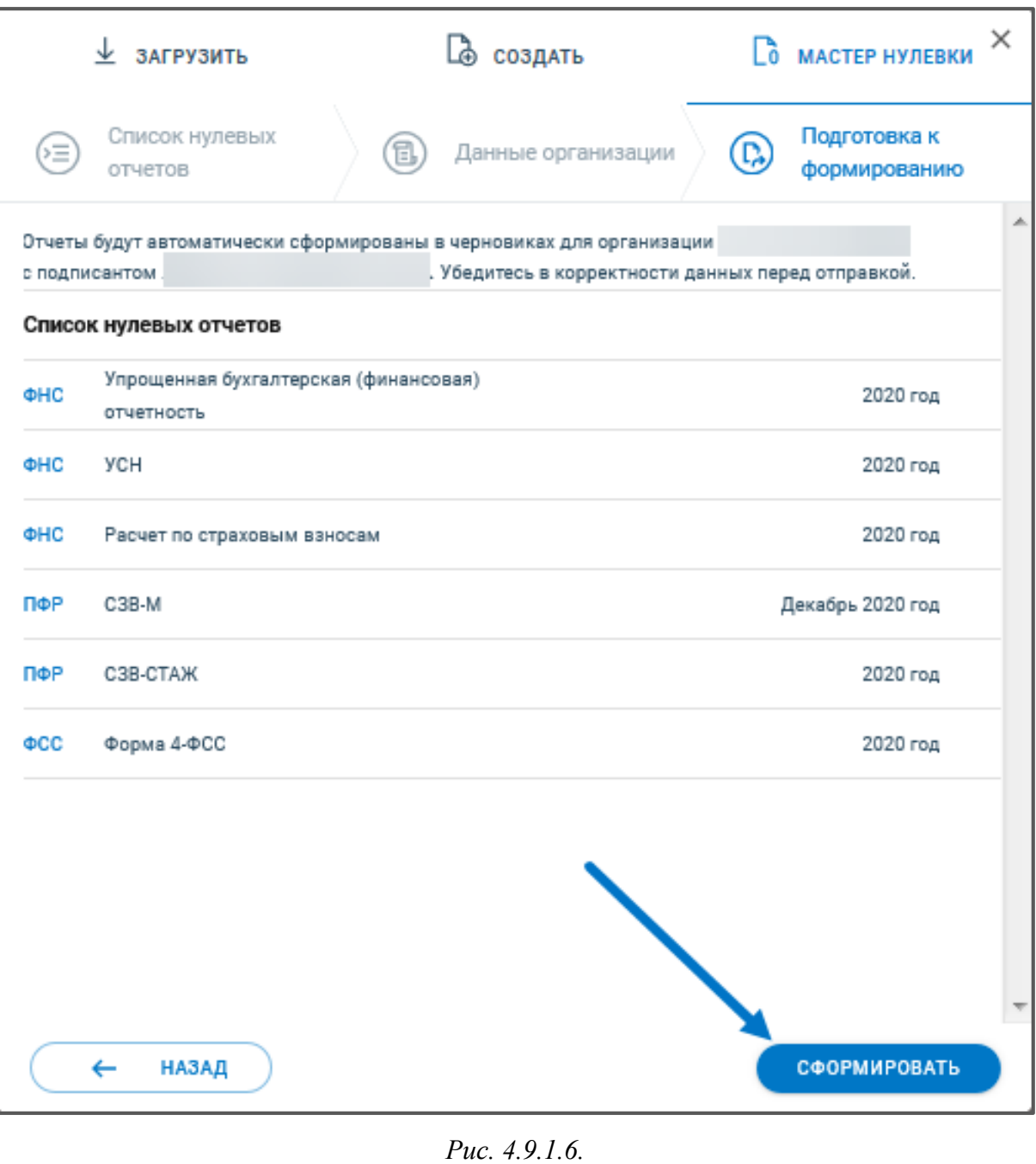

Появится сообщение:

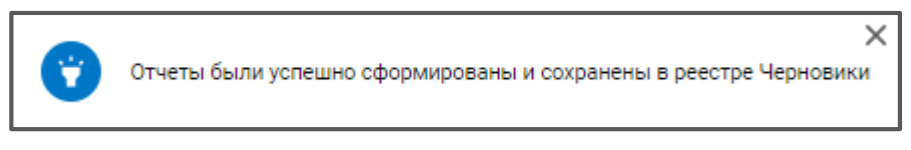

*Рис. 4.9.1.7.*

Перед отправкой убедитесь в корректности сформированного отчета и при необходимости заполните недостающую информацию вручную.

## **4.10. Конвертация отчета в другой формат**

В Астрал Отчет. Онлайн доступна конвертация отчетов между форматами. Также доступна конвертация между разными КНД бухгалтерской отчетности (в случае если сдача отчетности происходит при ликвидации и реорганизации).

Вы можете переформировать отчет в актуальном формате, и наоборот, в более раннем, который уже не действителен.

Конвертация в другой формат доступна как для созданных в системе отчетов, так и для загруженных форм.

Не нужно заново создавать и заполнять отчет в другом формате, просто в окне редактора нажмите кнопку **Конвертировать отчет в другой формат** *(рис. 4.8.1.):*

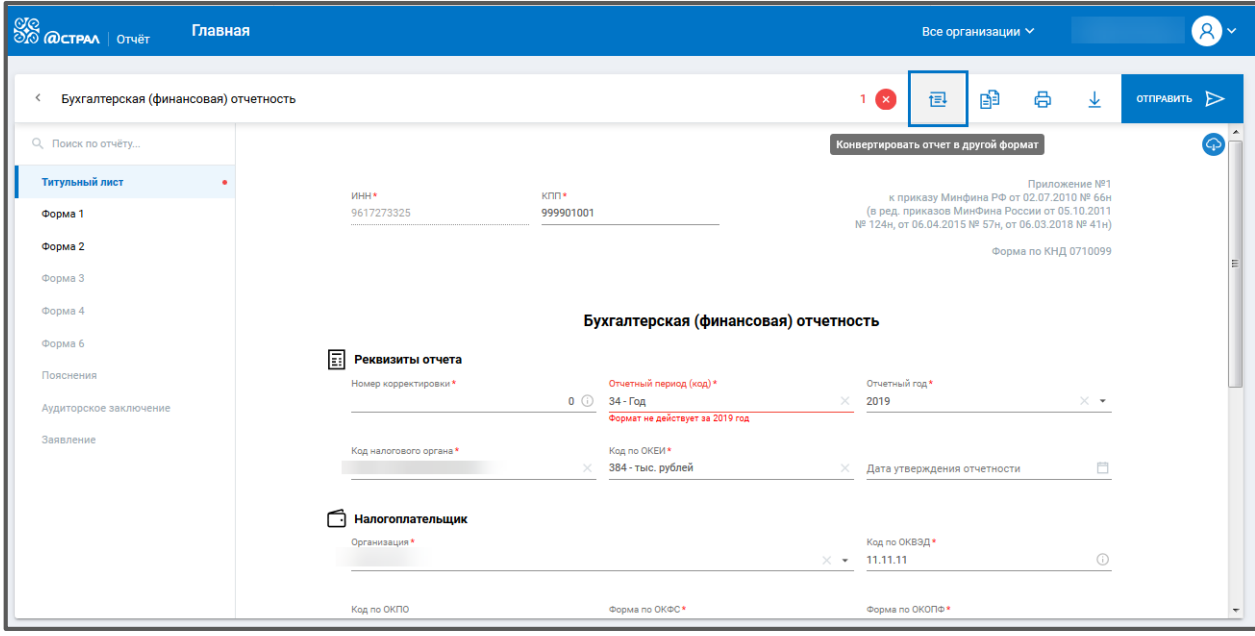

*Рис. 4.8.1.*

Напротив требуемой формы отчета, нажмите на **Настройка параметров учета**, укажите год, период и версию (если доступна). Нажмите кнопку **Создать:**

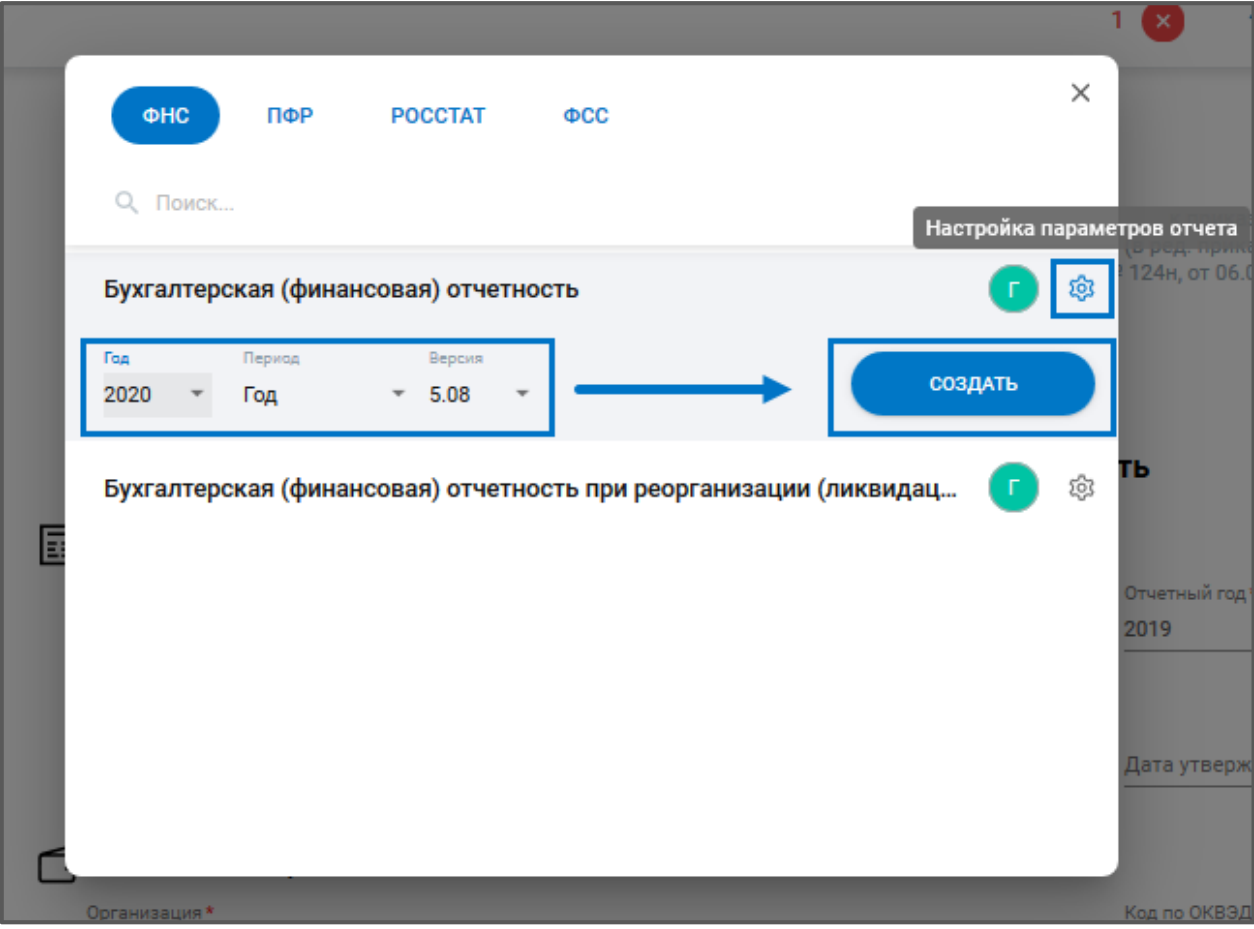

*Рис. 4.8.2.*

Данная форма будет открыта в редакторе. Версия отчет буде успешно изменена.

После конвертации система уведомит, если произошли изменения в сведениях, либо найдены расхождения. Для просмотра нажмите **Подробнее**:

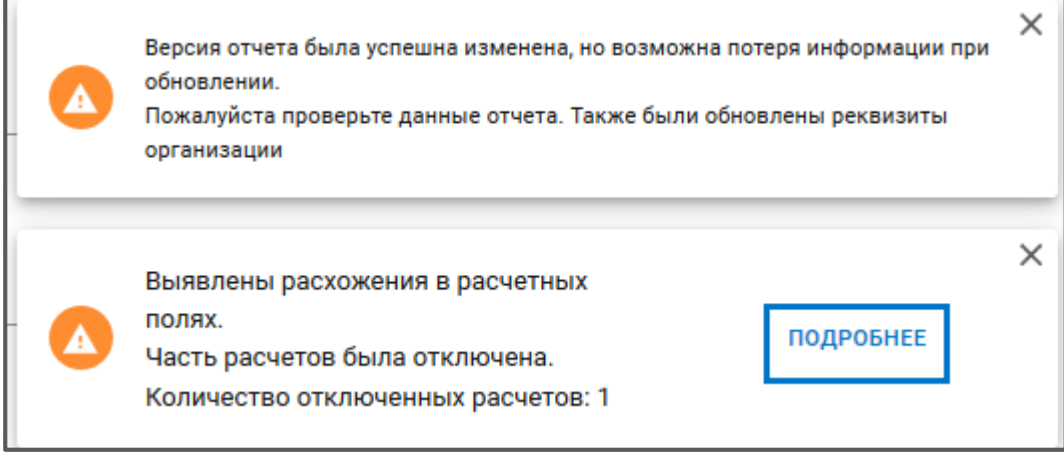

*Рис. 4.8.3.*

Проверьте все данные отчета перед отправкой.

# **4.10.1. Подготовка нулевой отчетности в Астрал Отчет. Онлайн**

Подготовка нулевой отчетности в Астрал Отчет. Онлайн производится в Мастере нулевой отчетности (далее Мастер нулевки).

Нажмите кнопку **Добавить документ** и выберите Мастер нулевки *(рис. 4.10.1):*

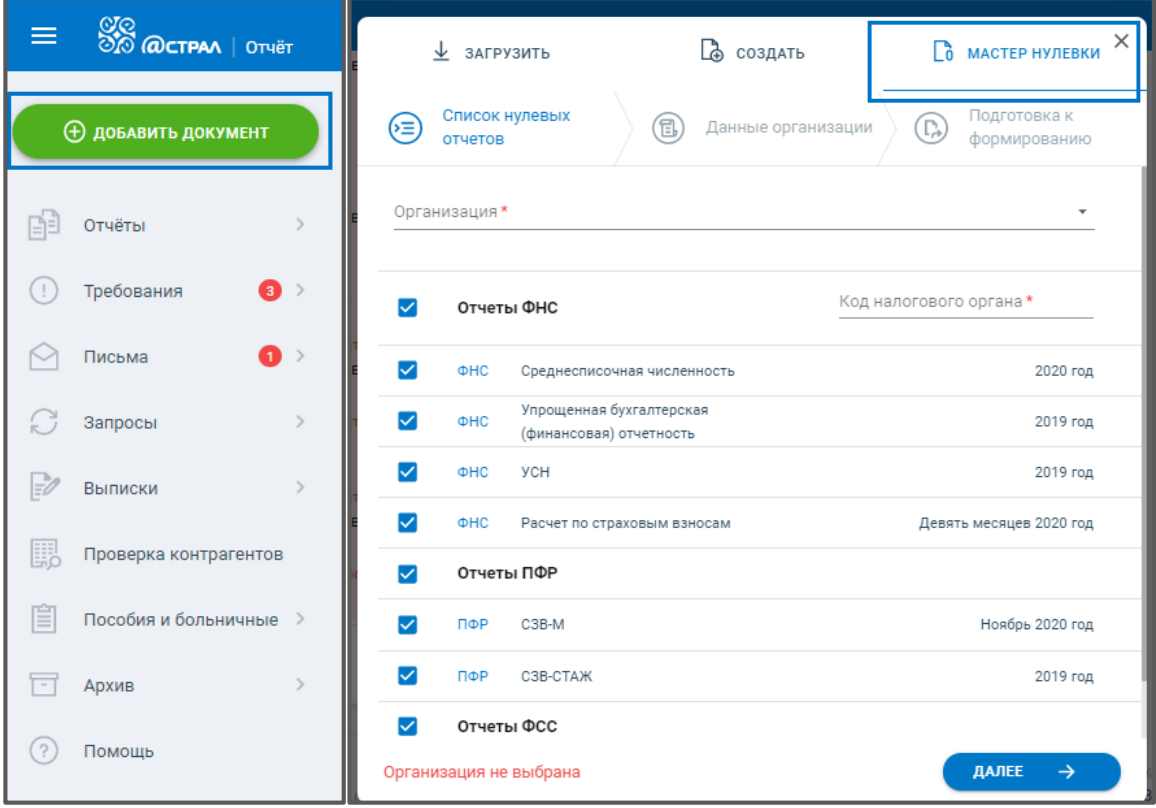

*Рис. 4.10.1.1.*

Переход по шагам Мастера нулевки может осуществляться по кнопкам **Назад** и **Далее** или по клику на шаги:

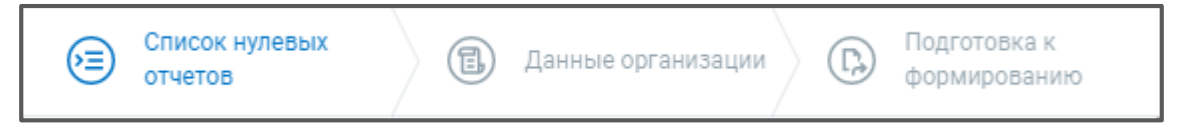

*Рис. 4.10.1.2.*

На Шаге 1 «Список нулевых отчетов» выберите из выпадающего списка организацию, для которой будут сформированы отчеты.

В поле Код налогового органа загрузится первый код ФНС из карточки организации. При необходимости выберите другой код ФНС.

По умолчанию на отчетах по всем направлениям установлены флажки. Если снять флажок напротив отчета, он не будет сформирован.

Нажмите **Далее**:

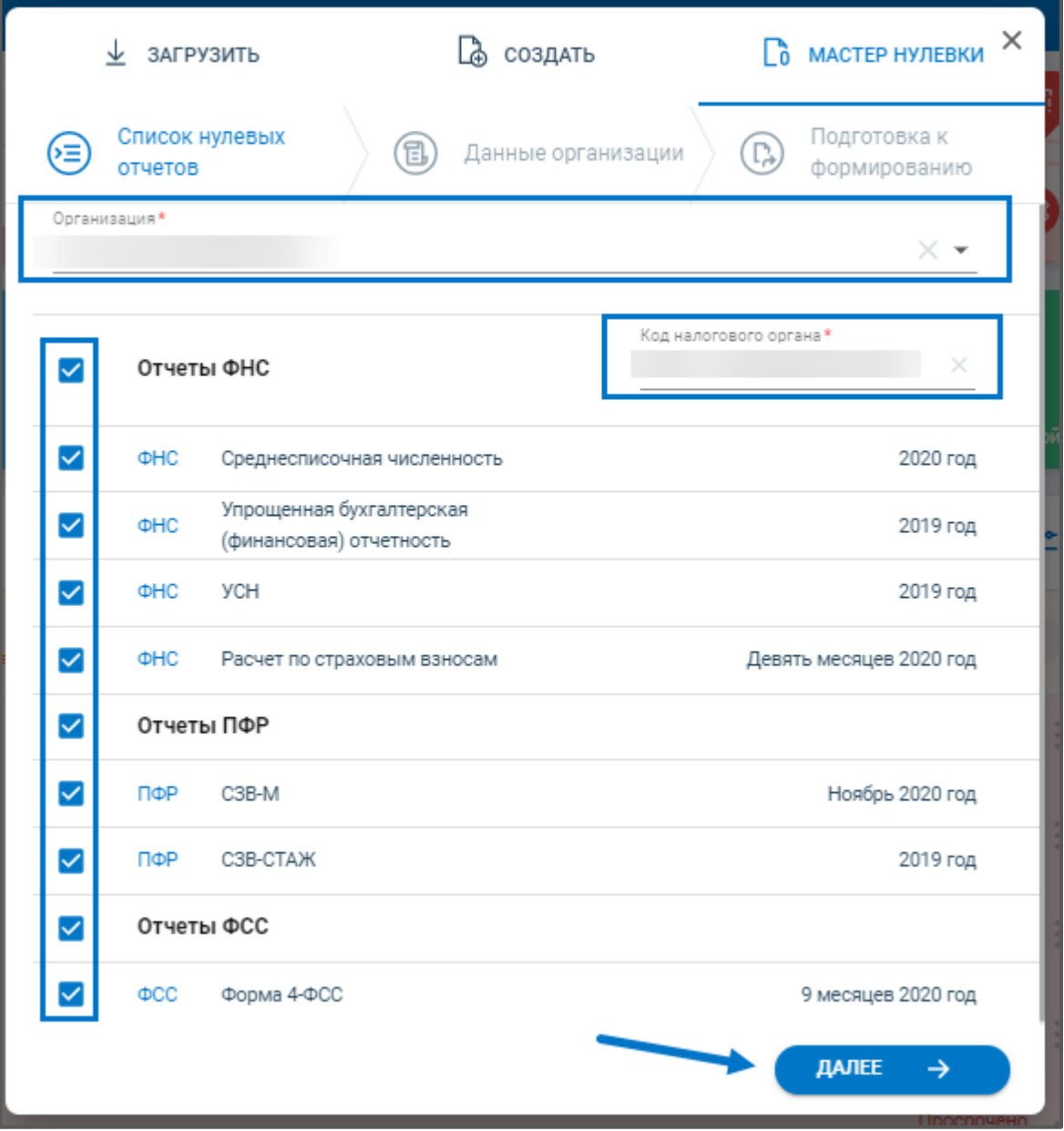

*Рис. 4.10.1.3.*

На Шаге 2 «Данные организации» заполните требуемые сведения. При необходимости воспользуйтесь подсказкой, нажав на иконку «**i**». После заполнения сведений нажмите **Далее:**

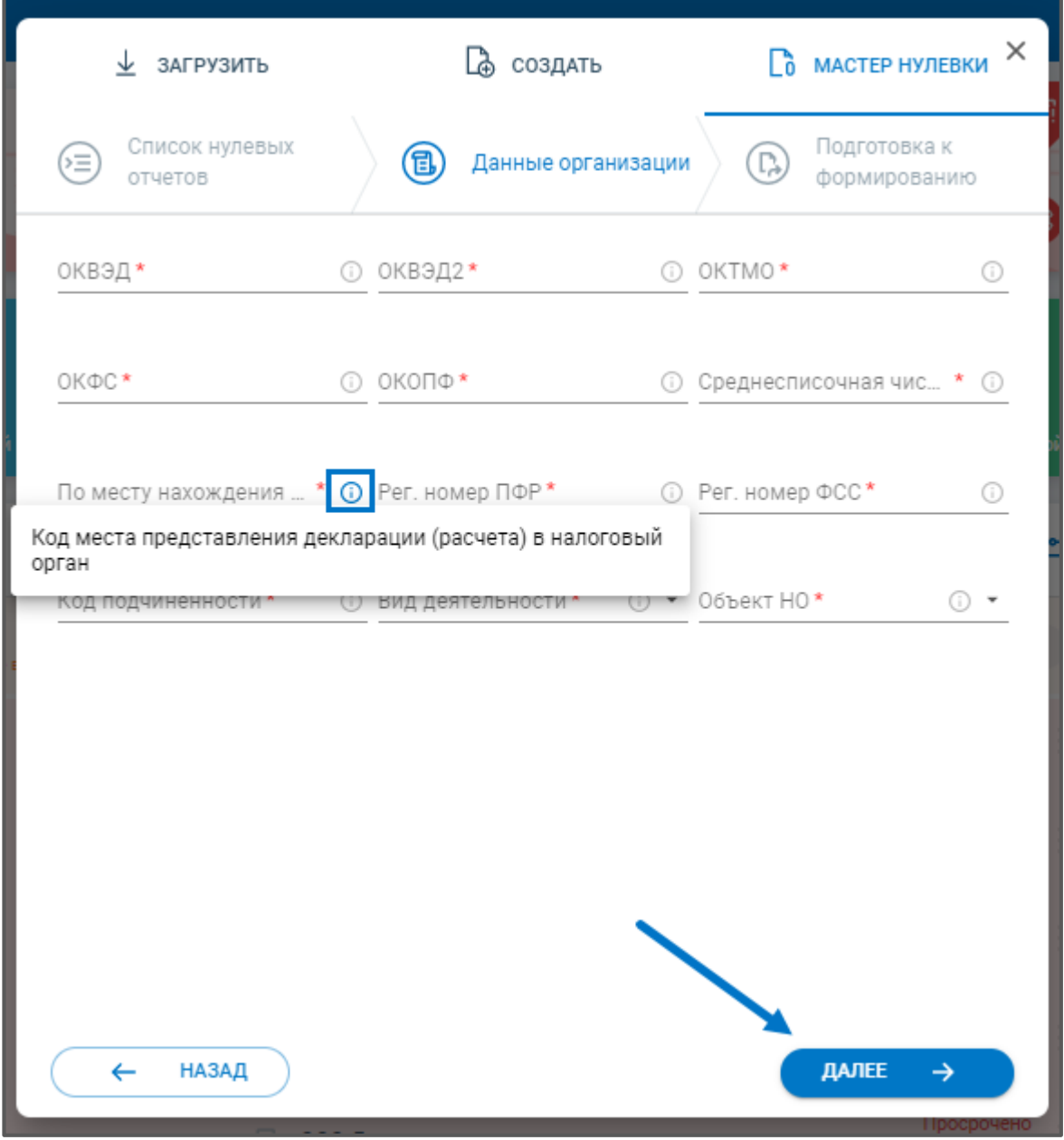

*Рис. 4.10.1.4.*

На Шаге 3 «Подготовка к формированию» отобразится список нулевых отчетов, которые будут сформированы и сохранены в реестр Черновики. Нажмите кнопку **Сформировать**:

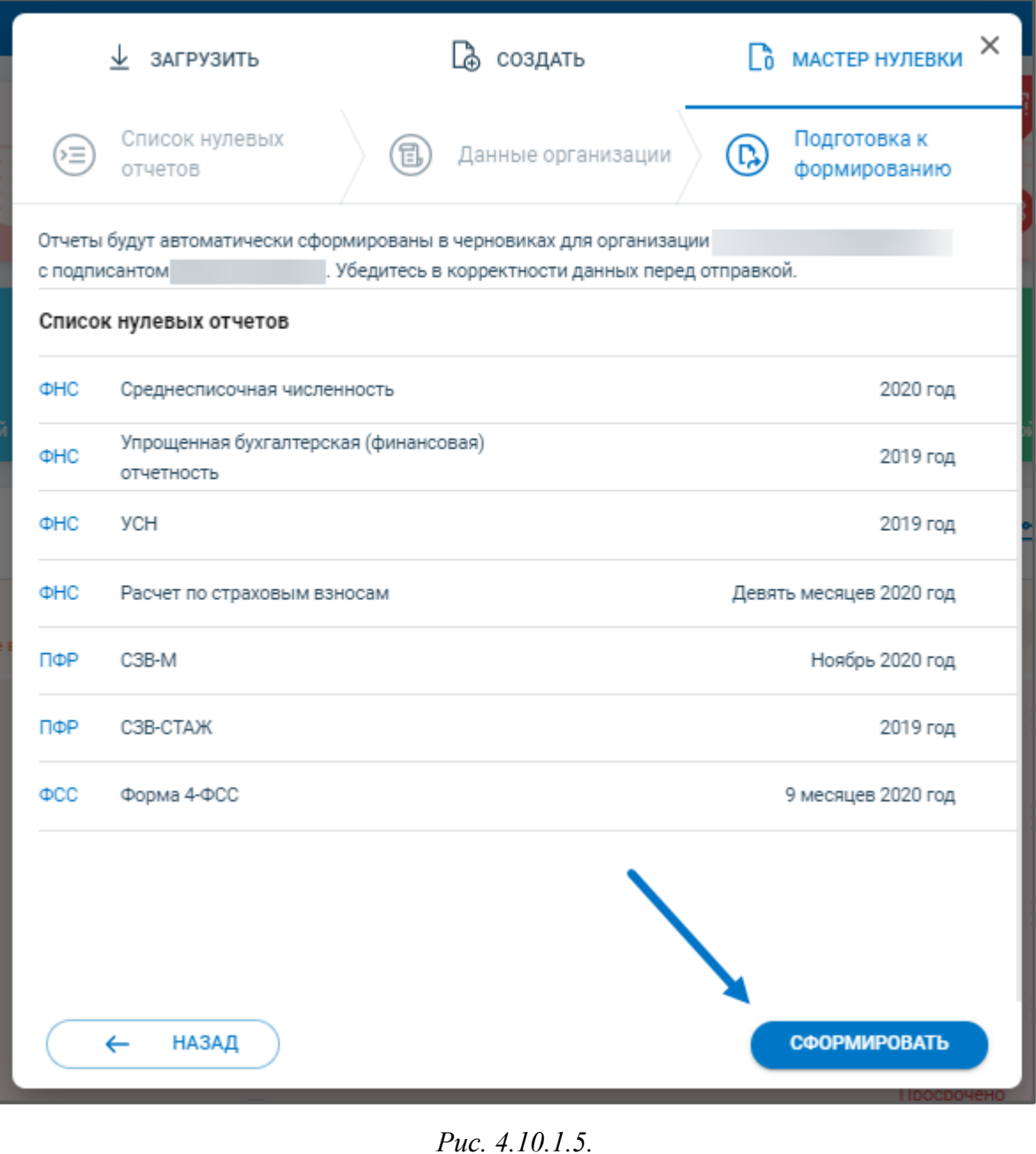

Появится сообщение:

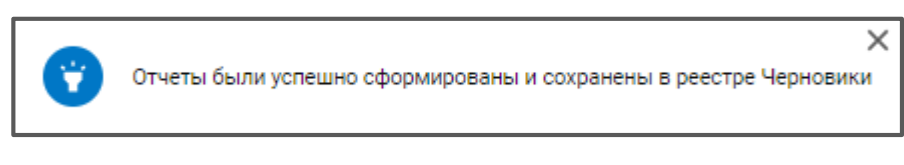

*Рис. 4.10.1.6.*

Перед отправкой убедитесь в корректности сформированного отчета и при необходимости заполните недостающую информацию вручную.

# **4.11. Сверка НДС**

В Астрал Отчет. Онлайн есть возможность отправить отчет на Сверку НДС.

Данный функционал позволяет проверить соответствие информации в собственных книгах продаж и книгах покупок, подготовленных для предоставления в составе декларации по НДС, с информацией в книгах продаж и книгах покупок своих контрагентов.

Чтобы отправить отчет на Сверку НДС в меню действий с отчетом или в окне детальной информации выберите **Запросить сверку** *(рис. 4.11.1.).* Сверка НДС будет произведена по присутствующим в отчете НДС разделам 8, 8.1, 9 или 9.1.

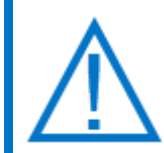

*Если отчет НДС уже ранее был отправлен на Сверку и после этого его редактировали, то, при сохранении изменений в отчете, он отправиться на Сверку автоматически.*

| $\equiv$    | 88 @CTPAA   OTHET                               | Черновики                                                                                | $\circledcirc$<br>Tect3 Tect $\left  \begin{array}{c} \text{T} \end{array} \right $<br>_тест_НДС_Продавец_Пд ~ |
|-------------|-------------------------------------------------|------------------------------------------------------------------------------------------|----------------------------------------------------------------------------------------------------|
|             | <b>+ добавить документ</b>                      | <b>BCE 10</b><br><b>ФНС</b> 10                                                           | $\times$<br><b>Вър</b> тест_НДС_Продавец_Пд<br>04.12.2020 11:02<br>WHH: 9666993397 KNN: 999901001              |
| 印           | Отчёты<br>$\checkmark$                          | НДС<br>$^{\circ}$<br>HOBblit<br>9999 Тестовая ФНС ПФР 1 квартал 2019                     | ндс<br>6<br>9999 Тестовая ФНС ПФР 1 квартал 2019<br>$\triangleright$                                           |
|             | Черновики<br>Отправленные                       | НДС<br>$\bigodot^{\!\!\!\circ}$<br>Hosson<br>9999 Тестовая ФНС ПФР 1 квартал 2019        | 0<br>Редактировать<br>O)<br>Создать отчет на основе<br>Создан<br>Отправлен                                     |
| O           | Требования<br>$\mathcal{P}$                     | НДС<br>$\textcircled{\scriptsize{0}}$<br>HoBblit<br>9999 Tecrosas @HC R@P 1 xBaptan 2020 | Запросить сверку<br><b>ТРАНЗАКЦИИ</b><br>面<br>Удалить                                                          |
| M<br>Ø      | (260)<br>Письма<br>Запросы<br>$\geq$            | ндс<br>$\odot$<br>Homain<br>9999 Тестовая ФНС ПФР. 1 квартал 2020                        | $\overline{\uparrow}$<br>Экспорт                                                                               |
| B           | Выписки<br>$\rightarrow$                        | НДС<br>$\odot$<br>Новый<br>9999 Тестовая ФНС ПФР 4 квартал 2020                          |                                                                                                    |
| 騦<br>目      | Проверка контрагентов<br>Пособия и больничные > | НДС<br>$\odot$<br>HOBSIR<br>9999 Тестовая ФНС ПФР 4 квартал 2020                         | ⊝                                                                                                    |
| $\Box$      | Архив<br>$\geq$                                 | НДС<br>$\bigcirc$<br>Новый<br>9999 Тестовая ФНС ПФР 3 квартал 2019                       | Документ готов к отправке<br>Вы можете отправить этот документ прямо сейчас                                    |
| $\circledR$ | Помощь                                          | НДС<br>$\odot$<br>Новый<br>9999 Тестовая ФНС ПФР 2 квартал 2019                          | <b>ОТПРАВИТЬ</b>                                                                                               |
|             |                                                 | <b><i>Charles Company</i></b>                                                            |                                                                                                    |

*Рис. 4.11.1.*

На отчете появится иконка "Производится сверка". По итогу возможен статус Сверки:

### **1. Сверка соответствует.**

Статус будет присвоен при отсутствии расхождений.

#### **2. Расхождения сверки.**

Статус отобразится в случае если найдены расхождения. Чтобы ознакомиться с расхождениями сверки, откройте детальную информацию по отчету. Выберите вкладку "Состав пакета" и в приложении, где найдены расхождения, нажмите кнопку **Список.**  Откройте требуемый счет-фактуру для просмотра сообщения с пояснением о расхождении.

# **3. Ошибка сверки**

Статус будет присвоен в случае если контрагент, с указанным в отчете ИНН, не зарегистрирован в ЕГРН.

### **4. Отсутствуют данные контрагента**

Статус отображается в случае если ваши контрагенты не зарегистрированы в сервисе или не загружали ответную книгу по этому периоду сверки.

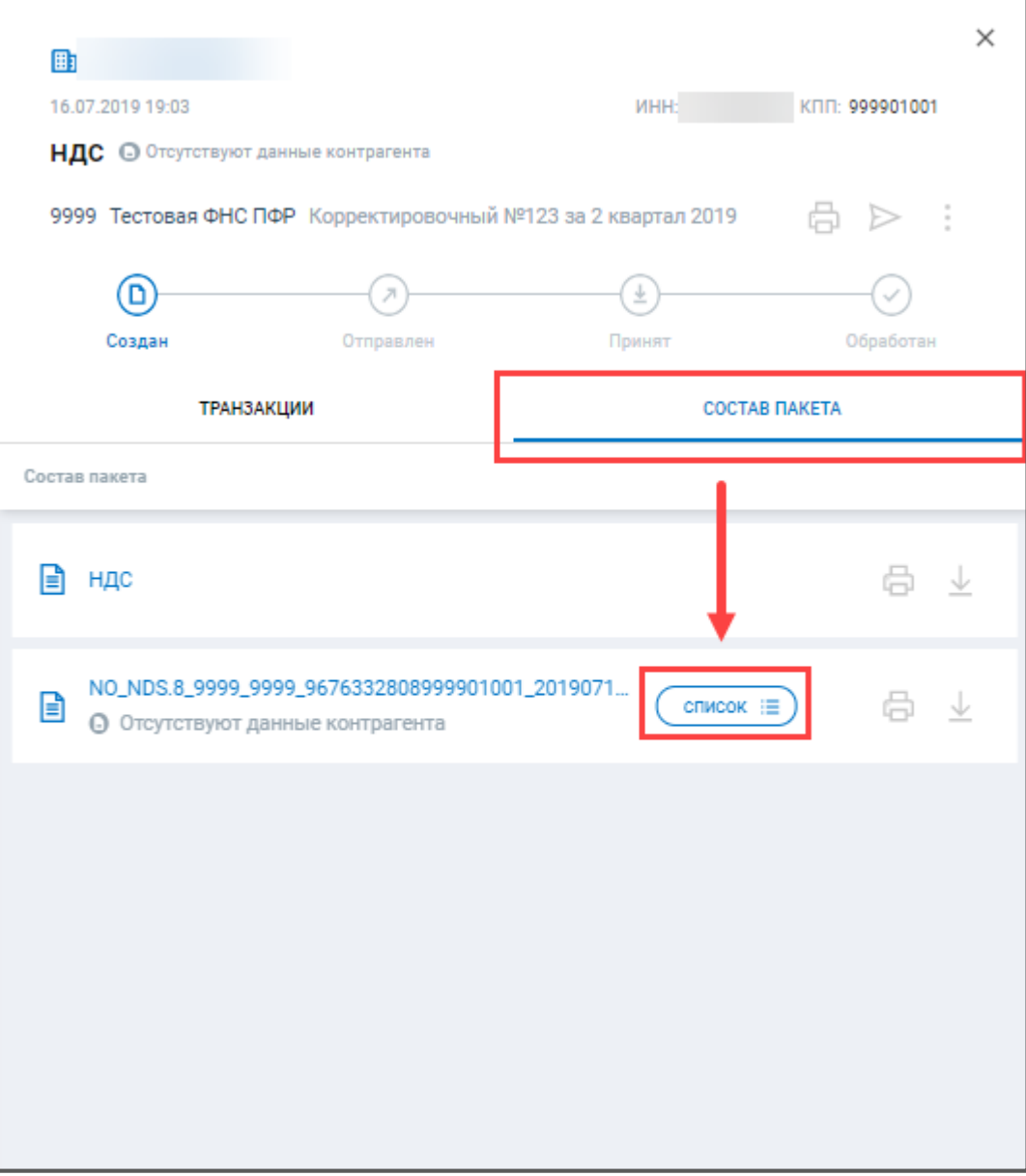

*Рис. 4.11.2.*

### **Работа с требованиями**

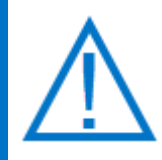

*В соответствии с [Приказом от 16 июля 2020 г. N ЕД-7-2/448@](http://www.consultant.ru/document/cons_doc_LAW_360252/07aab32c5f2a2230a98820d591f298cb266c78b4/) в течение шести рабочих дней с момента отправки вышеуказанного документа налоговым органом налогоплательщик обязан передать по телекоммуникационным каналам связи через оператора электронного документооборота в адрес налогового органа квитанцию о приеме данного документа в электронной форме.*

*Если Вы по какой-либо причине не успели отправить квитанцию о приеме в ФНС, Астрал Отчет. Онлайн сделает это автоматически в конце регламентированного срока, во избежание приостановления операций налогоплательщика по его счетам в банке и переводов его электронных денежных средств. Данная возможность станет доступной после авторизации по ЭП.*

*Однако, Вам в любом случае необходимо исполнить требование ФНС в течение пяти дней со дня отправки квитанции о приеме или в тот же срок сообщить, что Вы не располагаете истребуемыми документами (информацией).*

#### **5.1. Настройка реестра требований**

Обработка требований может осуществляться как в старом, так и новом интерфейсах. Для выбора типа интерфейса, а также включения или отключения автоматической отправки квитанции воспользуйтесь настройками реестра требований, расположенными в разделе "Требования" *(рис. 5.1.1.):*

| $\equiv$ | <b>SO WALKS</b>              |                              | Главная        |                                                                 | Все организации $\backsim$ |                                        |
|----------|------------------------------|------------------------------|----------------|-----------------------------------------------------------------|----------------------------|----------------------------------------|
|          | <b>(+) добавить документ</b> |                              | <b>BCE</b> 122 |                                                                 | Q Поиск                    | z<br>(?)<br>503                        |
| BĖ       | Отчёты                       |                              | ⋐              | Пакет требований (из 1 штуки) от 24.11.2020<br>Тестовая ФНС ПФР |                            | ПРИНЯТ /                               |
| ш        | Требования                   | 60                           | Œ              | Требование № 1 о представлении пояснений                        |                            | డ<br>÷<br>Требует ответа до 01.12.2020 |
|          | Письма                       |                              |                |                                                                 |                            |                                        |
|          | Запросы                      |                              | (حَ=)          | Пакет требований (из 1 штуки) от 24.11.2020<br>Тестовая ФНС ПФР |                            | <b>ОТКЛОНЕН Ж</b>                      |
| E        | Выписки                      | $\left\langle \right\rangle$ | ⊗              | Требование № 1 о представлении пояснений                        |                            | $\hat{\phantom{a}}$                    |
| 騦        | Проверка контрагентов        |                              | (⋐)            | Пакет требований (из 1 штуки) от 24.11.2020                     |                            | ПРИНЯТ У                               |
| 窅        | Пособия и больничные >       |                              |                | Тестовая ФНС ПФР                                                |                            |                                        |

*Рис. 5.1.1.*

Будет открыто окно с настройками реестра требований. В данном окне доступны следующие возможности:

- Включение или отключение автоприема требований *(1)*;
- Переключение на старый вид реестра *(2)*.

| Все организации $\backsim$ |                                                                                                    |      |
|----------------------------|----------------------------------------------------------------------------------------------------|------|
|                            | Q Поиск                                                                                                    | ĬÖ,  |
|                            | Обработка требований                                                                                                    |      |
|                            | Если автоприем требований включен, то квитанция<br>о приеме будет автоматически отправляться в<br>последний день возможного срока. |      |
|                            | Автоприем требований                                                                                                    | ВЫКЛ |
|                            | Старый вид реестра                                                                                                    | ВЫКЛ |
|                            |                                                                                                    |      |

*Рис. 5.1.2.*

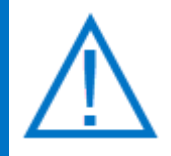

*Автоприем требований обеспечивает формирование и отправку квитанции о получении требования через 6 рабочих дней с момента поступления требования в Астрал Отчет. Онлайн. Исключение требование об уплате налога, сбора, пени и штрафа (КНД 1160001) - на него квитанция в соответствии с законодательством формируется в течение 1 рабочего дня.*

*В случае, если вы самостоятельно не отправите квитанцию о приеме требования либо ответ на требование - квитанция о приеме приеме требования будет отправлена автоматически. Датой отправки будет являться дата, следующая через 6 рабочих дней после прохождения требования через сервер оператора электронного документооборота АО "Калуга Астрал", за исключением требований с КНД 1160001, для них данный срок составляет 1 сутки.*

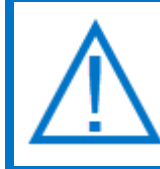

*В Астрал Отчет. Онлайн доступны 2 интерфейса реестра требований старый и новый. Старый интерфейс был доступен по умолчанию до декабря 2020 года. С декабря 2020 по умолчанию будет установлен новый*  *интерфейс реестра требований. В окне с настройками мы всегда можете переключиться на привычный вам интерфейс.*

*Старый интерфейс больше подходит тем пользователям, у которых включен автоприем требований.* 

*Новый интерфейс будет удобен тем пользователям, у который автоприем требований отключен.*

# **5.2. Работа с требованиями в новом интерфейсе**

Для просмотра требований о предоставлении пояснений перейдите в раздел «Требования». Перед Вами отобразится перечень всех поступивших требований:

| $\equiv$ | <b>SO @CTPAA</b>   OTHET   | Главная                                        | Все организации $\sim$                      |                |
|----------|----------------------------|------------------------------------------------|---------------------------------------------|----------------|
|          | <b>+ добавить документ</b> | <b>BCE</b> 122                                 | Q Поиск                                     | ÷<br>(?<br>਼ਿੰ |
| BÉ       | Отчёты                     | ⋐<br>Тестовая ФНС ПФР<br>Осталось 5 дней       | Пакет требований (из 1 штуки) от 25.11.2020 | ПРИНЯТЬ У      |
| Œ        | 64<br>Требования           | Требование № 1 о представлении пояснений<br>Œ  |                                             | డ<br>$\alpha$  |
|          | Письма                     |                                                | Пакет требований (из 1 штуки) от 25.11.2020 |                |
| k.       | Запросы                    | ⋐<br>Тестовая ФНС ПФР<br>Осталось 5 дней       |                                             | ПРИНЯТЬ У      |
| E        | Выписки<br>$\mathcal{P}$   | Требование № 1 о представлении пояснений<br>Ч. |                                             | డ<br>$\alpha$  |
| 騦        | Проверка контрагентов      |                                                | Пакет требований (из 2 штук) от 26.11.2020  |                |
| 窅        | Пособия и больничные >     | (?<br>Тестовая ФНС ПФР                         |                                             | ПРИНЯТ У       |

*Рис. 5.2.1.*

### **5.2.1. Формирование квитанции о приеме требования**

Для формирования квитанции о приеме требований нажмите кнопку **Принять:**

| $\equiv$ | $\frac{1000}{800}$ ( $\Omega$ CTPAA   OTHËT |    | Главная        | Все организации $\sim$                                                             |                                        |
|----------|---------------------------------------------|----|----------------|------------------------------------------------------------------------------------|----------------------------------------|
|          | <b>+ добавить документ</b>                  |    | <b>BCE</b> 122 | Q Поиск                                                                            | $\overline{\phantom{a}}$<br>Q)<br>$-0$ |
|          | Отчёты                                      |    | Θ              | Пакет требований (из 1 штуки) от 25.11.2020<br>Тестовая ФНС ПФР<br>Осталось 5 дней | ПРИНЯТЬ У                              |
| q        | Требования                                  | 64 | Œ              | Требование № 1 о представлении пояснений                                           | $\mathbb{Z}$                           |
|          | Письма<br>Запросы                           |    | (≡)            | Пакет требований (из 1 штуки) от 25.11.2020<br>Тестовая ФНС ПФР<br>Осталось 5 дней | ПРИНЯТЬ У                              |
| E        | Выписки                                     |    |                | Требование № 1 о представлении пояснений                                           | డ                                      |

*Рис. 5.2.1.1.*

Отобразится информация об успешном принятии пакета:

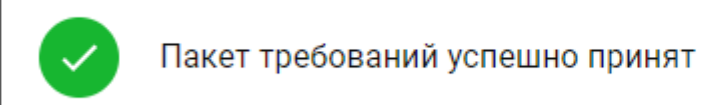

ПРОСМОТР

×

```
Рис. 5.2.1.2.
```
Таким образом принимаются все требования, входящие в данный пакет. После приема требования вы можете перейти к подготовке ответа.

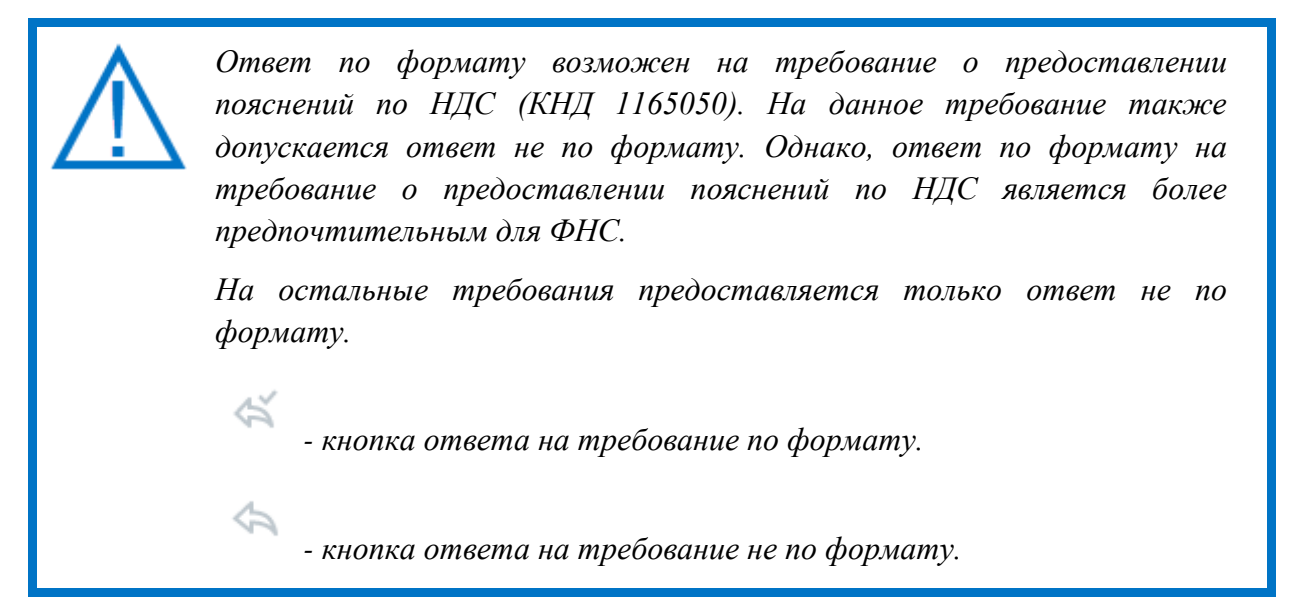

# **5.2.2. Ответ на требование не по формату**

Для того чтобы отправить ответ на требование не по формату нажмите кнопку **Ответить** *(рис. 5.2.2.1.):*

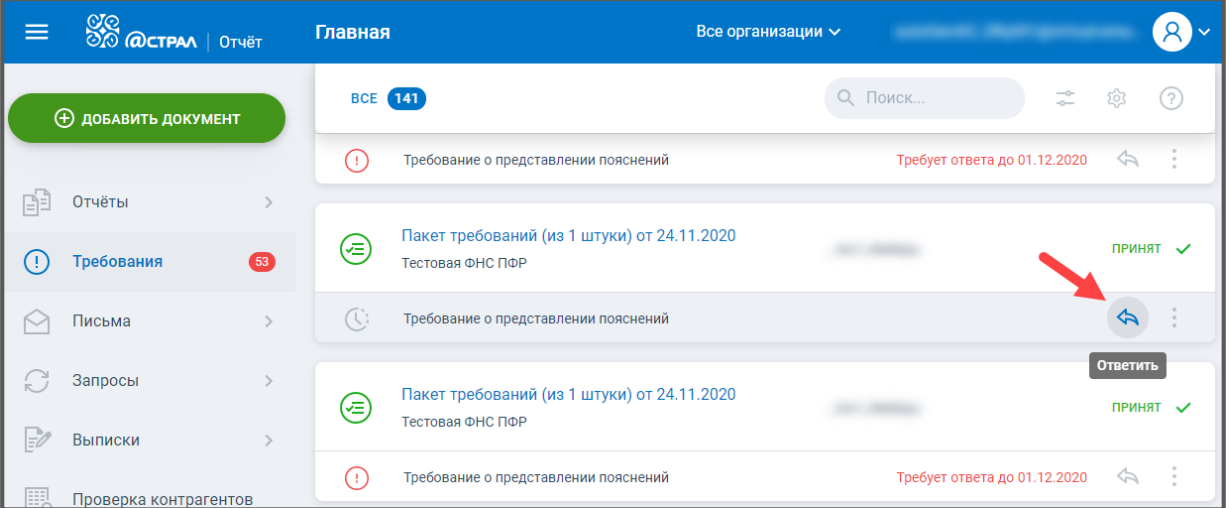

# *Рис. 5.2.2.1.*

Перед Вами отобразится окно с требованием. В левой части окна находится PDFдокумент с текстом требования, который содержит перечень документов, необходимых для предоставления в ФНС. В правой части окна будут обозначены добавленные вами документы:

#### ПО «Астрал Отчет. Онлайн». Руководство по эксплуатации

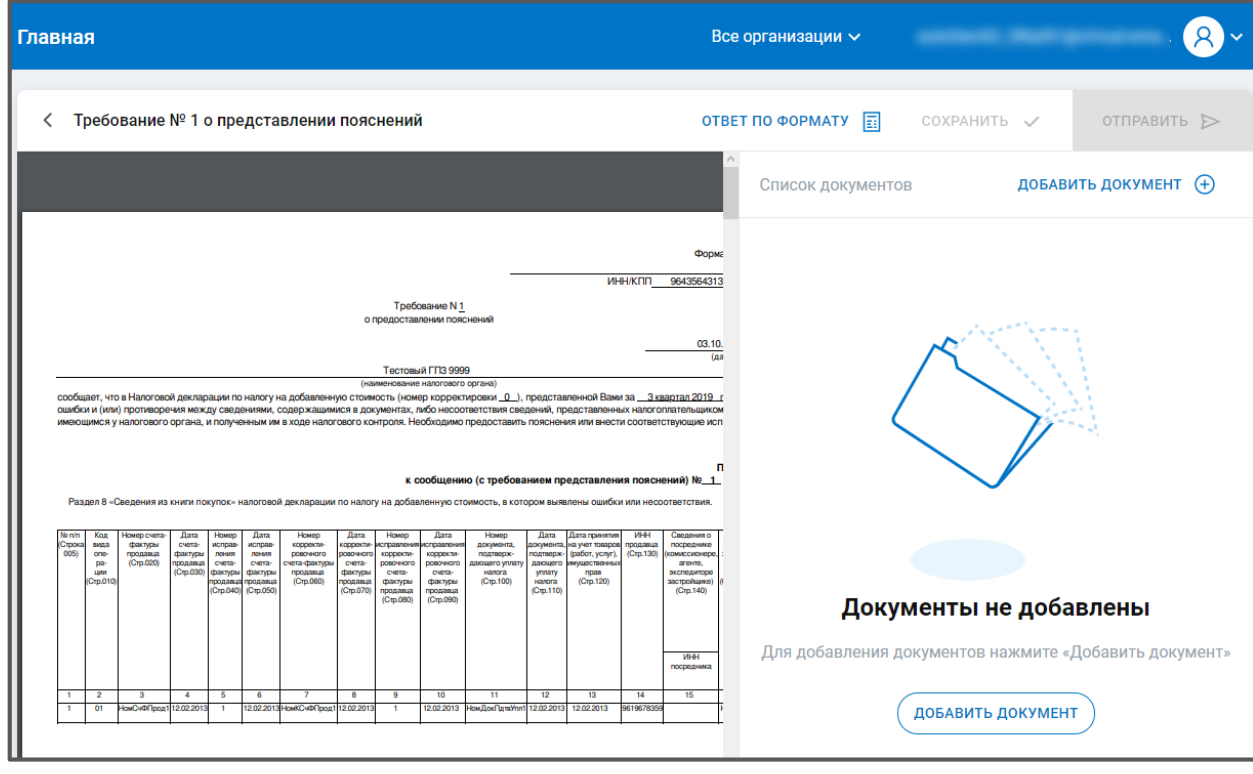

*Рис. 5.2.2.2*

Нажмите кнопку **Добавить документ** и загрузите все требуемые документы. В правой части окна отобразится список загруженных документов:

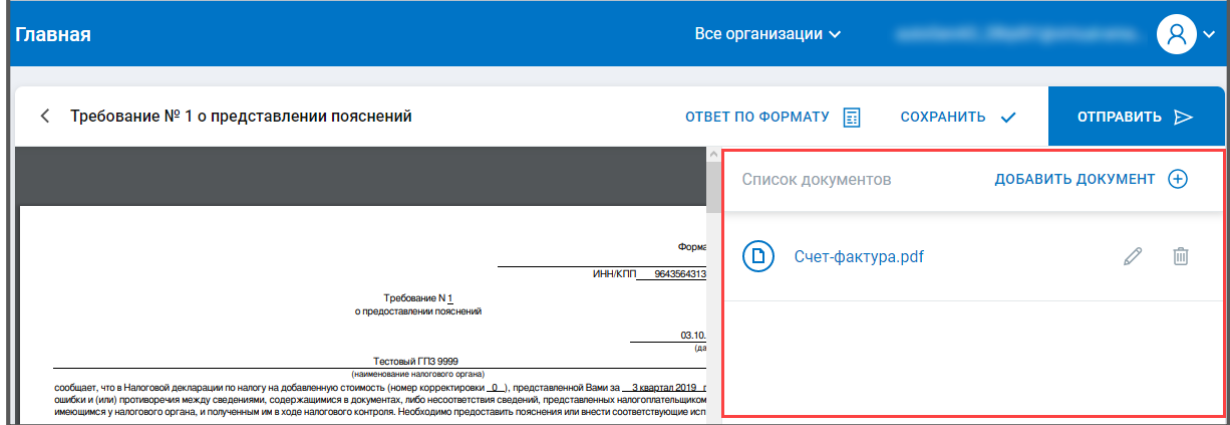

*Рис. 5.2.2.3.*

Для каждого загруженного документа заполните (необязательно) наименование, КНД, код и укажите документ-основание. Данная информация указывается в окне «Информация по документу». Для открытия окна «Информация по документу» нажмите соответствующую кнопку *(1.).* В открывшемся окне заполните необходимые поля *(2.)* и нажмите кнопку **ОК:**

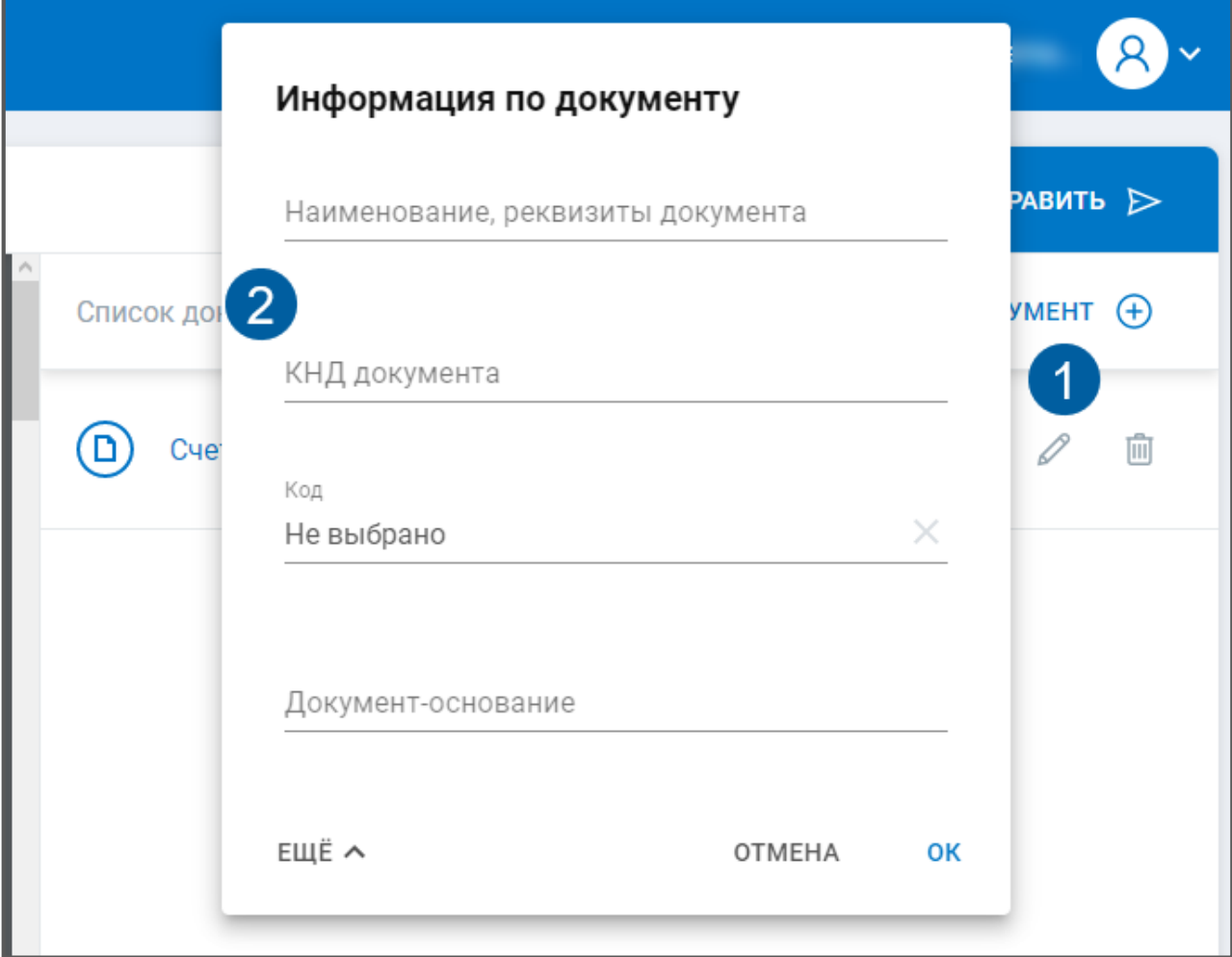

*Рис. 5.2.2.4.*

Нажмите кнопку **Отправить**. Будет выполнена криптооперация. После успешной подписи и отправки ответа перед Вами отобразится уведомление, что ответ успешно отправлен:

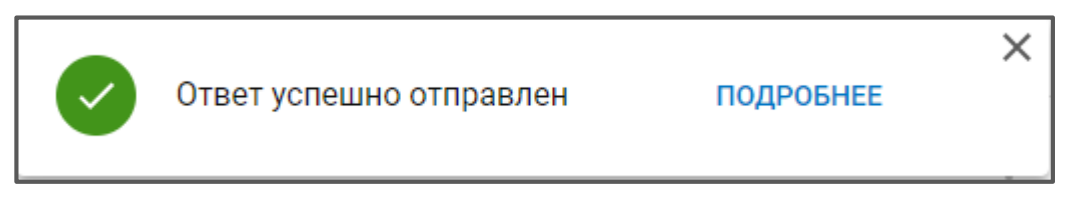

*Рис. 5.2.2.5.*

После поступления ответа в ФНС отобразится уведомление о принятии пакета требований:

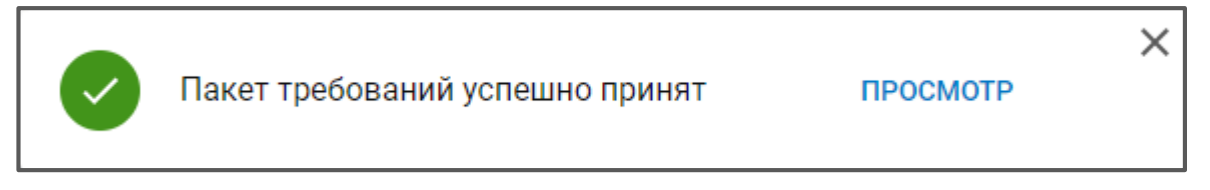

*Рис. 5.2.2.6.*

Для просмотра истории ответов щелкните по наименованию требования. В открывшемся окне будут указаны все принятые (не принятые), сохраненные или отправленные ответы:

| Все организации $\backsim$                                                    |                                |
|-------------------------------------------------------------------------------|--------------------------------|
| • Ответ отправлен<br>Требование № 1 о представлении пояснений                 | $\Leftrightarrow$              |
| Пакет требований (из 1 штуки) от 24.11.2020<br>(≔)<br>Тестовая ФНС ПФР Принят |                                |
| ДОКУМЕНТЫ                                                                     | ИСТОРИЯ ОТВЕТОВ                |
| Ответ на требование<br>$\mathbb{Z}$<br>Отправлен 2 1                          | 24.11.2020 11:23<br>По формату |

*Рис. 5.2.2.7.*

# **5.2.3. Ответ на требование по формату**

Для ответа на требование о предоставлении пояснений нажмите кнопку **Ответить по формату** *(рис. 5.2.3.1):*

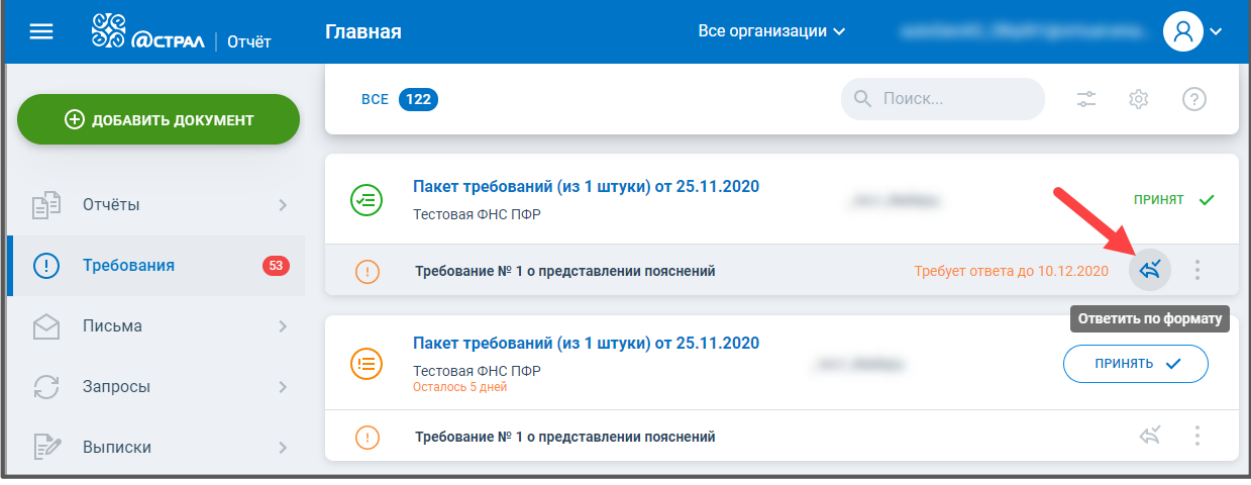

*Рис. 5.2.3.1.*

*В случае если вам поступило требование о предоставлении пояснений по НДС (на данное требование желательно формировать ответ по формату) но по каким-либо причинам вам необходимо ответить на него не по формату, нажмите троеточие и выберите вариант Ответить не по формату:*

ПО «Астрал Отчет. Онлайн». Руководство по эксплуатации

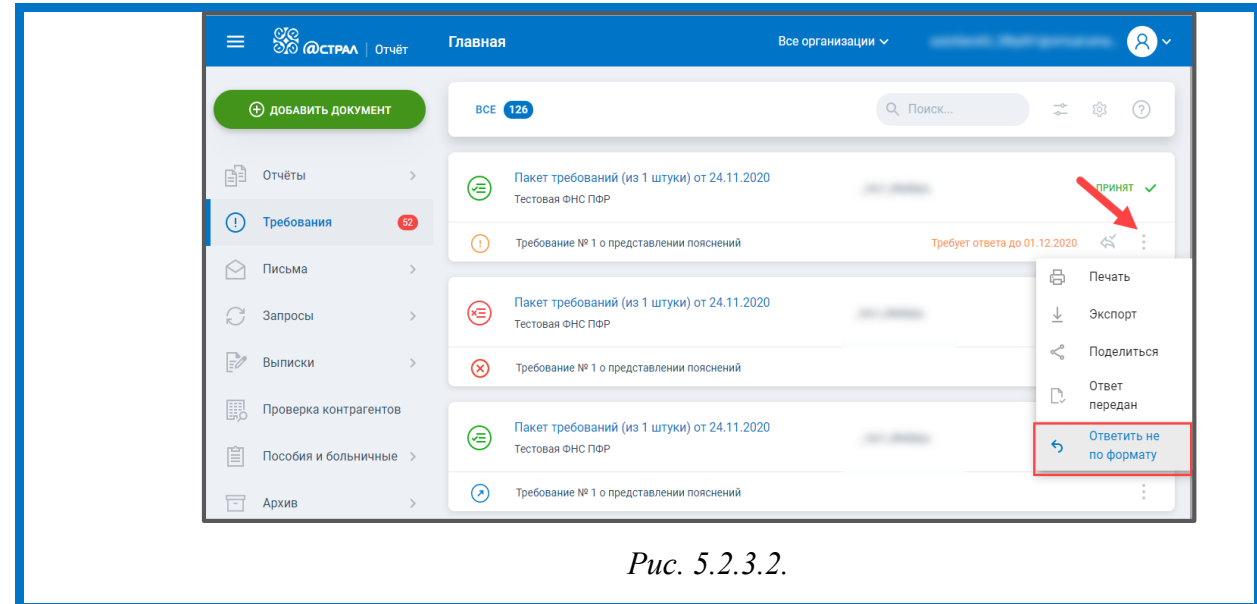

Откроется окно с требованием. В верхней части окна отображено общее количество ошибок в отчете *(1.),* слева расположена навигация по разделам отчета, по которым требуется предоставить пояснения либо заполнить пояснения по иным основаниям *(2.):*

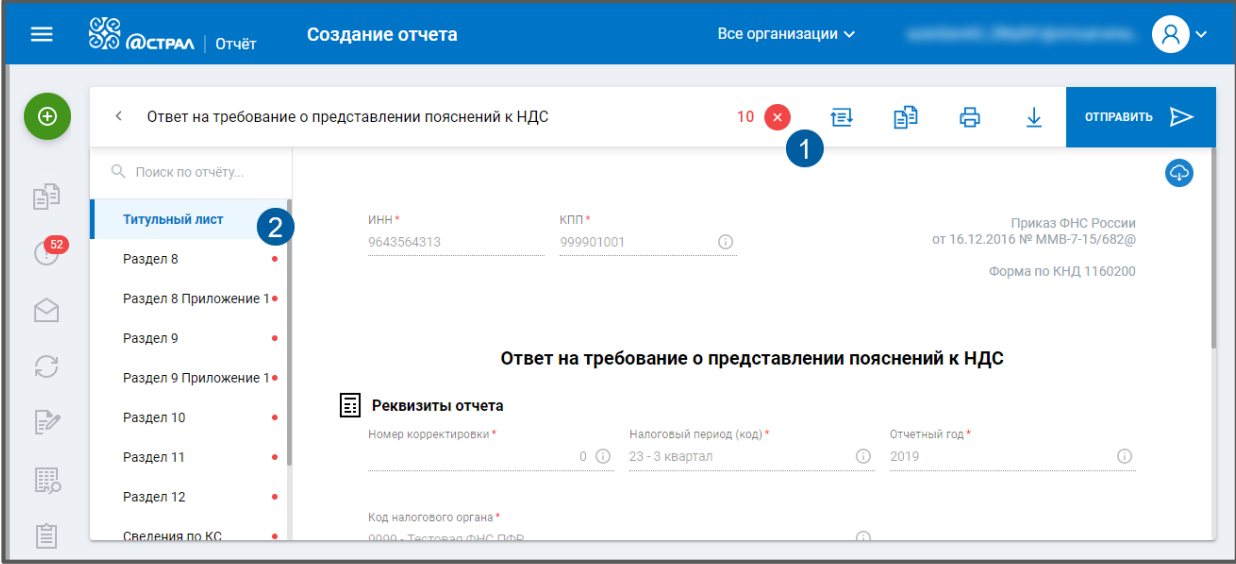

*Рис. 5.2.3.3.*

Чтобы ознакомиться со сводной информацией по ошибкам в отчете кликните на счетчик количества ошибок *(1),* откроется окно со сведениями об ошибках:

|  | Ошибки:               |    |                | × |
|--|-----------------------|----|----------------|---|
|  | Раздел 8              |    | 1 <sup>°</sup> |   |
|  | Раздел 8 Приложение 1 | 1  |                |   |
|  | Раздел 9              | 1  | œ              |   |
|  | Раздел 9 Приложение 1 | 1. | œ              |   |
|  | Раздел 10             |    |                |   |
|  | Раздел 11             | 1  |                |   |
|  | Раздел 12             | 1  | Ø              |   |
|  | Сведения по КС        |    | 2 <sup>°</sup> |   |
|  | Нет в книге продаж    |    |                |   |

*Рис. 5.2.3.4.*

Перейдите к заполнению пояснений. Для этого нажмите на соответствующий раздел отчета:

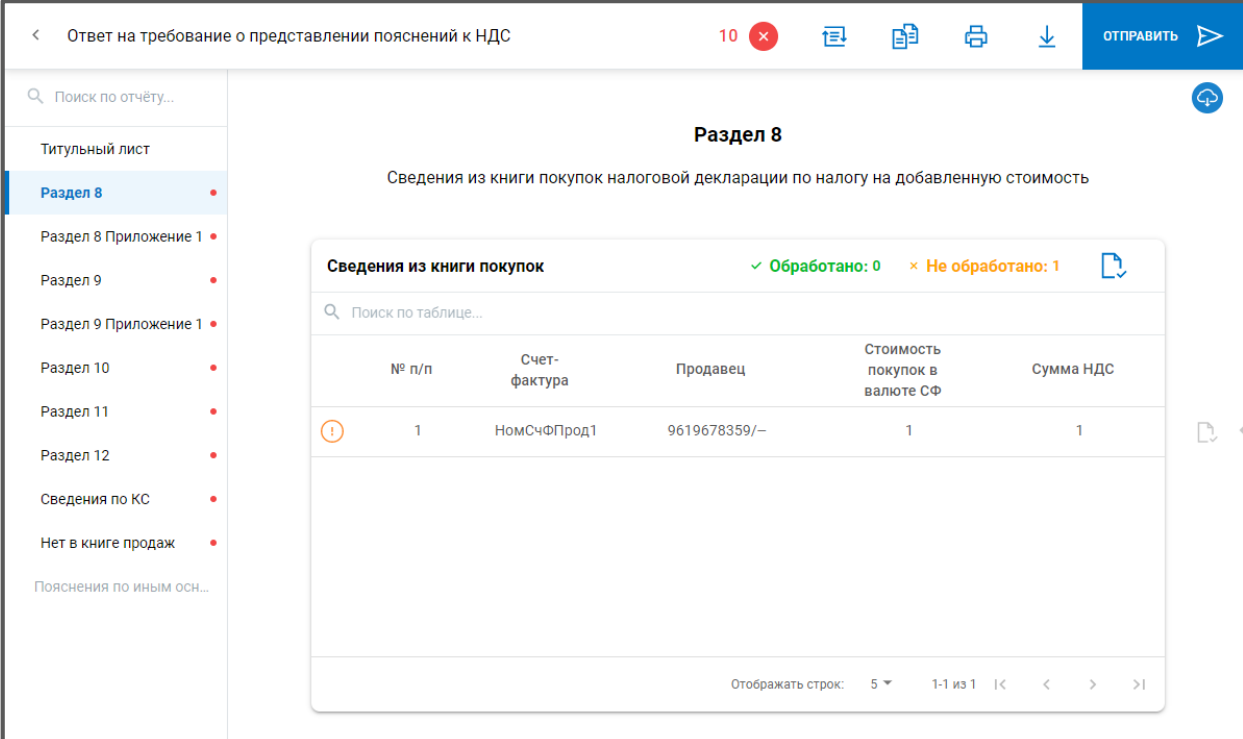

*Рис. 5.2.3.5.*

После заполнения требуемой информации нажмите кнопку **Отправить:**

| Ответ на требование о представлении пояснений к НДС |                                                     |                                 |    |  | 鹛                                                  | A |  | OTIPABUTb            |  |
|-----------------------------------------------------|-----------------------------------------------------|---------------------------------|----|--|----------------------------------------------------|---|--|----------------------|--|
| Q Поиск по отчёту                                   |                                                     |                                 |    |  |                                                    |   |  |                      |  |
| Титульный лист                                      | <b>MHH*</b><br>9643564313                           | K <sub>III</sub> *<br>999901001 | G) |  | Приказ ФНС России<br>от 16.12.2016 № ММВ-7-15/682@ |   |  |                      |  |
| Раздел 8                                            |                                                     |                                 |    |  |                                                    |   |  | Форма по КНД 1160200 |  |
| Раздел 8 Приложение 1                               |                                                     |                                 |    |  |                                                    |   |  |                      |  |
| Раздел 9                                            | Ответ на требование о представлении пояснений к НДС |                                 |    |  |                                                    |   |  |                      |  |
| Раздел 9 Приложение 1                               |                                                     |                                 |    |  |                                                    |   |  |                      |  |

*Рис. 5.2.3.6.*

# **5.3. Работа с требованиями в старом интерфейсе**

Для просмотра требований о предоставлении пояснений перейдите в раздел «Требования». Перед Вами отобразится перечень всех поступивших требований:

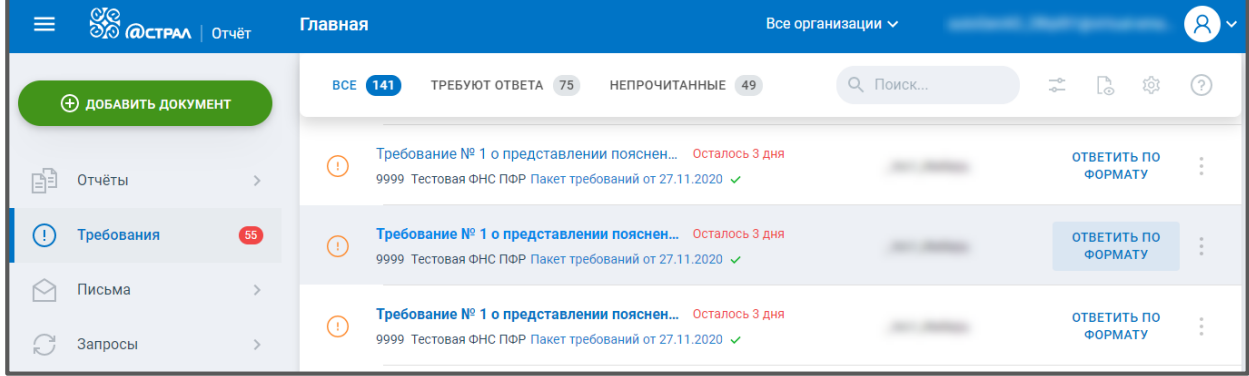

*Рис. 5.3.1.*

### **5.3.1. Формирование квитанции о приеме требования**

Чтобы сформировать квитанцию о приеме требований, нажмите **Пакет требований**  и затем на открывшейся вкладке нажать **Принять:**

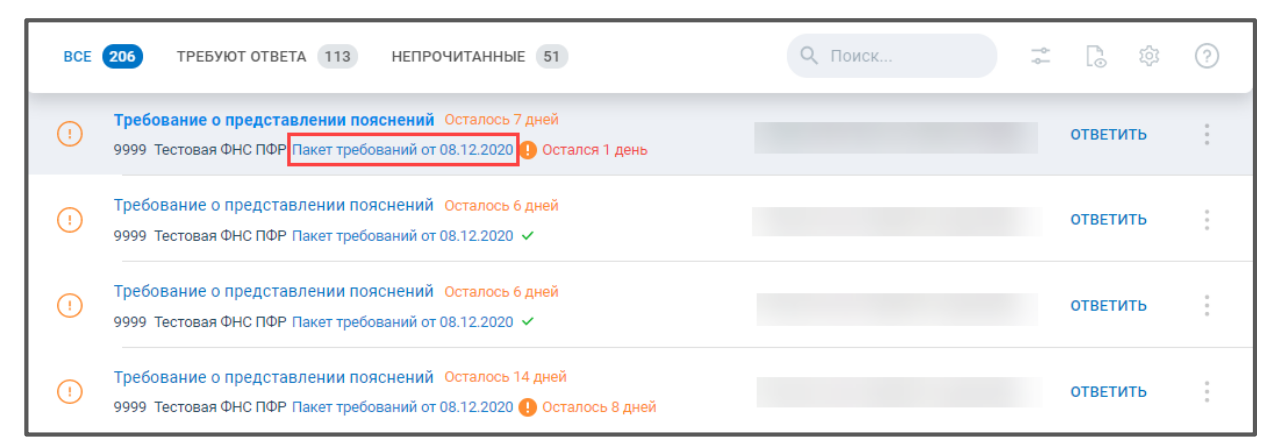

*Рис. 5.3.1.1.*

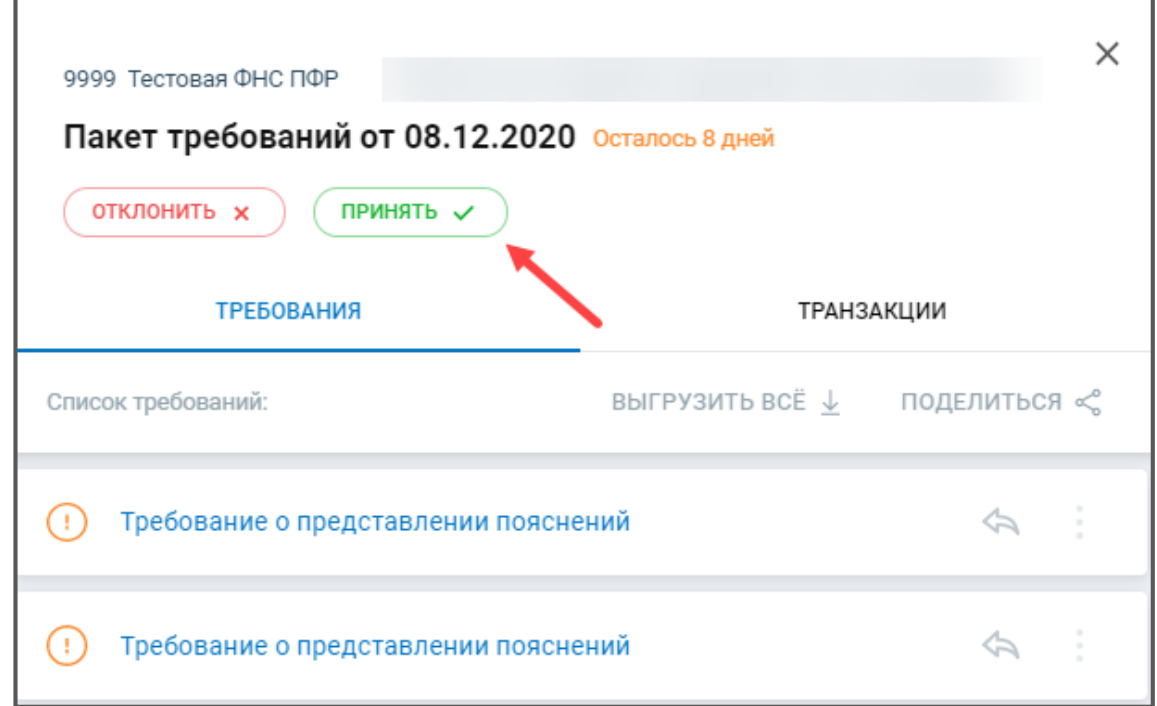

*Рис. 5.3.1.2.*

Если Вы нажмете **Отклонить**, сформируется уведомление об отказе требования.

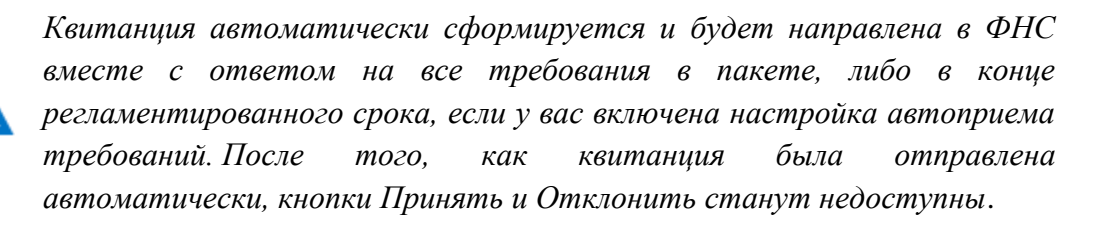

*После того, как пользователь вручную принял пакет требований, у него меняется в реестре срок ответа на требование. Изначально, срок ответа рассчитывается исходя из формулы: максимальный срок предоставления квитанции + максимальный срок ответа на требование. Если пользователь принял пакет до истечения срока формирования квитанции, срок предоставления ответа меняется:*

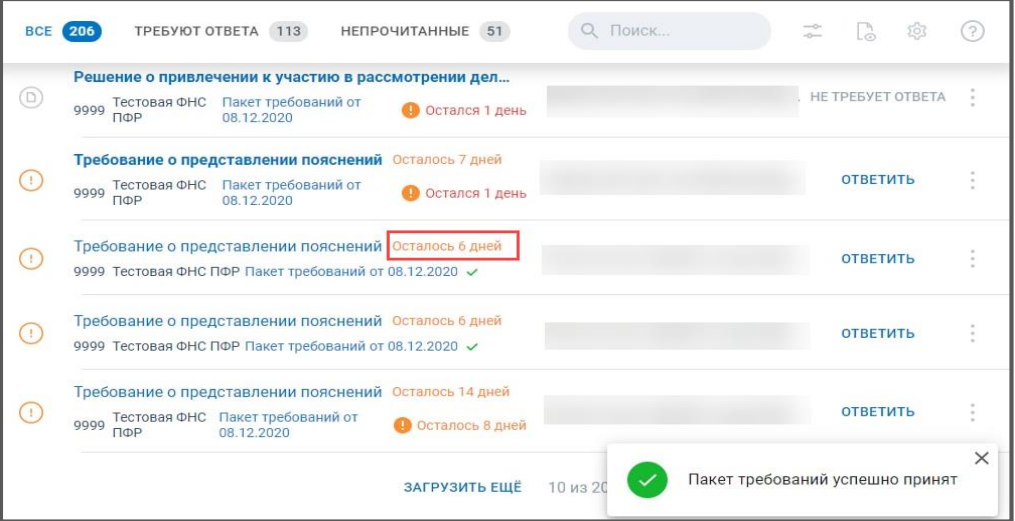

# *Рис. 5.3.1.3.*

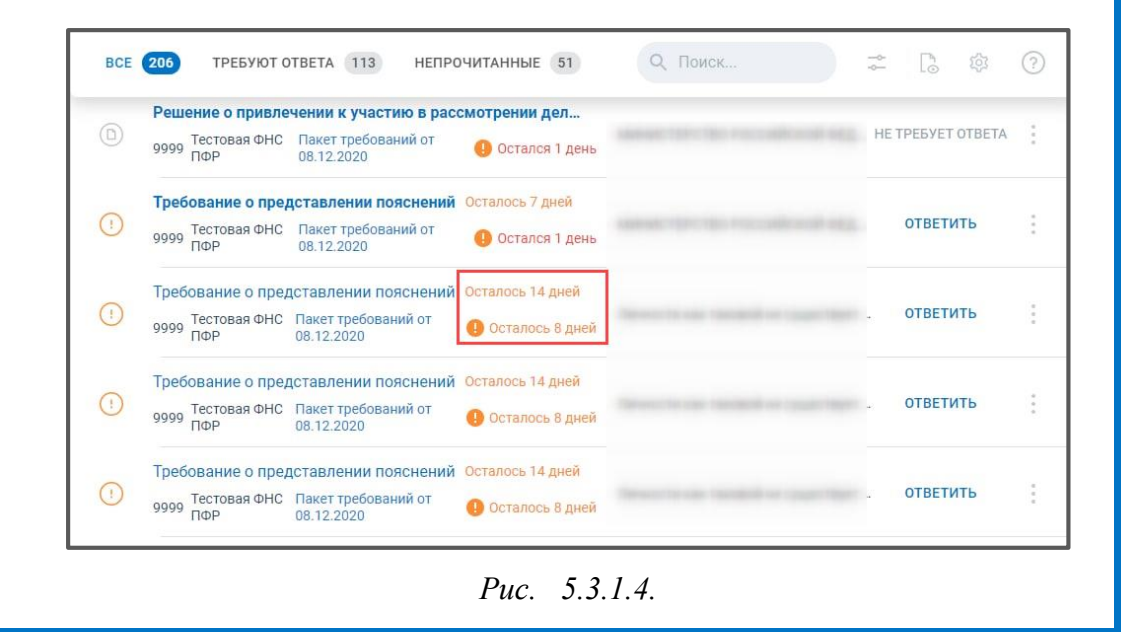

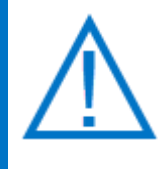

*Ответ по формату возможен на требование о предоставлении пояснений по НДС (КНД 1165050). На данное требование также допускается ответ не по формату. Однако, ответ по формату на требование о предоставлении пояснений по НДС является более предпочтительным для ФНС.*

*На остальные требования предоставляется только ответ не по формату.*

# **5.3.2. Ответ на требование не по формату**

Для того чтобы отправить ответ на требование не по формату нажмите на кнопку **Ответить:**

| $\frac{QQ}{Q}$ ( $Q$ CTPAA   OTHËT<br>$\equiv$ | Главная                                                                                                    | Все организации $\sim$ |                          |  |
|------------------------------------------------|----------------------------------------------------------------------------------------------------|------------------------|--------------------------|--|
| <b>(+) добавить документ</b>                   | TPEBY OT OTBETA 77<br><b>НЕПРОЧИТАННЫЕ</b> 49<br><b>BCE</b> (143)                                                                        | Q Поиск                | ÷<br>(?)<br>Lõ<br>æ      |  |
| Отчёты                                         | Требование о представлении пояснений Осталось 14 дней<br>$(\pm)$<br>Тестовая ФНС Пакет требований от<br>9999<br>ПФР<br>30 11 2020        | Осталось 7 дней        | <b>ОТВЕТИТЬ</b>          |  |
| 64<br>Требования<br>Письма                     | Требование о представлении пояснений Осталось 6 дней<br>$\left( \cdot \right)$<br>9999 Тестовая ФНС ПФР Пакет требований от 30.11.2020 √ |                        | <b>ОТВЕТИТЬ</b>          |  |
| Запросы                                        | Требование об уплате налога, сбора, страховых взносо<br>$\circ$<br>9999 Тестовая ФНС ПФР Пакет требований от 30.11.2020 √                | _тест_Имбирь           | <b>HE TPEBYET OTBETA</b> |  |

*Рис. 5.3.2.1.*

Перед Вами отобразится окно с требованием. В левой части окна находится PDFдокумент с текстом требования, который содержит перечень документов, необходимых для предоставления в ФНС. В правой части окна будут обозначены добавленные вами документы.

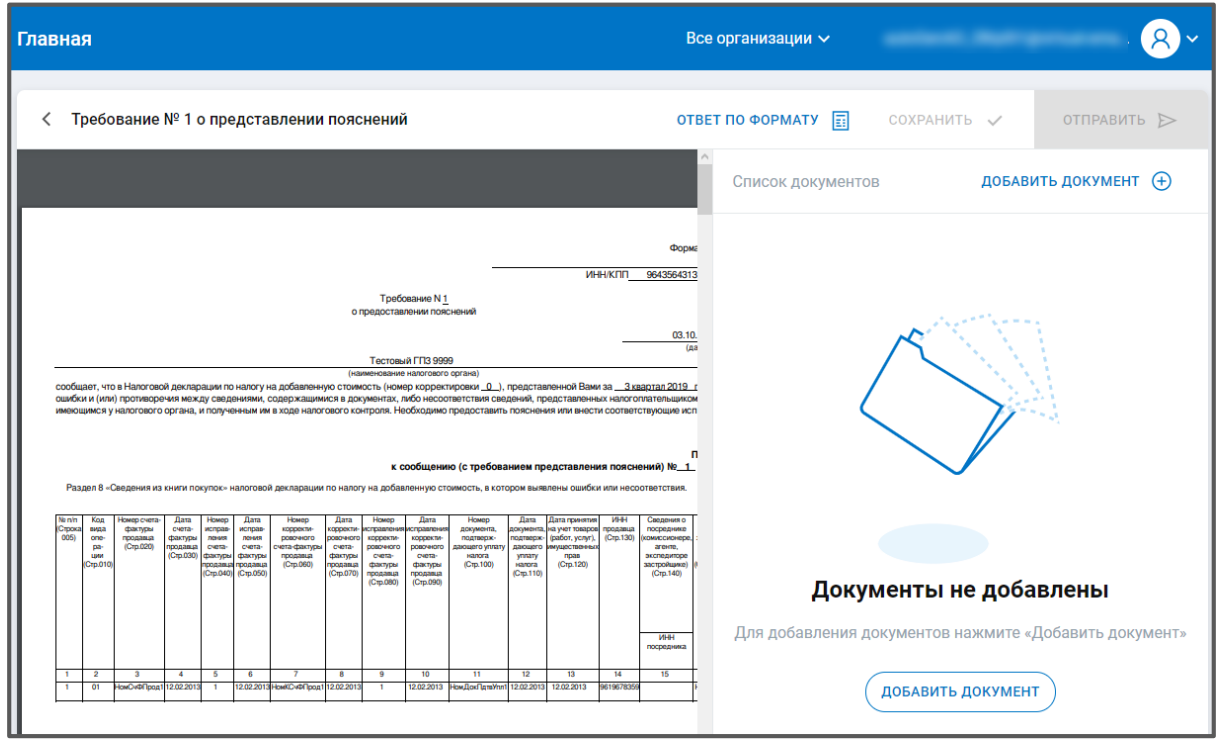

*Рис. 5.3.2.2.*

Нажмите кнопку **Добавить документ** и загрузите все требуемые документы. В правой части окна отобразится список загруженных документов.

ПО «Астрал Отчет. Онлайн». Руководство по эксплуатации

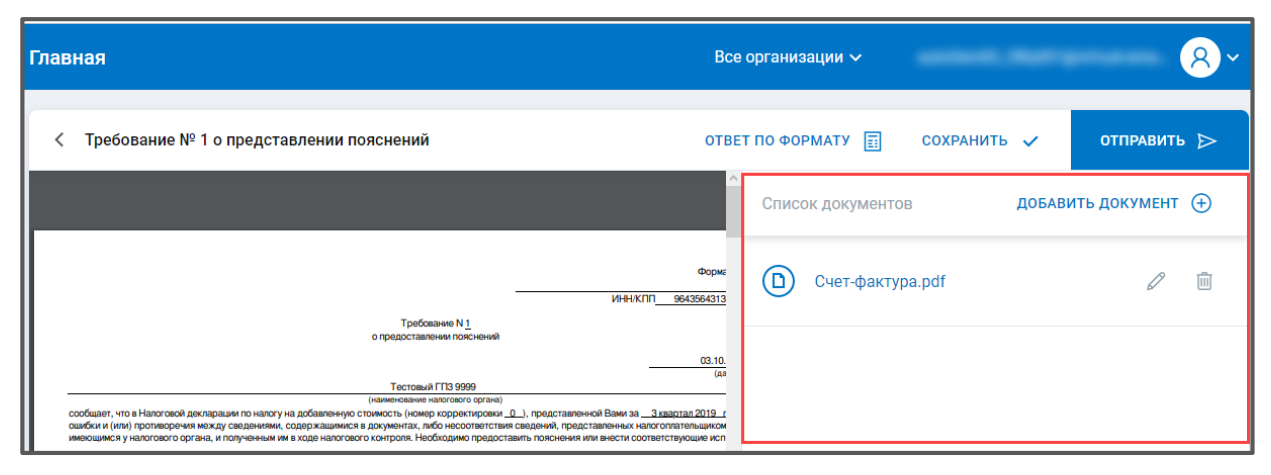

*Рис. 5.3.2.3.*

Для каждого загруженного документа заполните (необязательно) наименование, КНД, код и укажите документ-основание. Данная информация указывается в окне «Информация по документу». Для открытия окна «Информация по документу» нажмите соответствующую кнопку *(1).* В открывшемся окне заполните необходимые поля *(2)* и нажмите кнопку **ОК**.

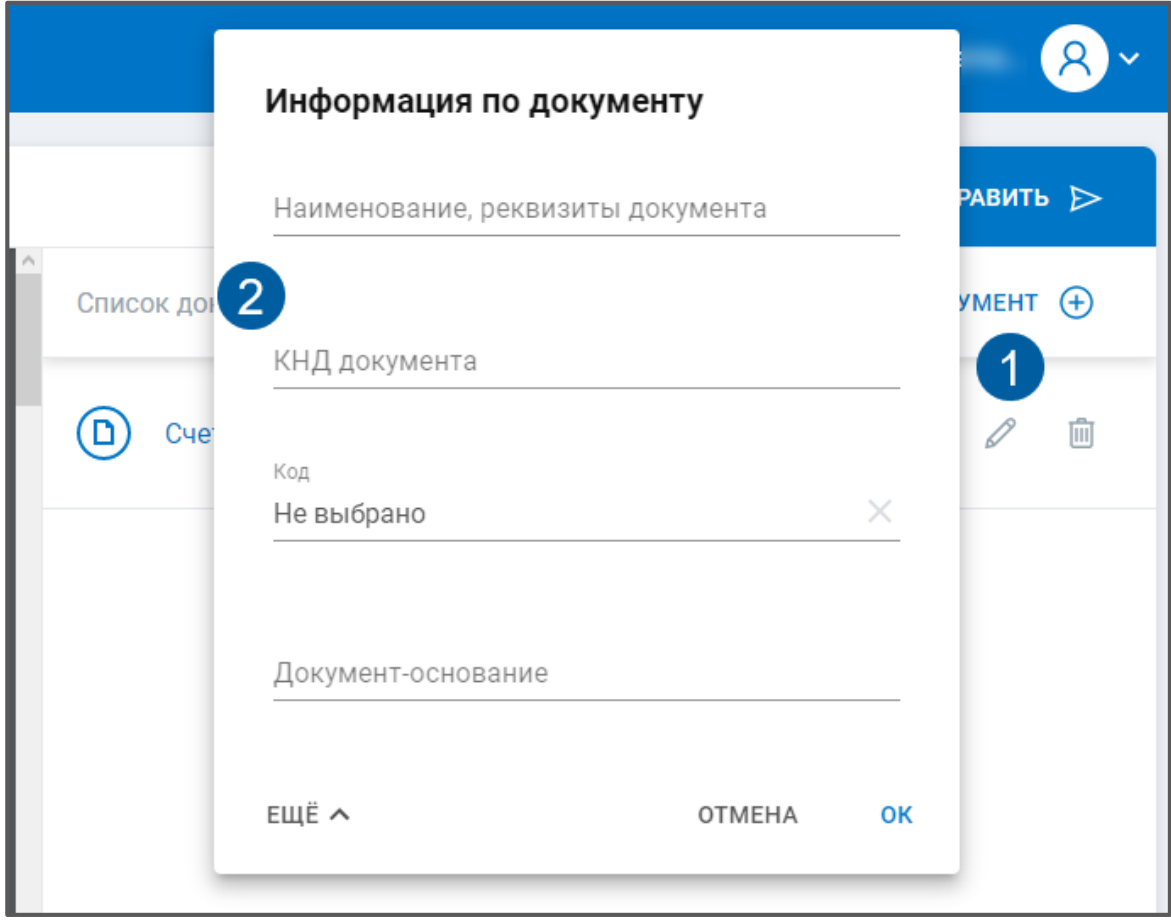

*Рис. 5.3.2.4.*

Нажмите кнопку **Отправить**. Будет выполнена криптооперация. После успешной подписи и отправки ответа перед Вами отобразится уведомление, что ответ успешно отправлен:
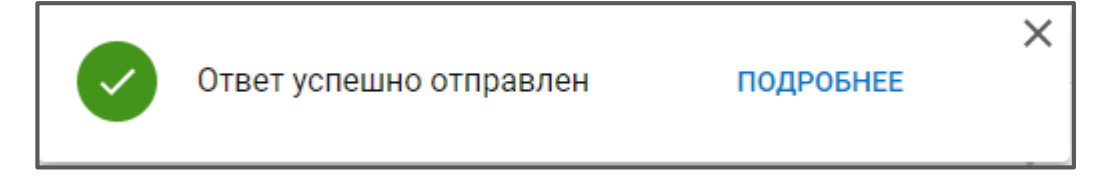

*Рис. 5.3.2.5.*

После поступления ответа в ФНС отобразится уведомление о принятии пакета требований:

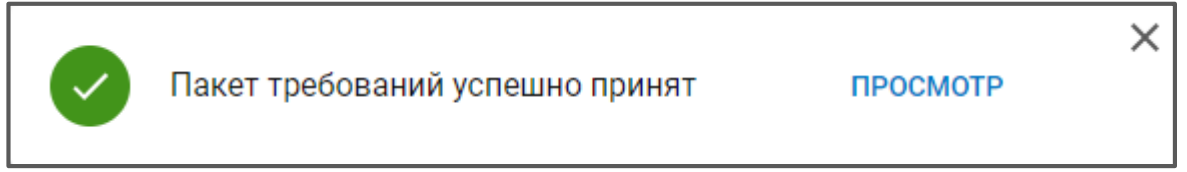

*Рис. 5.3.2.6.*

Для просмотра истории ответов щелкните по наименованию требования. В открывшемся окне будут указаны сохраненные ответы, все принятые (не принятые) или отправленные ответы.

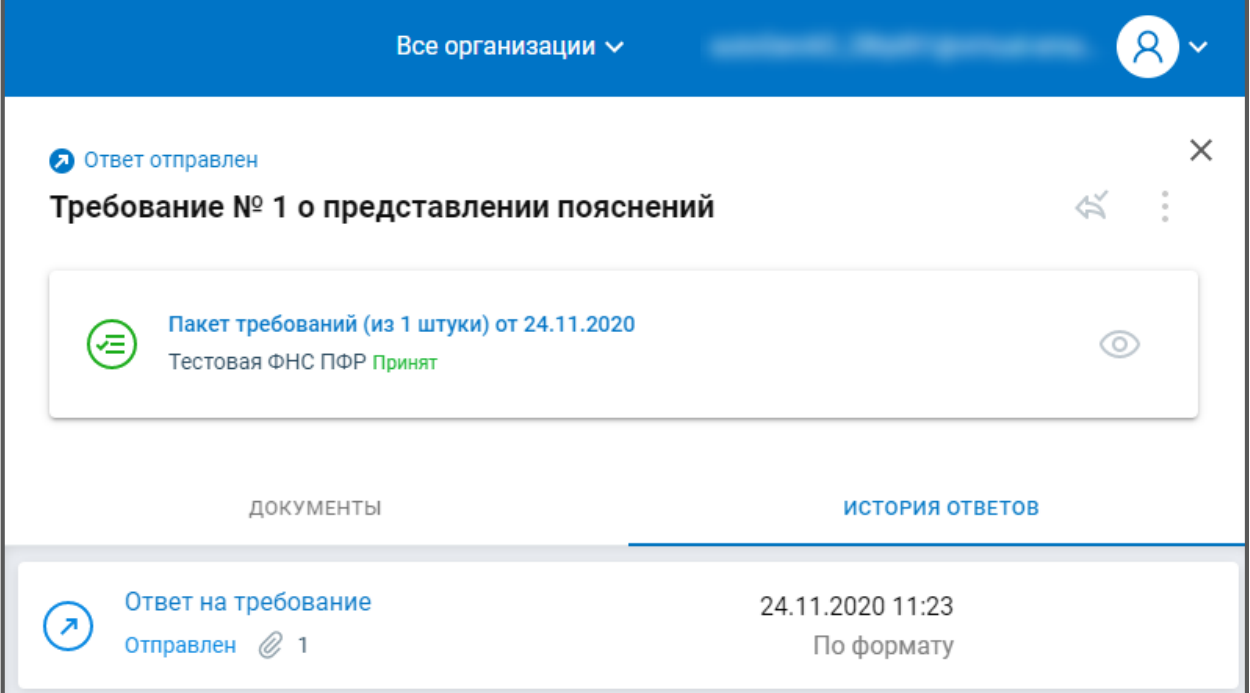

*Рис. 5.3.2.7.*

# **5.3.3. Ответ на требование по формату**

Для ответа на требование о предоставлении пояснений нажмите кнопку **Ответить по формату** *(рис. 5.2.3.1.):*

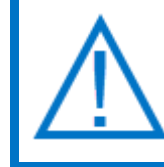

*Квитанция о приеме требования формируется и отправляется в ФНС автоматически в момент ответа на все требования из пакета.*

ПО «Астрал Отчет. Онлайн». Руководство по эксплуатации

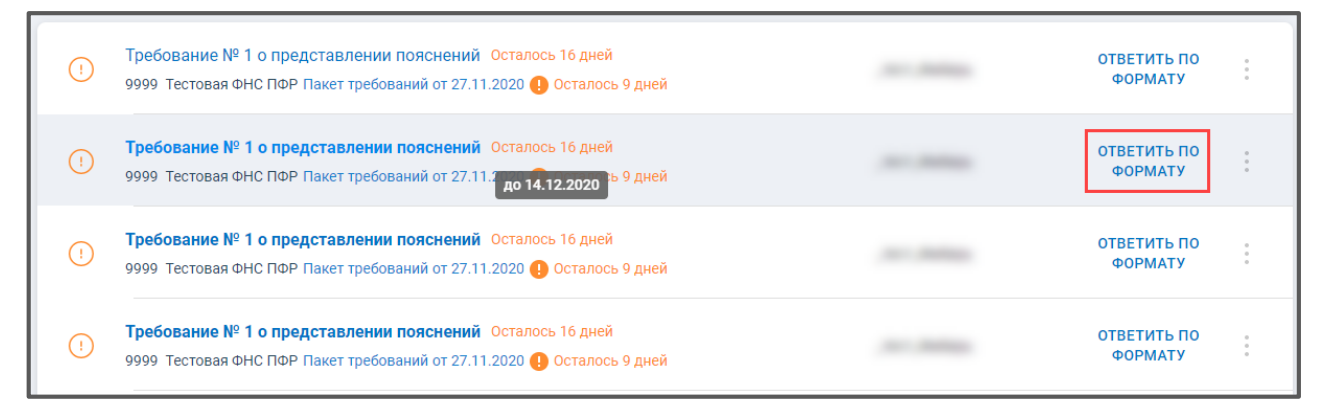

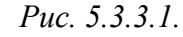

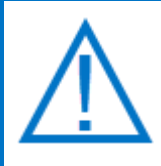

*В случае, если вам поступило требование о предоставлении пояснений по НДС (на данное требование желательно формировать ответ по формату) но по каким-либо причинам вам необходимо ответить на него не по формату, нажмите троеточие и выберите вариант Ответить не по формату:*

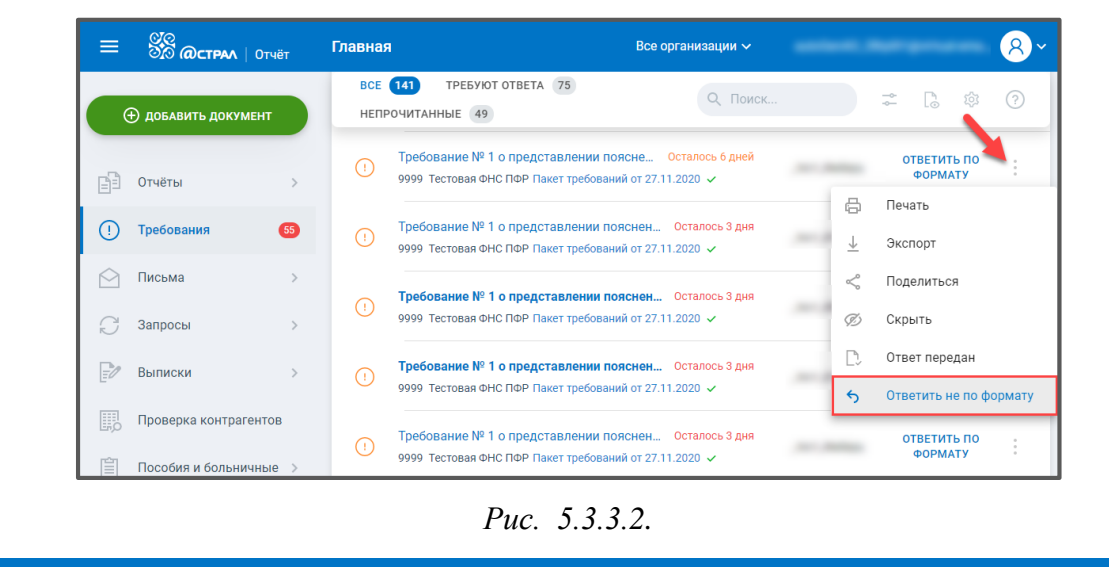

Перед Вами откроется окно «Ответ на требование о предоставлении пояснений к НДС». В верхней части окна отображено общее количество ошибок в отчете *(5.3.3.3.3.,1.),* слева расположена навигация по разделам отчета, где необходимо предоставить пояснения, либо заполнить пояснения по иным основаниям *(5.3.3.3.3.,2.).*

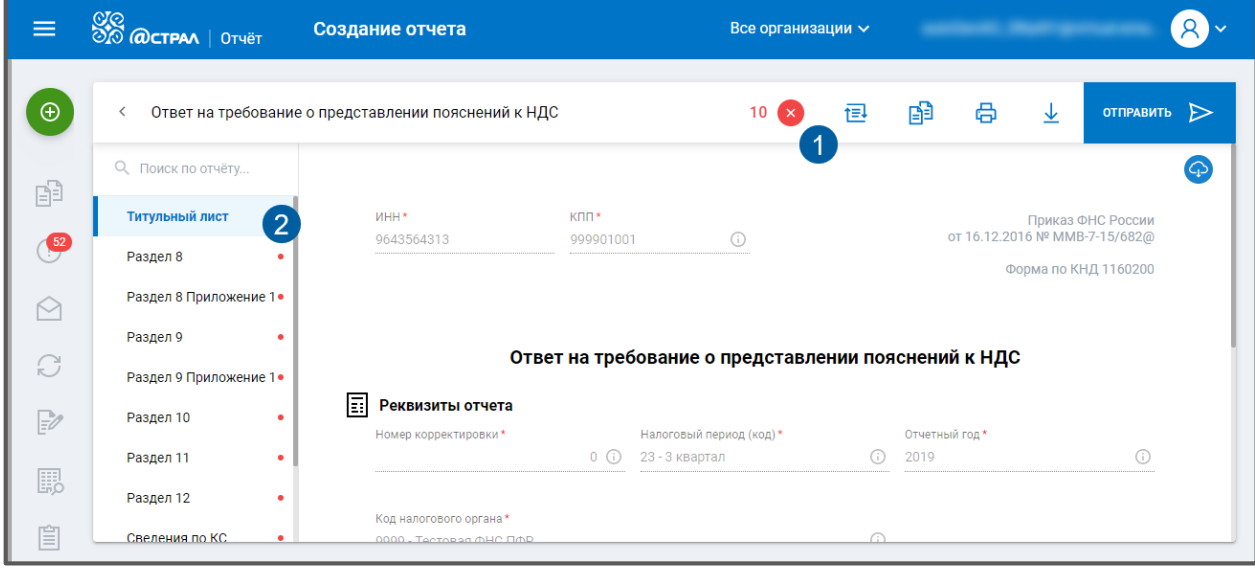

*Рис. 5.3.3.3.*

Чтобы ознакомиться со сводной информацией по ошибкам в отчете кликните на количество ошибок *(5.3.3.3.3.,1.),* откроется окно со сведениями об ошибках:

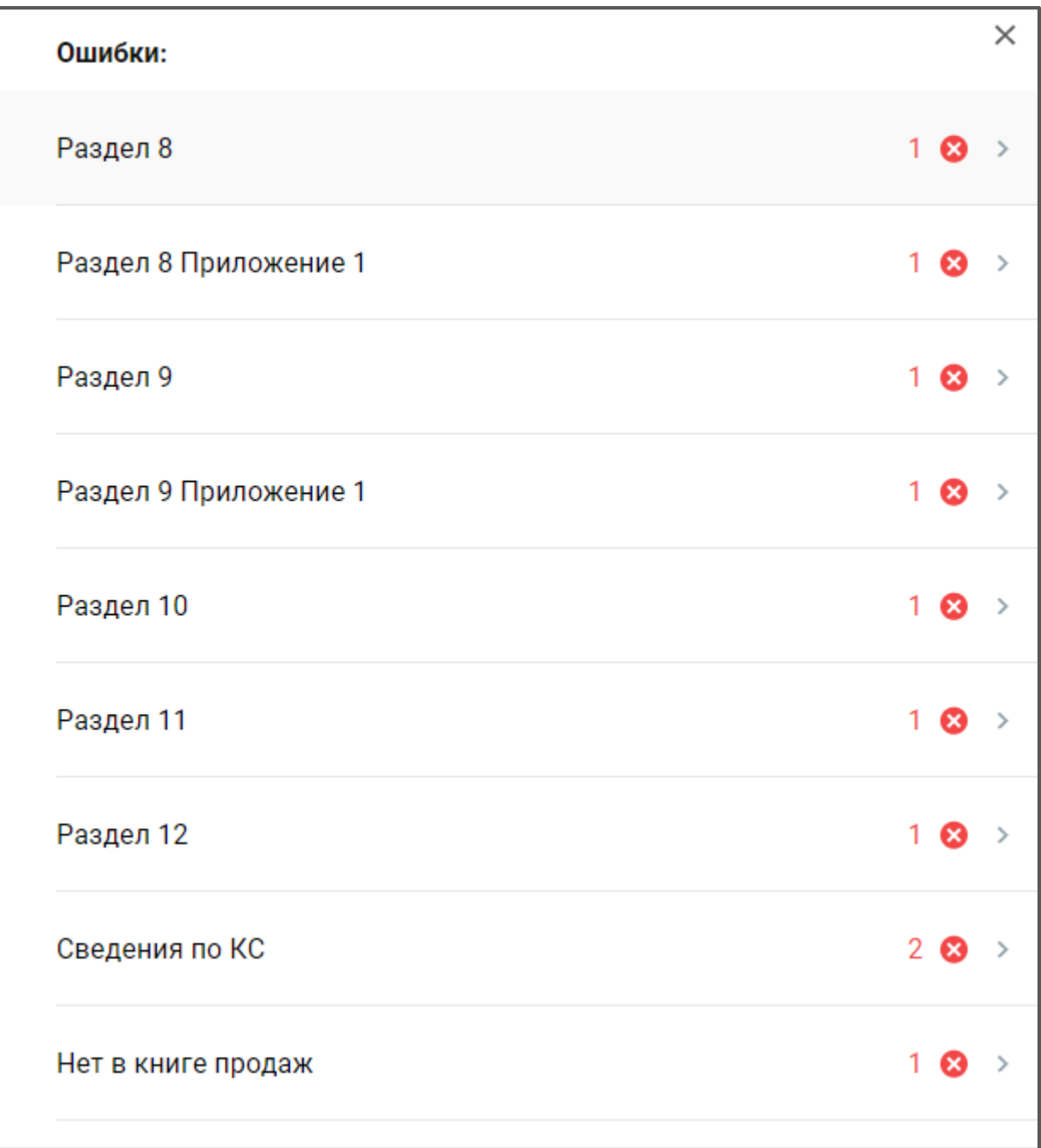

*Рис. 5.3.3.4.*

Чтобы перейти к заполнению пояснений кликните на соответствующий раздел:

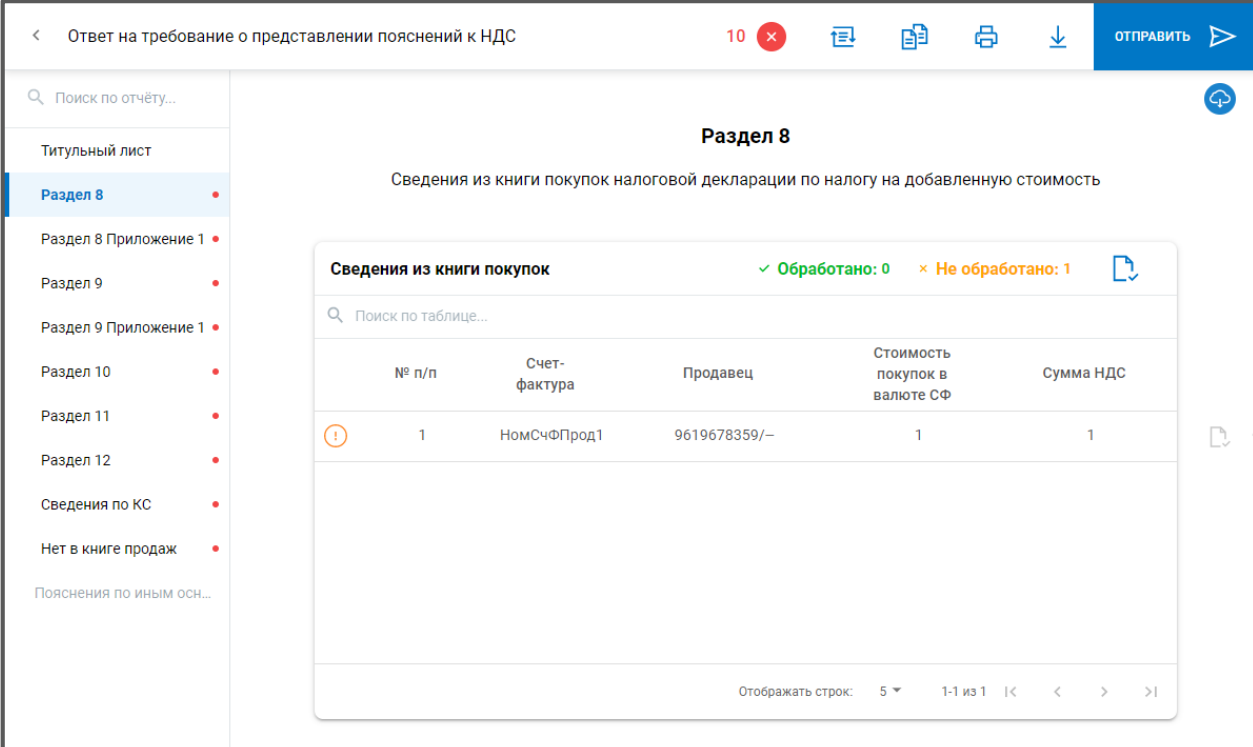

*Рис. 5.3.3.5.*

# После того как вся информация заполнена нажмите кнопку **Отправить:**

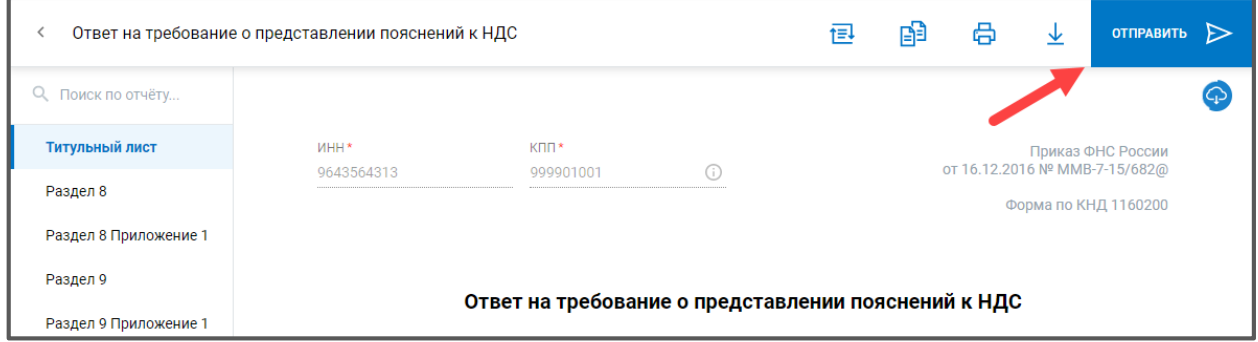

*Рис. 5.3.3.6.*

# **Работа с письмами**

Для обеспечения неформализованного документооборота с контролирующими органами реализован раздел «Письма». Данный раздел содержит входящие письма от контролирующих органов, информационные сообщения (рассылку) и отправленные письма *(рис. 6.1.):*

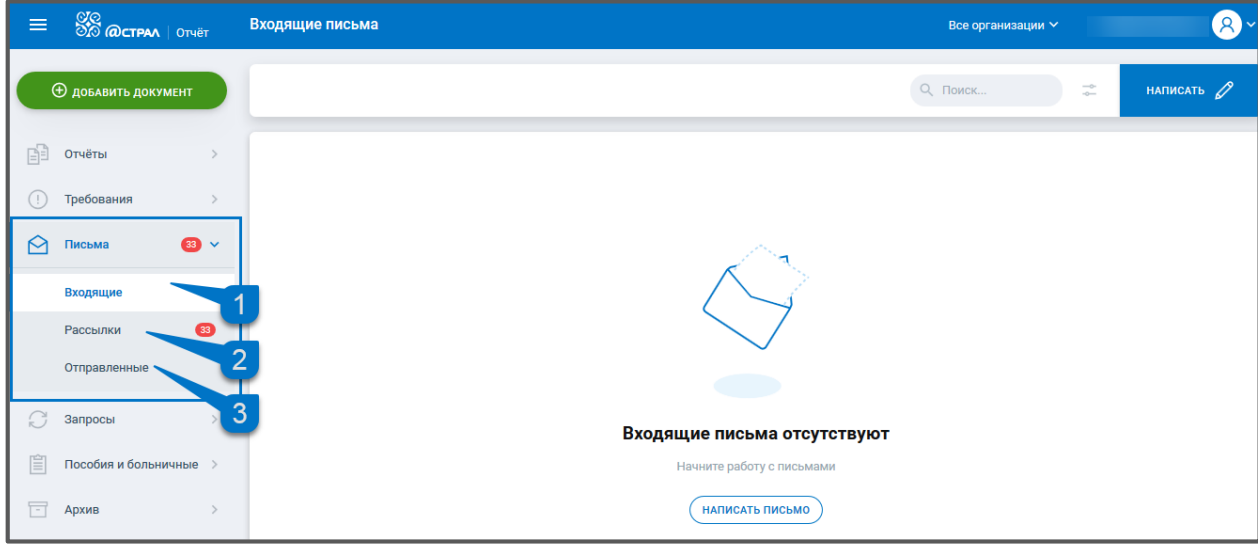

*Рис. 6.1.*

Для формирования нового письма нажмите кнопку **Написать** *(рис. 6.2.):*

| <b>Ф добавить документ</b>                             | BCE <sub>2</sub> |                      | $Q$ Поиск<br>$\overline{\phantom{a}}^{\circ}$ | НАПИСАТЬ $\mathscr{D}$         |   |
|--------------------------------------------------------|------------------|----------------------|-----------------------------------------------|--------------------------------|---|
| $\mathbb{B}^3$<br>Отчёты                               | $(\checkmark)$   | Успешно<br>обработан | Дата отправки                                 | 09.01.2020 10:32               | ⊻ |
| Требования<br>$\bigcirc$<br>$\triangleright$<br>Письма | $\rm \odot$      | Успешно<br>обработан |                                               | Дата отправки 10.10.2019 12:03 | ⊻ |
| Входящие                                               |                  |                      |                                               |                                |   |
| $33$<br>Рассылки<br>Отправленные                       |                  |                      |                                               |                                |   |

*Рис. 6.2.*

Укажите отправителя, получателя, тему письма, текст сообщения. Если к письму требуется прикрепить файлы, нажмите кнопку **Прикрепить** *(рис. 6.3., 5.):*

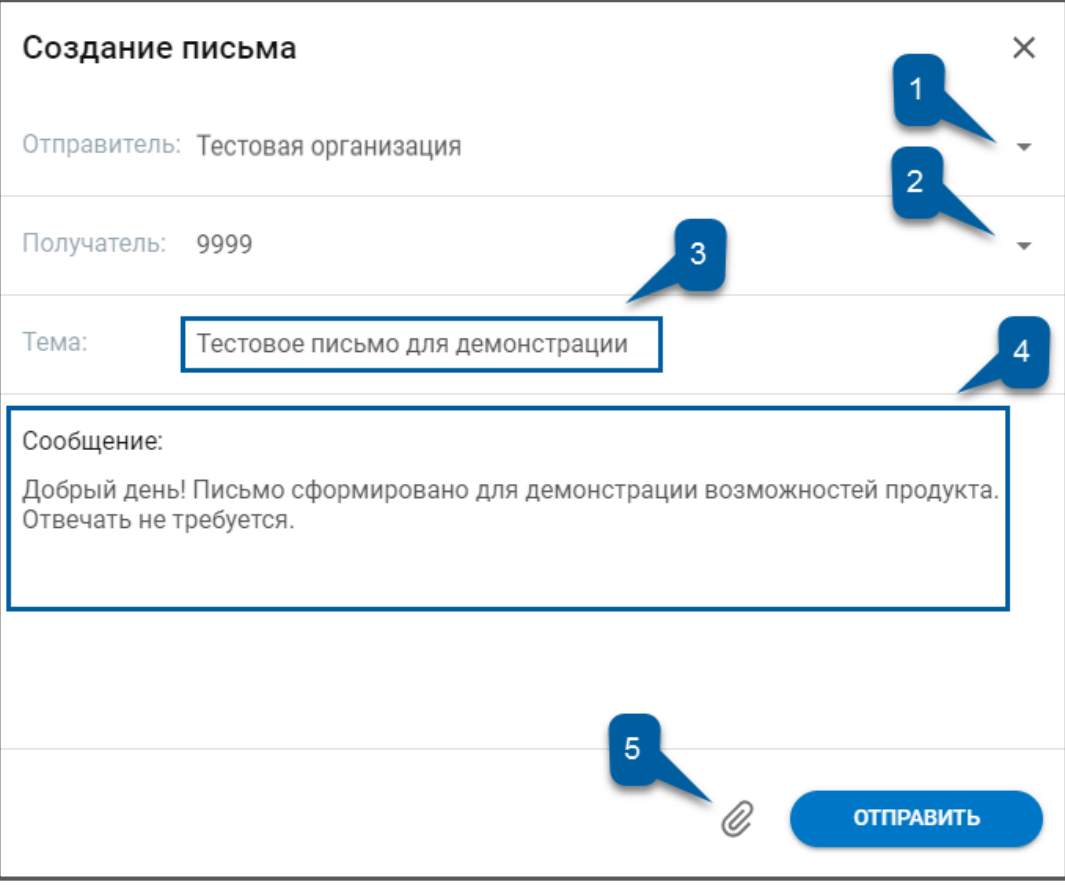

*Рис. 6.3.*

Выберите файлы, которые будут добавлены к письму, и нажмите **Открыть**. Добавленные файлы отобразятся в виде вложений:

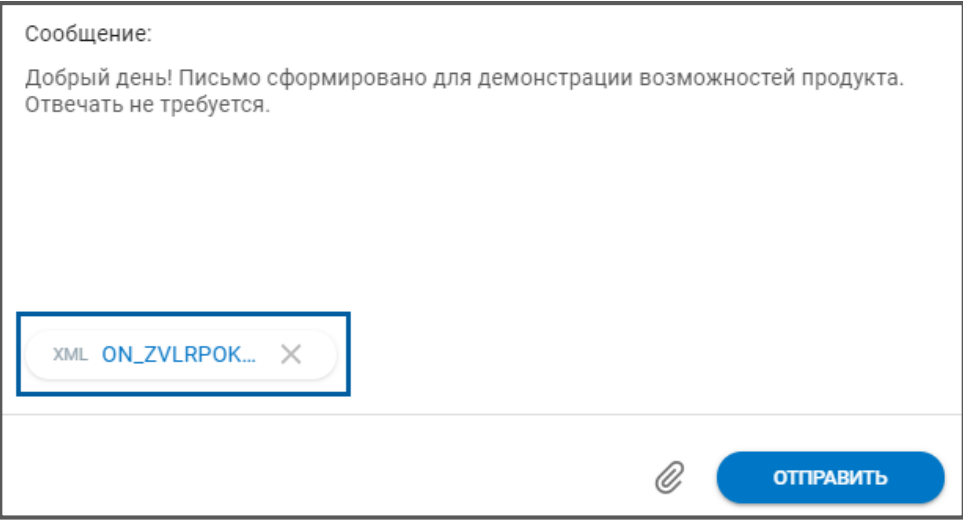

*Рис. 6.4.*

Нажмите кнопку **Отправить**. Письмо будет отправлено в указанный контролирующий орган и переместится в раздел «Отправленные»:

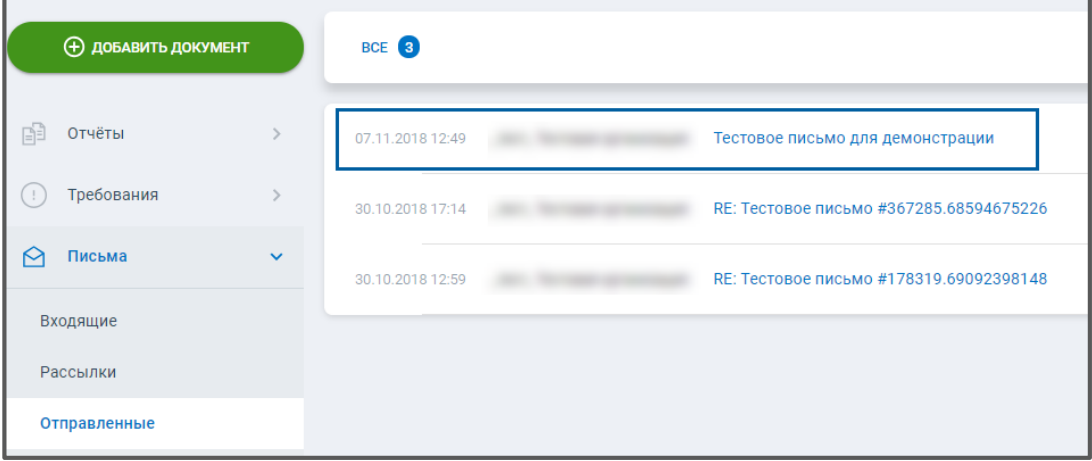

*Рис. 6.5.*

Все поступившие письма хранятся в разделе «Входящие». Для ознакомления с содержанием входящего письма щелкните по его наименованию:

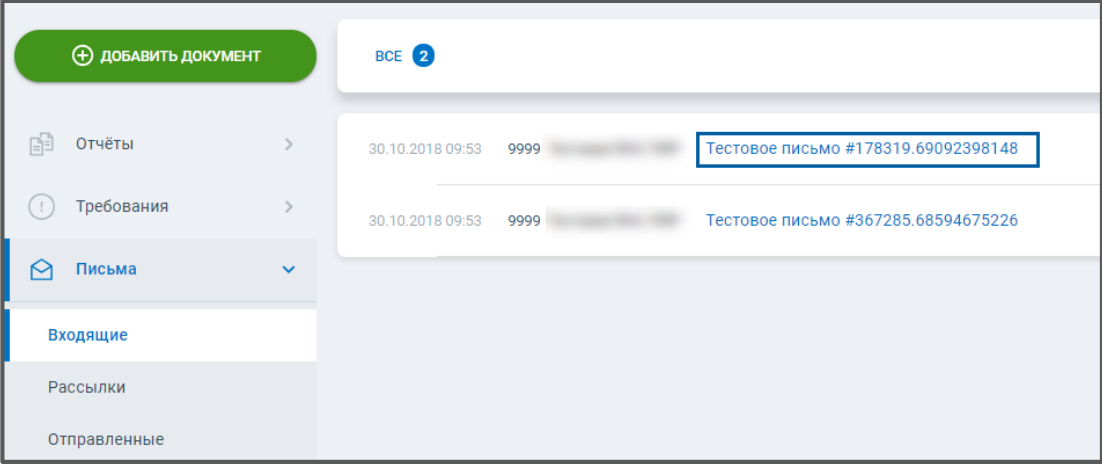

*Рис. 6.6.*

Ознакомьтесь с содержанием письма. Для формирования ответного письма нажмите кнопку **Ответить**:

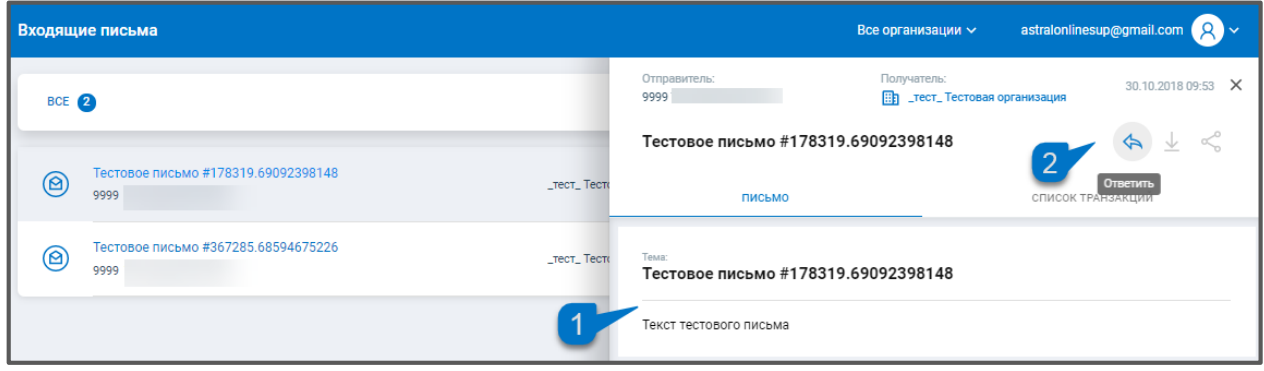

*Рис. 6.7.*

### **Работа с запросами**

Раздел «Запросы» позволяет сформировать запрос на информационное обслуживание налогоплательщика (ИОН) или запрос на выписку из ЕГРЮЛ/ЕГРИП. Информационная выписка – документ, предоставляемый определенной инспекцией и

содержащий в себе материалы из отправленных Пользователем в эту инспекцию отчетов *(рис.7.1.).*

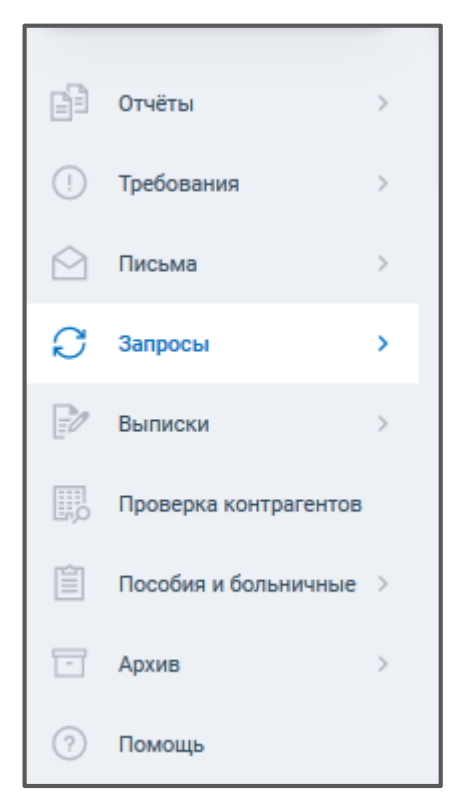

*Рис. 7.1.*

# **7.1. Запрос ИОН**

Для отправки запроса на информационное обслуживание налогоплательщика, в разделе «Запросы» выберите подраздел «ИОН» и нажмите кнопку **Создать запрос** *(рис. 7.1.1.):*

| $\equiv$                                     | $\frac{800}{800}$ ( $\Omega$ CTPAA   OTHET      | ИОН              |                                                                  |                      |                   | test@astralnalog.ru Q ~<br>Все организации $\backsim$                        |
|----------------------------------------------|-------------------------------------------------|------------------|------------------------------------------------------------------|----------------------|-------------------|------------------------------------------------------------------------------|
| <b>Ф добавить документ</b>                   |                                                 | BCE <sub>1</sub> | ОТВЕТ ПОЛУЧЕН 1                                                  |                      |                   | $\cos\theta$ дать $\sum$<br>Q Поиск<br>$\overline{\phantom{a}}^{\circ\circ}$ |
| ß<br>Отчёты                                  | $\,>\,$                                         | $\odot$          | Справка о состоянии расчетов с бюджетом<br>9999 Тестовая ФНС ПФР | Успешно<br>обработан | $\Box$ _rect_K FK | $\Box \perp \emptyset$<br>Дата отправки 11.12.2019 16:37                     |
| $\bigcap$<br>Требования<br>$\odot$<br>Письма | $\,$<br>$\,$                                    |                  |                                                                  |                      |                   |                                                                              |
| $\mathcal{C}$<br>Запросы                     | $\checkmark$                                    |                  |                                                                  |                      |                   |                                                                              |
| HON<br>ЕГРЮЛ/ЕГРИП                           |                                                 |                  |                                                                  |                      |                   |                                                                              |
| E<br>Выписки                                 | $\,$                                            |                  |                                                                  |                      |                   |                                                                              |
| 關<br>■                                       | Проверка контрагентов<br>Пособия и больничные > |                  |                                                                  |                      |                   |                                                                              |
| $\Box$<br>Архив                              | $\,$                                            |                  |                                                                  |                      |                   |                                                                              |
| (?)<br>Помощь                                |                                                 |                  |                                                                  |                      |                   |                                                                              |

*Рис. 7.1.1.*

На следующем шаге выберите тип запроса:

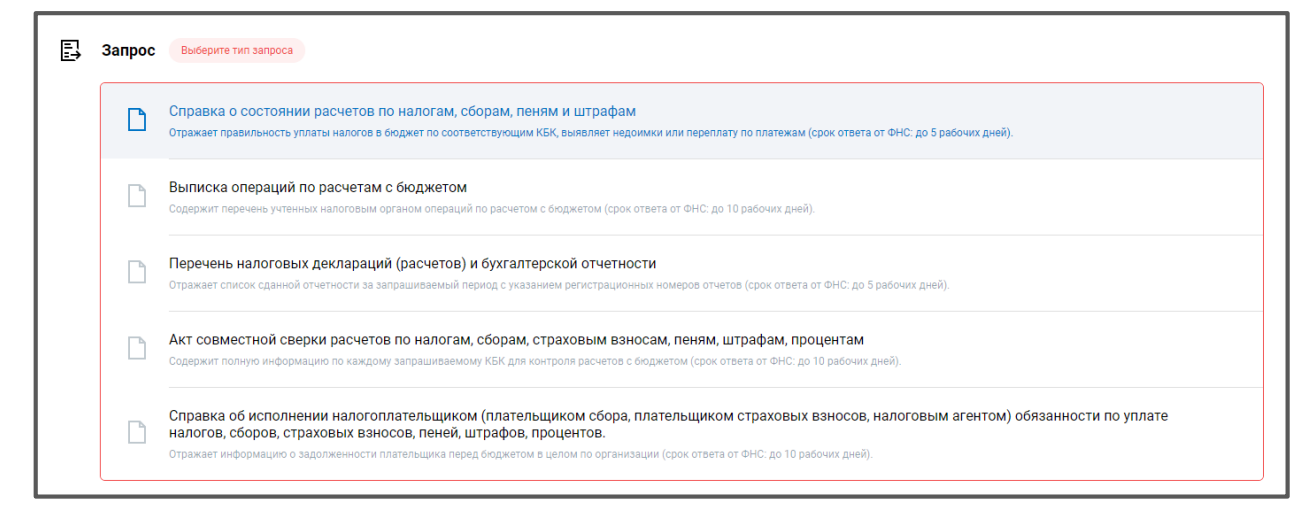

*Рис. 7.1.2.*

Укажите: налогоплательщика*,* код налогового органа и дату, на которую будет сформирован запрос:

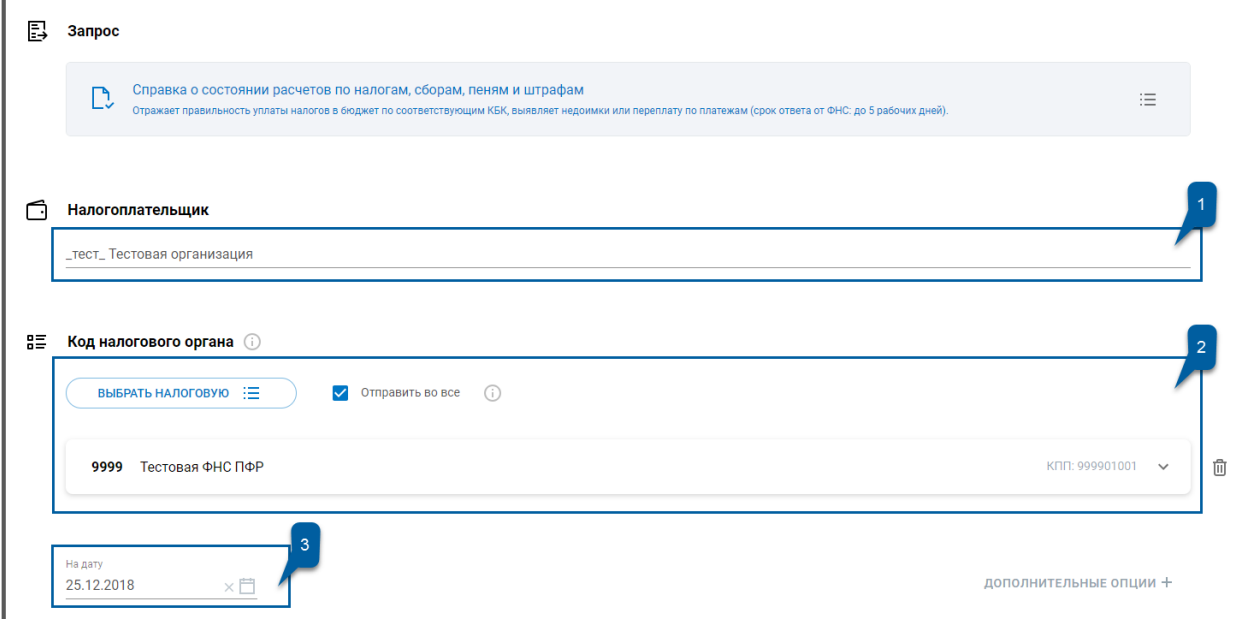

*Рис. 7.1.3.*

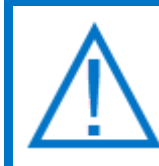

*По умолчанию для блока «Код налогового органа» установлен флажок Отправить во все. Если у вас добавлено несколько направлений ФНС, указанный запрос будет отправлен в каждую из налоговых.*

Для настройки запроса нажмите кнопку **Дополнительные опции**:

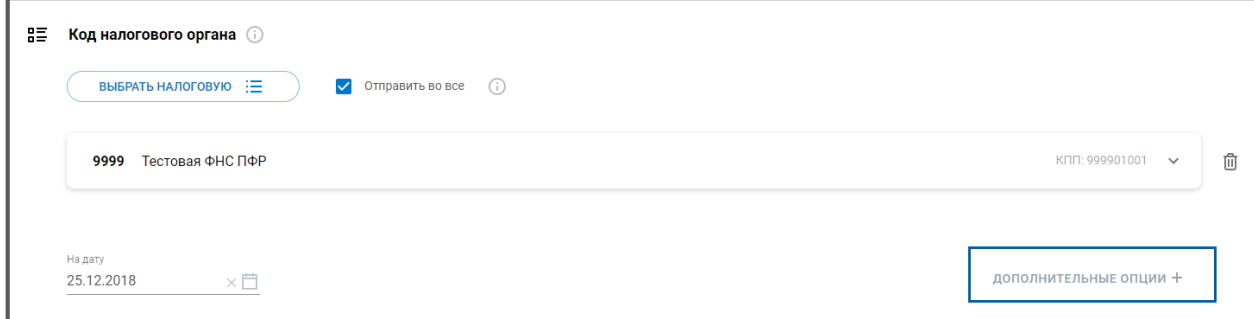

*Рис. 7.1.4.*

Блок «Дополнительные опции» позволяет:

Указать тип запроса в целом по организации. На запрос предоставляется информация из всех инспекций, в которых налогоплательщик состоит на учете по месту нахождения его обособленных подразделений, месту нахождения принадлежащего ему недвижимого имущества, транспортных средств и иным основаниям, предусмотренным НК РФ.

Установить флажок «Не указывать КПП». В случае установки будет запрошена информация по всем обособленным подразделениям, состоящих на учете в указанной инспекции.

Выбрать формат ответа. Позволяет указать формат, в котором будет предоставлен ответ на требование. Для выбора доступны форматы PDF, RTF, XML, XLS.

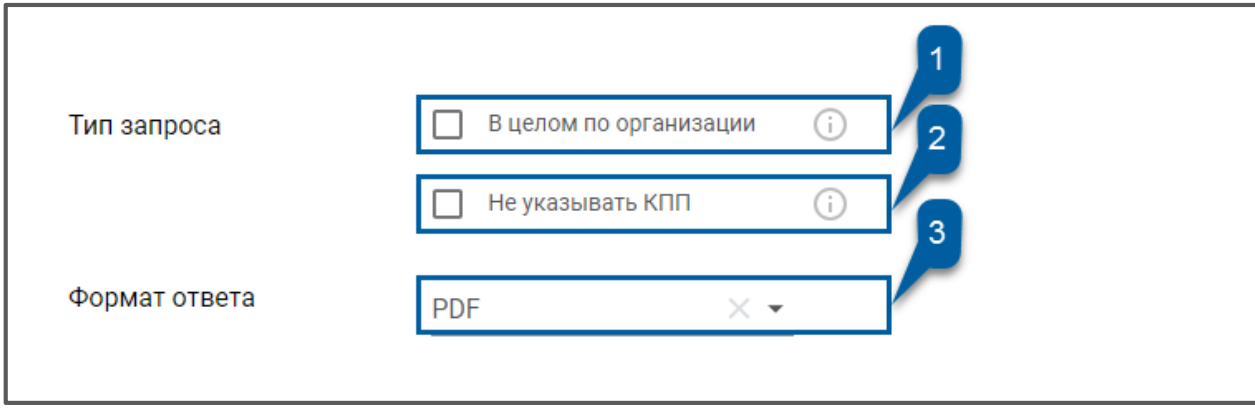

*Рис. 7.1.5.*

После заполнения обязательных полей и указания дополнительных требований (в случае необходимости), нажмите кнопку **Отправить**.

Запрос будет отправлен в ФНС.

# **7.2. Выписка ЕГРЮЛ/ЕГРИП**

Для отправки запроса выписки из единого реестра юридических лиц или индивидуальных предпринимателей, в разделе «Запросы» перейдите в подраздел ЕГРЮЛ/ЕГРИП. Укажите тип выписки – «Стандартная» или «С подписью». Введите ИНН или ОГРН субъекта, по которому запрашивается информация. Нажмите кнопку **Запросить** *(рис. 7.2.):*

ПО «Астрал Отчет. Онлайн». Руководство по эксплуатации

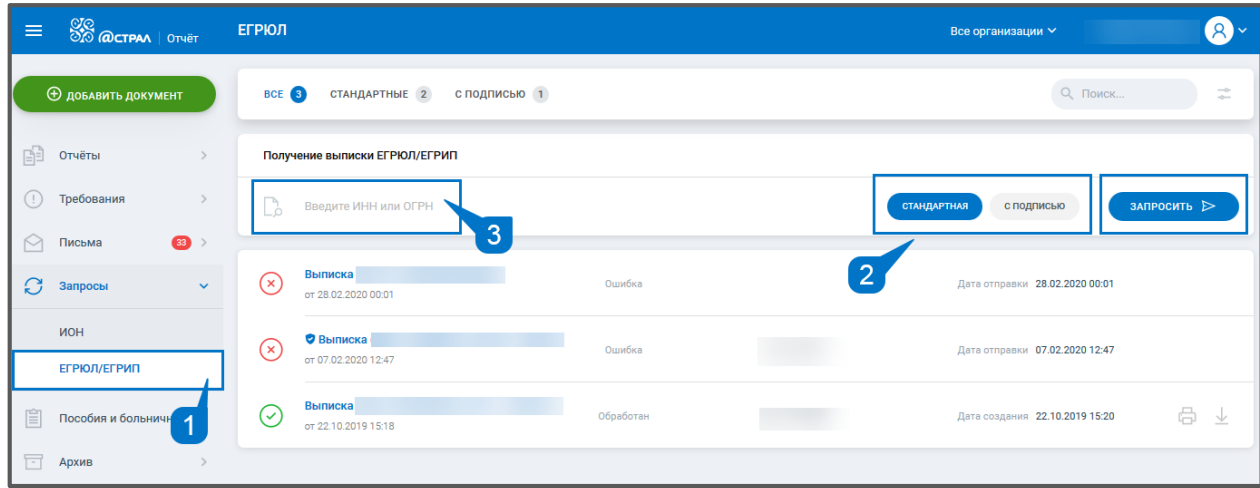

*Рис. 7.2.1.*

Отобразится информация об успешной отправке запроса. Через несколько секунд статус запроса изменится на «Обработан»:

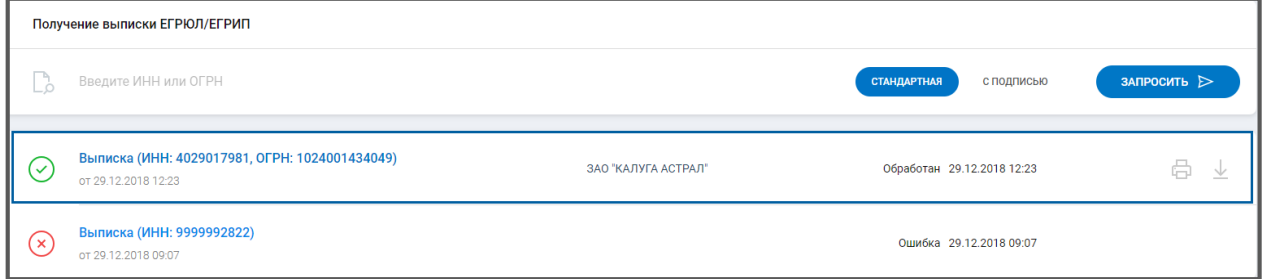

*Рис. 7.2.2.*

Кликните по запросу. Откроется отдельное окно с PDF-документом. В случае необходимости результат можно сразу распечатать либо экспортировать:

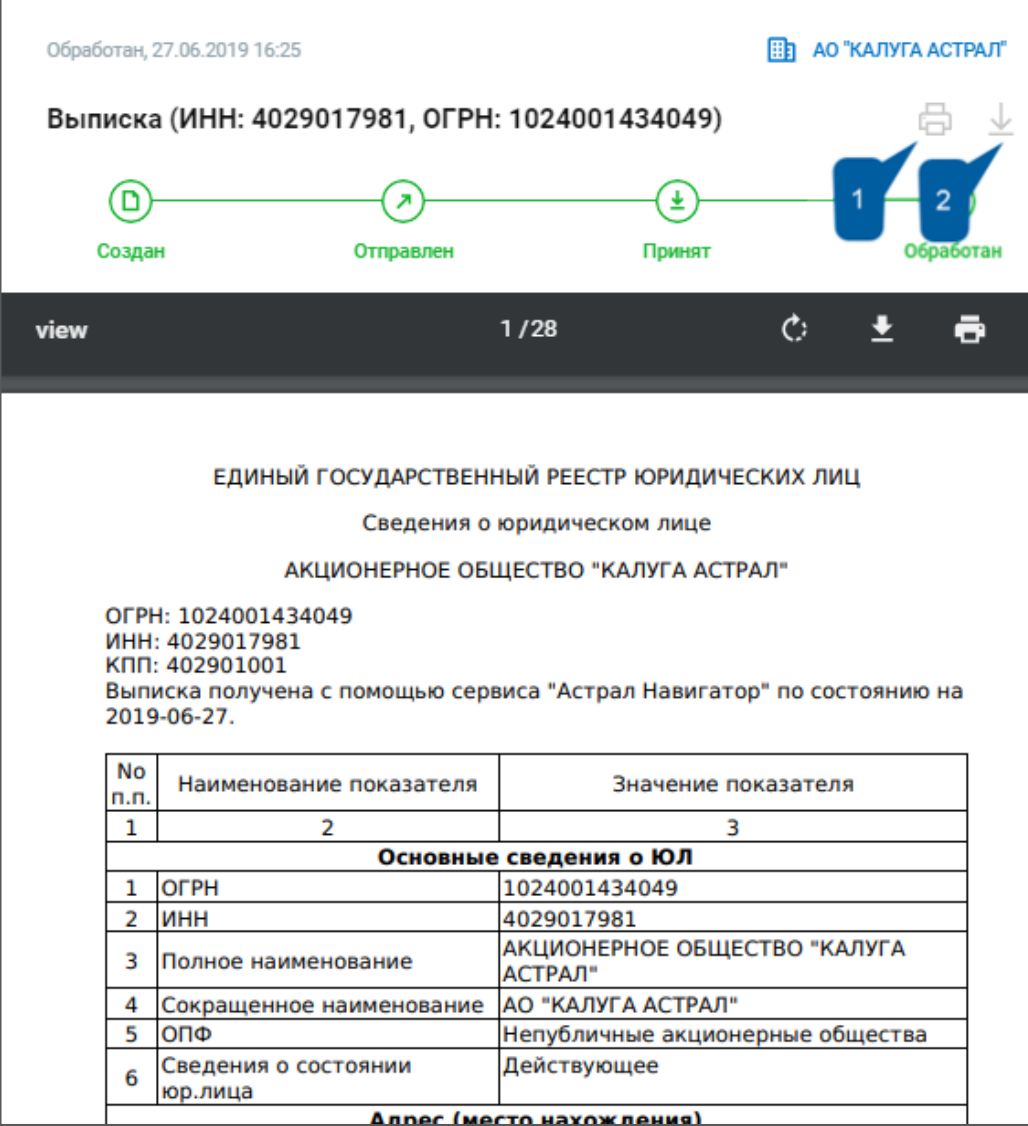

*Рис. 7.2.3.*

Запрос, с предоставленной из ЕГРЮЛ или ЕГРИП выпиской будет сохранен в данном подразделе.

### **Проверка контрагентов**

В системе Астрал Отчет. Онлайн реализована возможность использования сервиса Астрал.СКРИН – продукта, предназначенного для проверки контрагентов на предмет благонадежности.

Проверить возможно любую организацию, зарегистрированную на территории РФ. Используя данные, полученные из официальных источников, сервис помогает обезопасить бизнес от сделок с недобросовестными компаниями, снижать финансовые риски

При подключении данного сервиса можно проверить компанию или ИП, а именно получить следующую информацию:

- ФИО руководителя;
- Реквизиты организации;
- Перечень видов экономической деятельности;
- Информация о торгах по 44, 94 и 223-ФЗ;
- Информация о судебных заседаниях, в которых участвовала организация;
- Информация о товарных знаках, зарегистрированных организацией.
- Информация и прибыли до и после налогообложения.
- Есть возможность запросить выписку из ЕГРЮЛ/ЕГРИП.

Бесплатно для просмотра Вам доступны 5 организаций. Затем, для снятия ограничений в работе, необходимо приобрести продукт.

Чтобы подключить сервис перейдите в раздел «Проверка контрагентов» и нажмите **Купить** *(рис. 8.1.):*

| $\equiv$                   | <b>SO WOCTPAN</b>   OTHET  |               | Быстрый поиск контрагентов                                                                   |   |                            |                                  | Все организации $\backsim$  | test@astralnalog.ru                                  |  |
|----------------------------|----------------------------|---------------|----------------------------------------------------------------------------------------------|---|----------------------------|----------------------------------|-----------------------------|------------------------------------------------------|--|
|                            | <b>Ф добавить документ</b> |               | (<br>Запрос отправлен                                                                        | Œ | В работе                   |                                  | Подключение<br>$\checkmark$ | купить                                               |  |
| 咱                          | Отчёты                     | $\rightarrow$ | ДЕМО - режим                                                                                 |   |                            |                                  |                             |                                                      |  |
| $\left( \mathbf{I}\right)$ | Требования                 | $\rightarrow$ | Для демонстрации функционала доступны<br>организации из списка ниже. Приобретите продукт для |   |                            |                                  |                             |                                                      |  |
| М                          | Письма                     | $\rightarrow$ | снятия ограничений в работе.                                                                 |   |                            |                                  |                             |                                                      |  |
| S                          | Запросы                    | $\rightarrow$ |                                                                                              |   |                            |                                  |                             |                                                      |  |
| E                          | Выписки                    | $\rightarrow$ | $\Omega$<br>Поиск по наименованию, ИНН, ОГРН, ОКПО                                           |   |                            |                                  |                             |                                                      |  |
| 颸                          | Проверка контрагентов      |               |                                                                                              |   |                            |                                  |                             |                                                      |  |
| 圁                          | Пособия и больничные >     |               | Например:                                                                                    |   |                            |                                  |                             |                                                      |  |
| F                          | Архив                      | ' Ob          | ПАО "Аэрофлот"                                                                               |   | Выручка:<br>551.77 млрд. Р | Чистая прибыль:<br>5.29 млрд. Р  | Сотрудники:<br>Нет данных   | Генеральный директор<br>Савельев Виталий Геннадьевич |  |
| (?)                        | Помощь                     |               |                                                                                              |   |                            |                                  |                             |                                                      |  |
|                            |                            | 佃             | AO "ABTOBA3"<br>ИНН: 6320002223 ОГРН: 1026301983113 ОКПО: 00232934 © Самарская область       |   | Выручка:<br>292.01 млрд. ₽ | Чистая прибылы:<br>385 457 000 P | Сотрудники:<br>Нет данных   | Президент<br>Каракатзанис Ив (Yves Caracatzanis)     |  |
|                            |                            | (甌            | ОАО "Белон"<br>ИНН: 5410102823 ОГРН: 1025403902303 ОКПО: 11820893 © Кемеровская область      |   | Выручка:<br>5 601 000 P    | Чистая прибыль:<br>76 256 000 P  | Сотрудники:<br>Нет данных   | Генеральный директор<br>Харченко Владимир Федорович  |  |
|                            |                            | <b>Film</b>   | 000 "TWTAH" Hegelicrayiouss                                                                  |   | Выручка:                   | Чистая прибылы:                  | Сотрудники:                 | Конкурсный управляющий<br><b>CTERAUOR AREVOEA</b>    |  |

*Рис. 8.1*

Либо можно подключить сервис, воспользовавшись виджетом на главной странице:

| SO MOCTPAN   OTHER<br>$\equiv$ | Главная                                                                                                    | test@astralnalog.ru<br>Все организации $\backsim$          |
|--------------------------------|----------------------------------------------------------------------------------------------------|------------------------------------------------------------|
| <b>Ф добавить документ</b>     | $\Box$<br>砲<br>®<br>(හි)<br>(ණි<br>G<br><b>BISPATI</b><br><b>BMEPATE</b><br><b>BMSPATE</b>                                                                                   | <b>ELLIE</b><br>8<br>ВЫБРАТЬ<br>(ණ<br><b>ОРГАНИЗАЦИЙ</b>   |
| 咱<br>Отчёты                    |                                                                                                    |                                                            |
| $\odot$<br>Требования          | <b>П</b> Отчеты<br>$\mathbb{D}$<br>• Требования<br>Бол. листы<br>⊠ Письма                                                                                                    | Возможности и акции<br>Новости                             |
| M<br>$\rightarrow$<br>Письма   | 59<br>$\overline{2}$<br>$\overline{2}$<br>10<br>5<br>10<br>10<br>O<br>С ошибкой<br>С ошибкой<br>Отправлено<br>Отправлено<br>Отправлено<br>Получено<br>Получено<br>Обработано | Астрал.СКРИН                                               |
| S<br>$\rightarrow$<br>Запросы  |                                                                                                    | Оцените благонадёжность<br>ваших контрагентов в            |
| E<br>Выписки<br>$\,>$          | ÷<br><b>СПИСОК ДЕЛ</b><br>而<br>Просроченные<br>Отчетность<br>Требования<br>Письма                                                                                            | едином рабочем месте                                       |
| 賜<br>Проверка контрагентов     | • Внимание!<br>ВЫБРАТЬ<br>Тип налогообложения не выбран (1)                                                                                                    | ПОДРОБНЕЕ                                                  |
| 眉<br>Пособия и больничные >    | Доверенность<br>Просрочено<br>n<br>Мендлеев К.П.                                                                                                    |                                                            |
| F<br>Архив<br>$\rightarrow$    | Доверенность<br>Просрочено<br>$\blacksquare$ .<br>Державин Г.П.                                                                                                    | Астрал.СКРИН Оцените ваших<br><b>СКРИН</b><br>контрагентов |
| (?)<br>Помощь                  | Просрочено<br>Требование<br>D<br>Требование о представлении пояснений _тест_к ГК                                                                                             | ПОДРОБНЕЕ →                                                |
|                                | Отправлено 0 из 7<br>Просрочено<br>Ō<br>Подтверждение основного вида экономической деятельности за 2019 г.                                                                   | Помощь правительства<br>ПОДРОБНЕЕ →                        |
|                                | Отправлено 0 из 6<br>Просрочено<br>$\mathbf{Q}$<br>Расчет по страховым взносам за 1 квартал 2020 г.                                                                          | А ты подключил ЭТК для сдачи<br>сзв-тд?                    |
|                                | Отправлено 0 из 7<br>Просрочено<br>ō<br>СЗВ-ТД за апрель 2020 г.                                                                                                    | подключить этк →<br><b>MURANT ATHATHACTH H2 RAVEHY</b>     |

*Рис. 8.2.*

Далее в окне «Информация о покупке» необходимо выбрать свою организацию (на которую приобретается сервис) из списка организаций, существующих в системе, либо добавить организацию, введя ее реквизиты вручную.

После заполнения сведений нажмите кнопку **Оформить**:

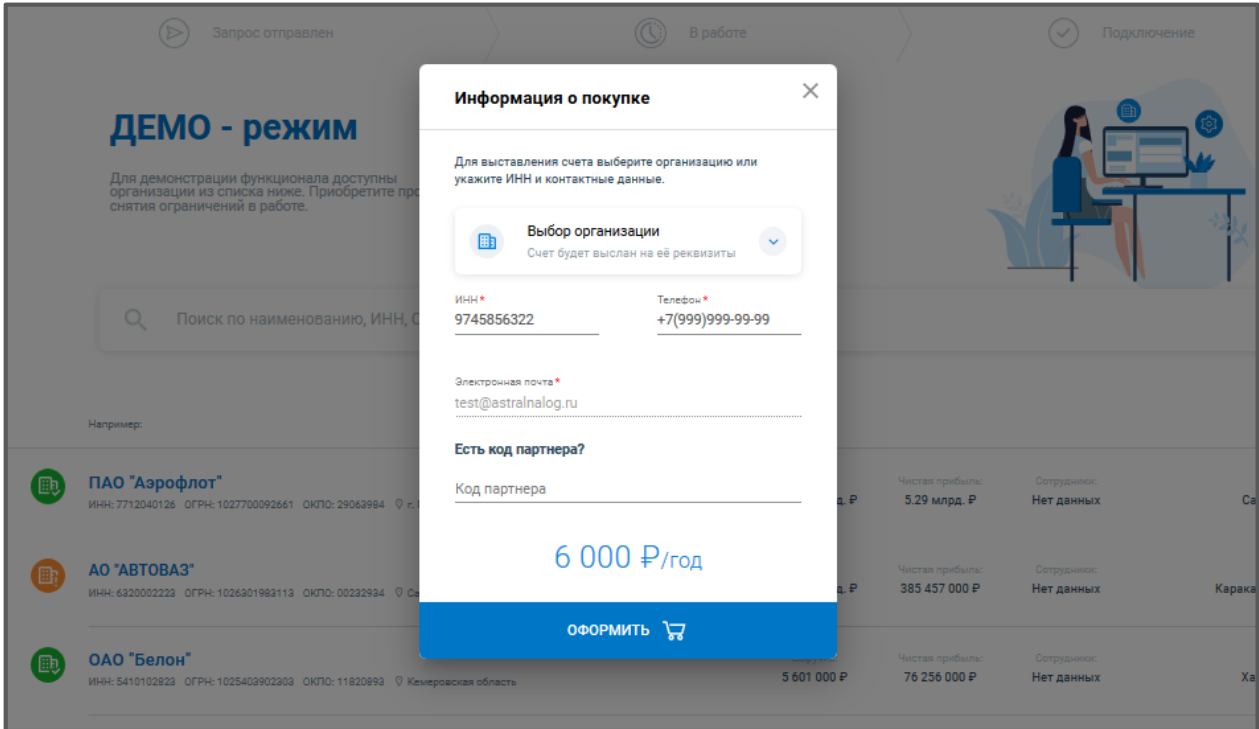

*Рис. 8.3.*

Для обработки заявки свяжитесь с Вашим Партнером и уведомите его об отправленном запросе.

Для поиска информации о юридическом лице или ИП воспользуйтесь формой быстрого поиска.

Быстрый поиск позволяет найти контрагента по следующим реквизитам:

Наименование.

- ИНН.
- ОКПО.
- ОГРН.

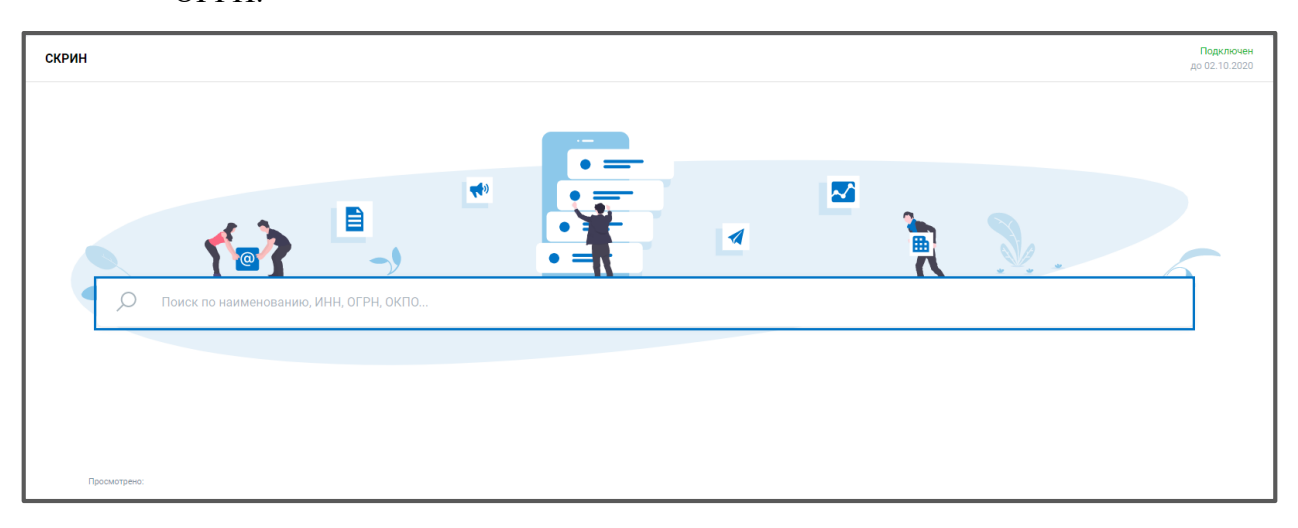

*Рис. 8.4.*

По результатам поиска система покажет все подходящие организации. Если система выдала сообщение: **Нет данных**, то возможно, что была допущена ошибка в строке поиска, или у пользователя прервалось интернет соединение. Рекомендуется проверить соединение и обновить страницу.

Оранжевыми значками отображаются организации признанные неблагонадежными. Зеленым цветом отображаются благонадежные организации. Маркер «Сомнительный контрагент» может появляться, если чистая прибыль отрицательная, или чистые активы меньше, чем уставной капитал, а также если организацией не была представлена информация о выручке и чистой прибыли в контролирующие органы.

Также маркер «Сомнительный контрагент» отображается в правом верхнем углу карточки организации.

| $\equiv$       | <b>SS @CTPAA</b>   OTHET     | Контрагент                                                                                                    | Все организации ~                                 | bolow18380@provamail.com<br><b>Пр. Добавить организацию</b>                                           |  |  |
|----------------|------------------------------|----------------------------------------------------------------------------------------------------|---------------------------------------------------|----------------------------------------------------------------------------------------------------|--|--|
|                | <b>(+) добавить документ</b> | ООО "СТРОЙЛАНДИЯ" / ИНН (3812526449)<br>С К РЕЗУЛЬТАТАМ ПОИСКА<br>a                                                      |                                                   | ЗАПРОСИТЬ ВЫПИСКУ ИЗ ЕГРЮЛ                                                                            |  |  |
| 喞              | Отчёты                       | <b>OSILIEE</b><br><b>КОНТАКТЫ</b>                                                                                        | ТОВАРНЫЕ ЗНАКИ<br>КОНТРАКТЫ                       | суды<br>ФИНАНСЫ                                                                                       |  |  |
| -61<br>$\odot$ | Требования<br>Письма         | ООО "СТРОЙЛАНДИЯ"<br>×<br>CT<br>MH-L 3812528449 KITIT 381201001 DIFFH 1193850019923<br>S.                                |                                                   | Действующая (?)<br>Сомнительный контратент (<br><b>Чел.</b> Зарегистрирована в 2019 г.                |  |  |
| C              | Запросы                      | 自<br>Основной вид деятельности<br>s.<br>ОКВЕД 46.73 б. Торговля оптовая прочими<br>строительными материалами и изделиями | Генеральный директор<br>ПИСАРЕЦ СЕРГЕЙ НИКОЛАЕВИЧ | Юридический адрес<br>664039, Иркутская область, город Иркутск, улица Гоголя, д.<br>53/3. квартира 34: |  |  |
| B              | Компании                     | $\checkmark$<br>Ещё 27 видов деятельности                                                                                | Подробнее                                         |                                                                                                    |  |  |
|                | Поиск                        | $\mathcal{P}$ <sub><math>R</math></sub><br>Учредители<br><b>Итого: 20.00 тыс. Р</b>                                      | 同<br>Реквизиты                                    | 园<br>223 83 94 / 4403<br>Контракты                                                                    |  |  |
| 眉              | Пособия и больничные >       | ПИСАРЕЦ СЕРГЕЙ НИКОЛАЕВИЧ<br>20 000 P                                                                                    | ОКПО<br>89927505                                  |                                                                                                    |  |  |
| 同              | Архив                        | ×                                                                                                    | OKATO<br>25401380000                              | to control<br>Данные по                                                                               |  |  |
| 3              | Помощь                       |                                                                                                    | ОКСПФ<br>$\sim$                                   | гос. контрактам<br>отсутствуют                                                                        |  |  |
|                |                              |                                                                                                    | ОКФС.<br>16                                       |                                                                                                    |  |  |
|                |                              | полный слисок :=                                                                                                    | полный список :=                                  |                                                                                                    |  |  |
|                |                              | $\mathbb{R}$<br>Финансы                                                                                                  |                                                   | $\hat{N}$<br>Суды                                                                                     |  |  |

*Рис. 8.5.*

Полный перечень оснований по занесению контрагента в сомнительные можно получить, кликнув по маркеру мышкой и изучив перечень представленной информации:

|   | <b>OS @CTPAA</b>   OTHET |   | Контрагент                          |                                                                                                    | Все организации ~           | bolow18380@provamail.com<br>Пр Добавить организацию                            |
|---|--------------------------|---|-------------------------------------|----------------------------------------------------------------------------------------------------|-----------------------------|--------------------------------------------------------------------------------|
|   | (+) добавить документ    |   | <b>C K PERYBETATAM IN</b>           | Показатели надежности                                                                                   |                             | ЗАПРОСИТЬ ВЫПИСКУ ИЗ ЕГРЮЛ В<br>$\times$                                       |
|   | <b>EN DTHETH</b>         |   | OSUEE                               | Чистая прибыль                                                                                          | $-4.38$ MRDE.               | <b>CYAbl</b><br><b><i><u><b>DVIHAHCM</b></u></i></b>                           |
|   |                          |   |                                     | Стоимость чистых активов                                                                                | Меньше уст. кадитала        |                                                                                |
|   | (1) Требования           |   | <b>NAO</b>                          |                                                                                                    |                             | Дайствующая (5)<br>COMINISSIMIR KONTRADIST                                     |
|   | год Письма               |   | $15 - 1720$                         | 15.53 млрд.<br>Стоимость чистых активов<br>Последний год доступной<br>2018<br>бух отчетности в Росстате |                             | <b>SHOP REPORTED HIS 2000</b>                                                  |
|   | Запросы                  |   | Основной в                          | Уставный капитал<br>3.70 млрд                                                                           |                             | Юридический адрес                                                              |
|   |                          |   | <b>CKBER 51.10.1</b>                |                                                                                                    |                             | 628012. Россия. Тименская область, город Ханты-Мансийск.                       |
|   | <b>Компании</b>          | u | транспортом, г<br>Еще 21 вид деятия | Регистрация в ЕГРЮЛ                                                                                     | 28.10.1992                  | А зроворта                                                                     |
|   |                          |   |                                     | Сведения о прекращении деятельности ЮЛ                                                                  | Нет данных для отображения  |                                                                                |
|   | <b>Поиск</b>             |   | Учредители                          | Сведения о правоспособности ЮЛ                                                                          | Нет данных для отображения  | <b>Е. Контракты</b><br>9414403                                                 |
|   |                          |   |                                     | Наличие в ЕГРЮЛ записей, связанных с правоспособностью ЮЛ                                               | Нет данных для отображения. |                                                                                |
|   | Пособия и больничные     |   |                                     | Сведения о проведении процедуры банкротства в отношении ЮЛ                                              | Нет данных для отображения  |                                                                                |
| Ħ | Архив                    |   |                                     | Сведения о решении о предстоящем исключении недействующего ЮЛ<br>из ЕГРЮЛ                               | Нет данных для отображения  | <b>Гоставшик</b><br>Заказчик                                                   |
|   |                          |   |                                     | Исполнительный орган - дисквалифицированное лицо                                                        | Нет данных для отображения. | <b>FIRE GROUNDE GIVEN MACTING II</b><br>Köntpaktes 6<br><b>THAN KOLLERATOR</b> |
|   | (?) Помощь               |   |                                     | Наличие в ЕГРЮЛ записей, связанных с дисквалификацией<br>единоличного исполнительного органа ЮЛ         | Нет данных для отображения  | $279.578.439 =$                                                                |
|   |                          |   |                                     | Наличие в ЕГРЮЛ записей о фактах, которые могут оказывать<br>влияние на деятельность ЮЛ                 | Нет данных для отображения  |                                                                                |
|   |                          |   | Финансы                             | Присутствие в реестре недобросовестных поставщиков                                                      | Нет данных для отображения. | $\mathcal{D}$<br>Суды                                                          |
|   |                          |   |                                     |                                                                                                    |                             | Истец                                                                          |
|   |                          |   | 55661,747                           | 55013,831                                                                                               | 58490.4                     | Дел. 206                                                                       |

*Рис. 8.6.*

Если в карточке организации под ФИО руководителя нажать **Подробнее**, то можно увидеть перечень организаций, в которых он занимает руководящую позицию:

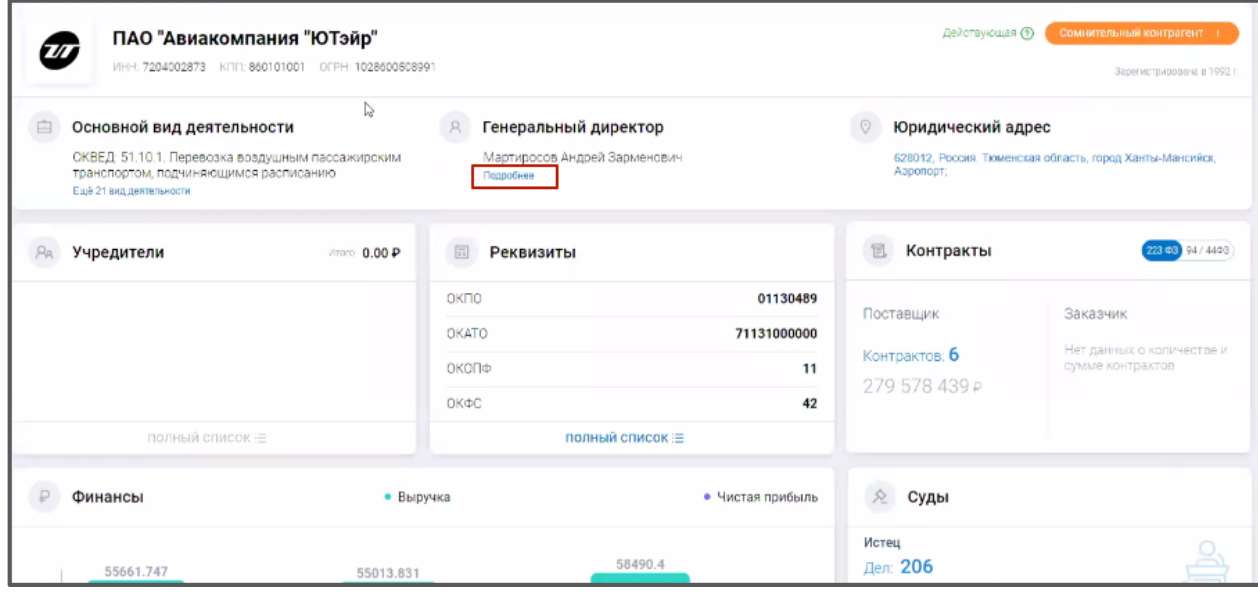

*Рис. 8.7.*

При этом список организаций можно отфильтровать (например, по критерию **Действующие организации** в правом верхнем углу экрана).

В разделе **Контакты** отображается юридический адрес организации, номер телефона и сайт компании*:*

|          | ПАО "Авиакомпания "ЮТэйр" / ИНН: 7204002873<br>ЗАПРОСИТЬ ВЫПИСКУ ИЗ ЕГРЮЛ ∃<br>К РЕЗУЛЬТАТАМ ПОИСКА<br>a |                                                                                   |                |                            |                 |                                                       |  |  |  |
|----------|----------------------------------------------------------------------------------------------------|-----------------------------------------------------------------------------------|----------------|----------------------------|-----------------|-------------------------------------------------------|--|--|--|
|          | ОБЩЕЕ                                                                                                    | <b>КОНТАКТЫ</b>                                                                   | ТОВАРНЫЕ ЗНАКИ | <b>КОНТРАКТЫ</b>           | суды            | <b>ФИНАНСЫ</b>                                        |  |  |  |
| $\varpi$ |                                                                                                    | ПАО "Авиакомпания "ЮТэйр"<br>MHH: 7204002873 KITIT: 860101001 OFFH: 1028600508991 |                |                            | Действующая (?) | Сомнительный контрагент ()<br>Зарегистрирована в 1992 |  |  |  |
|          | Адрес                                                                                                    | 628012, Россия, Тюменская область, город Ханты-Мансийск, Аэропорт                 |                | Телефон<br>(3462) 77-85-10 |                 | Сайт<br>www.utair.ru                                  |  |  |  |

*Рис. 8.8.*

В разделе **Товарные знаки** отображаются товарные знаки, зарегистрированные данной организацией:

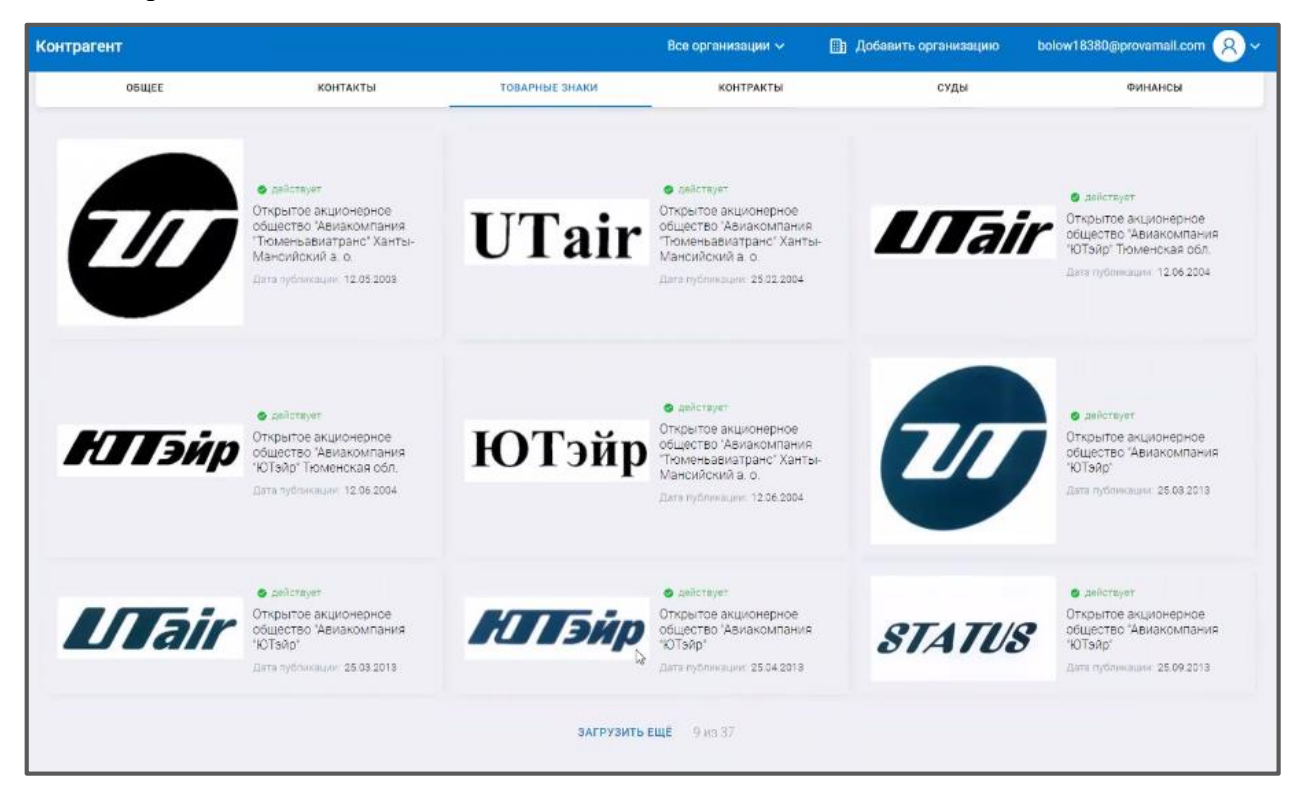

*Рис. 8.9.*

В разделе **Контракты** отображается список заключенных контрактов по торгам в соответствии с 44,94 и 223-ФЗ:

| Контрагент |                                                                              |                                                               | Все организации ~                                                                            | <b>Пр</b> Добавить организацию                                                                | bolow18380@provamall.com                                                                                | $\Omega$                |
|------------|------------------------------------------------------------------------------|---------------------------------------------------------------|----------------------------------------------------------------------------------------------|-----------------------------------------------------------------------------------------------|----------------------------------------------------------------------------------------------------|-------------------------|
|            | < К РЕЗУЛЬТАТАМ ПОИСКА<br>a                                                  | ПАО "Авиакомпания "ЮТэйр" / VIHH 7204002873                   |                                                                                              |                                                                                               | адпросить выписку из егрюл =                                                                            |                         |
|            | <b>OBWEE</b>                                                                 | ТОВАРНЫЕ ЗНАКИ<br>КОНТАКТЫ                                    | <b>КОНТРАКТЫ</b>                                                                             | суды                                                                                          | ФИНАНСЫ                                                                                                 |                         |
|            | ПОСТАВЩИК -<br>$94/44 - 03$                                                  | $223 \oplus 3$ 0                                              |                                                                                              |                                                                                               | Q. Tiozos na Howeby.                                                                                    | z                       |
|            | Номер закупки/контракта                                                      | Заказчик                                                      |                                                                                              | Предмет закупки/контракта                                                                     |                                                                                                    | CTATVO                  |
| 司          | 44-03 Едингтвенный поставшие<br>Контракт № 2860M05628120000078 of 10.06.2020 | АППАРАТ ГУБЕРНАТОРА ЮГРЫ.<br>ИНН: 8601056281 Цена 1 725 000 Р |                                                                                              | направлением в служебную<br>командировку Губернатора                                          | Оказание услуг по осуществлению<br>воздушных перевозок, связанных с                                     | Исполнение              |
| 乱          | 44-ФЗ Единственный поставшик<br>Контракт № 2560105628120000079 от 10.06.2020 | АППАРАТ ГУБЕРНАТОРА ЮГРЫ<br>ИНН: 8601056281 Цена 1 550 000 P  |                                                                                              | направлением в служебную<br>командировку Губернатора                                          | Оказание услуг по осуществлению<br>воздушных перевозок, связанных с                                     | Исполнение              |
| 日.         | 44-03 Епингтелиный поставшик<br>Контракт № 2860105628120000060 от 29.05.2020 | АППАРАТ ГУБЕРНАТОРА ЮГРЫ.<br>ИНН: 8601056281 Цена 1 550 000 P |                                                                                              |                                                                                               | Оказание авиационных услуг на<br>гражданском воздушном судне ATR-<br>72 не подчиняющемся расписанию.    | Исполнение<br>завершено |
| B          | 44-ФЗ Единственный поставших<br>Контракт № 1772727030920000141 от 27.85.2020 | ИНН: 7727270309 Цена 6 304 000 Р                              | ГУФССП РОССИИ ПО МОСКОВСКОЙ ОБЛАСТИ.                                                         | рейсе                                                                                         | Предоставление чартерного рейса,<br>выполняемый компанией "ЮТейр".<br>по гарантированному блоку мест на | Исполнение              |
| Ħ.         | 44-03 Единственный поставшик<br>Контракт № 1570900928720000054 от 16.04.2020 | ИНН В709009287 Цена 10 933 000 P                              | ГУ-РО ФОНДА СОЦИАЛЬНОГО СТРАХСВАНИЯ РОССИЙСКОЙ<br>ΦΕΠΕΡΑЦИИ ПО ЧУКОТСКОМУ АВТОНОМНОМУ ОКРУГУ | Услуги по регулярным<br>пассажирским перевозкам<br>воздушным транспортом на<br>местных линиях |                                                                                                    | Исполнение              |
|            | новшки банностичка ЕФ-34<br>38KVDKa No 0267100001620000041 or 30:03.2020     | ОПФР ПО ТЮМЕНСКОЙ ОБЛАСТИ                                     |                                                                                              | перевозкам воздушным<br>транспортом неработающих                                              | Оказание услуг по авиационным                                                                           |                         |

*Рис. 8.10.* 

Можно кликнуть на строчку с контрактом и откроется вкладка с более подробной информацией по нему:

| Контрагент |                                                                               |                              |                                                                     | Все организации ~                                                   | <b>В Добавить организацию</b>                                                                                                    | bolow18380@provamail.com<br>$\Omega$                                            |
|------------|-------------------------------------------------------------------------------|------------------------------|---------------------------------------------------------------------|---------------------------------------------------------------------|----------------------------------------------------------------------------------------------------|---------------------------------------------------------------------------------|
| €          | a<br>К РЕЗУЛЬТАТАМ ПОИСКА                                                     |                              | ПАО "Авиакомпания "ЮТэйр" / ИНН 7204002873                          |                                                                     | Сведения о контракте                                                                                                    | $\times$<br>Подробнее из zakupki.gov.ru >                                       |
|            | <b>OSUJEE</b><br>ПОСТАВЩИК -<br>$94/44 - 03$ 0                                | КОНТАКТЫ<br>$223 \oplus 3$ 0 | ТОВАРНЫЕ ЗНАКИ                                                      | 44-ФЗ Единственный поставщик<br>Cranve Hommelsma.<br>O Vicnophenine | Nº 2860105628120000078 or 18.06.2020                                                                                                    |                                                                                 |
|            | Номер закупки/контракта                                                       |                              | Заказчик                                                            | Pervicit<br>86 - Ханты-Мансийский автономный округ<br>Savanner.     | АППАРАТ ГУБЕРНАТОРА ХАНТЫ-МАНСИЙСКОГО АВТОНОМНОГО ОКРУГА - ЮГРЫ                                                                                      |                                                                                 |
| t.         | 44-ФЗ Единственный посталцык.<br>Контракт № 2860105628120000078 от 18.06.2020 |                              | <b>AFFIAPAT FYEEPHATOR</b><br>ИНН: 8601056281 Цена                  | INH+ 8601056281<br>同                                                |                                                                                                    |                                                                                 |
| 8          | 44-03 Единственный поставшик<br>Контракт № 2860105628120000079 от 18.06.2020  |                              | АППАРАТ ГУБЕРНАТОР.<br>ИНН ВБО1056281 Цена                          | Lines Revenues van<br>1725 000 ₽<br>finished and                    | Информация о предмете контракта                                                                                                    |                                                                                 |
| (日)        | 44-ФЛ Единственный поставшик<br>Контракт № 2860105628120000060. от 29.05.2020 |                              | ΑΠΠΑΡΑΤ ΓΥΒΕΡΗΑΤΟΡ<br>MHH 8601056281 Limited                        | HHH 7204002873<br>Наиманование товара, работы услуги:               | Публичное акционерное общество «Авиакомпания «ЮТэйр»                                                                                                 |                                                                                 |
| ß.         | 44-ФЗ Единственный поставшик<br>Контракт № 1772727030920000141 от 27.05.2020  |                              | ГУФССП РОССИИ ПО М<br>ИНН 7727270309 Цина                           |                                                                     | 51.10.20.000: Оказание услуг по осуществлению воздушных перевозок, связанных с<br>скруга - Югры и сопровождающих лиц, на гражданском воздушном судне | направлением в служебную командировку Губернатора Ханты-Мансийского автономного |
| 目          | 44-03 Единственный поставщик<br>Контракт № 1870900928720000054 от 16.64.2020  |                              | ГУ-РО ФОНДА СОЦИАЛ<br>ФЕДЕРАЦИИ ПО ЧУКОТ<br>HHH: 8709009287 Limited |                                                                     |                                                                                                    |                                                                                 |
| $1 - 7$    | 44-03 Snextocercia syncolox<br>3860062.56 0267100001620000041 or 38.03.2023   |                              | СПФР ПО ТЮМЕНСКОЙ                                                   |                                                                     |                                                                                                    |                                                                                 |

*Рис. 8.11.*

Есть возможность отфильтровать список контрактов с помощью встроенных фильтров в правом верхнем углу экрана:

#### ПО «Астрал Отчет. Онлайн». Руководство по эксплуатации

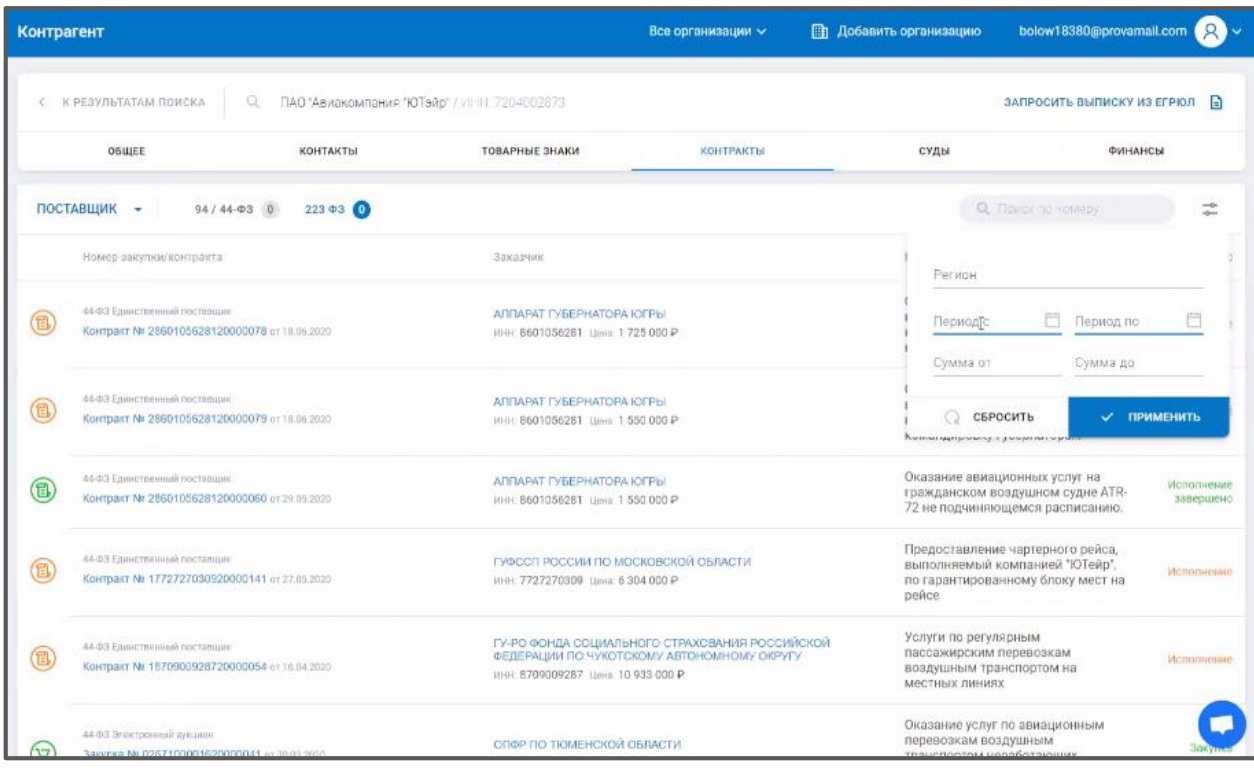

*Рис. 8.12.*

В разделе **Суды** можно посмотреть информацию по судебным заседаниям, которые организация провела в качестве истца или в качестве ответчика:

| Контрагент                                                                              |                                                                      |                                                    | Все организации V                                                                                                    | <b>Пр. Добавить организацию</b> | bolow18380@provamail.com   | R            |
|-----------------------------------------------------------------------------------------|----------------------------------------------------------------------|----------------------------------------------------|----------------------------------------------------------------------------------------------------|---------------------------------|----------------------------|--------------|
| < К РЕЗУЛЬТАТАМ ПОИСКА                                                                  | o                                                                    | ПАО "Авиакомпания "ЮТэйр" / VIHH 7204002873        |                                                                                                    |                                 | ЗАПРОСИТЬ ВЫПИСКУ ИЗ ЕГРЮЛ | Ð            |
| <b>OBUJEE</b>                                                                           | КОНТАКТЫ                                                             | ТОВАРНЫЕ ЗНАКИ                                     | <b>КОНТРАКТЫ</b>                                                                                                    | суды                            |                            | ФИНАНСЫ      |
| ્રિ<br><b>АРБИТРАЖНЫЕ ДЕЛА</b>                                                          | <b>ИСТЕЦ</b> 283<br>ОТВЕТЧИК 0                                       | ТРЕТЬЕ ЛИЦО 0                                      |                                                                                                    |                                 | Q. Flowox no Homeby gene   | ÷6           |
| ИСПОЛ. ПРОИЗВОДСТВА                                                                     |                                                                      | Ответчик                                           |                                                                                                    |                                 | CVMMID                     | Статус дела  |
| A75-9320/2020 or 22.06.2020<br>Об административных правонарушениях ©                    |                                                                      | ARTOHOMHOMY OKPYTY - IGEPE<br>HHL 8601024794       | УПРАВЛЕНИЕ ФЕДЕРАЛЬНОЙ СЛУЖБЫ ПО НАДЗОРУ В СФЕРЕ ЗАЩИТЫ ПРАВ-<br>ПОТРЕБИТЕЛЕЙ И БЛАГОПОЛУЧИЯ ЧЕЛОВЕКА ПО ХАНТЫ-МАНСИЙСКОМУ.                                                        |                                 | 0.00P                      | Не завершено |
| A70-8765/2020 or 02.06.2020<br>Экономические споры по гражданским правоотношениям (3)   |                                                                      | АКЦИОНЕРНОЕ ОБЩЕСТВО "Ю-ТИ-ДЖИ"<br>ИНН: 7728585541 |                                                                                                    |                                 | 9723789.93 P               | Не завершено |
| A70-7478/2020 or 15.05.2020<br>Экономические споры по административным и иным публичным | правоотношениям (исключая споры об административных правонарушениях) | ТРАНСПОРТА<br>ИНН. 6674342330                      | УПРАВЛЕНИЕ ПОСУДАРСТВЕННОГО АВИАЦИОННОГО НАДЗОРА И НАДЗОРА ЗА<br>ОБЕСЛЕЧЕНИЕМ ТРАНСПОРТНОЙ БЕЗОПАСНОСТИ ПО УРАЛЬСКОМУ<br>ФЕДЕРАЛЬНОМУ ОКРУГУ ФЕДЕРАЛЬНОЙ СЛУЖБЫ ПО НАДЗОРУ В СФЕРЕ |                                 | 0.00P                      | Не завершено |
| A75-3583/2020 or 05.03.2020<br>Об административных правонарушениях (                    |                                                                      | ARTOHOMHOMY OKPYTY - IGFPE<br>ИНН: 8601024794      | УПРАВЛЕНИЕ ФЕДЕРАЛЬНОЙ СЛУЖБЫ ПО НАДЗОРУ В СФЕРЕ ЗАЩИТЫ ПРАВ<br>ПОТРЕБИТЕЛЕЙ И БЛАГОПОЛУЧИЯ ЧЕЛОВЕКА ПО ХАНТЫ-МАНСИЙСКОМУ                                                          |                                 | 0.00P                      | Завершено    |
| A75-2820/2020 or 19.02.2020<br>Об административных правонарушениях ()                   |                                                                      | MCHC N=15 no r Morgan                              |                                                                                                    |                                 | 0.00P                      | Не завершено |
| A70-22469/2019 or 24.12.2019<br>Экономические споры по гражданским правоотношениям @    |                                                                      | HHH: 7204660086                                    | АКЦИОНЕРНОЕ ОБЩЕСТВО "АЭРОПОРТ РОШИНО"                                                                                                    |                                 | 12865299.85 P              | Завершено    |
|                                                                                         |                                                                      | БНУКОВСКАЯ ТАМОЖНЯ                                 |                                                                                                    |                                 | 0.00P                      | Завершено    |

*Рис. 8.13.*

Также есть возможность отфильтровать список по фильтрам: **Истец, Ответчик, Третье лицо** и по дополнительным фильтрам в правом верхнем углу экрана:

#### ПО «Астрал Отчет. Онлайн». Руководство по эксплуатации

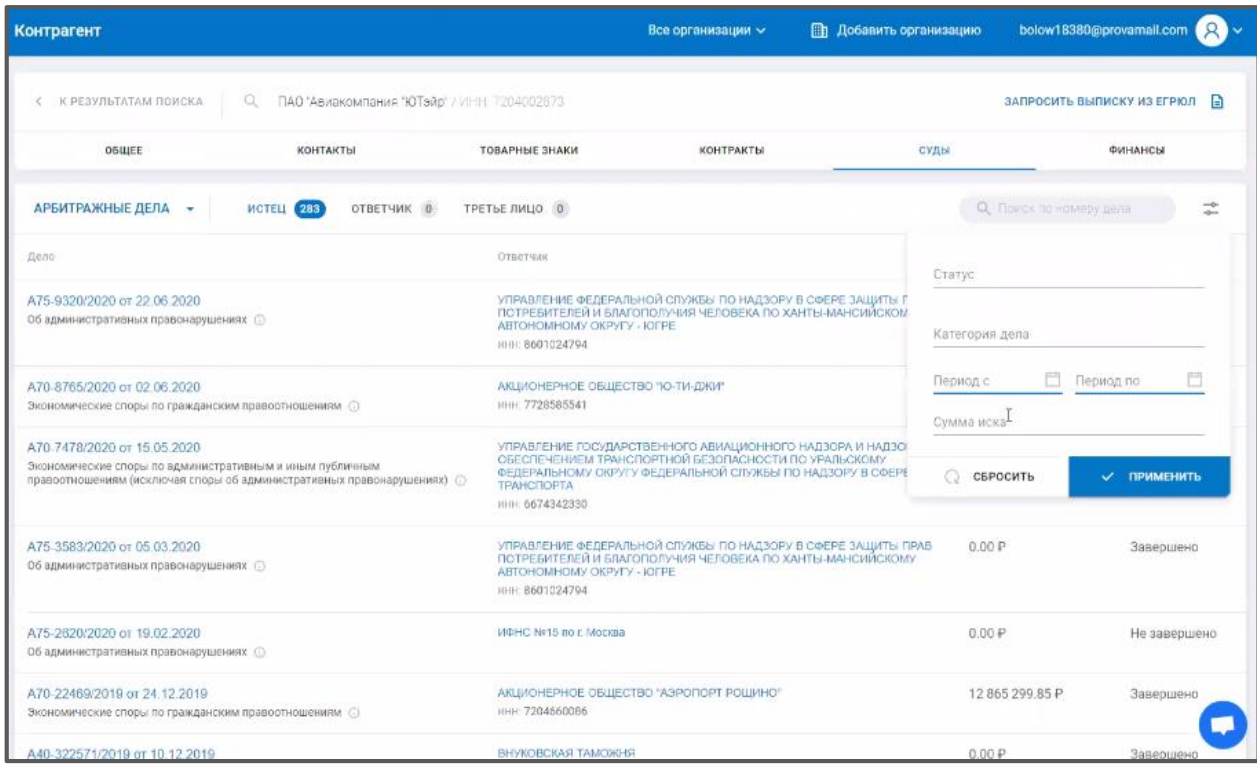

*Рис. 8.14.*

В разделе **Финансы** отображается финансовая информация об организации, включая информацию о блокировке счетов.

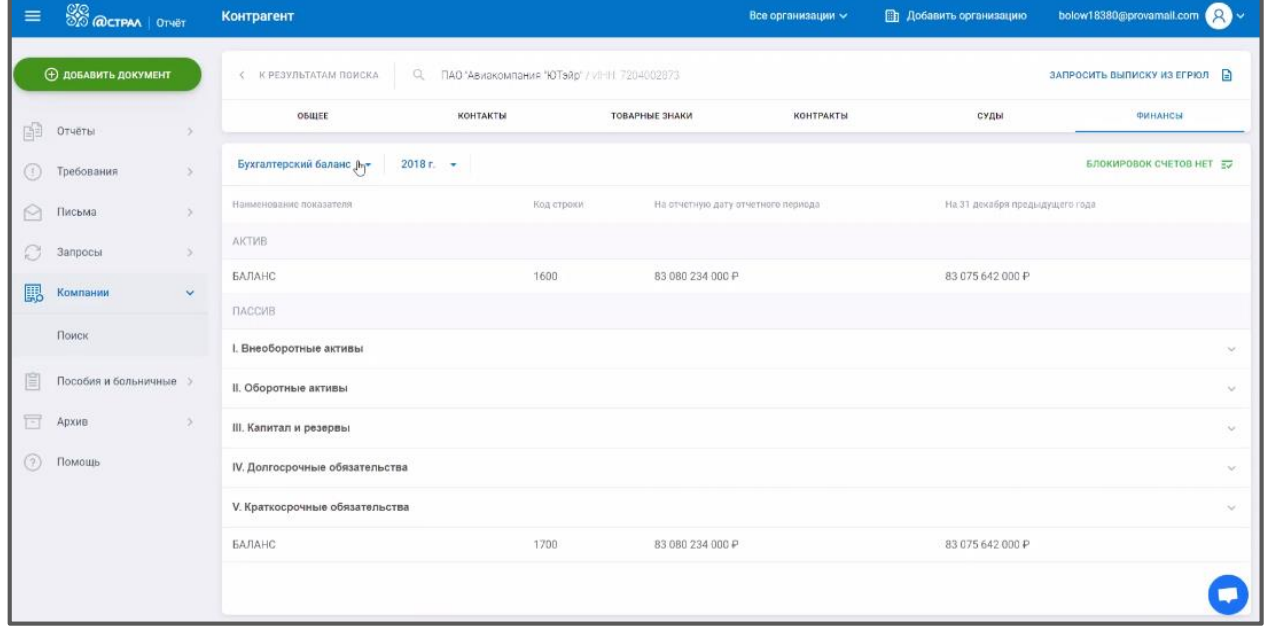

*Рис. 8.15.*

### **Работа с пособиями и больничными листами**

Раздел «Пособия и больничные» в блоке «ЭЛН» позволяет формировать «Электронные листы нетрудоспособности» (далее ЭЛН) по запросу от ФСС.

В блоке «Реестры и Рачеты» Вы можете импортировать в систему Астрал Отчет. Онлайн «Реестры сведений для выплаты пособия» и отправлять их в ФСС.

# **9.1. ЭЛН**

Для получения ЭЛН в разделе «Пособия и больничные» в блоке «ЭЛН», нажмите кнопку **Запросить ЭЛН**:

| $\equiv$                      | <b>SO @CTPAA</b>   OTVET                            | ЭЛН           |                                                   |        |                      | Все организации $\backsim$                       | test@astralnalog.ru Q v |
|-------------------------------|-----------------------------------------------------|---------------|---------------------------------------------------|--------|----------------------|--------------------------------------------------|-------------------------|
|                               | <b>Ф добавить документ</b>                          | BCE 6         | ОСТАЛЬНЫЕ 6                                       |        |                      | Q Поиск<br>$\overline{\phantom{a}}^{\circ\circ}$ | <b>ЗАПРОСИТЬ ЭЛН 日</b>  |
| 咱                             | Отчёты<br>$\rightarrow$                             |               | Последний запрос 3                                |        |                      |                                                  |                         |
| $\circled{\scriptstyle\cdot}$ | Требования<br>$\,>\,$                               | $\mathbf{x}$  | СНИЛС 681-823-335 13<br><b>3ЛН № 111111111115</b> | Ошибка | тест_ Тест на проде  | Дата запроса 22.07.2020 10:04                    | $C - 1$                 |
| $\odot$<br>S                  | Письма<br>$\rightarrow$<br>Запросы<br>$\rightarrow$ | $(\times)$    | СНИЛС 841-036-555 79<br>ЭЛН № 111111111116        | Ошибка | тест_ Тест на проде  | Дата запроса 22.07.2020 10:04                    | $C$ 0                   |
| $\mathbb{R}$                  | Выписки<br>$\rightarrow$                            | $\mathbf{x}$  | СНИЛС 479-712-610 28<br><b>3ЛН № 11111111110</b>  | Ошибка | _тест_ Тест на проде | Дата запроса 22.07.2020 10:04                    | TMT<br>O.               |
| 賜<br>窅                        | Проверка контрагентов<br>Пособия и больничные V     | $\odot$       | СНИЛС 111-111-111 45<br><b>3ЛН № 111111111111</b> | Ошибка | -тест_ Тест на проде | Дата запроса 08.07.2020 10:05                    | $C - 1$                 |
|                               | Черновики<br>элн                                    | $\mathcal{R}$ | СНИЛС 511-497-917 92<br>3ЛН № 900000362345        | Ошибка | -тест_ ЭЛН Уфа       | Дата запроса 07.04.2020 12:10                    | ि ।<br>O.               |
|                               | Реестры и расчёты                                   | $\odot$       | СНИЛС 111-111-111 45<br>3ЛН № 654565656555        | Ошибка | -тест_ Тест на проде | Дата запроса 12.02.2020 14:47                    | Ū<br>C.                 |
| $\Box$<br>(2)                 | Архив<br>$\rightarrow$<br>Помощь                    | (x)           | СНИЛС 111-111-111 45<br><b>ЭЛН № 111111111111</b> | Ошибка | _Tect_ K FK          | Дата запроса 12.02.2020 14:47                    | Ŵ<br>O.                 |

*Рис. 9.1.1.*

Далее заполните сведения о Страхователе, СНИЛС сотрудника, номер ЭЛН и нажмите **Отправить**:

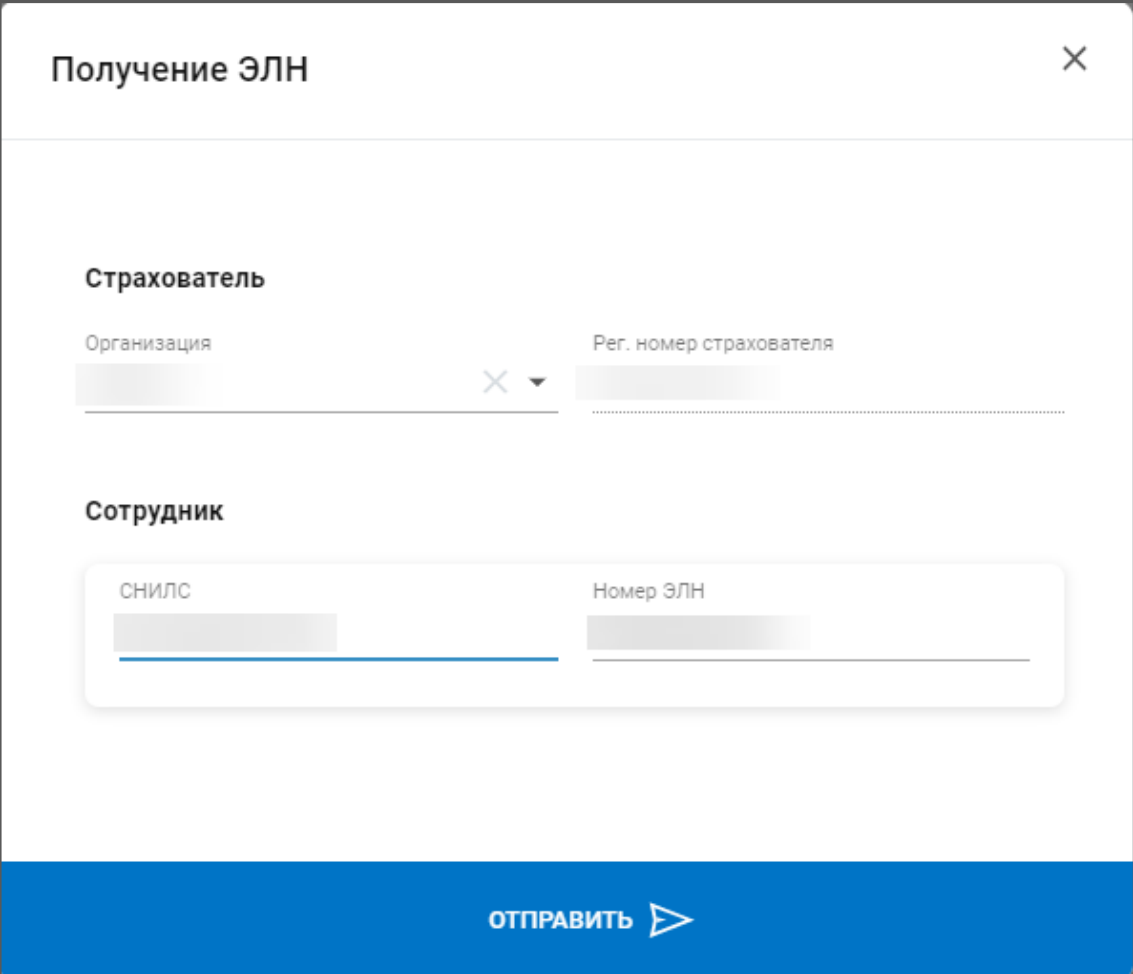

*Рис. 9.1.2.*

Загруженные ЭЛН будут расположены в разделе «Пособия и больничные» в блоке «ЭЛН».

В данном блоке Вам доступен просмотр статусов ЭЛН.

При наведении курсора мыши на иконку «Информация» в строке с ЭЛН, вы можете ознакомиться с дополнительными статусами\**:*

Запрос отправлен.

ЭЛН открыт.

\*ЭЛН открыт. Повторите запрос позже, когда медицинское учреждение закроет больничный.

\*ЭЛН продлен. Повторите запрос позже, когда медицинское учреждение закроет больничный.

\*ЭЛН направление на МСЭ. Повторите запрос позже, когда медицинское учреждение закроет больничный.

\*ЭЛН дополнен данными МСЭ. Повторите запрос позже, когда медицинское учреждение закроет больничный.

Готов к заполнению.

\*ЭЛН закрыт. ЭЛН доступен для редактирования, можно производить расчет и выплату пособий.

Обработан.

\*ЭЛН заполнен Страхователем, загружен в ФСС.

\*ЭЛН заполнен Страхователем (реестр сведений). Реестр сведений заполнен страхователем, загружен в ФСС.

Отправлять реестр сведений должны страхователи из регионов, в которых действует пилотный проект по прямым выплатам.

\*Пособие выплачено.

Ошибка.

Аннулирован.

\*Действия прекращены.

Выставляется после аннулирования ЭЛН. Оплате такой листок нетрудоспособности не подлежит.

В правом верхнем углу расположена строка поиска*,* которая поможет Вам найти нужное пособие по номеру больничного листа или ФИО физического лица.

|                                                 | <b>(+) добавить документ</b> |                | <b>BCE</b> 19                           | ГОТОВЫ К ЗАПОЛНЕНИЮ 7<br>ОСТАЛЬНЫЕ 12                       |                            | Q <b>ПОИСК</b>                      | <b>ЗАПРОСИТЬ ЭЛН</b> |
|-------------------------------------------------|------------------------------|----------------|-----------------------------------------|-------------------------------------------------------------|----------------------------|-------------------------------------|----------------------|
| 咱                                               | Отчёты                       | $\rightarrow$  |                                         | Последний запрос                                            |                            | 3                                   | <b>СКАЧАТЬ (1)</b>   |
| $\left( \begin{array}{c} 1 \end{array} \right)$ | Требования                   | $\,>$          | G                                       | <b>ЭЛН Nº</b>                                               |                            | Готов к заполнению 04.10.2019 22:24 | 6<br>立               |
| $\bowtie$                                       | Письма                       | $\bullet$      |                                         |                                                             |                            |                                     |                      |
| $\mathbb{C}$                                    | Запросы                      |                | ЭЛН закрыт. ЭЛН доступен для            | CHIARC 349-152<br>2471<br>редактирования, можно производить | $\mathcal{L}^{\text{max}}$ | Аннулирован 04.10.2019 22:23        | $C$ 0                |
| 醌                                               | Компании                     |                | расчет и выплату пособий.               |                                                             |                            |                                     |                      |
| 窅                                               | Пособия и больничные v       |                | 出                                       | <b>ЭЛН Nº</b>                                               | <b>TELEVISION</b>          | Готов к заполнению 04.10.2019 22:22 |                      |
|                                                 | ЭЛН                          | 19             | $(\times)$                              | снилс<br><b>SN HIRE</b>                                     |                            | Ошибка 04.10.2019 22:21             | C<br>画               |
|                                                 | Реестры сведений             | $\overline{4}$ |                                         |                                                             |                            |                                     |                      |
| F                                               | Архив                        | $\rightarrow$  | $\mathbf{\widehat{\mathbb{G}}}^\bullet$ | <b>SN HIRE</b>                                              |                            | ЭЛН открыт 04.10.2019 22:20         | C<br>而               |
|                                                 |                              |                | $\mathbb{G}^{\bullet}$                  | <b>9JH Nº</b>                                               | 1                          | ЭЛН открыт 04.10.2019 22:19         | S<br>面               |

*Рис. 9.1.3.*

В зависимости от статуса ЭЛН Вам доступны кнопки: **Печать** ЭЛН*,* **Экспорт**, возможность **Запросить ЭЛН повторно** и **Удалить** запрос ЭЛН:

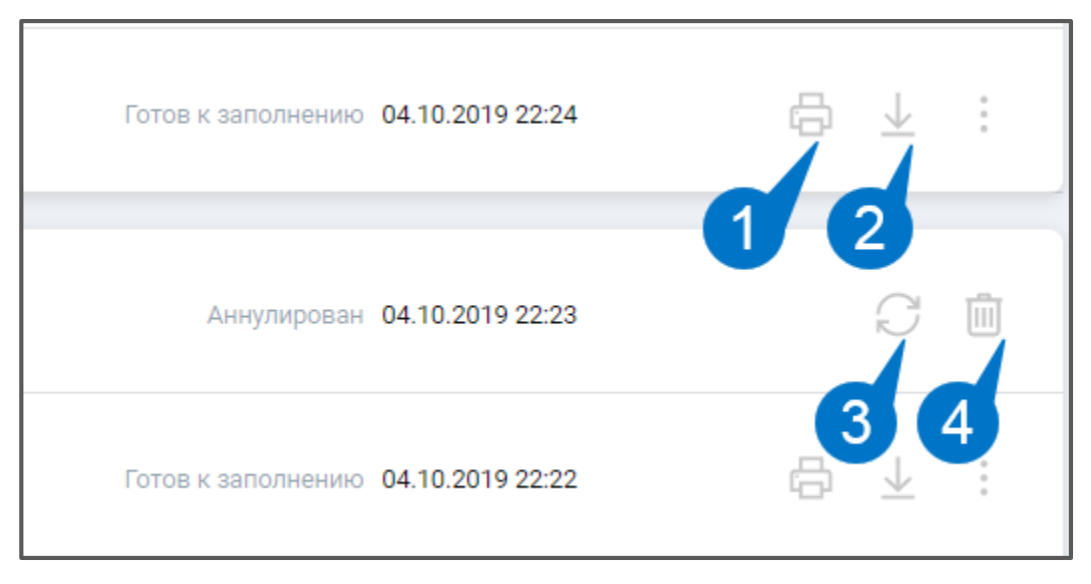

*Рис. 9.1.4.*

Нажав на интересующий Вас ЭЛН в списке, Вы сможете ознакомиться с подробной информацией, такой как:

- Наименование организации отправителя.
- Получатель.
- Дата запроса.
- Номер ЭЛН.
- ФИО сотрудника.

В окне с подробной информацией будут представлены этапы обработки ЭЛН*.* В данном окне ЭЛН также можно будет распечатать*,* скачать, запросить повторно и удалить*.*  Ниже Вы можете ознакомиться с печатной формой ЭЛН.

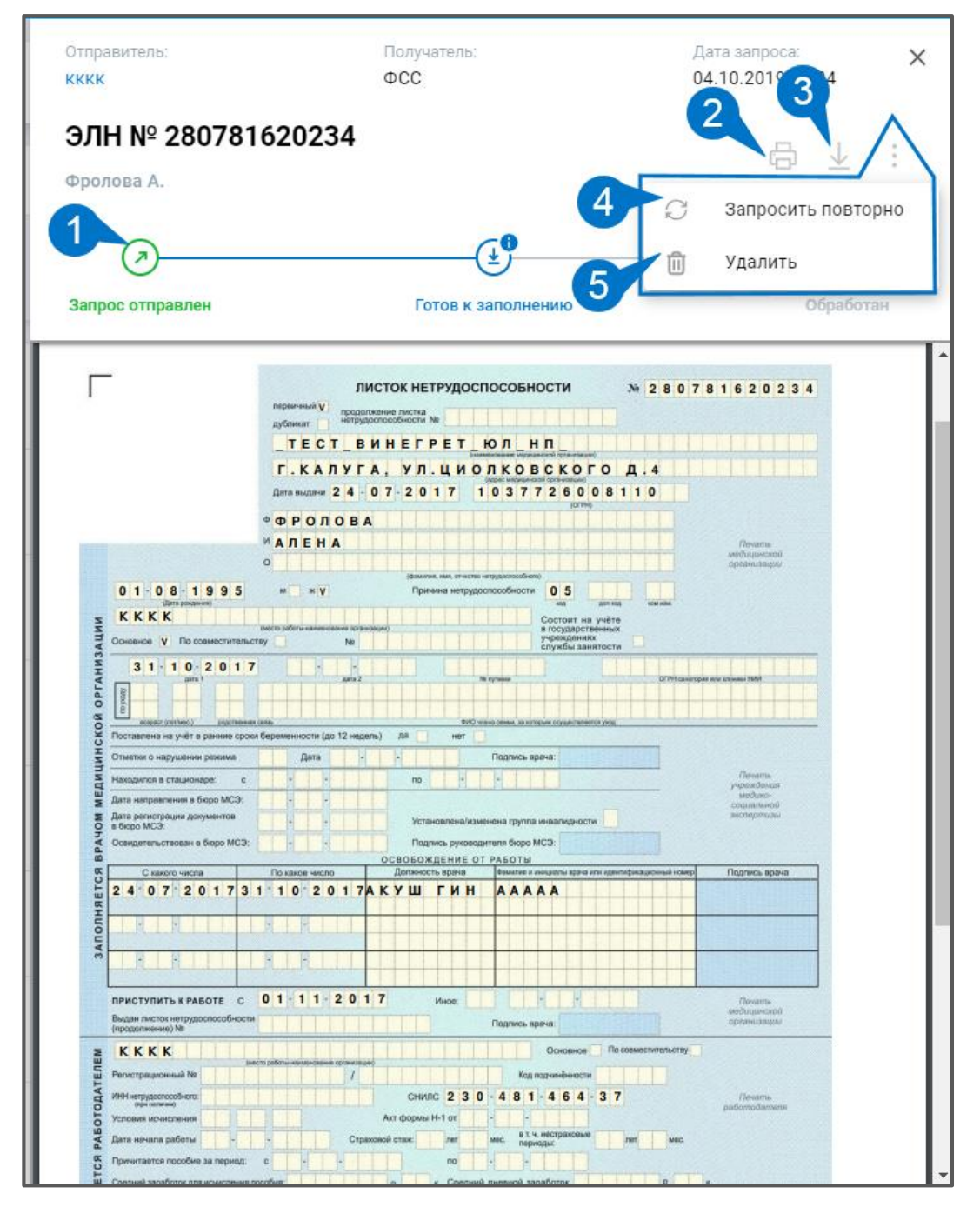

*Рис. 9.1.5.*

### **9.2. Реестры и расчеты**

Чтобы импортировать реестры для выплаты пособий, нажмите на кнопку **Добавить документ** или перетащите файл в формате [\*.xls] на вкладку браузера:

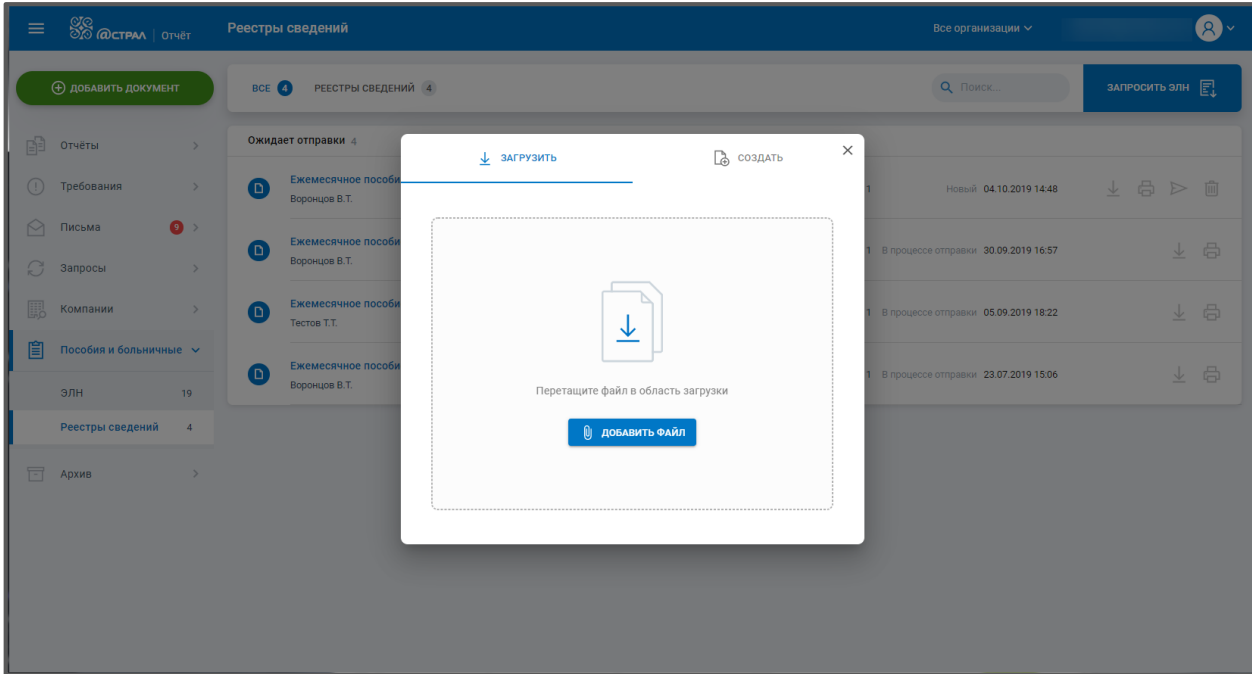

*Рис. 9.2.1.*

Загруженные и отправленные реестры будут расположены в разделе «Пособия и больничные» в блоке «Реестры и расчеты». Готовые к отправке документы размещены в разделе «Черновики».

В разделе «Реестры и расчеты» доступна выгрузка, печать, отправка реестров и их удаление.

Удалить реестры из списка возможно лишь в том случае, если они не были отправлены в ФСС.

Справа от наименования организации отправителя указано количество физических лиц, данные которых содержатся в реестре для выплаты пособий.

В правом верхнем углу расположена строка поиска*,* которая поможет найти нужное пособие по номеру больничного листа или ФИО физического лица. Список может быть отсортирован на «Новые» и на реестры, которые «Требуют уточнения».

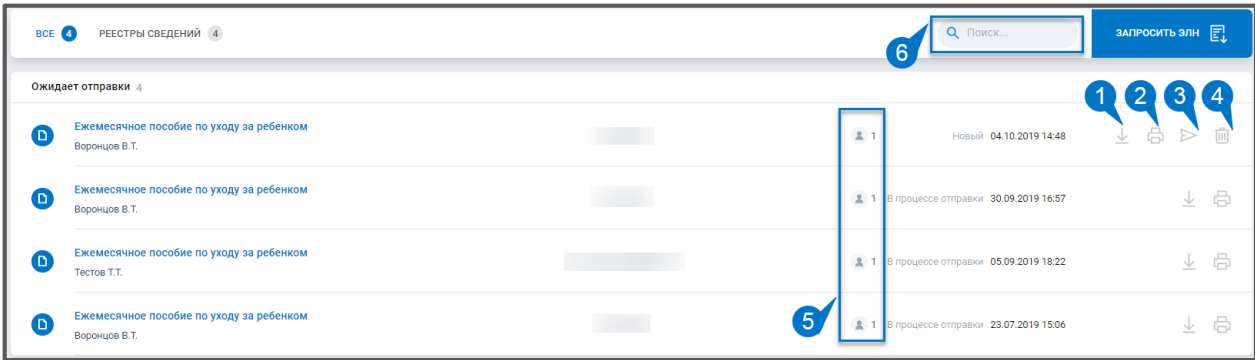

*Рис. 9.2.2.*

Нажав на интересующее Вас пособие в списке, Вы сможете ознакомиться с подробной информацией об отправке, такой как:

- Наименование организации отправителя.
- Получатель.
- ФИО физического лица.
- Тип пособия.
- Номер больничного листа.
- Продолжительность больничного листа.

В окне с подробной информацией будут представлены этапы обработки отчета. Их можно будет распечатать, скачать на устройство или отправить по электронной почте на вкладке «Транзакции».

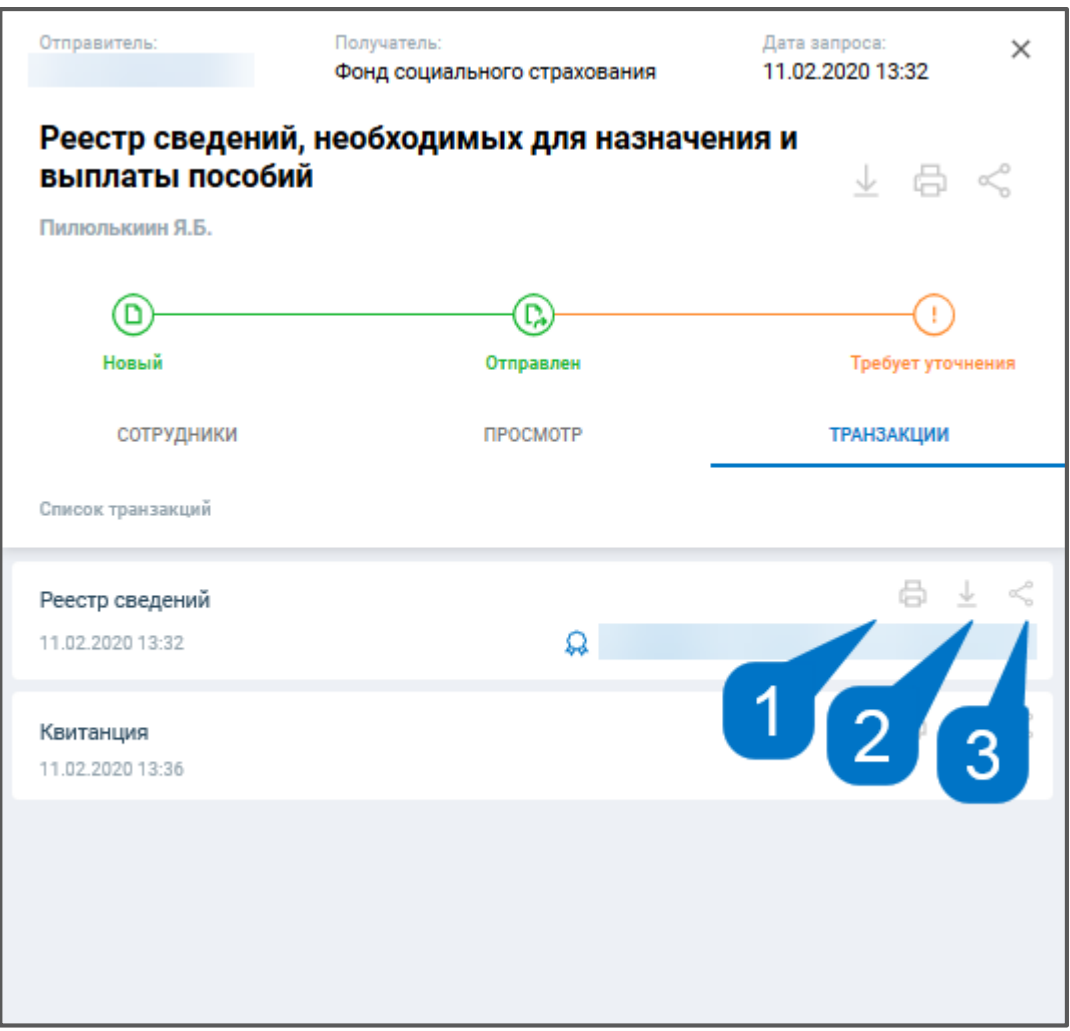

*Рис. 9.3.*

#### **Работа с Архивом**

#### **10.1. Импорт архива отчетности**

Астрал Отчет. Онлайн позволяет производить загрузку документов, с которыми осуществлялась работа в сервисе СБИС и Контур.ЭКСТЕРН.

После импорта архива появляется возможность просматривать этапы отправки отчетности, письма и требования, ответы на запросы и подтверждающие документы. Также документы из архива можно распечатать.

Пред тем, как осуществить загрузку документов, необходимо выполнить выгрузку архива из стороннего сервиса.

Для выгрузки архива из сервиса СБИС Вы можете воспользоваться инструкцией: [Выгрузка архива из сервиса СБИС.](http://wiki.astral.ru/download-file/101)

Для выгрузки архива из сервиса Контур.ЭКСТЕРН. Вы можете воспользоваться инструкцией: [Выгрузка архива из сервиса Контур.ЭКСТЕРН.](http://wiki.astral.ru/#a976)

Чтобы загрузить данный архив в Астрал Отчет. Онлайн перейдите в раздел «Архив» и нажмите на кнопку **Загрузить из файла***:*

| $\equiv$                        | <b>SO @CTPAA</b>   OTHET                        |                                | Отчёты         |                                                              |                      |                      | Все организации ~              | test@astralnalog.ru Q |     |      |                          |
|---------------------------------|-------------------------------------------------|--------------------------------|----------------|--------------------------------------------------------------|----------------------|----------------------|--------------------------------|-----------------------|-----|------|--------------------------|
|                                 | <b>Ф добавить документ</b>                      |                                | <b>BCE 53</b>  | POCCTAT 53                                                   |                      |                      |                                | Q Поиск               |     |      | $\overline{\phantom{a}}$ |
| R                               | Отчёты                                          | $\rightarrow$                  |                | Импорт отчетности                                            |                      |                      |                                | ЗАГРУЗИТЬ ИЗ ФАЙЛА    |     |      |                          |
| $\left( \left. \right. \right)$ | Требования                                      | $\,$                           | C              | ПМ Показатели деятельности МП<br>66-00                       | Успешно<br>обработан | 6672204623/668501001 | Дата создания 29.10.2014 17:16 | 6                     | 玉   | 69   |                          |
| M<br>S                          | Письма<br>Запросы                               | $\rightarrow$<br>$\rightarrow$ | ⊙              | П-2.СВЕДЕНИЯ ОБ ИНВЕСТИЦИЯХ В НЕФИНАНСОВ<br>за январь - март | Успешно<br>обработан | $\mathcal{I}$        | Дата создания 01.01.0001 02:30 | 6                     | 王   | - BB |                          |
| $\mathbb{R}$                    | Выписки                                         | $\,>$                          | <b>R</b>       | 606010003012                                                 | Не сдан              | $\mathcal{I}$        | Дата создания 01.01.0001 02:30 | 6                     | 玉   | - 83 |                          |
| U.S<br><b>旨</b>                 | Проверка контрагентов<br>Пособия и больничные > |                                | ⊕              | 606010003012                                                 | Принят               | $\overline{I}$       | Дата создания 01.01.0001 02:30 | 6                     | 业   | - 83 |                          |
| 冒                               | Архив                                           | $\checkmark$                   | ⇔              | 609707002004                                                 | Успешно<br>обработан | $\mathcal{I}$        | Дата создания 01.01.0001 02:30 | 8                     | 玉   | G3   |                          |
|                                 | Архив протоколов<br>53<br>Отчёты                |                                | $(\checkmark)$ | П-2.СВЕДЕНИЯ ОБ ИНВЕСТИЦИЯХ В НЕФИНАНСОВ                     | Успешно<br>обработан | $\mathcal{I}$        | Дата создания 01.01.0001 02:30 | 8                     | 业   | G3   |                          |
|                                 | Требования<br>Письма                            |                                | $\sim$         | 609707002004                                                 | Успешно<br>обработан | $\mathcal{L}$        | Дата создания 01.01.0001 02:30 | 6                     | ↓ 国 |      |                          |
|                                 | Запросы<br>Больничные листы                     |                                | $\sim$         | П-4.СВЕДЕНИЯ О ЧИСЛЕННОСТИ И ЗАРАБОТНОЙ                      | Успешно<br>обработан | $\overline{1}$       | Дата создания 01.01.0001 02:30 | 6                     |     | 不明   | ×                        |

*Рис. 10.1.1.*

Либо загрузить архив можно воспользовавшись виджетом на главной странице:

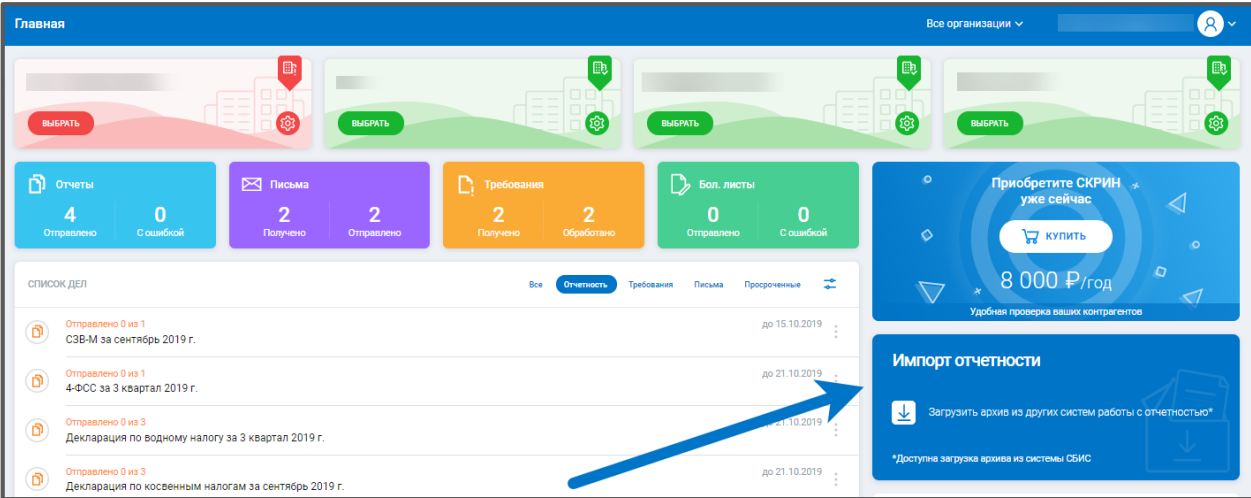

### *Рис. 10.1.2.*

Укажите систему, из которой будет производиться импорт отчетности:

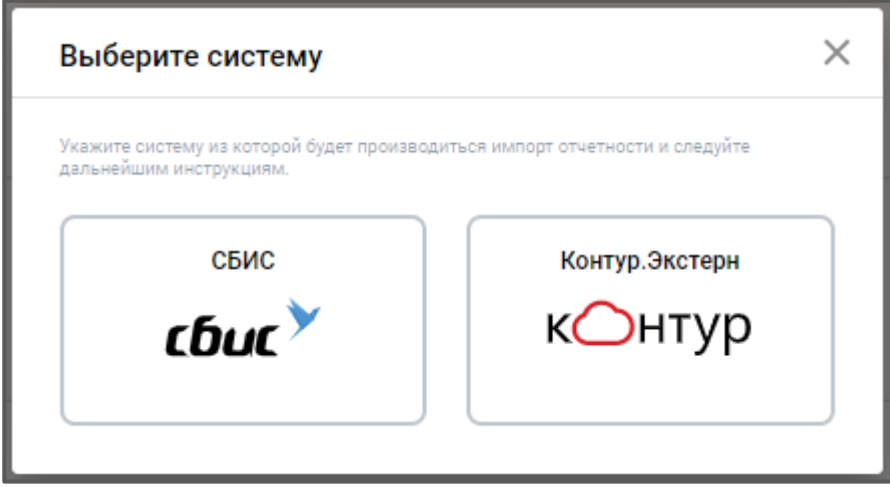

*Рис. 10.1.3.*

Затем нажмите кнопку **Добавить файл** или перетащите файл в формате [\*.xls] на вкладку браузера.

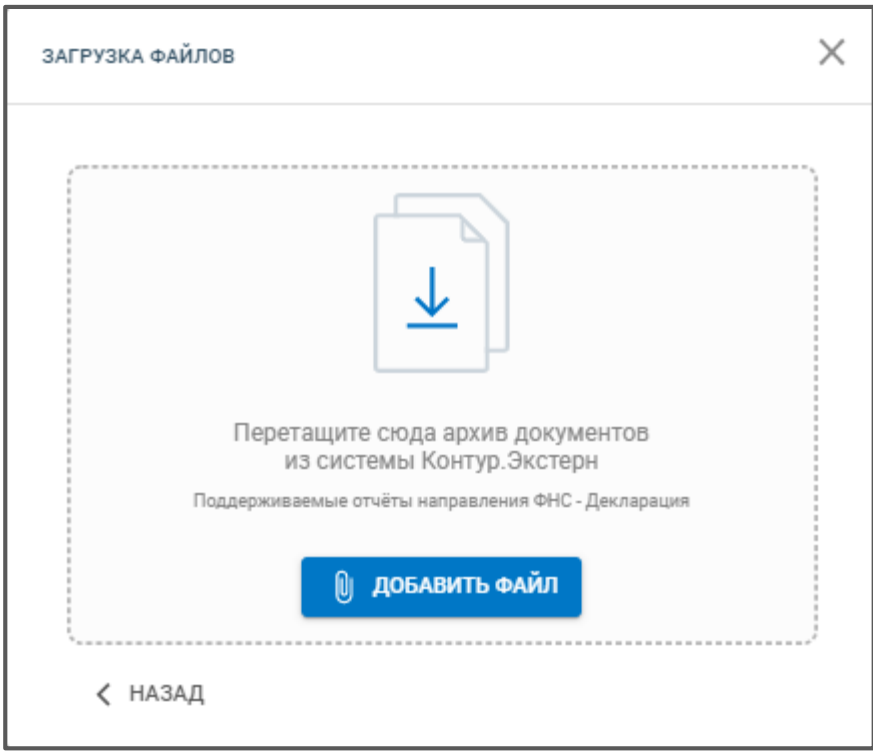

*Рис. 10.1.4.*

В загруженных документах Вы можете выполнить следующие действия: распечатать, просмотреть статусы документооборота и подтверждающие документы:

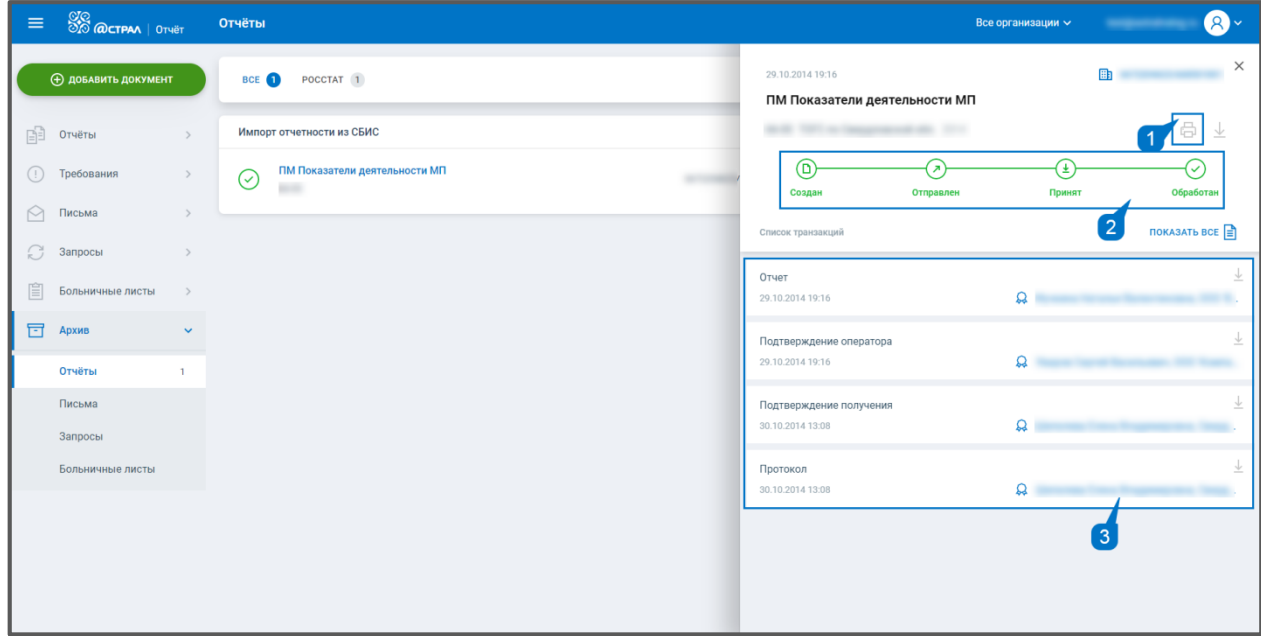

*Рис. 10.1.5.3.*

#### **10.2. Архив протоколов**

В системе Астрал Отчет. Онлайн реализована возможность массовой выгрузки печатных форм протоколов завершенных документооборотов.

Формирование выгрузки доступно в реестре отправленных отчетов по нажатию **Выгрузить всё**:

| $\equiv$                                                    | <b>SO @CTPAA</b>   OTHET                          | Отправленные    |                                                                                                    |                      |                     | Все организации $\sim$                                                                       | test@astralnalog.ru Q v |               |         |  |
|-------------------------------------------------------------|---------------------------------------------------|-----------------|----------------------------------------------------------------------------------------------------|----------------------|---------------------|----------------------------------------------------------------------------------------------|-------------------------|---------------|---------|--|
|                                                             | <b>+ добавить документ</b>                        | <b>BCE (58)</b> | ПФР 1 ФСС 1<br><b>PNH 9</b><br><b>ФНС 47</b>                                                                                               |                      |                     | $\mathbb{R}$<br>Q Поиск<br>$\stackrel{\scriptscriptstyle\rm def}{\scriptscriptstyle\rm def}$ | <b>ВЫГРУЗИТЬ ВСЁ</b>    |               |         |  |
| 丽                                                           | Отчёты<br>$\checkmark$                            | $(\checkmark)$  | Среднесписочная численность<br>9999 Тестовая ФНС ПФР 2020                                                                                  | Успешно<br>обработан | тест. Тест на проде | Дата отправки 09.01.2020 10:33                                                               | a                       | 立             | ÷       |  |
|                                                             | Черновики<br>Отправленные                         | $(\checkmark)$  | Декларация о плате за негативное воздействие на<br>99 Тестовый ФС по надзору в сфере<br>природопользования год 2016                        | Успешно<br>обработан | -тест_ РПН прод     | Дата отправки 19.12.2019 13:50                                                               | a                       | 业             |         |  |
| $\left(\begin{smallmatrix}1\1\end{smallmatrix}\right)$<br>↶ | Требования<br>Письма<br>$\rightarrow$             | $(\checkmark)$  | Отчет 2-ТП (отходы)<br>99 Тестовый ФС по надзору в сфере<br>природопользования год 2017                                                    | Успешно<br>обработан | тест_РПН прод       | Дата отправки 19.12.2019 13:50                                                               | a                       | $\frac{1}{2}$ | ÷       |  |
|                                                             | Запросы<br>$\rightarrow$                          | (✓)             | Заявка о постановке объекта на государственный<br>99 Тестовый ФС по надзору в сфере<br>природопользования год 2018                         | Успешно<br>обработан | _тест_ РПН прод     | Дата отправки 19.12.2019 13:50                                                               | a                       | $\frac{1}{2}$ | $\cdot$ |  |
| G)<br>U                                                     | Выписки<br>$\rightarrow$<br>Проверка контрагентов | $(\checkmark)$  | Декларация о плате за негативное воздействие на<br>99 Тестовый ФС по надзору в сфере<br>природопользования год 2017                        | Успешно<br>обработан | _тест_ РПН прод     | Дата отправки 19.12.2019 13:51                                                               | a                       | 玉             |         |  |
| 眉<br>$\overline{\phantom{a}}$                               | Пособия и больничные                              | $(\checkmark)$  | Декларация о плате за негативное воздействие на<br>99 Тестовый ФС по надзору в сфере<br>природопользования Корректировочный №1 за год 2016 | Успешно<br>обработан | _тест_ РПН прод     | Дата отправки 19.12.2019 13:50                                                               | ÷.                      | 业             |         |  |
| (2)                                                         | Архив<br>$\rightarrow$<br>Помощь                  | $(\checkmark)$  | Заявка о постановке объекта на государственный<br>99 Тестовый ФС по надзору в сфере<br>природопользования год 2016                         | Успешно<br>обработан | тест_РПН прод       | Дата отправки 19.12.2019 13:50                                                               | a                       | 业             |         |  |

*Рис. 10.2.1.*

Либо в реестре Архив протоколов, нажав **Сформировать выгрузку**:

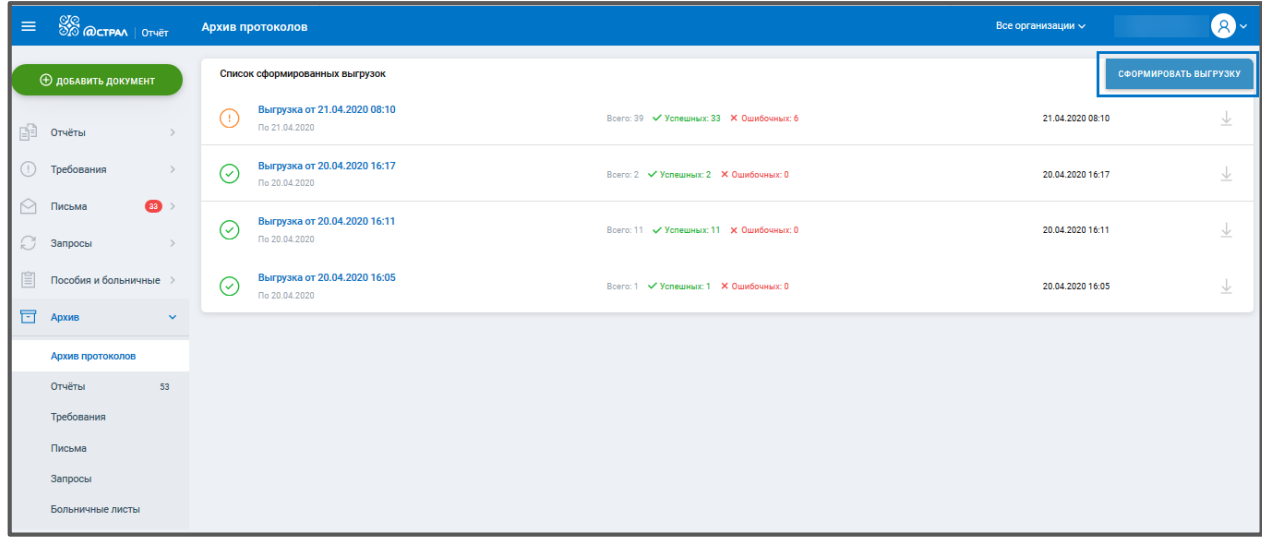

*Рис. 10.2.2.*

Откроется окно «Выгрузка протоколов». В окне выгрузки есть возможность: отфильтровать список печатных форм документооборотов по направлению*,* организациям и периоду отправки*.* Также необходимую форму можно найти в строке поиска*,* либо отметить пункт **Все отчеты***.* После сортировки нажмите **Сформировать***.*

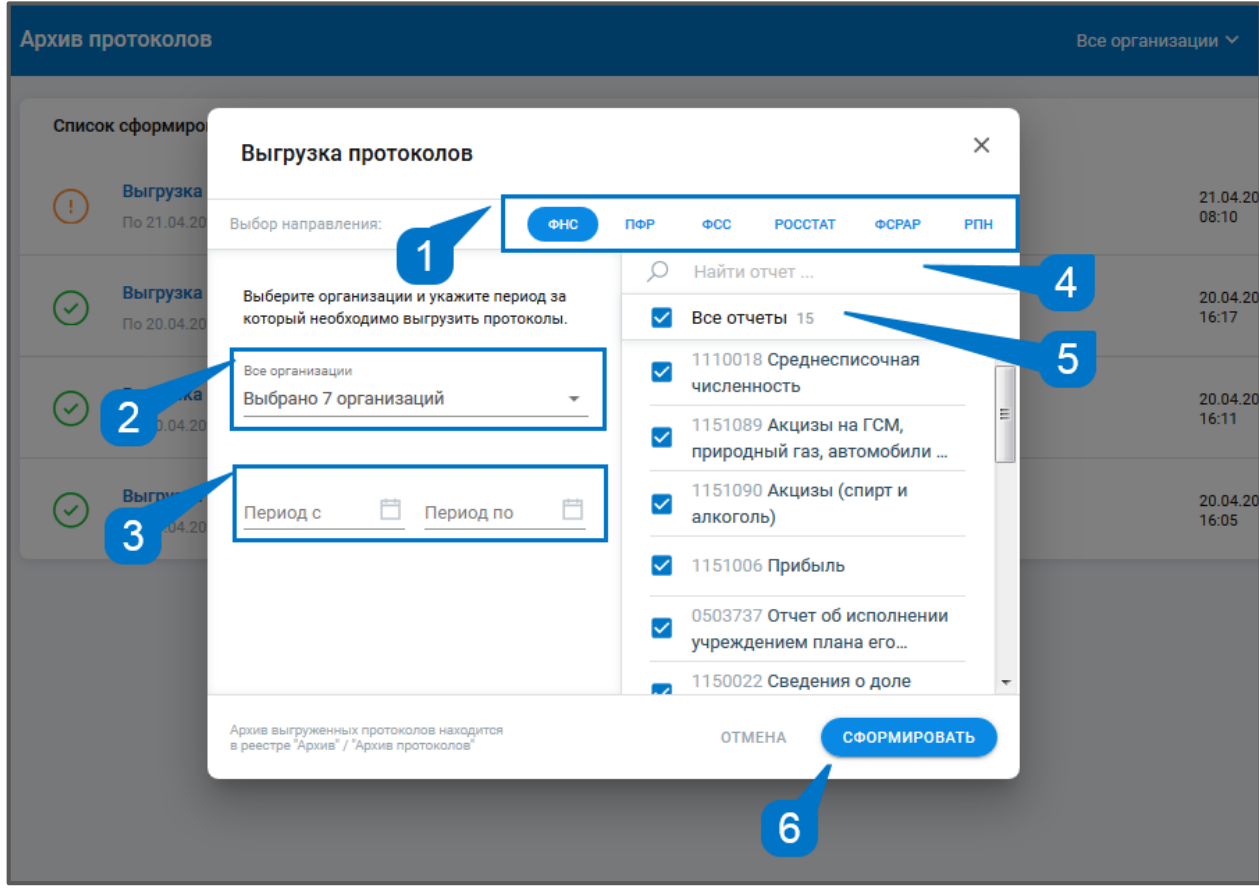

*Рис. 10.2.3.*

Данные о выгрузках будут доступны в реестре Архив протоколов в списке сформированных выгрузок, где возможно скачивание протоколов. Чтобы скачать выгрузку нажмите кнопку **Экспорт**:

ПО «Астрал Отчет. Онлайн». Руководство по эксплуатации

| <b>OC</b><br><b>OO</b> @CTPAA   OTHET<br>⋿                    | Архив протоколов                                                                                     |                                         | Все организации $\vee$ | $\bullet$             |
|---------------------------------------------------------------|----------------------------------------------------------------------------------------------------|-----------------------------------------|------------------------|-----------------------|
| <b>Ф добавить документ</b>                                    | Список сформированных выгрузок                                                                       |                                         |                        | СФОРМИРОВАТЬ ВЫГРУЗКУ |
| 咱<br>Отчёты<br>$\rightarrow$                                  | Выгрузка от 21.04.2020 08:10<br>$\left( \begin{array}{c} \cdot \end{array} \right)$<br>По 21.04.2020 | Всего: 39 V Успешных: 33 X Ошибочных: 6 | 21.04.2020<br>08:10    | 业                     |
| Требования<br>$\rightarrow$<br>Œ                              | Выгрузка от 20.04.2020 16:17<br>$(\check{\,})$<br>По 20.04.2020                                      | Всего: 2 / Успешных: 2 Х Ошибочных: 0   | 20.04.2020<br>16:17    |                       |
| 33 ><br>$\curvearrowright$<br>Письма<br>C<br>Запросы<br>$\,>$ | Выгрузка от 20.04.2020 16:11<br>$(\checkmark)$<br>По 20.04.2020                                      | Всего: 11 / Успешных: 11 Х Ошибочных: 0 | 20.04.2020<br>16:11    | Экспорт<br>业          |
| 眉<br>Пособия и больничные >                                   | Выгрузка от 20.04.2020 16:05<br>$(\check{\,})$<br>По 20.04.2020                                      | Всего: 1 √ Успешных: 1 Х Ошибочных: 0   | 20.04.2020<br>16:05    | 圡                     |
| 冒<br>Архив<br>$\checkmark$                                    |                                                                                                    |                                         |                        |                       |
| Архив протоколов                                              |                                                                                                    |                                         |                        |                       |
| Отчёты<br>53                                                  |                                                                                                    |                                         |                        |                       |
| Требования                                                    |                                                                                                    |                                         |                        |                       |
| Письма                                                        |                                                                                                    |                                         |                        |                       |
| Запросы                                                       |                                                                                                    |                                         |                        |                       |

*Рис. 10.2.4.*

Скаченная выгрузка протоколов будет доступна в виде единого архива.

### **Работа с ЭТК**

Электронная трудовая книжка — это база данных о всей трудовой деятельности гражданина. Она формируется путем передачи работодателем данных в Пенсионный фонд России.

- С 2020 г. начинается замена бумажных трудовых книжек на электронные До 30.06.2020 работодатель обязан уведомить работников о ведении трудовых сведений в электронной форме и сообщить о необходимости написания заявления для тех сотрудников, которые хотят сохранить дублирование этих записей в бумажной трудовой книжке.
- Для сохранения бумажной трудовой книжки необходимо подать письменное заявление работодателю до конца 2020 года. В этом случае с 2021 года бумажную трудовую продолжат вести одновременно с электронной.
- С 2021 года для всех сотрудников, впервые поступающих на работу, трудовые книжки будут вестись только в электронном виде. Срок предоставления отчета СЗВ-ТД:
- С 1.01.2020 года ежемесячно (не позднее 15-го числа следующего месяца).
- С 1.01.2021 года не позднее рабочего дня, следующего за днем издания соответствующего приказа (на прием или увольнение сотрудника).

СТД-Р предоставляется работодателем по заявлению работника или при его увольнении и содержит сведения о периоде работы у данного работодателя. Он формируются и представляются способом, указанным в заявлении работника — на бумажном носителе или в форме электронного документа, подписанного усиленной квалифицированной электронной подписью (при её наличии у работодателя). Основанием для его формирования служат приказы (распоряжения), иные решения или документы, подтверждающие оформление трудовых отношений между работодателем (страхователем) и работником (зарегистрированным лицом).

СТД-ПФР формируются на основании приказов (распоряжений), иных решений или документов, подтверждающих оформление трудовых отношений между работодателем (страхователем) и работником (зарегистрированным лицом), и содержит сведения о трудовой деятельности работника (зарегистрированного лица), его приеме на работу, переводах на другую постоянную работу и об увольнении. В данной выписке содержится информация обо всех кадровых перемещениях сотрудника у разных работодателей, у которых сотрудник числился в штате на протяжении всего своего трудового стажа. Такую выписку сотрудник сможет получить 2 способами:

- через личный кабинет гражданина на сайте Пенсионного фонда России pfrf.ru
- на сайте Портала государственных услуг gosuslugi.ru

### **11.1. Формирование заявления на подключение к ЭТК.**

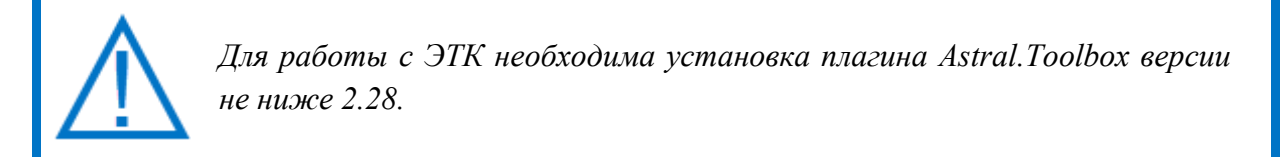

Подключить направление ЭТК в Новом Астрал Отчете можно 3-мя способами:

1. Через баннер на главной странице. Нажмите кнопку **Подключить** *(рис. 11.1.1):*

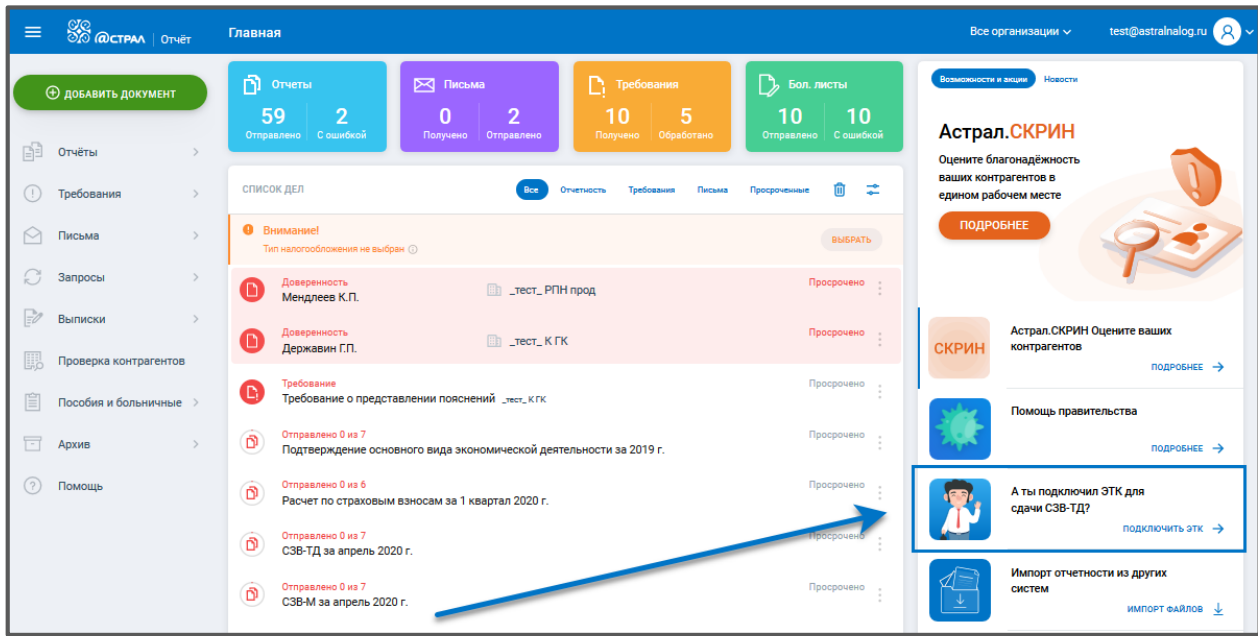

*Рис. 11.1.1.*

2. Через создание заявки на изменение. Нажмите на троеточие в карточке организации и выберите **Изменить** *(рис. 11.1.1.2):*

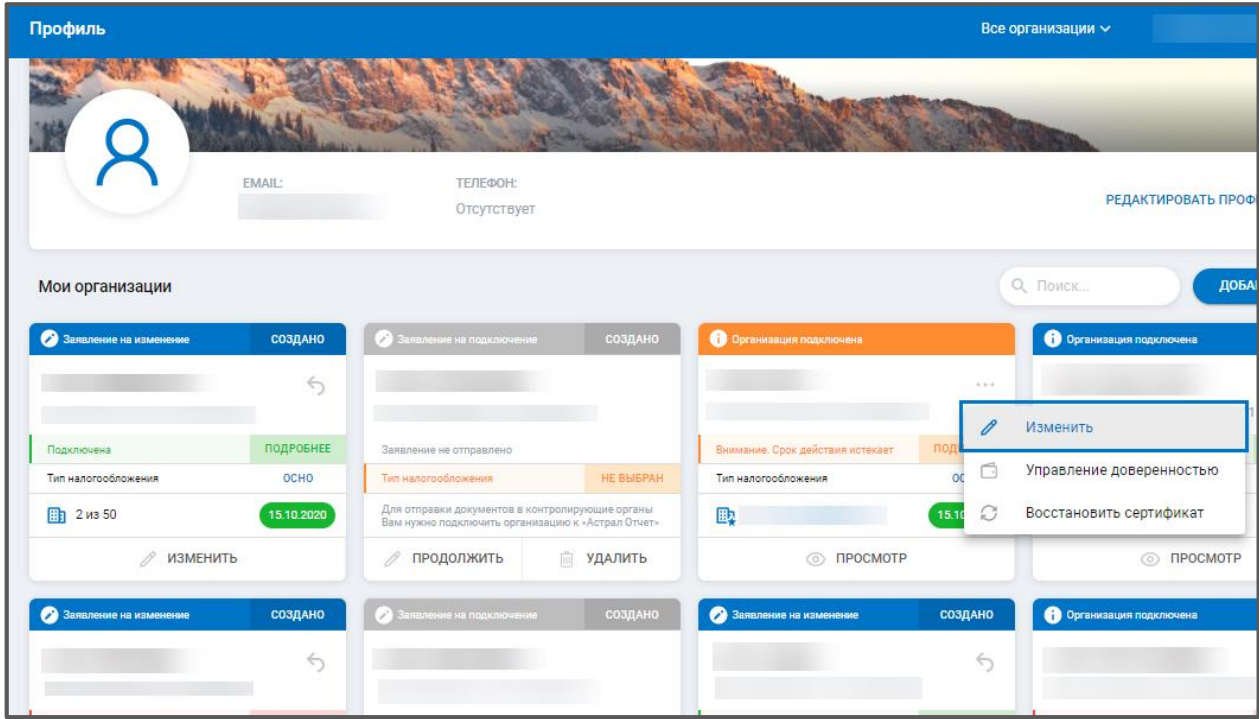

*Рис. 11.1.2.*

На шаге **«**Госорганы» нажмите кнопку **Добавить направление** и выберите направление ЭТК *(рис. 11.1.1.3.):*

ПО «Астрал Отчет. Онлайн». Руководство по эксплуатации

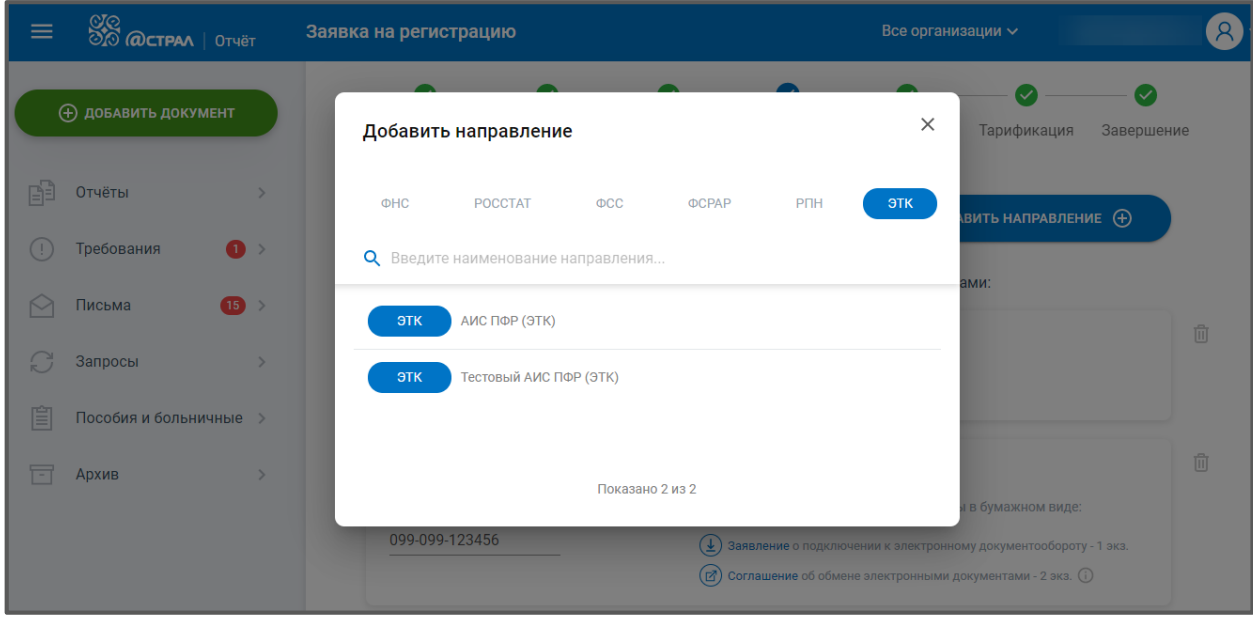

*Рис. 11.1.3.*

Данное направление появится в списке подключенных направлений *(рис. 11.1.1.4.):*

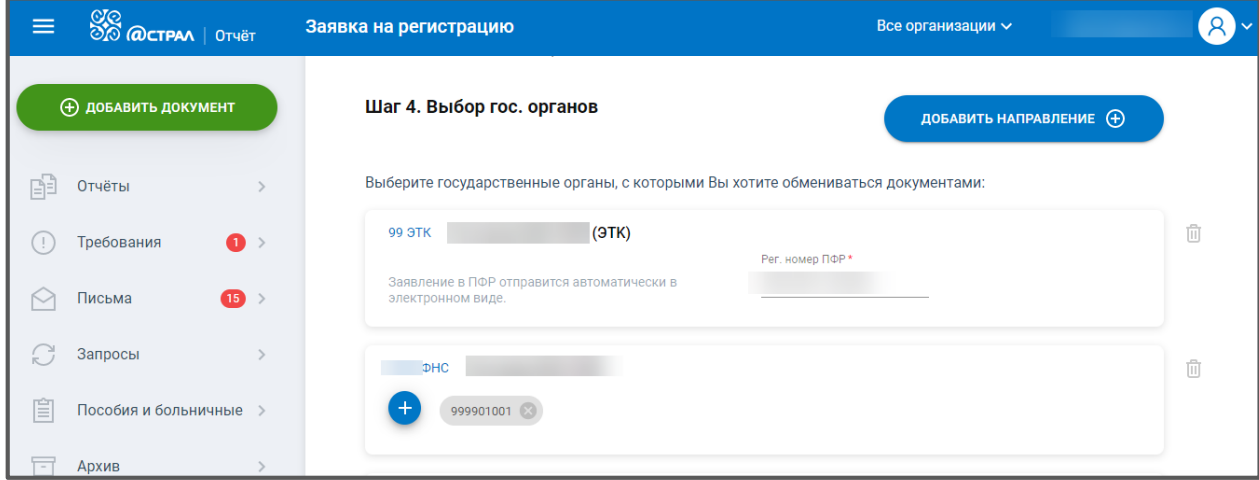

*Рис. 11.1.4.*

Перейдите к шагу **«**Завершение» и нажмите **Отправить заявление** *(рис. 11.1.1.5.)*:

ПО «Астрал Отчет. Онлайн». Руководство по эксплуатации

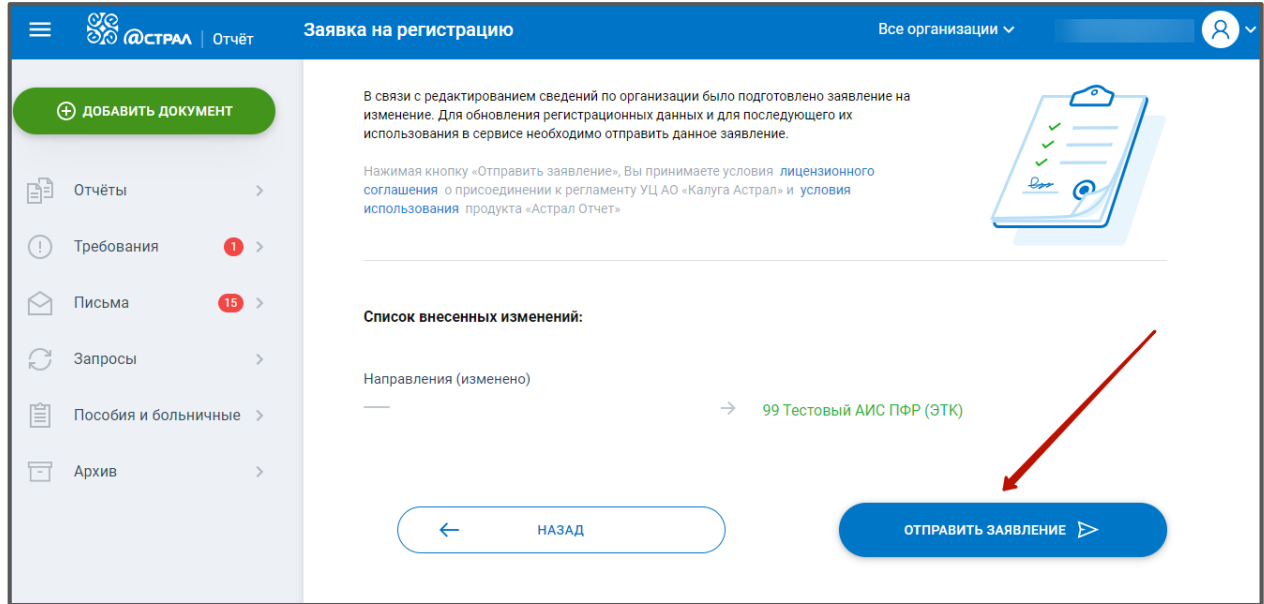

*Рис. 11.1.5.*

3. Из раздела Черновики.

На отчете СЗВ –ТД появится уведомление «ЭТК не подключено». Для перехода в заявку на подключение нажмите на кнопку с уведомлением *(рис. 11.1.1.6.)*.

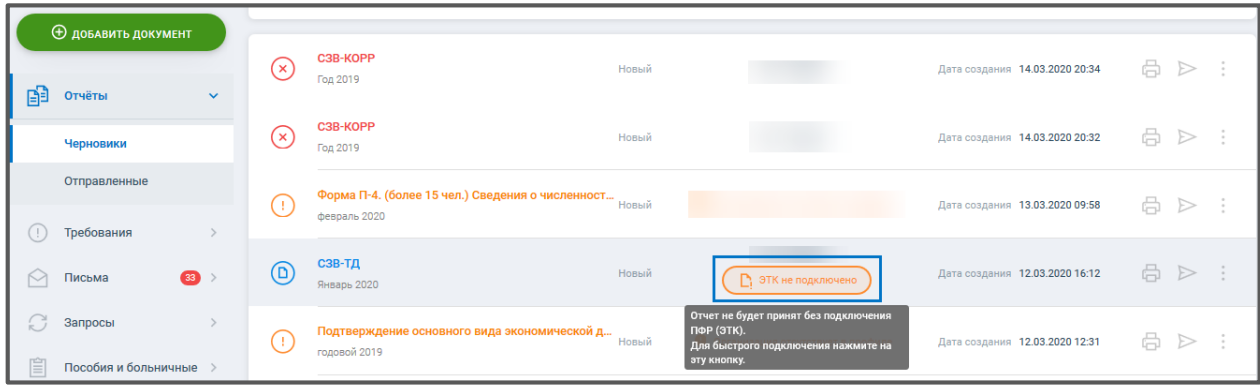

*Рис. 11.1.6.*

Либо при отправке отчета СЗВ-ТД появится уведомление о подключении ЭТК. Нажмите **Подключить ЭТК** чтобы перейти в заявку на подключение *(рис. 11.1.1.7.)*.
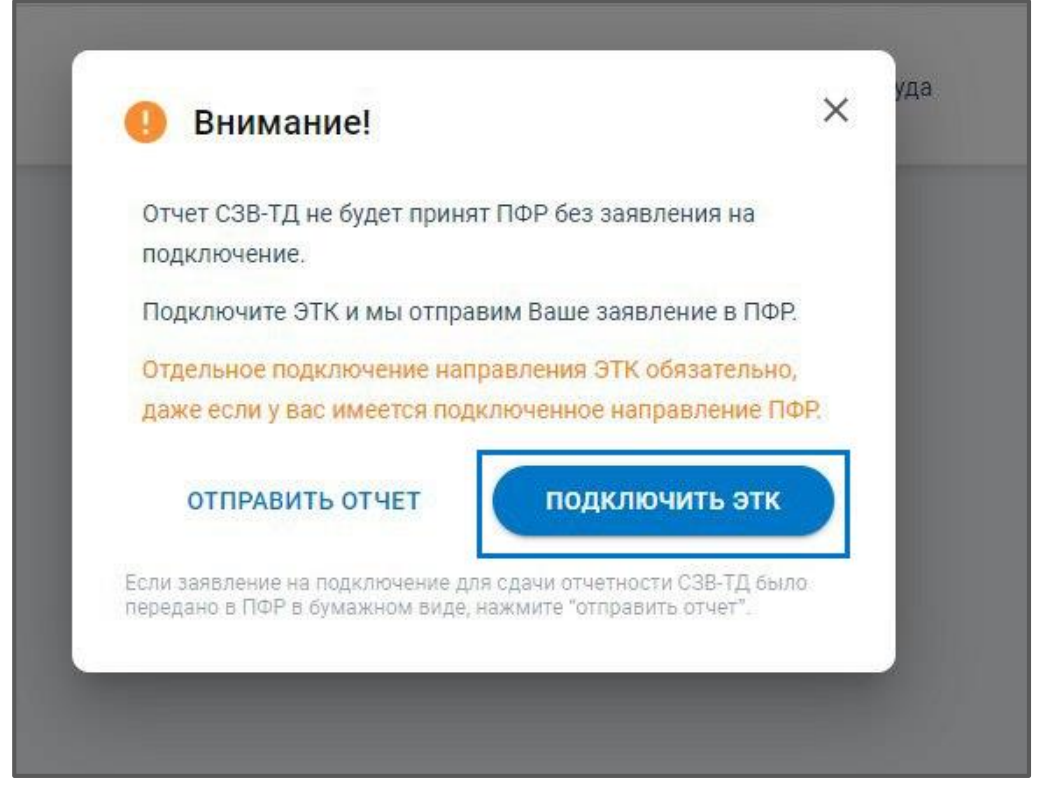

*Рис. 11.1.7.*

После отправки заявления в разделе «Управление организациями» на карточке организации появится значок **ЭТК** *(рис. 11.1.1.8.)*.

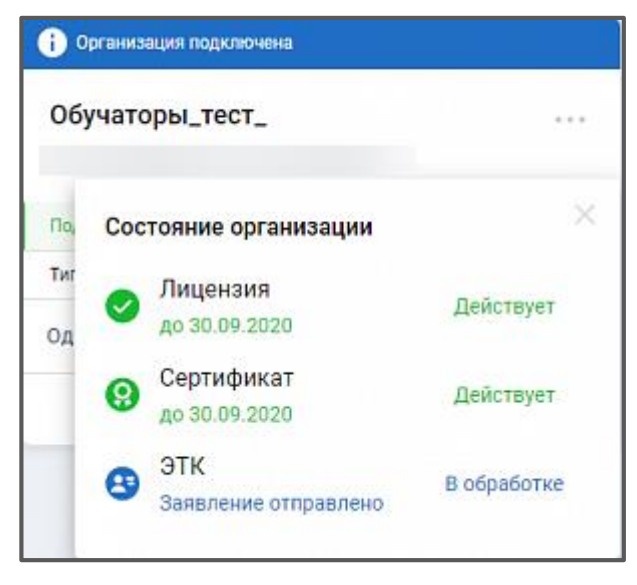

*Рис. 11.1.8.*

Регламентированный срок обработки заявления – 2 рабочих дня.

Фактический срок обработки – до 1 часа.

Если заявка успешно обрабатывается ПФР высылает Уведомление о результате рассмотрения (положительный). Тогда значок ЭТК на карточке организации становится зеленым.

В случае, если ПФР высылает отрицательное Уведомление о результате рассмотрения, тогда значок становится красным.

Отрицательный ответ может прийти от ПФР, в случае, если у клиента некорректно заполнены реквизиты организации, либо имеется какая-то проблема с электронной подписью. Если в процессе формирования или отправки заявления произошла ошибка, значок ЭТК так же становится красным.

Для просмотра детальной информации о прохождении заявки на карточке организации напротив значка ЭТК нажмите **Подробнее**.

Далее кликните по строке с ЭТК:

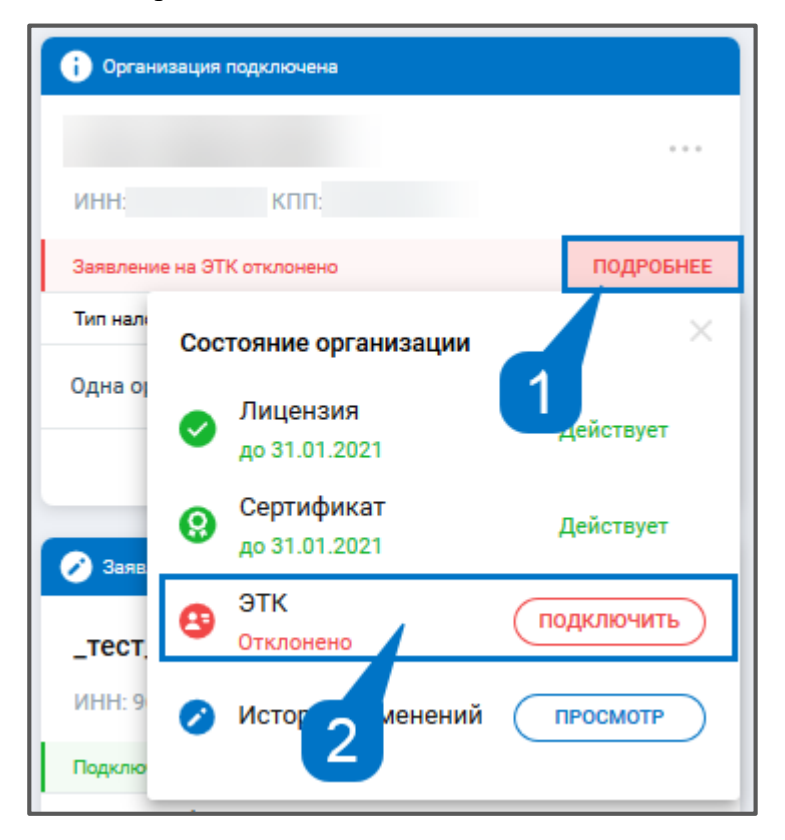

*Рис. 11.1.9.*

Откроется окно с детальной информацией. В нем будут отражены статусы документооборота.

Ниже представлен список транзакций. Транзакции можно распечатать, скачать и отправить по e-mail.

Для просмотра уведомления об отказе в приеме пакета кликните по строке с транзакцией.

ПО «Астрал Отчет. Онлайн». Руководство по эксплуатации

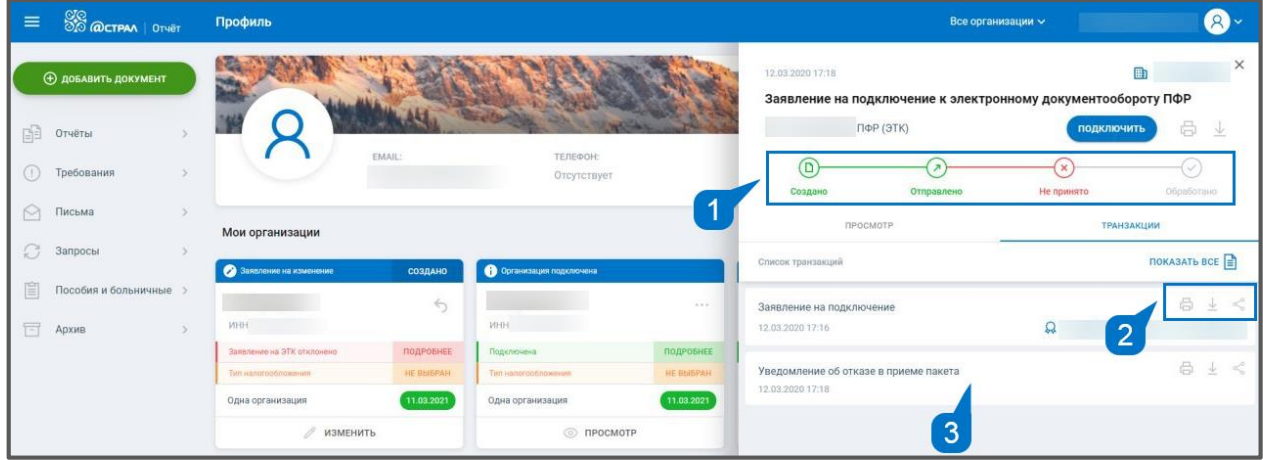

*Рис. 11.1.10.*

При возникновении ошибки, либо после получения отрицательного ответа о рассмотрении заявки есть возможность переподключения ЭТК.

Для этого на карточке организации в строке Заявление на ЭТК отклонено нажмите **Подробнее**, затем нажмите **Подключить:**

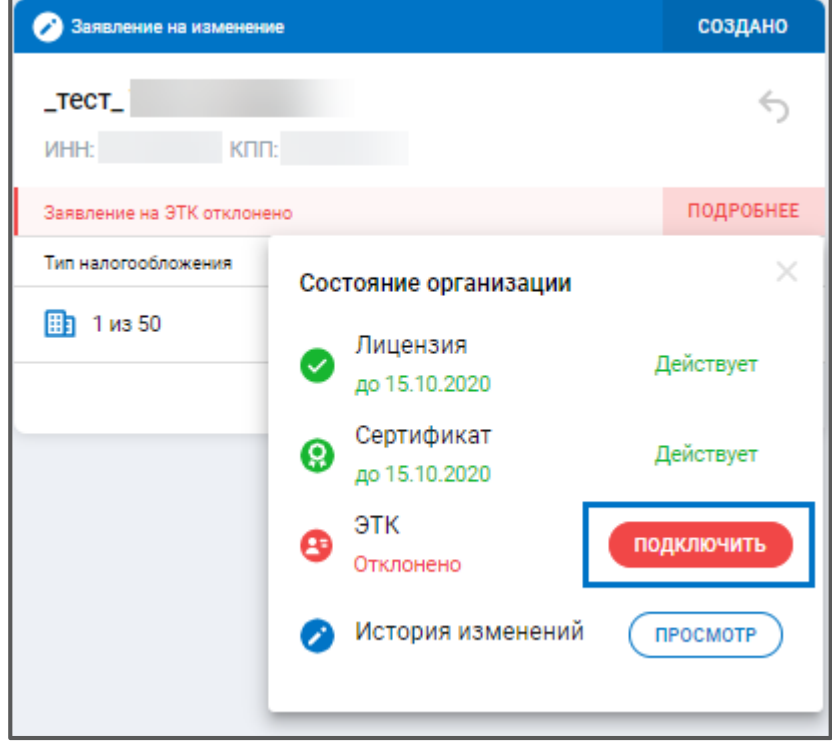

*Рис. 11.1.11.*

## **11.2. Заполнение СЗВ-ТД.**

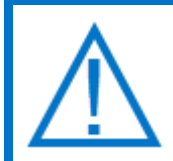

*Перед отправкой отчета СЗВ-ТД необходимо отправить заявление на подключение к ЭТК и получить от ПФР положительный результат обработки.*

Зайдите в раздел с созданием отчетов и выберите в направлении ПФР отчет СЗВ-ТД *(рис. 11.2.1.):*

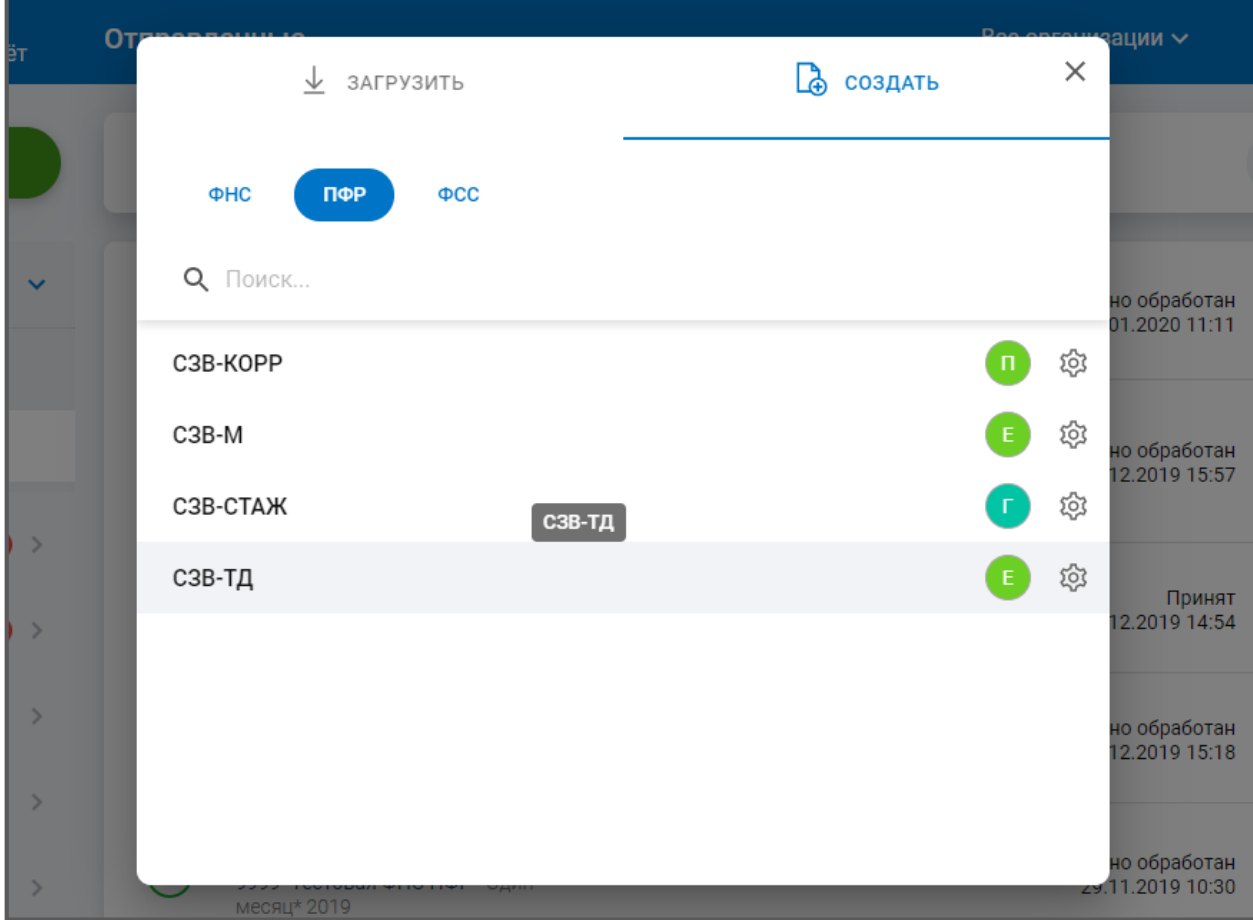

*Рис. 11.2.1.*

На титульном листе заполняются общие данные организации. Поля, отмеченные звездочками, обязательны для заполнения *(рис. 11.2.2):*

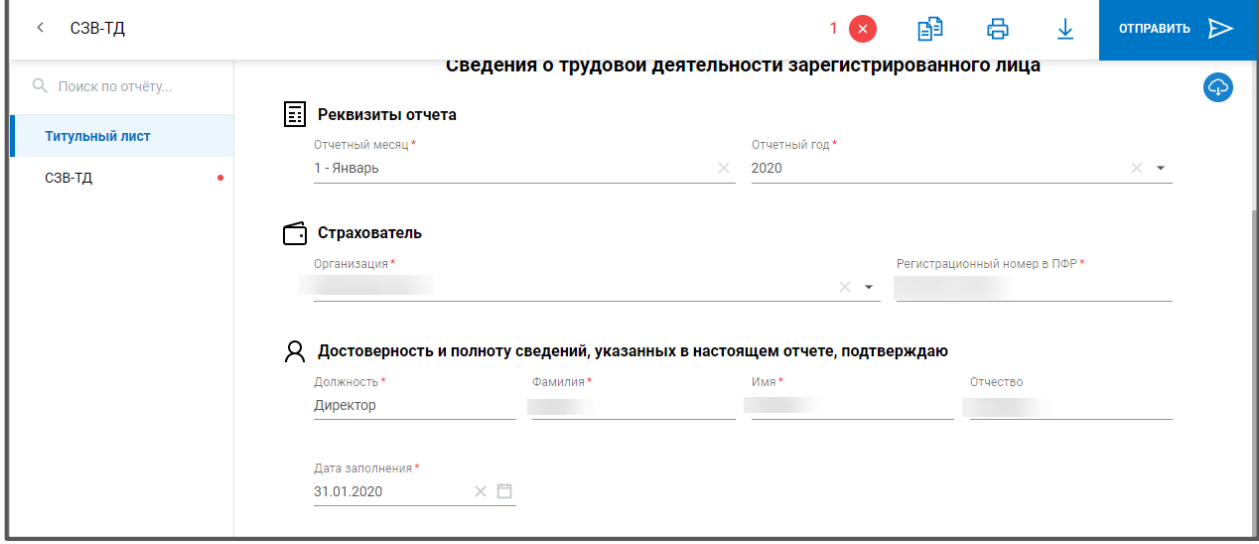

*Рис. 11.2.2.*

В разделе СЗВ-ТД нажмите на кнопку **Добавить запись** и внесите данные по сотруднику *(рис. 11.2.3):*

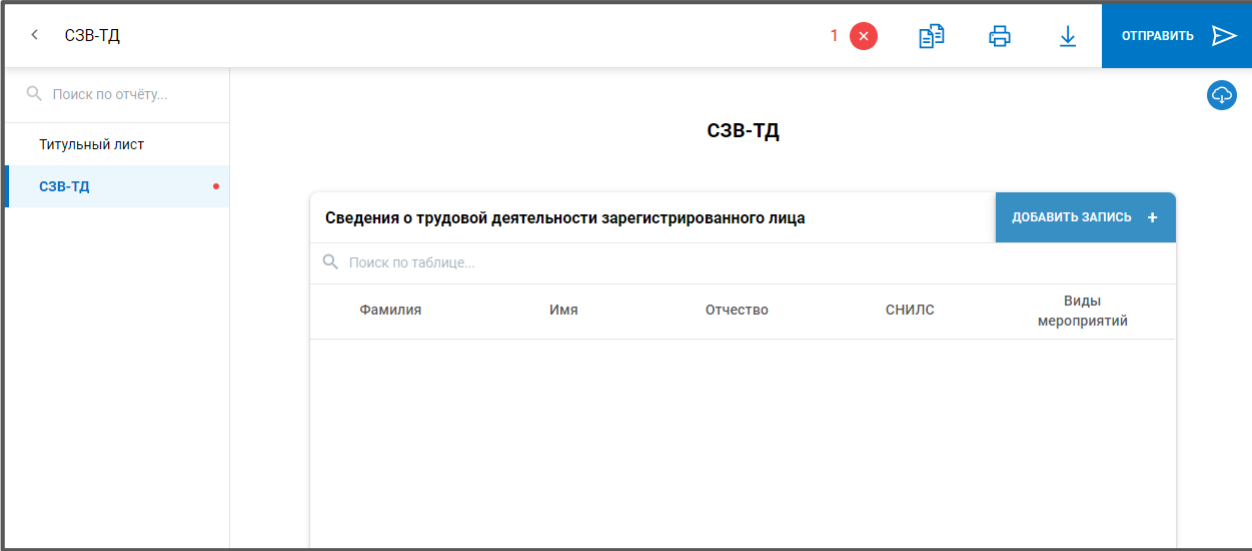

*Рис. 11.2.3.*

Заполните необходимые поля. В том числе **можно** выбрать, было ли подано заявление о продолжении ведения трудовой книжки, и было ли подано заявление о предоставлении сведений о трудовой деятельности:

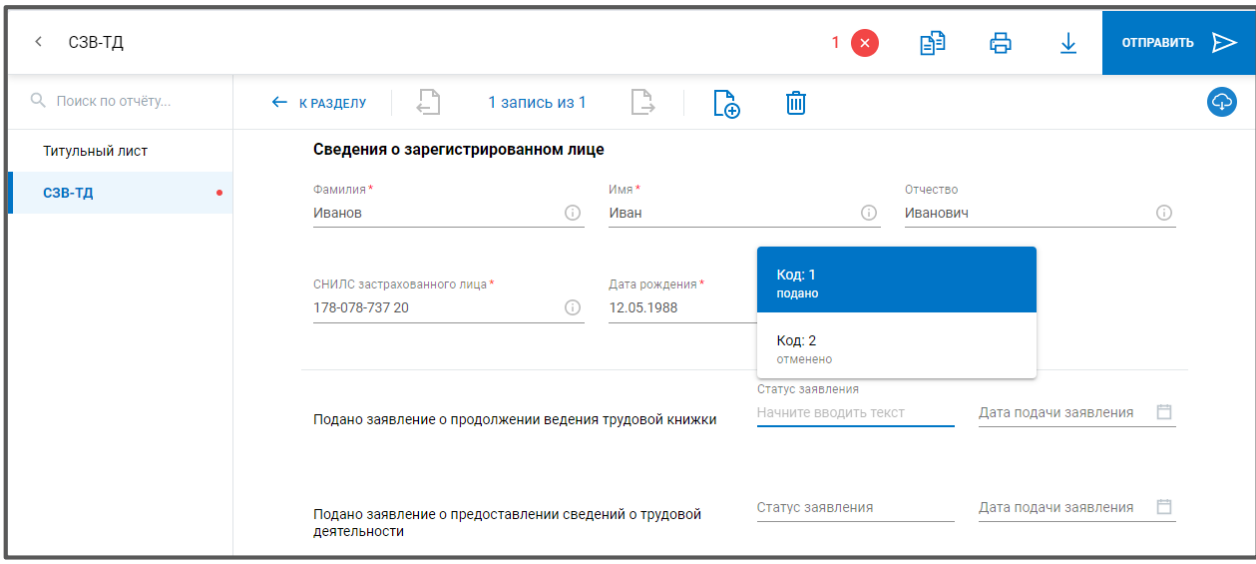

*Рис. 11.2.4.*

В разделе «Сведения о мероприятии кадрового учета» выберите код мероприятия и заполните соответствующие поля:

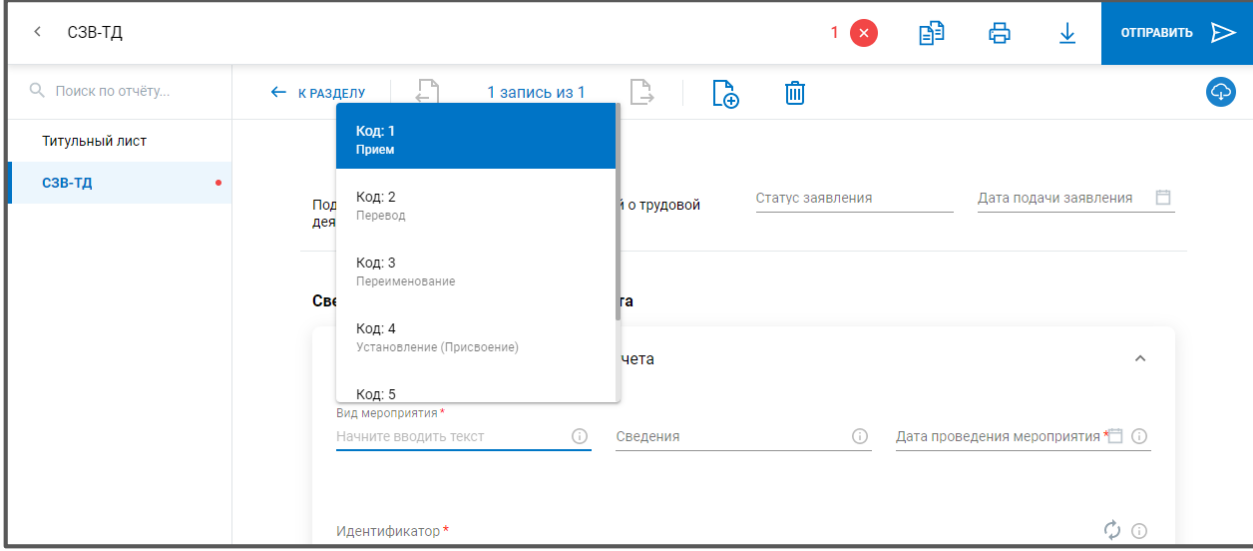

*Рис. 11.2.5.*

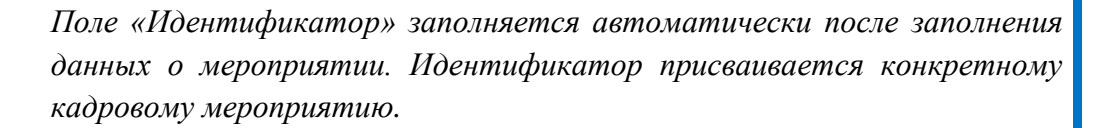

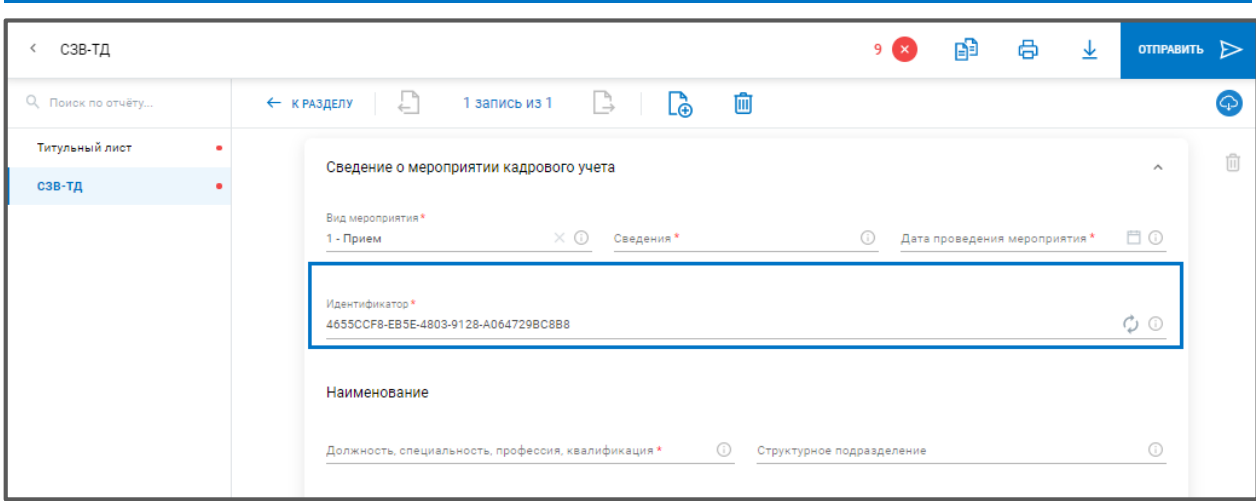

*Рис. 11.2.6.*

Внизу данного раздела есть блок, где можно указать сведения об отменяемом мероприятии кадрового учета:

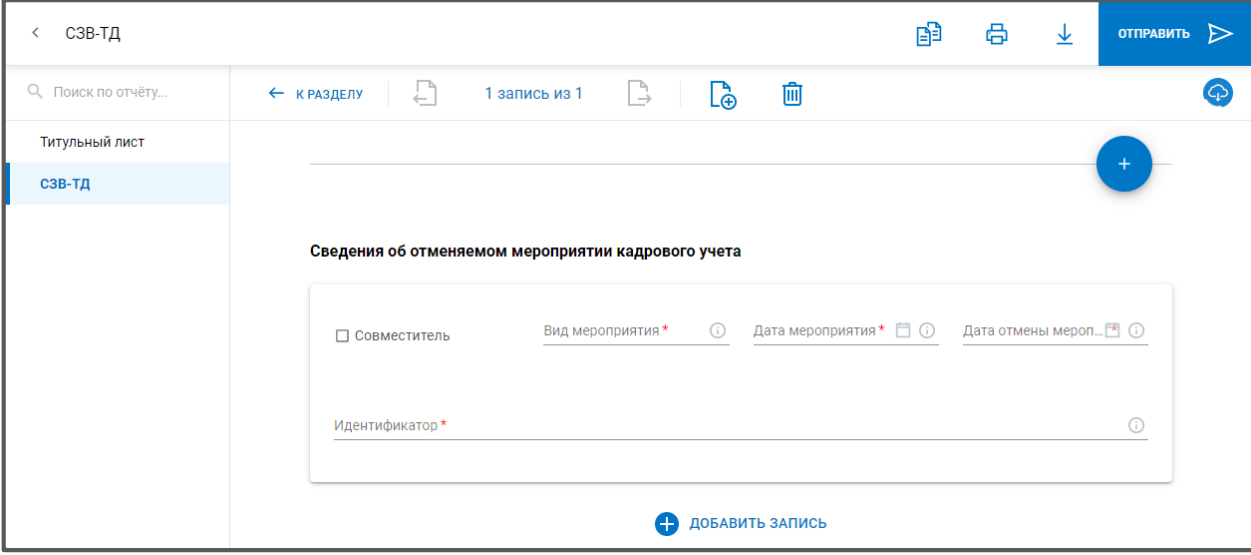

*Рис. 11.2.7.*

Если Вы вернетесь к разделу*,* отобразится запись о кадровом мероприятии с данным сотрудником *(рис 11.2.8.), (рис. 11.2.9.):*

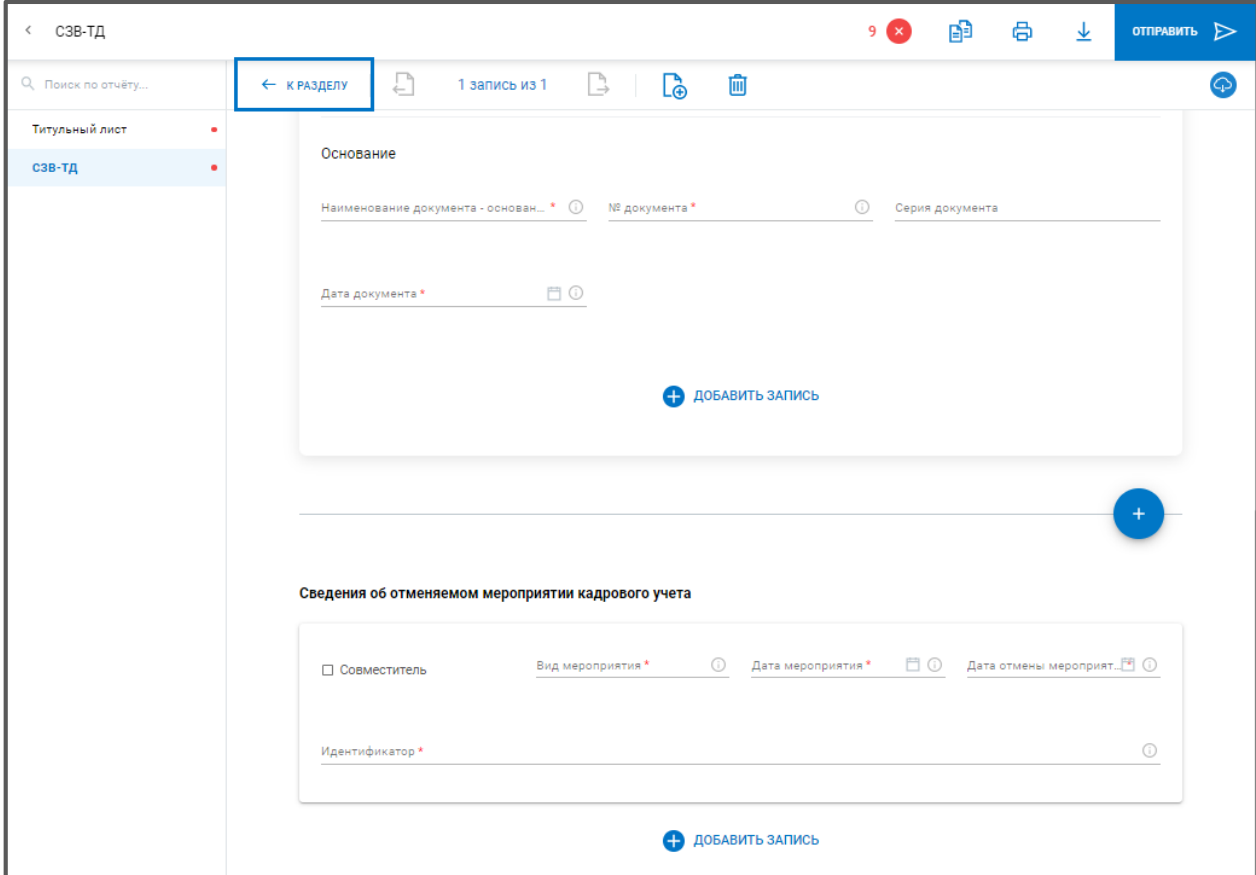

*Рис. 11.2.8.*

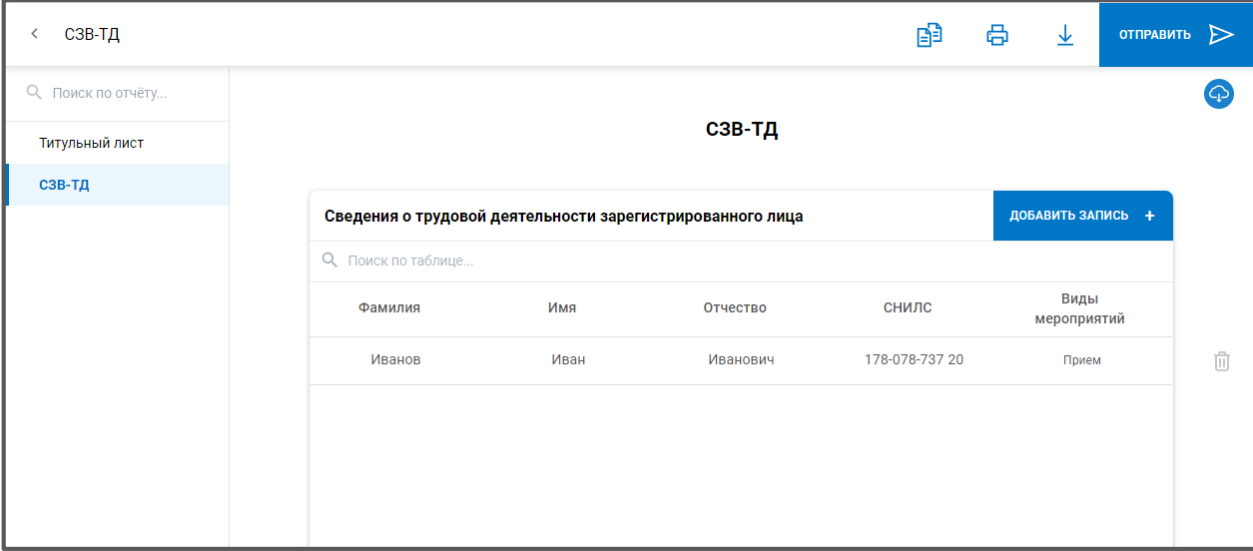

*Рис. 11.2.9.*

В одном отчете можно указывать данные сразу по нескольким сотрудникам, повторно нажимая кнопку **Добавить запись***.*